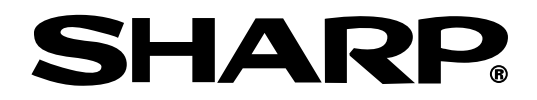

# **MODELL PG-M25X BEDIENUNGSANLEITUNG**

# **DIGITALER MULTIMEDIA-PROJEKTOR**

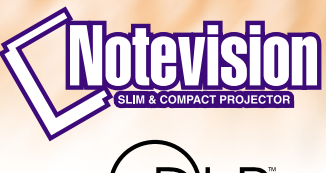

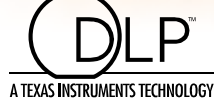

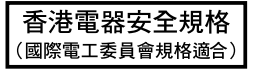

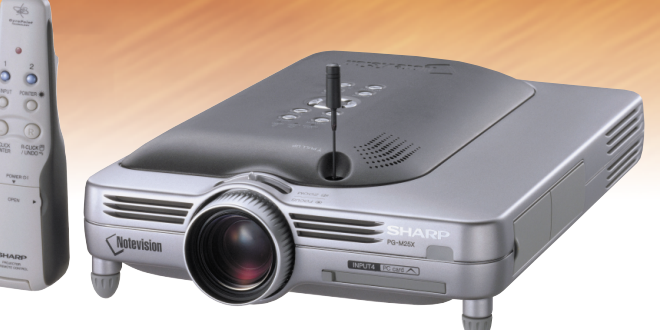

### **WICHTIG**

Um bei Verlust oder Diebstahl dieses Projektors eine Meldung zu vereinfachen, sollten Sie die auf der Unterseite des Projektors angebrachte Seriennummer aufschreiben und sorgfältig aufbewahren. Vor dem Wegwerfen der Verpackung sicherstellen, dass der Inhalt auf die Gegenstände überprüft wird, die in der Liste von "Mitgeliefertes Zubehör" auf [Seite](#page-23-0) 20 aufgeführt sind.

## **Modell-Nr.: PG-M25X**

**Serien-Nr.:**

This equipment complies with the requirements of Directives 89/336/EEC and 73/23/EEC as amended by 93/68/ EEC.

Dieses Gerät entspricht den Anforderungen der EG-Richtlinien 89/336/EWG und 73/23/EWG mit Änderung 93/ 68/EWG.

Ce matériel répond aux exigences contenues dans les directives 89/336/CEE et 73/23/CEE modifiées par la directive 93/68/CEE.

Dit apparaat voldoet aan de eisen van de richtlijnen 89/336/EEG en 73/23/EEG, gewijzigd door 93/68/EEG.

Dette udstyr overholder kravene i direktiv nr. 89/336/EEC og 73/23/EEC med tillæg nr. 93/68/EEC.

Quest' apparecchio è conforme ai requisiti delle direttive 89/336/EEC e 73/23/EEC, come emendata dalla direttiva 93/68/EEC.

Η εγκατάσταση αυτή ανταποκρίνεται στις απαιτήσεις των οδηγιών της Ευρωπαϊκής Ενωσης 89/336/ ΕΟΚ και 73/23/ΕΟΚ, όπως οι κανονισμοί αυτοί συμπληρώθηκαν από την οδηγία 93/68/ΕΟΚ.

Este equipamento obedece às exigências das directivas 89/336/CEE e 73/23/CEE, na sua versão corrigida pela directiva 93/68/CEE.

Este aparato satisface las exigencias de las Directivas 89/336/CEE y 73/23/CEE, modificadas por medio de la 93/68/CEE.

Denna utrustning uppfyller kraven enligt riktlinjerna 89/336/EEC och 73/23/EEC så som kompletteras av 93/68/ EEC.

Dette produktet oppfyller betingelsene i direktivene 89/336/EEC og 73/23/EEC i endringen 93/68/EEC.

Tämä laite täyttää direktiivien 89/336/EEC ja 73/23/EEC vaatimukset, joita on muutettu direktiivillä 93/68/EEC.

### **GyroRemote**

This equipment complies with the requirements of Directive 1999/5/EC.

GyroRemote-Fernbedienung

Dieses Gerät entspricht den Anforderungen der EU-Richtlinie 1999/5/EG.

**GyroRemote** 

Cet appareil est conforme aux exigences de la directive 1999/5/CE.

**GyroRemote** 

Dit apparaat voldoet aan de eisen van de richtlijn 1999/5/EG.

GyroFjernbetjening

Dette udstyr overholder kravene i direktiv 1999/5/EF.

**GyroRemote** Quest' apparecchio è conforme ai requisiti delle direttiva 1999/5/CE.

### Γυροσκοπικό Τηλεχειριστήριο

Η συσκευή αυτή εναρμονίζεται με τις απαιτήσεις της οδηγίας 1999/5/ΕΚ.

**GyroRemoto** 

Este equipamento obedece às exigências da directiva 1999/5/CE.

**GyroRemote** 

Este aparato satisface las exigencias de las Directiva 1999/5/CE.

### **Gyrofiärrkontroll**

Denna utrustning uppfyller kraven enligt direktiv 1999/5/EC.

**GyroRemote** 

Dette produktet oppfyller kravene i direktiv 1999/5/EC.

Gyro-kauko-ohjain Tämä laite täyttää direktiivin 1999/5/EY vaatimukset.

### **SPECIAL NOTE FOR USERS IN THE U.K.**

The mains lead of this product is fitted with a non-rewireable (moulded) plug incorporating a 13A fuse. Should the fuse need to be replaced, a BSI or ASTA approved BS 1362 fuse marked  $\bigcirc \phi$  or  $\bigcirc \phi$  and of the same rating as above, which is also indicated on the pin face of the plug, must be used.

Always refit the fuse cover after replacing the fuse. Never use the plug without the fuse cover fitted.

In the unlikely event of the socket outlet in your home not being compatible with the plug supplied, cut off the mains plug and fit an appropriate type.

### **DANGER:**

The fuse from the cut-off plug should be removed and the cut-off plug destroyed immediately and disposed of in a safe manner.

Under no circumstances should the cut-off plug be inserted elsewhere into a 13A socket outlet, as a serious electric shock may occur.

To fit an appropriate plug to the mains lead, follow the instructions below:

### **IMPORTANT:**

The wires in the mains lead are coloured in accordance with the following code:

- Blue: Neutral
- Brown: Live

As the colours of the wires in the mains lead of this product may not correspond with the coloured markings identifying the terminals in your plug, proceed as follows:

• The wire which is coloured blue must be connected to the plug terminal which is marked N or coloured black.

• The wire which is coloured brown must be connected to the plug terminal which is marked L or coloured red. Ensure that neither the brown nor the blue wire is connected to the earth terminal in your three-pin plug. Before replacing the plug cover make sure that:

• If the new fitted plug contains a fuse, its value is the same as that removed from the cut-off plug.

- The cord grip is clamped over the sheath of the mains lead, and not simply over the lead wires.
- IF YOU HAVE ANY DOUBT, CONSULT A QUALIFIED ELECTRICIAN.

The supplied CD-ROM contains operation instructions in English, German, French, Swedish, Spanish, Italian, Dutch, Portuguese, Chinese and Korean. Carefully read through the operation instructions before operating the projector.

Die mitgelieferte CD-ROM enthält Bedienungsanleitungen in Englisch, Deutsch, Französisch, Schwedisch, Spanisch, Italienisch, Niederländisch, Portugiesisch, Chinese, und Koreanisch. Bitte lesen Sie die Bedienungsanleitung vor der Verwendung des Projektors sorgfältig durch.

Le CD-ROM fourni contient les instructions de fonctionnement en anglais, allemand, français, suédois, espagnol, italien, néerlandais, portugais, chinois et coréen. Veuillez lire attentivement ces instructions avant de faire fonctionner le projecteur.

Den medföljande CD-ROM-skivan innehåller bruksanvisningar på engelska, tyska, franska, svenska, spanska, italienska, holländska, portugisiska, kinesiska och koreanska. Läs noga igenom bruksanvisningen innan projektorn tas i bruk.

El CD-ROM suministrado contiene instrucciones de operación en inglés, alemán, francés, sueco, español, italiano, holandés, portugués, chino y coreano. Lea cuidadosamente las instrucciones de operación antes de utilizar el proyector.

Il CD-ROM in dotazione contiene istruzioni per l'uso in inglese, tedesco, francese, svedese, spagnolo, italiano, olandese, portoghese, cinese e coreano. Leggere attentamente le istruzioni per l'uso prima di usare il proiettore.

De meegeleverde CD-ROM bevat handleidingen in het Engels, Duits, Frans, Zweeds, Spaans, Italiaans, Nederlands, Portugees, Chinees en Koreaans. Lees de handleiding zorgvuldig door voor u de projector in gebruik neemt.

O CD-ROM fornecido contém instruções de operação em Inglês, Alemão, Francês, Sueco, Espanhol, Italiano, Holandês, Português, Chinês e Coreano. Leia cuidadosamente todas as instruções de operação antes de operar o projetor.

附送之CD-ROM光碟中,有用英文、德文、法文、瑞典文、西班牙文、意大利文、荷蘭文、葡萄牙文、中文和韓國文 所 寫的使用說明書。在操作本投影機之前,請務必仔細閱讀整本使用說明書。

제공된 CD-ROM에는 영어, 독일어, 프랑스어, 스웨덴어, 스페인어, 이탈리아어, 덴마크어, 포르투갈어, 중국 어, 한국어, 그리고 작성된 조작 설명서가 포함되어 있습니다. 프로젝터를 조작하기 전에 조작 지침을 상세하 게 숙지하십시오.

# **SPEZIELLER HINWEIS FÜR ANWENDER IN EUROPA**

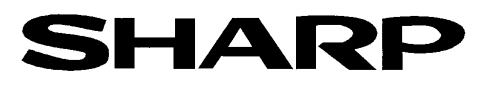

# DECLARATION OF CONFORMITY Konformitätserklärung

Declaration de Conformité

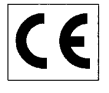

We, SHARP Electronics (Europe) GmbH, Sonninstraße 3, 20097 Hamburg Vir, SHARP Electronics (Europe) GmbH, Sonninstraße 3, 20097 Hamburg, Deutschland<br>Nous, SHARP Electronics (Europe) GmbH, Sonninstraße 3, 20097 Hamburg, Deutschland

Declare that the following product(s) erklären hiermit, daß das/die folgende(n) Produkt(e): Déclarons que le(s) produit(s) suivant(s):

Type of Equipment: Remote Control  $Type$ Type

Model Number(s): Modell Nummer(n): Numéro de modèle:

RRMCG 1653CESA

Conform(s) to the following Directives and Standards: den folgenden Richtlinien und Standards entspricht/entsprechen: est/sont conforme(s) aux directives et normes suivantes:

EN 300220-3

ETS 300683

#### 1999/5/EC Council Directive(s)

Richtlinie(n) des Rates 1999/5/EG Directive du Conseil 1999/5/CE

#### **Applied Standards:** EN 60950

Angewandte Standards:

Normes appliquées:

### CE Mark affixed on the product:

CE-Kennzeichnung auf dem Produkt angebracht: Marquage CE apposé sur le produit::

2001

pou 10. We

Place: Hamburg Ort: Lieu:

Unterschrift: Signature: Full name: Vollständiger Name:

Signature:

ppa. Dr. Wolfram Konertz

21.05.2001 Date: Datum: Date:

Position: Director, Human Resources and General Services Sharp Electronics (Europe) GmbH

Position: Fonction:

Nom:

# <span id="page-4-0"></span>**Einführung DEUTSCH**

Es gibt zwei wichtige Gründe für die baldige Garantie-Registrierung dieses neuen Projektors von SHARP mit Hilfe der dem Projektor beiliegenden REGISTRIERUNGS-KARTE:

### **1. GARANTIE**

Hierdurch wird sichergestellt, dass Sie sofort den vollständigen Anspruch auf die Garantie auf Bauteile, Service und Personalkosten dieses Gerätes haben.

### **2. CONSUMER PRODUCT SAFETY ACT**

Um sicherzustellen, dass Sie sofort über Sicherheitshinweise zu Inspektionen, Modifizierungen oder einen Rückruf benachrichtigt werden, die von SHARP aufgrund des Consumer Product Saftey Act von 1972 durchgeführt werden müssen, LESEN SIE BITTE DEN WICHTIGEN ABSCHNITT ÜBER DIE "EINGESCHRÄNKTE GARANTIE" DURCH. NUR USA

WARNUNG: Helle Lichtquelle. Nicht in den Lichtstrahl schauen oder ihn direkt anschauen. Besonders Kinder sollten<br>
Fig. X D nicht direkt in den Lichtstrahl schauen. nicht direkt in den Lichtstrahl schauen.

**WARNUNG:** Um das Risiko von elektrischem Schlag zu verringern, sollte dieses Gerät nicht Regen oder Feuchtigkeit ausgesetzt werden.

Siehe Unterseite des aktuellen Gerätes.

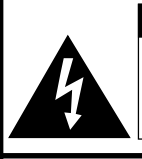

**VORSICHT RISIKO VON ELEKTRISCHEM SCHLAG. NICHT DIE SCHRAUBEN ENTFERNEN, AUSGENOMMEN DIE BESONDERS AUSGEWIESENEN SERVICESCHRAUBEN FÜR DEN BENUTZER.**

**VORSICHT: ZUR VERRINGERUNG DES RISIKOS VON ELEKTRISCHEM SCHLAG NICHT DIE ABDECKUNG ENTFERNEN. KEINE DURCH DEN BENUTZER ZU WARTENDEN BAUTEILE AUSSER DER LAMPENEINHEIT. DIE WARTUNG SOLLTE NUR DURCH QUALIFIZIERTES WARTUNGSPERSONAL AUSGEFÜHRT WERDEN.**

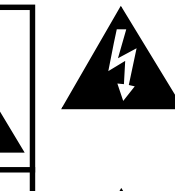

Der Blitz mit dem Pfeilsymbol innerhalb eines gleichseitigen Dreiecks warnt den Benutzer vor dem Vorhandensein unisolierter, potentiell gefährlicher Stromspannung im Geräteinneren, die ein Risiko darstellt bzw. elektrische Schläge verursachen kann.

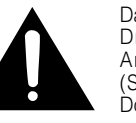

Das Ausrufezeichen innerhalb eines gleichseitigen Dreiecks macht den Benutzer auf wichtige Anweisungen zu Bedienung und Wartung (Service) des Gerätes in der mitgelieferten Dokumentation aufmerksam.

**WARNUNG:** Die FCC-Vorschriften besagen, dass jede nicht durch den Hersteller genehmigte Änderung oder Modifizierung des Gerätes zu einer Annullierung der Betriebsgenehmigung des Gerätes führen kann. NUR USA

### **INFORMATION**

Dieses Gerät wurde getestet und entspricht den Einschränkungen bei den Anforderungen für ein digitales Klasse A-Gerät, wie sie in Teil 15 der FCC-Regelung beschrieben werden. Diese Einschränkungen wurden erstellt, um einen sinnvollen Schutz gegen schädliche Interferenzen zu gewährleisten, wenn das Gerät in einer kommerziellen Umgebung betrieben wird. Dieses Gerät entwickelt, verwendet und strahlt Radiofrequenz-Energie ab und kann unter Umständen wenn es nicht in Übereinstimmung mit dem Benutzerhandbuch aufgestellt und betrieben wird - schädliche Interferenzen bei der Radiokommunikation verursachen. Der Betrieb dieses Gerätes in einem Wohnbereich führt aller Wahrscheinlichkeit nach zu schädlichen Interferenzen; in einem solchen Fall liegt es beim Benutzer, auf eigene Kosten geeignete Maßnahmen zur Beseitigung der Interferenzen zu ergreifen. Nur aus andere aus der anten an der anten an eine Terreich aus

Das mitgelieferte Computer-Kabel muss mit diesem Gerät verwendet werden. Das Kabel wird mitgeliefert um sicherzustellen, dass das Gerät den FCC-Vorschriften der Klasse A entspricht.

### **WARNUNG:**

Dies ist ein Gerät der Klasse A. Dieses Gerät kann im Wohnbereich Funkstörungen verursachen; in diesem Fall kann vom Betreiber verlangt werden, angemessene Gegenmaßnahmen durchzuführen und dafür aufzukommen.

Geräuschpegel NORMALBETRIEB: < 70 dB (A) gemessen nach DIN 45635<br>EN 27779 EN 27779 "Der Betrieb ist von den folgenden zwei Bedingungen abhängig: (1) dieses Gerät darf keine Interferenzen verursachen, und (2) dieses Gerät muss etwaige Interferenzen annehmen, einschließlich der Interferenzen, die einen unerwünschten Gerätebetrieb verursachen könnten." NUR KANADA

### **GyroRemote-Fernbedienung (RRMCG1631CESA)**

Dieses Gerät stimmt mit Abschnitt 15 der FCC-Vorschriften überein. Der Betrieb ist von den folgenden zwei Bedingungen abhängig: (1) Dieses Gerät darf keine schädlichen Interferenzen verursachen, und

(2) Dieses Gerät muss etwaige empfangene Interferenzen annehmen, einschließlichder Interferenzen, die einen unerwünschten Gerätebetrieb verursachen könnten.

Dieses Gerät arbeitet in einem 49,82 bis 49,90 MHz Frequenzband mit einer HF-Ausgangsleistung von weniger als 30 MikroWatt EIRP (Effective Isotropic Radiated Power).

#### **Achtung**

Jede nicht durch den Hersteller genehmigte Änderung kann zu einer Annullierung der Betriebsgenehmigung des Gerätes führen.

NUR USA

### **WARNUNG:**

Der Kühlventilator in diesem Projektor läuft nach dem Ausschalten des Gerätes etwa 90 Sekunden lang weiter. Während des normalen Betriebs sollte das Gerät immer mit der **POWER**-Taste des Projektors oder der Fernbedienung ausgeschaltet werden. Stellen Sie vor dem Abtrennen des Netzkabels sicher, dass der Kühlventilator nicht mehr läuft.

WÄHREND DES NORMALEN BETRIEBES SOLLTE DER PROJEKTOR NIEMALS DURCH ABTRENNEN DES NETZKABELS AUSGESCHALTET WERDEN. EIN AUSSCHALTEN DES GERÄTES AUF DIESE WEISE HAT EINE VERKÜRZUNG DER LAMPENLEBENSDAUER ZUR FOLGE.

### **ENTSORGUNG DES GERÄTES**

In diesem Projektor wurde Zinn-Blei-Lötmaterial verwendet und die unter Druck stehende Lampe enthält eine kleine Menge Quecksilber. Die besondere Entsorgung dieser Materialien kann aufgrund von Gesetzen zum Umweltschutz vorgeschrieben sein. Wenden Sie sich hinsichtlich Entsorgungs- und Recycling-Informationen an die örtlichen Behörden oder, wenn Sie in den Vereinigten Staaten von Amerika wohnen, an die Electronic Industries Alliance: www.eiae.org

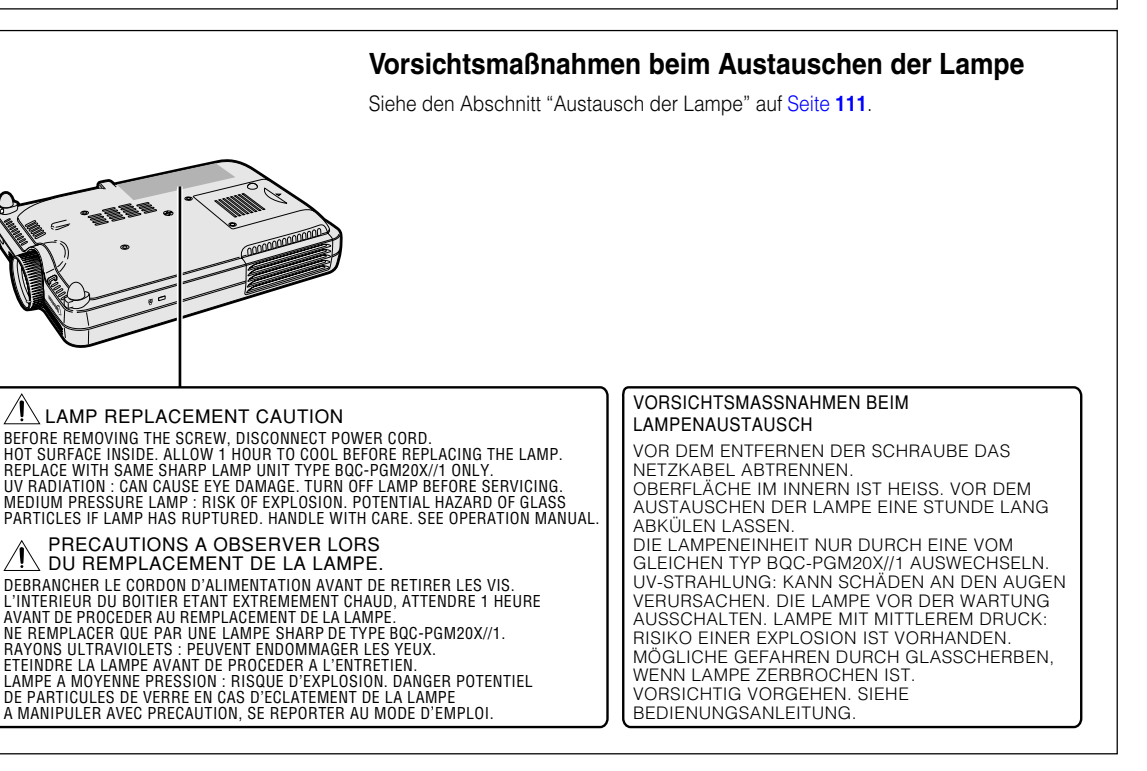

# <span id="page-6-0"></span>**Besondere Merkmale**

- **1. Bildqvalität**
	- **Überlegene Bildqualität durch das Fujinon™ Optiklinsen-System**
	- **Der neue entwickelte DDR (Double Data Rate)-Chip verhindert die Farbbrechung, die bei der vorhergehenden Generation von DLP™-Projektoren noch unvermeidbar war.**
	- **Der neu entwickelte 12° DMD™-Chip liefert eine deutlich verbesserte optische Wirkung und ein exzellentes Kontrastverhältnis.**
- **2. Leichtes, kompaktes und einzigartig schlankes Design**
	- **Ein neuer Optikmotor realisiert ein einzigartig schlankes Design und eine kompakte Größe (4,2 Liter, 5,8 Ibs. (2,6 kg)).**
- **3. Überlegene PC-Kompatibilität**
	- **Unterstützt eine Bildelement-Folgefrequenz (vertikale Frequenz) von bis zu 200 Hz und eine große Anzahl an Synchronsignalen.**
	- **Unter Verwendung der [fortschrittlichen Kompressions-](#page-126-0)technologie Advanced Compression-Technologie können Computer-Bildschirme mit einer UXGA-Auflösung (1.600** × **1.200) mit minimalem Datenverlust wiedergegeben werden.**
- **4. Weiterentwickelte integrierte Computer & Video-Composer-Technologie**
	- **Realisiert klare Bilder durch Verwendung der neuesten Schaltungstechnik für hohe Bildqualität.**
		- **Z/P-Konvertierung mit neuem Algorithmus verbessert die Leistung der bewegungserkennenden Z/P-Konvertierung.**

Umfassende Verbesserungen bei Zacken oder schiefen Linien bei bewegten Bildern.

• **Dynamisches Gamma für Kontraststeuerung** Verbesserter Kontrast und natürliche Farbreproduktion durch Minimierung der Farbtonänderung.

- **Farbmanagement-Funktion** Unterstützt sRGB (Farbmanagement).
- **Verringerung von Rauschen** Ermöglicht selbst bei erhöhtem Rausch-Pegel weiterhin ein klares Bild.
- **Neue Anpassung der Kanten-Wiedergabe** Reduziert Zacken und Flackern, wenn Kanten und schiefe Linien wiedergegeben werden, und ermöglicht eine schärfere Bildqualität.

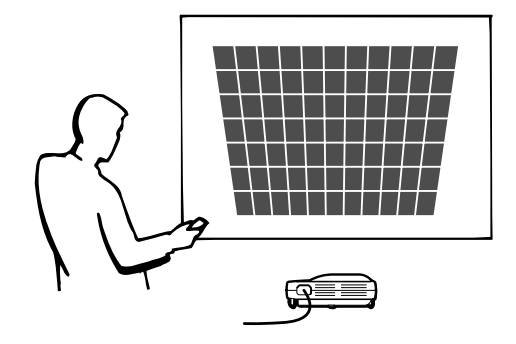

# **Besondere Merkmale (Fortsetzung)**

## **5. Integrierter PCMCIA-Kartensteckplatz (Typ II)**

### • **Drahtlose Präsentation mit Hilfe einer drahtlosen LAN PC-Karte. Unterstützt den weltweiten drahtlosen LAN-Standard [IEEE802.11b.](#page-126-0)**

Diese drahtlose LAN-Karte stimmt mit den IEEE802.11b drahtlosen LAN-Standards überein. Computer mit eingebauten drahtlosen LAN PC-Karten, welche diesen Standard unterstützen, gestatten drahtlose Verbindung.

# **W** Hinweis

• Ein drahtloser Anschluss mit allen IEEE802.11b normgerechten Geräten kann nicht garantiert werden.

### **Der Projektor oder Computer kann überall aufgestellt werden!**

Die Wirksamkeit Ihrer Präsentation kann durch einen drahtlosen Anschluss verstärkt werden, indem beispielsweise Computerbilder von einem an der Decke installierten Projektor projiziert werden.

**Sie können Bilder von mehreren Computern über eine drahtlose Verbindung projizieren.** Effiziente Präsentationen können nun realisiert werden, ohne jedes Mal Datenkabel neu anschließen zu müssen.

## • **Präsentation ohne PC-Anwendung mittels einer Speicherkarte.**

Durch einfaches Einsetzen eines IC-Mediums (einer Speicherkarte), wie zum Beispiel einer CompactFlash-Speicherkarte, unter Verwendung eines Adapters für PCMCIA-Karte (Typ II) in den Projektor, können Sie Präsentationen oder automatische Demonstrationen ausführen, ohne einen Computer zu verwenden.

# **W** Hinweis

• Für drahtlose Präsentationen unter Verwendung einer drahtlosen LAN PC-Karte sowie für Präsentationen ohne PC unter Verwendung von Speicherkarten, siehe die Bedienungsanleitung für Wireless Reality-Software.

# **6. GyroRemote-Fernbedienung**

- **Mit der Gyro-Funktion (drahtlose Fernbedienung) können wirksamere und verbesserte Präsentationen realisiert werden.**
- **Der genaue Bildschirm-Pointer verleiht Ihrer Präsentation einen intuitiveren Touch.**
- **Mit der drahtlosen mehrdirektionalen Fernbedienung kann der Übertragungsbereich vergrößert und können die gleichen Bedienschritte wie bei einer USB-Maus beim Computer ausgeführt werden.**

# **Inhaltsverzeichnis**

# **[Einführung](#page-4-0)**

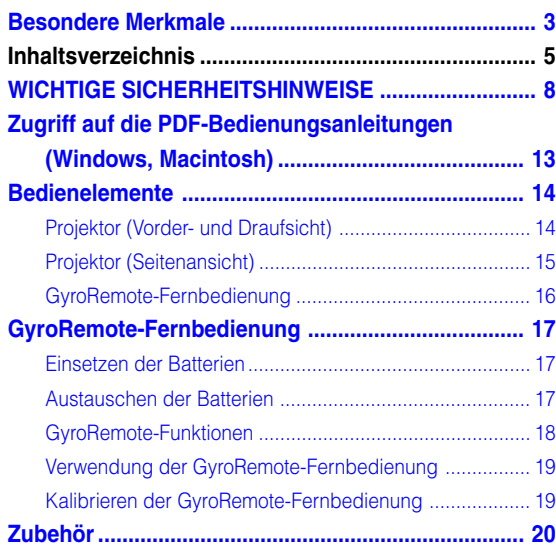

# **[Aufstellung und Anschlüsse](#page-24-0)**

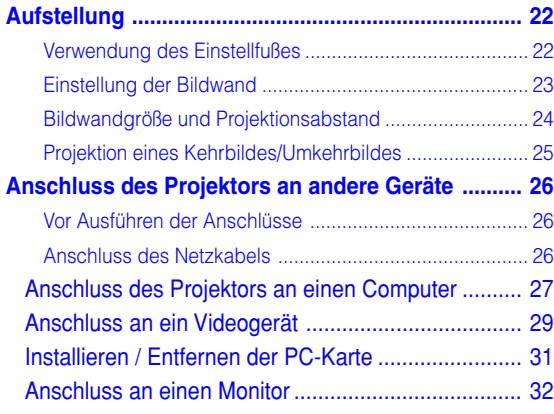

# **[Grundlegende Bedienung](#page-36-0)**

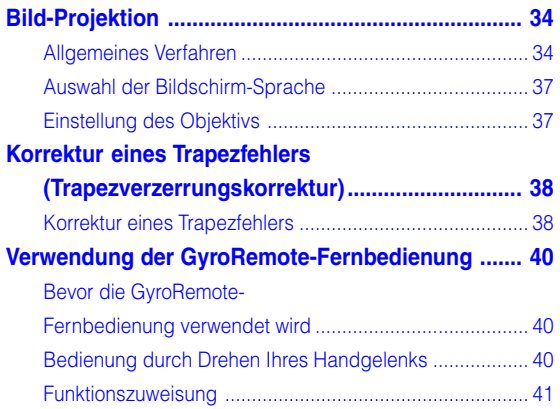

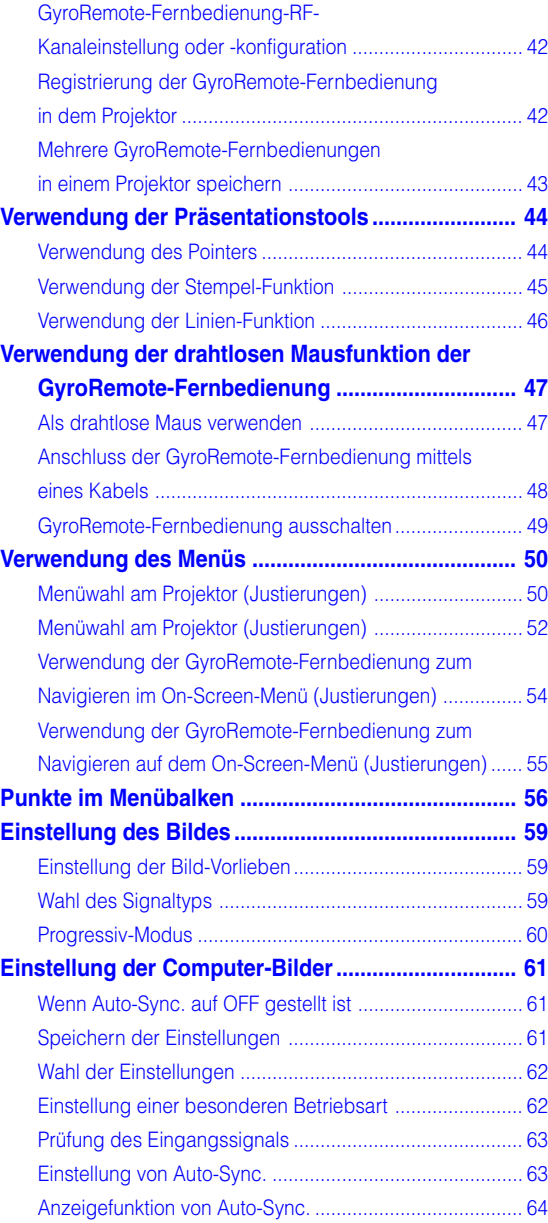

# **Inhaltsverzeichnis (Fortsetzung)**

# **[Einfach zu verwendende Funktionen](#page-68-0)**

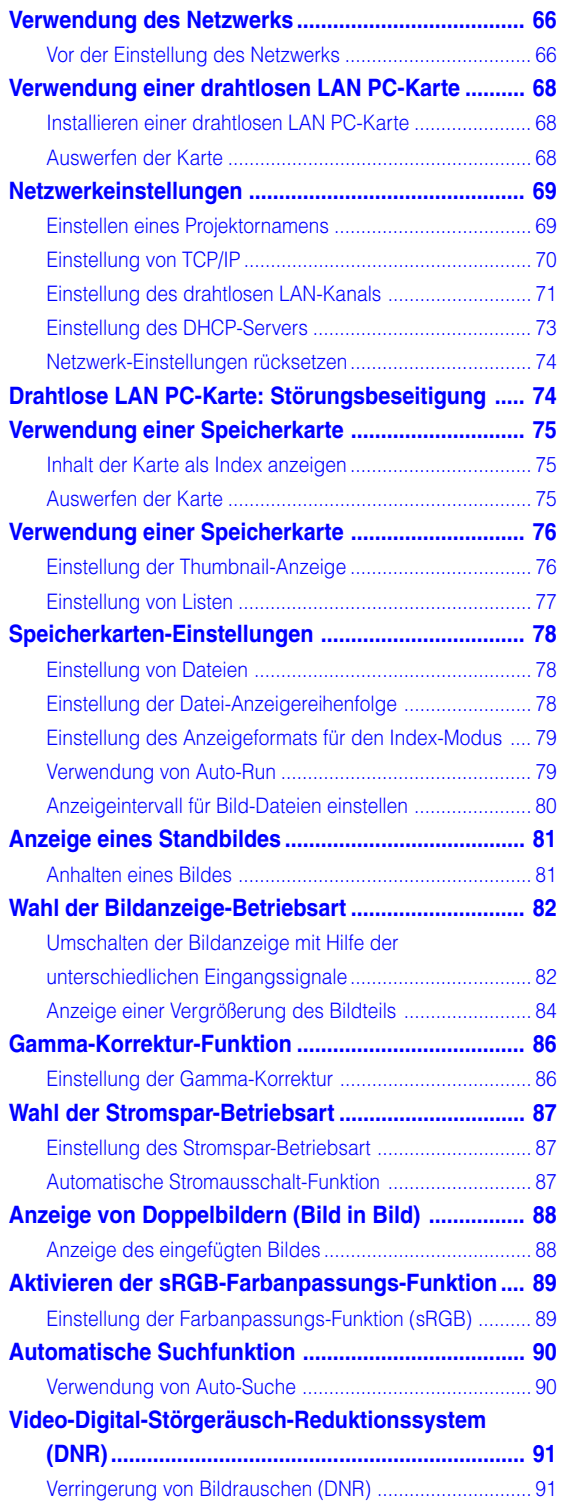

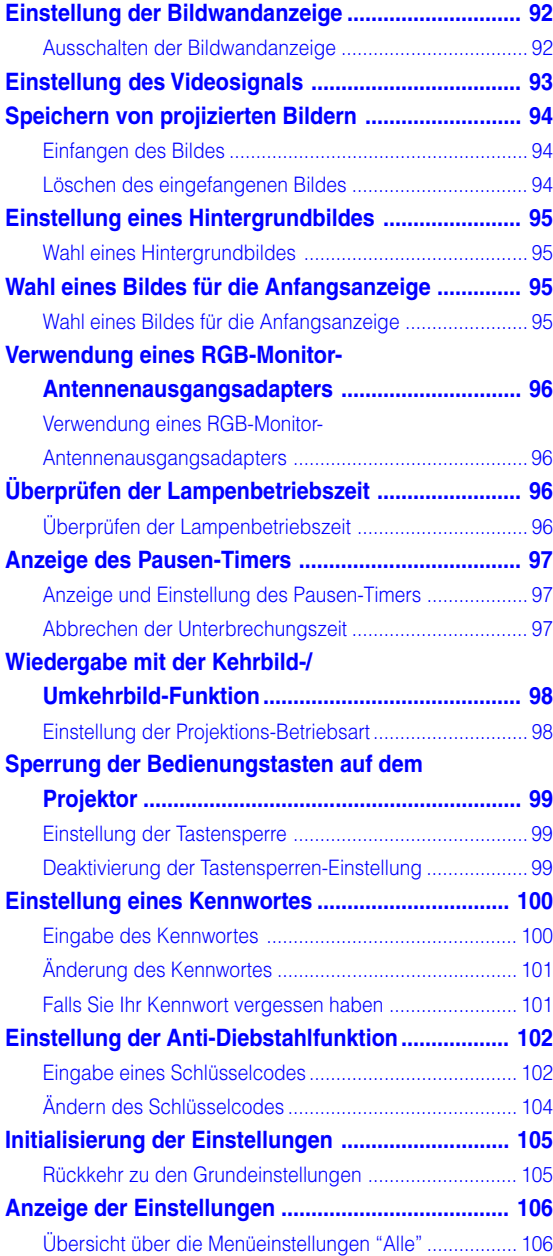

# **[Anhang](#page-110-0)**

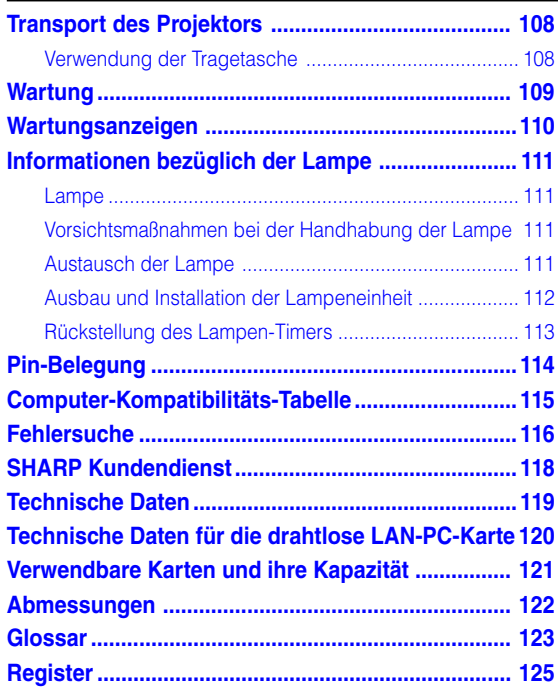

# <span id="page-11-0"></span>**WICHTIGE SICHERHEITSHINWEISE**

### **ACHTUNG: Vor der ersten Inbetriebnahme dieses Gerätes sollten Sie diese Bedienungsanleitung durchlesen und für die Bezugnahme gut aufbewahren.**

Elektrische Energie kann viele nützliche Funktionen ausführen. Dieses Gerät wurde so konstruiert, dass es die Sicherheit von Personen gewährleistet. FALSCHE VERWENDUNG KANN ZU ELEKTRISCHEN SCHLÄGEN ODER ZU EINEM BRAND FÜHREN. Damit die in diesem Gerät eingebauten Sicherheitsfunktionen nicht umgangen werden, sollten die folgenden Hinweise für Installation, Gebrauch und Wartung befolgt werden.

#### **1. Lesen Sie die Anleitungen**

Alle Sicherheitshinweise und Bedienungsanleitungen sollten vor der Verwendung des Gerätes gelesen werden.

### **2. Bewahren Sie die Anleitungen auf**

Die Sicherheitshinweise und Bedienungsanleitungen sollten für zukünftige Bezugnahme aufbewahrt werden.

### **3. Beachten Sie die Warnungen**

Alle Warnungen auf dem Gerät und in der Bedienungsanleitung sollten beachtet werden.

#### **4. Folgen Sie den Anleitungen**

Alle Bedienungs- und Gebrauchsanleitungen sollten befolgt werden.

#### **5. Reinigung**

Den Stecker dieses Gerätes vor dem Reinigen von der Steckdose abtrennen. Keine flüssigen Reinigungsmittel oder Sprühreiniger verwenden. Zum Reinigen ein angefeuchtetes Tuch verwenden.

#### **6. Zubehör**

Vom Geräte-Hersteller nicht empfohlenes Zubehör sollte nicht verwendet werden, da es eine Gefahrenquelle darstellen kann.

### **7. Wasser und Feuchtigkeit**

Dieses Gerät nicht in der Nähe von Wasser verwenden - z.B. in der Nähe einer Badewanne, eines Waschbeckens, einer Küchenspüle oder einer Waschmaschine, in einem feuchten Keller oder in der Nähe eines Schwimmbeckens usw..

#### **8. Zubehör**

Das Gerät nicht auf einen instabilen Wagen, einem Ständer, einem Stativ, einer Halterung oder auf einem Tisch aufstellen. Das Gerät kann herunterfallen und es können ernsthafte Körperverletzungen bei Kindern oder Erwachsenen auftreten oder es kann zu Beschädigungen des Gerätes kommen. Nur Wagen, Ständer, Stativ, Halterung oder einen Tisch verwenden, der vom Hersteller empfohlen wird oder zusammen mit dem Gerät verkauft wird. Bei Befestigung an einer Wand oder in einem Regal den Anleitungen des Herstellers folgen und einen vom Hersteller empfohlenen Befestigungssatz verwenden.

### **9. Transport**

Das auf einem Regal aufgestellte Gerät sollte zusammen mit dem Regal vorsichtig bewegt werden. Ein schnelles Anhalten, übermäßige Gewalt und unebene Oberflächen können zum Umstürzen des Gerätes oder des Regals führen.

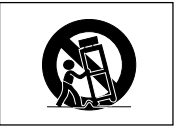

#### **10. Belüftung**

Schlitze und Öffnungen im Gehäuse sind für die Belüftung vorgesehen, stellen den Betrieb des Gerätes sicher und schützen vor Überhitzen. Diese Öffnungen sollten niemals blockiert werden, indem das Gerät auf einem Bett, Sofa, Teppich oder einer ähnlichen Oberfläche aufgestellt wird. Das Gerät sollte nur in einem anderem Gehäuse, z.B. einem Bücherregal oder Schrank eingebaut werden, wenn eine ausreichende Belüftung sichergestellt ist oder den Anleitungen des Herstellers Folge geleistet wurde.

#### **11. Stromversorgung**

Dieses Gerät sollte nur mit der auf dem Aufkleber bezeichneten Stromquelle betrieben werden. Falls Fragen über die Art der Stromversorgung auftreten, wenden Sie sich an den Händler oder das örtliche Energieversorgungsunternehmen. Bei Geräten, die mit Batterien oder anderen Stromquellen betrieben werden, siehe die Bedienungsanleitung.

#### **12. Erdung oder Polarisierung**

Dieses Produkt ist mit einer der folgenden Arten von Steckern ausgestattet. Sollte es nicht möglich sein, den Stecker in die Netzsteckdose einzustecken, lassen Sie sich bitte von Ihrem Elektriker beraten.

Umgehen Sie jedoch auf keinen Fall den Sicherheitszweck des Steckers.

- a. Zweidraht (Netz)-Stecker.
- b. Dreidraht-Erde (Netz)-Stecker mit einem
	- Erdungsanschluss.

Dieser Stecker passt ausschließlich in eine Erdungs-Netzsteckdose.

### **13. Schutz des Netzkabels**

Netzkabel sollten nicht im Durchgangsbereich von Personen verlegt werden oder an Orten, an denen Gegenstände auf sie gestellt oder gelegt werden. Besondere Beachtung sollten die Stecker der Kabel, Verlängerungskabel mit Steckdosen und die Stellen finden, an denen die Kabel aus dem Gerät austreten.

#### **14. Blitzschlag**

Als zusätzlicher Schutz dieses Gerätes während eines Gewitters, oder wenn es für längere Zeit unbeaufsichtigt steht und nicht verwendet wird, sollte der Netzstecker von der Steckdose abgetrennt werden. Dadurch wird eine Beschädigung des Gerätes durch Blitzschlag und Spannungsstöße in der Stromleitung vermieden.

#### **15. Überladung**

Nicht die Netzsteckdosen, die Verlängerungskabel oder Verlängerungskabel mit Steckdosen überladen, da dies Feuer oder elektrischen Schlag verursachen kann.

#### **16. Eindringen von Gegenständen und Flüssigkeiten**

Niemals Gegenstände durch die Öffnungen in das Gerät einführen, da dies zum Kontakt mit stromführenden Teilen und zu Kurzschlüssen führen und Feuer oder elektrischen Schlag zur Folge haben kann. Keine Flüssigkeiten auf dem Gerät verschütten.

#### **17. Wartung**

Nicht versuchen, das Gerät selbst zu warten, da beim Öffnen oder Entfernen der Abdeckungen gefährliche Stromspannungen oder anderen Gefahren vorhanden sind. Alle Wartungsarbeiten dem Kundendienst überlassen.

#### **18. Wartung durch den Kundendienst**

Das Gerät sofort von der Steckdose abtrennen und den Kundendienst benachrichtigen, falls folgende Situationen eintreten:

- a. Wenn das Netzkabel oder der Netzstecker beschädigt ist.
- b. Wenn Flüssigkeit in das Gerät eingedrungen ist oder Gegenstände hineingefallen sind.
- c. Wenn das Gerät mit Regen oder Wasser in Kontakt gekommen ist.
- d. Wenn das Gerät nicht normal betrieben werden kann, selbst wenn die Bedienungsanweisungen befolgt werden. Nur diejenigen Regler einstellen, die in der Bedienungsanleitung beschrieben werden, da die falsche Einstellung anderer Regler eine Beschädigung zur Folge haben kann, und umfangreiche Reparaturarbeiten durch einen qualifizierten Techniker zur Wiederherstellung des Gerätes für einen normalen Betrieb notwendig werden.
- e. Wenn das Gerät fallengelassen und beschädigt wurde.
- f. Wenn eine Änderung des normalen Betriebs festgestellt wird, die eine Wartung notwendig macht.

#### **19. Austauschteile**

Falls Austauschteile benötigt werden, ist sicherzustellen, dass der Wartungstechniker die vom Hersteller vorgeschriebenen Bauteile verwendet, welche die gleichen Eigenschaften wie die Original-Bauteile aufweisen. Die Verwendung von anderen als Original-Bauteilen kann Feuer, elektrischen Schlag oder andere Gefahren zur Folge haben.

#### **20. Sicherheitsprüfung**

Nach Beendigung einer Wartung oder Reparatur dieses Gerätes den Wartungstechniker mit der Durchführung einer Sicherheitsprüfung beauftragen und überprüfen lassen, dass das Gerät in einem sicheren Betriebszustand ist.

#### **21. Wand- oder Deckenmontage**

Dieses Gerät sollte nur so an eine Wand oder Decke montiert werden, wie es vom Hersteller empfohlen wird.

#### **22. Wärmequellen**

Dieses Gerät sollte nicht in der Nähe von Wärmequellen wie Heizkörpern, Heizern, Öfen oder anderen Geräten (einschließlich Verstärkern) aufgestellt werden, die Wärme produzieren.

# **WICHTIGE SICHERHEITSHINWEISE (Fortsetzung)**

### **GEISTIGE EIGENTUMSRECHTE WICHTIG VOR INBETRIEBNAHME DES GERÄTES LESEN**

• Sie haben ein Produkt erworben, das Software enthält, die für die SHARP Corporation durch Lineo, Inc. ("Lineo") lizensiert ist.

Die Software ist durch Urheberrechte, internationale Urheberrechtsverträge und andere geistigen Eigentumsrechte und -verträge geschützt. Lineo und seine Lieferanten behalten sich jegliches Eigentum an, und geistige Eigentumsrechte (einschließlich Urheberrecht) in den Software-Komponenten und allen Kopien davon vor; dennoch sind bestimmte Komponenten der Software unter GNU General Public License (2. Version) lizenzierte Komponenten, die Lineo unterstützt. Sie können eine Kopie der GNU General Public License unter http://www.fsf.org/copyleft/ gpl.html erhalten. Lineo übergibt den Quellencode für alle Komponenten der unter der GNU General Public License lizenzierten Software. Um einen solchen Quellencode zu erhalten, senden Sie eine E-Mail an embedixsupport@lineo.com.

- Betriebssystem: Embedix (Embedded Linux) Embedix™ ist ein eingetragenes Warenzeichen der LINEO INC., USA.
- DLP™ (Digital Light Processing) und DMD™ (Digital Micromirror Device) sind Warenzeichen von Texas Instruments, Inc..
- Microsoft und Windows sind eingetragene Warenzeichen der Microsoft Corporation in den Vereinigten Staaten und/ oder anderen Ländern.
- PC/AT ist ein eingetragenes Warenzeichen der International Business Machines Corporation in den Vereinigten Staaten.
- Adobe Acrobat ist ein Warenzeichen der Adobe Systems Incorporated.
- Macintosh ist ein eingetragenes Warenzeichen von Apple Computer, Inc. in den Vereinigten Staaten und/oder anderen Ländern.
- Alle anderen Firmen- oder Produktnamen sind Warenzeichen oder eingetragene Warenzeichen der entsprechenden Firmen.
- Einige IC-Chips in diesem Gerät enthalten vertrauliche und/oder geheime Wareneigentumsrechte von Texas Instruments. Deshalb dürfen Sie den Inhalt davon nicht kopieren, modifizieren, übersetzen, verteilen, umgekehrt aufbauen, umgekehrt zusammenbauen oder dekompilieren.

# <span id="page-14-0"></span>**Lesen Sie beim Setup Ihres Projektors unbedingt die folgenden Sicherheitshinweise.**

## **Vorsichtsmaßnahmen bei der Handhabung des Lampenmoduls**

■ Wenn die Lampe zerspringt, kann es zu Verletzungen durch Glassplitter kommen. Falls die Lampe zerspringt, sollten Sie die Lampe von einem von SHARP autorisierten Händler für Projektoren oder dem Kundendienst austauschen lassen. Siehe den Abschnitt "Austausch der Lampe" auf [Seite](#page-114-0) **[111](#page-114-0)**.

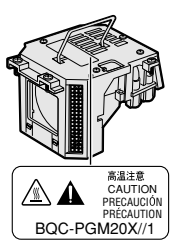

### **Vorsichtsmaßnahmen bei der Aufstellung des Projektors**

■ Im Hinblick auf möglichst wenig Wartungsintervalle und Aufrechterhaltung der Bildqualität empfiehlt SHARP, den Projektor nicht in Räumen mit hoher Luftfeuchtigkeit, Staub und Zigarettenrauch aufzustellen. Wenn der Projektor in dieser Umgebung verwendet wird, muss das Objektiv öfter gereinigt werden. Wenn das Gerät regelmäßig gereinigt wird, wird die Betriebsdauer bei Verwendung des Geräts in solcher Umgebung nicht reduziert. Eine interne Gerätereinigung darf nur von einem von SHARP autorisierten Händler für Projektoren oder dem Kundendienst durchgeführt werden.

## **Stellen Sie den Projektor nicht dort auf, wo er direktem Sonnenlicht oder hellem Licht ausgesetzt ist.**

■ Positionieren Sie die Bildwand so, dass sie nicht direktem Sonnenlicht oder Raumbeleuchtung ausgesetzt ist. Licht, dass direkt auf die Bildwand einfällt, schwächt die Farben und macht das Betrachten schwierig. Schließen Sie die Vorhänge und dämpfen Sie das Licht, wenn die Bildwand in einem sonnigen oder hellen Raum aufgestellt wird.

### **Der Projektor kann sicher bis zu einem maximalen Winkel von 10 Grad geneigt werden.**

■ Die Aufstellung sollte innerhalb von ±10 Grad erfolgen.

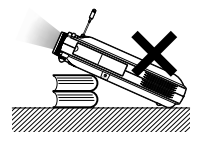

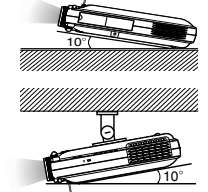

## **Setzen Sie den Projektor keinen Stößen und/oder Vibrationen aus.**

■ Handhaben Sie das Objektiv vorsichtig; nicht gegen das Objektiv schlagen oder die Objektivoberfläche beschädigen.

## **Gönnen Sie Ihren Augen gelegentlich eine Pause.**

■ Ununterbrochenes Betrachten der Bildwand über Stunden ermüdet Ihre Augen. Gönnen Sie Ihren Augen unbedingt gelegentlich eine Pause.

## **Vermeiden Sie Aufstellungsplätze, an denen hohe oder niedrige Temperaturen herrschen.**

- Die Betriebstemperatur für den Projektor liegt bei 41°F bis 95°F (+5°C bis +35°C)
- Die Lagertemperatur für diesen Projektor liegt bei  $-4^{\circ}$ F bis 140 $^{\circ}$ F ( $-20^{\circ}$ C bis +60 $^{\circ}$ C)

## **Blockieren Sie nicht die Luftaustritt- und Einsaugöffnungen.**

- Mindestens 30 cm (11,8 Inches) Abstand zwischen der Luftaustrittöffnung und der nächsten Wand oder einem Gegenstand einhalten.
- Vergewissern Sie sich, dass die Einsaugöffnung und die Luftaustrittöffnung nicht blockiert ist.
- Wenn der Kühlventilator blockiert wird, schaltet die Schutzschaltung den Projektor automatisch aus. Dies zeigt keine Fehlfunktion an. Das Netzkabel des Projektors von der Wandsteckdose abtrennen und mindestens 10 Minuten warten. Den Projektor dort aufstellen, wo die Einsaug- und Austrittöffnungen nicht blockiert werden, das Netzkabel wieder einstecken und den Projektor einschalten. Dadurch wird der Projektor wieder auf den normalen Betrieb eingestellt.

## **Vorsichtsmaßnahmen beim Transport des Projektors**

■ Beim Transport des Projektors darf er keinen Erschütterungen und/oder Vibrationen ausgesetzt werden, da er anderenfalls beschädigt werden könnte. Handhaben Sie das Objektiv besonders vorsichtig. Bevor Sie den Projektor an einen anderen Ort transportieren, unbedingt die Antenne Uttagstangenten einziehen. Auch das Netzkabel von der Wandsteckdose abziehen, alle anderen an den Projektor angeschlossenen Kabel abtrennen und die Antenne einziehen.

# **WICHTIGE SICHERHEITSHINWEISE (Fortsetzung)**

## **Andere angeschlossenen Geräte**

- Wenn ein Computer oder ein anderes audiovisuelles Gerät an den Projektor angeschlossen wird, die Anschlüsse NACH Ausschalten des Projektors und des anzuschließenden Gerätes ausführen.
- Bitte lesen Sie für die Anschlussausführung die Bedienungsanleitung des Projektors und des anzuschließenden Gerätes.

### **Verwendung des Projektors in anderen Ländern**

■ Die Stromspannung und die Steckerform kann von Region zu Region oder Land, in dem Sie den Projektor verwenden, unterschiedlich sein. Wenn der Projektor in Übersee verwendet wird, unbedingt das für das jeweilige Land zu verwendende Netzkabel benutzen.

## **Temperatur-Überwachungsfunktion**

■ Wenn der Projektor wegen Problemen bei der Aufstellung oder Blockierens der Luftöffnungen zu warm wird, blinkt " warm und " TEMP" in der unteren

linken Ecke des Bildes. Wenn die Temperatur weiterhin ansteigt, wird die Lampe ausgeschaltet und die TEMPERATURWARN-Anzeige

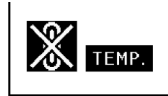

auf dem Projektor blinkt. Nach einer Abkühlzeit von 90 Sekunden wird das Gerät ausgeschaltet. Siehe für Einzelheiten den Abschnitt "Wartungsanzeigen" auf [Seite](#page-113-0) **110**.

## **Info**

- Der Kühlventilator reguliert die interne Temperatur; seine Leistung wird automatisch geregelt. Das Ventilatorgeräusch kann sich während des Projektorbetriebs entsprechend der Ventilatordrehzahl ändern. Dies zeigt keine Fehlfunktion an.
- Das Netzkabel nicht während der Projektion oder des Kühlventilatorbetriebs abtrennen. Dies kann eine Beschädigung durch einen Anstieg der internen Temperatur hervorrufen, da auch der Kühlventilatorbetrieb stoppt.

# <span id="page-16-0"></span>**Zugriff auf die PDF-Bedienungsanleitungen (Windows, Macintosh)**

**Auf der CD-ROM sind PDF-Bedienungsanleitungen in verschiedenen Sprachen enthalten, so dass Sie mit dem Projektor arbeiten können, auch wenn Sie diese Anleitung nicht griffbereit haben. Zur Verwendung dieser Anleitungen muss der Adobe Acrobat Reader auf Ihrem PC (Windows oder Macintosh) installiert sein. Wenn Sie Acrobat Reader noch nicht installiert haben, kann er von der CD-ROM installiert werden.**

### **Installation von Acrobat Reader von der CD-ROM**

### **Für Windows:**

- 1 Die CD-ROM in das CD-ROM-Laufwerk einlegen.
- 2 Das Symbol "Arbeitsplatz" doppelt anklicken.
- 3 Das Symbol "CD-ROM"-Laufwerk doppelt anklicken.
- 4 Den "acrobat"-Ordner doppelt anklicken.
- 5 Den "windows"-Ordner doppelt anklicken.
- 6 Die Sprache (Ordnername), die Sie anzeigen lassen möchten, doppelt anklicken.
- 7 Das gewünschte Installationsprogramm doppelt anklicken und den Anleitungen auf dem Bildschirm folgen.

### **Für andere Betriebssysteme:**

Bitte laden Sie Acrobat Reader aus dem Internet (http://www.adobe.com) herunter.

### **Für andere Sprachen:**

Wenn Sie Acrobat Reader für andere nicht auf dieser CD-ROM enthaltenen Sprachen verwenden möchten, bitte die entsprechende Version aus dem Internet herunterladen.

### **Zugriff auf die PDF-Bedienungsanleitungen**

### **Für Windows:**

- 1 Die CD-ROM in das CD-ROM-Laufwerk einlegen.
- 2 Das Symbol "Arbeitsplatz" doppelt anklicken.
- 3 Das "CD-ROM"-Laufwerk doppelt anklicken.
- 4 Den "manuals"-Ordner doppelt anklicken.
- 5 Die Sprache (Ordnername), die Sie anzeigen lassen möchten, doppelt anklicken.
- 6 Die "m25x" PDF-Datei doppelt anklicken, um auf die Projektor-Anleitungen zuzugreifen. Doppelklicken Sie auf die "soft"-PDF-Datei, um auf die Bedienungsanleitung für Wireless Reality-Software zuzugreifen. Doppelklicken Sie auf die "wc11b"-PDF-Datei, um auf die Bedienungsanleitung für die drahtlose LAN PC-Karte zuzugreifen.

### **Für Macintosh:**

- 1 Die CD-ROM in das CD-ROM-Laufwerk einlegen.
- 2 Das Symbol "CD-ROM" doppelt anklicken.
- 3 Den "manuals"-Ordner doppelt anklicken.
- 4 Die Sprache (Ordnername), die Sie anzeigen lassen möchten, doppelt anklicken.
- 5 Die "m25x" PDF-Datei doppelt anklicken, um auf die Projektor-Anleitungen zuzugreifen.

# **A** Hinweis

- Wenn die gewünschte PDF-Datei nicht durch das doppelte Anklicken mit der Maus geöffnet werden kann, starten Sie zuerst den Acrobat Reader und spezifizieren Sie dann die gewünschte Datei mit den Menüs "Datei", "Öffnen".
- Siehe die "readme.txt"-Datei auf der CD-ROM für wichtige Informationen, die nicht in dieser Betriebsanleitung enthalten sind.

### **Für Macintosh:**

- 1 Die CD-ROM in das CD-ROM-Laufwerk einlegen.
- 2 Das Symbol "CD-ROM" doppelt anklicken.
- 3 Das "acrobat"-Symbol doppelt anklicken.
- 4 Die Sprache (Ordnername), die Sie anzeigen lassen möchten, doppelt anklicken.
- 5 Das gewünschte Installationsprogramm doppelt anklicken und den Anleitungen auf dem Bildschirm folgen.

# <span id="page-17-0"></span>**Bedienelemente**

Die in **aufgeführten Zahlen beziehen sich auf die Hauptseiten dieser Bedienungsanleitung, auf welchen der entsprechende Punkt erläutert wird.**

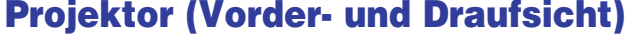

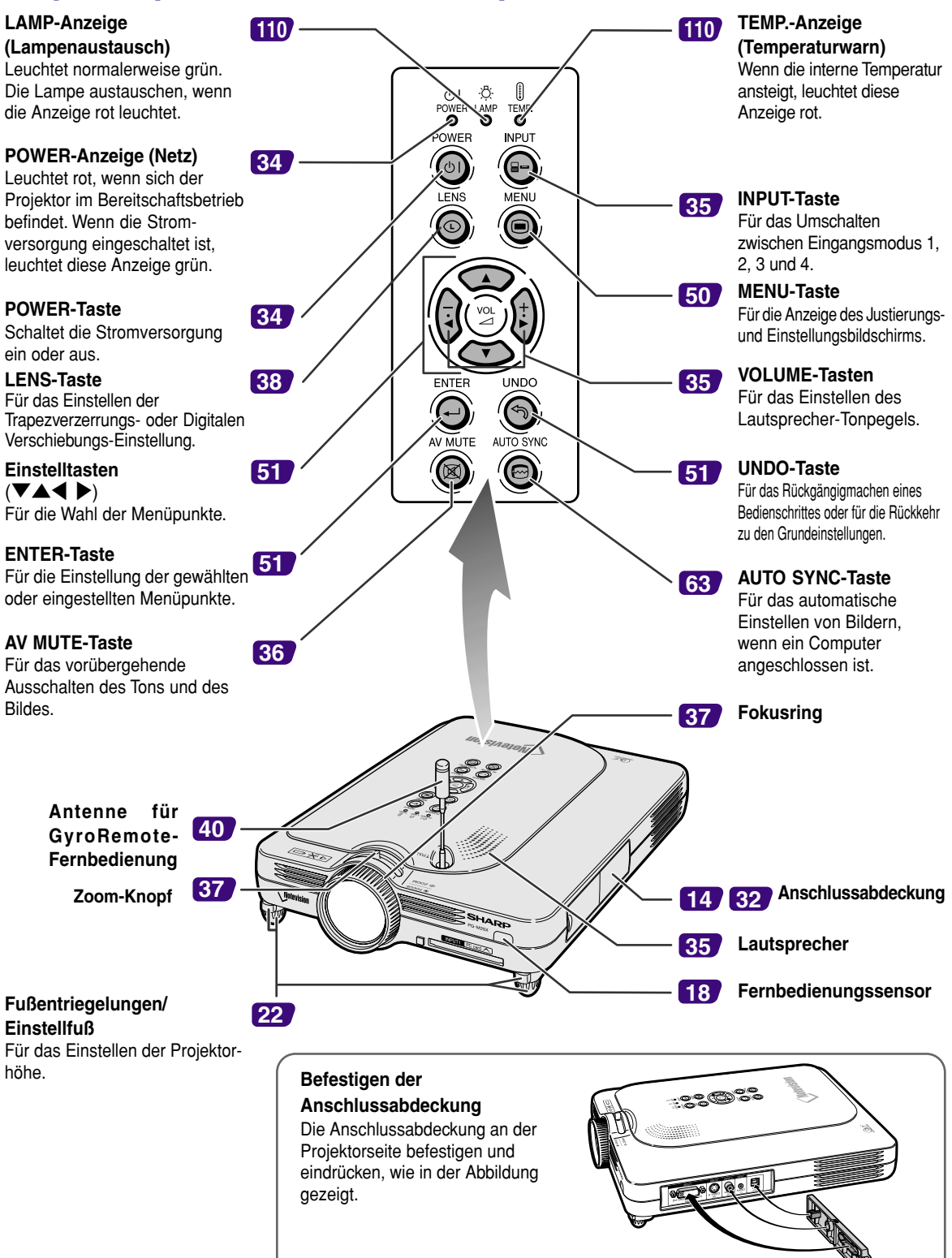

# <span id="page-18-0"></span>**Projektor (Seitenansicht)**

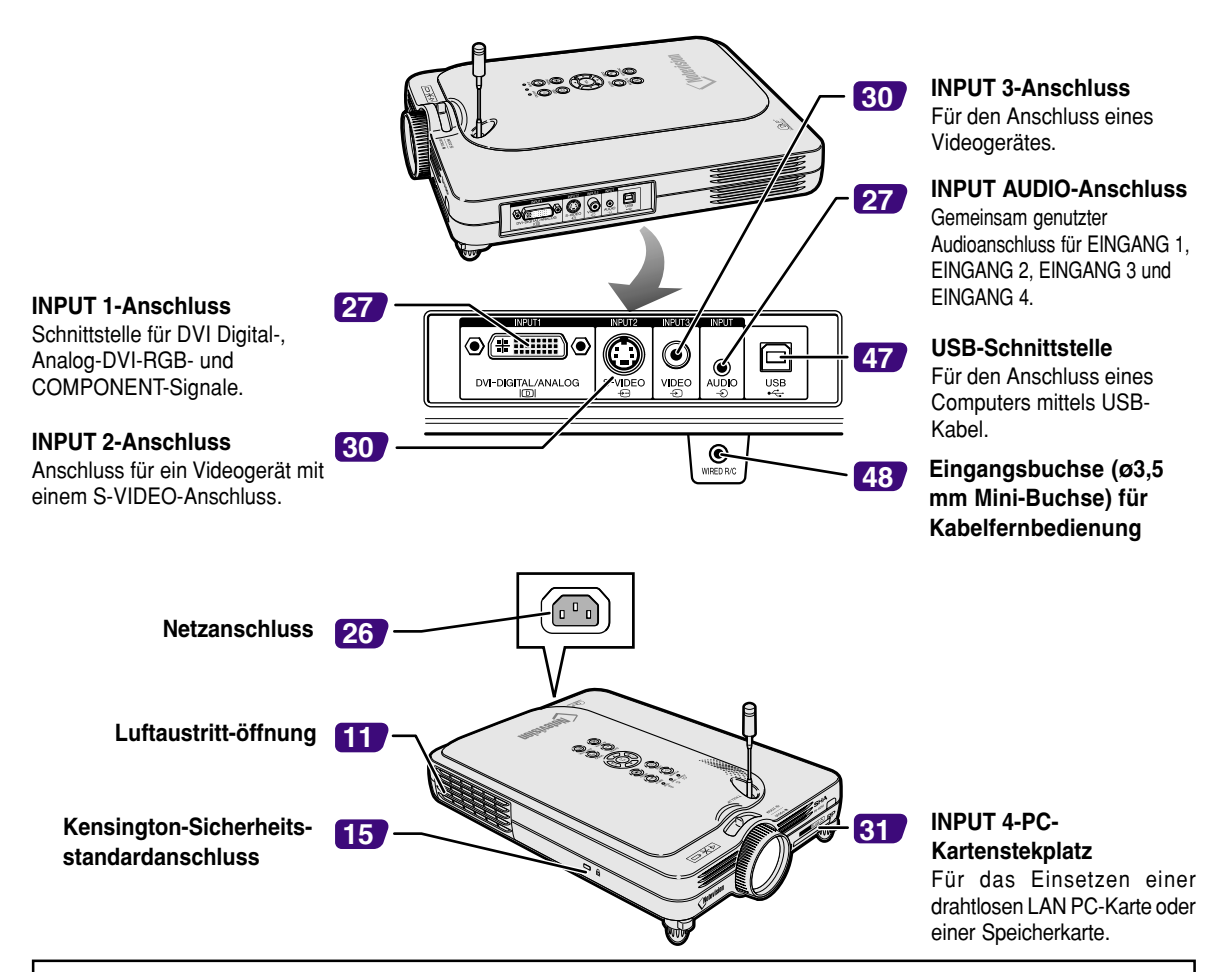

#### **Verwendung der Kensington-Sperre**

• Dieser Projektor ist mit einem Kensington-Sicherheitsstandardanschluss für die Verwendung des Kensington MicroSaver-Sicherheitssystem ausgestattet. Lesen Sie hinsichtlich der Verwendung die Informationen, die dem System beiliegen, um den Projektor zu sichern.

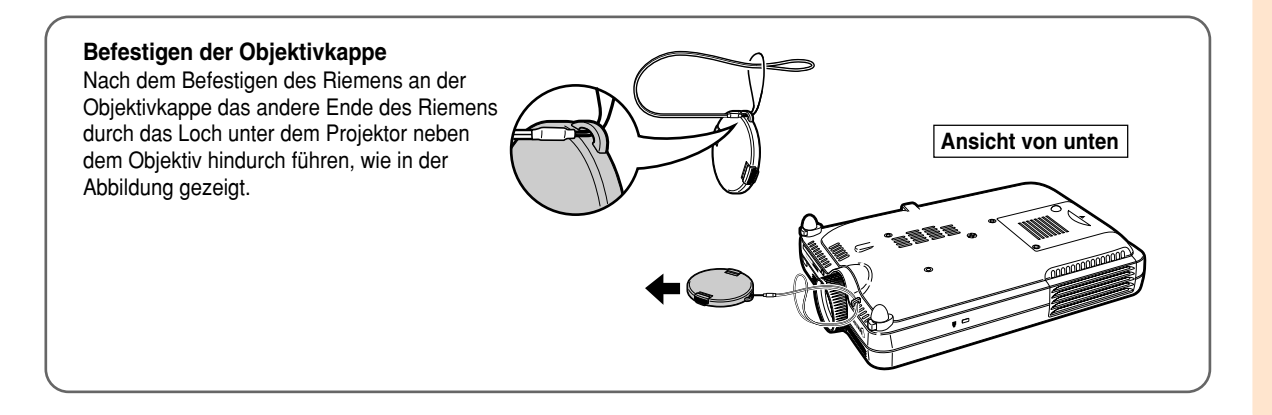

# <span id="page-19-0"></span>**Bedienelemente (Fortsetzung)**

# **GyroRemote-Fernbedienung**

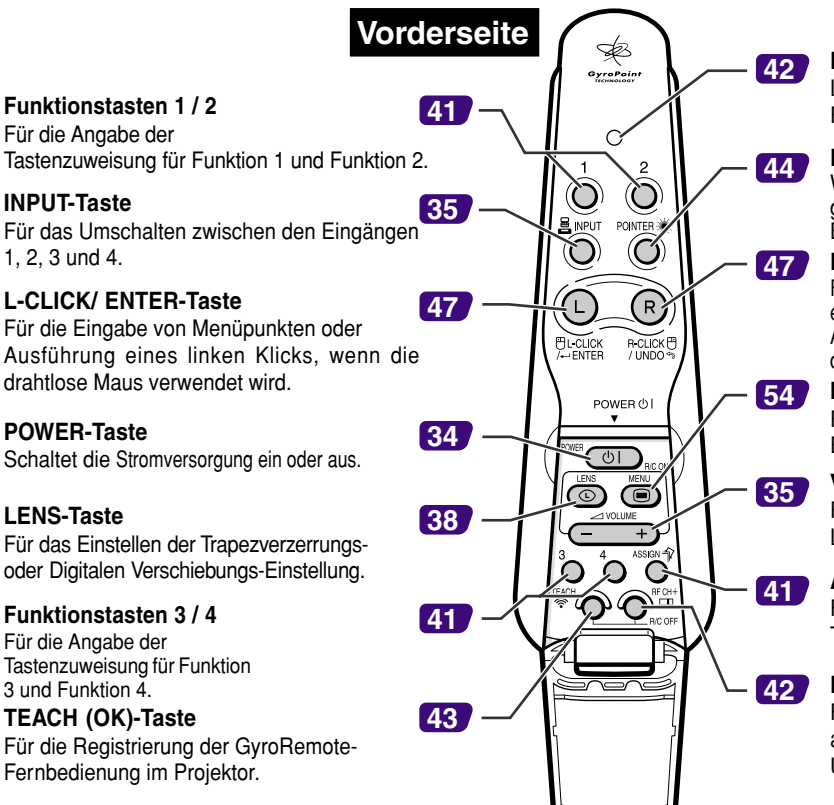

### **LED-Anzeige**

Leuchtet, wenn die GyroRemote-Fernbedienung aktiviert ist.

### **POINTER-Taste**

Wenn diese Taste gedrückt gehalten wird, wird ein Pointer auf der Bildwand angezeigt.

#### **R-CLICK/ UNDO-Taste**

Für das Rückgängigmachen eines Bedienschrittes oder Ausführung eines rechten Klicks, wenn die drahtlose Maus verwendet wird.

#### **MENU-Taste** Für die Anzeige des Justierungs- und Einstellungsbildschirms.

**VOLUME-Tasten** Für das Einstellen des Lautsprecher-Tonpegels.

**ASSIGN-Taste** Für das Umschalten der Tastenzuweisungs-Funktionsgruppe.

### **RF CH+-Taste**

Für die Prüfung des aktuellen RF-Kanals und das Umschalten des Kanals.

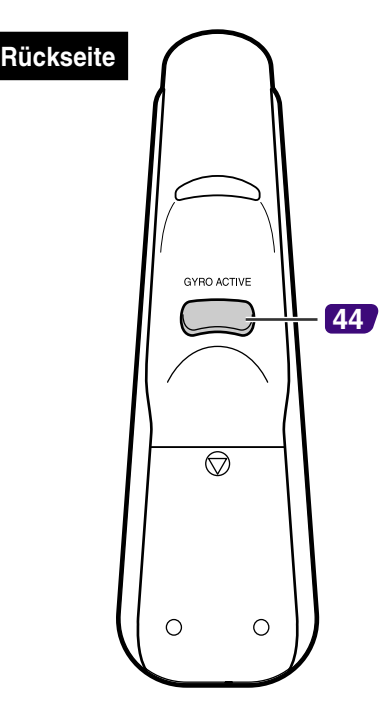

### **GYRO ACTIVE-Taste**

Für die Verschiebung der Gyro-Funktion für Vorgänge, wie Tool-Symbole verschieben (z. B. Stempel), Menüs im OSD auswählen oder Cursor mit Hilfe der drahtlosen Maus bewegen.

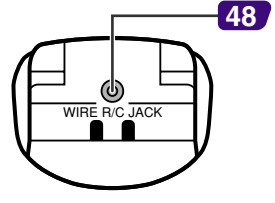

**Unterseite**

**Buchse für Kabelfernbedienung (ø2,5 mm Mini-Buchse)**

# <span id="page-20-0"></span>**GyroRemote-Fernbedienung**

## **Einsetzen der Batterien**

**Die Batterien (vier R-03-Batterien ("AAA", UM/SUM-4, HP-16 oder ähnlich)) sind in der Packung enthalten.**

- **1 Die Abdeckung in Pfeilrichtung schieben, um sie zu öffnen.**
	- **2 Die beiliegenden Batterien einlegen.** • Die Batterien einlegen und sicherstellen, dass die Pole mit der Markierung  $(+)$  und (-) im Batteriefach übereinstimmen.

### **Info**

• Wenn Sie Batterien in das Batteriefach der GyroRemote-Fernbedienung einsetzen, achten Sie darauf, dass die Batterien über dem Band angeordnet sind, um ein künftiges Entfernen zu erleichtern. Anderenfalls kann es schwierig werden, alte Batterien herauszunehmen, wenn sie ausgetauscht werden sollen.

### **3 Die Abdeckung in Pfeilrichtung schieben, um sie zu schließen.**

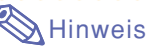

• Schlaffunktion der GyroRemote-Fernbedienung Um schnellen Verbrauch der Batterien zu vermeiden, schaltet die GyroRemote-Fernbedienung automatisch in den Schlafmodus, wenn für etwa 5 Minuten keine Operation erfolgt. Falls die GyroRemote-Fernbedienung nicht arbeiten sollte, drücken Sie die **Com** an der GyroRemote-Fernbedienung einmal, um wiederum den Betrieb aufzunehmen.

## **Austauschen der Batterien**

#### **Die LED-Anzeige blinkt, wenn die Batterien ausgetauscht werden müssen.**

- Tauschen Sie die Batterien möglichst bald aus, wenn die LED-Anzeige zu blinken beginnt.
- Setzen Sie nur Alkali-Batterien ein.

# $\bigotimes$  Hinweis

• Falls die GyroRemote-Fernbedienung für fünf Minuten nicht verwendet wird, schaltet sie in den Schlafmodus, um Batteriestrom zu sparen. Durch Drücken einer beliebigen Taste wird die GyroRemote-Fernbedienung wieder aktiviert.

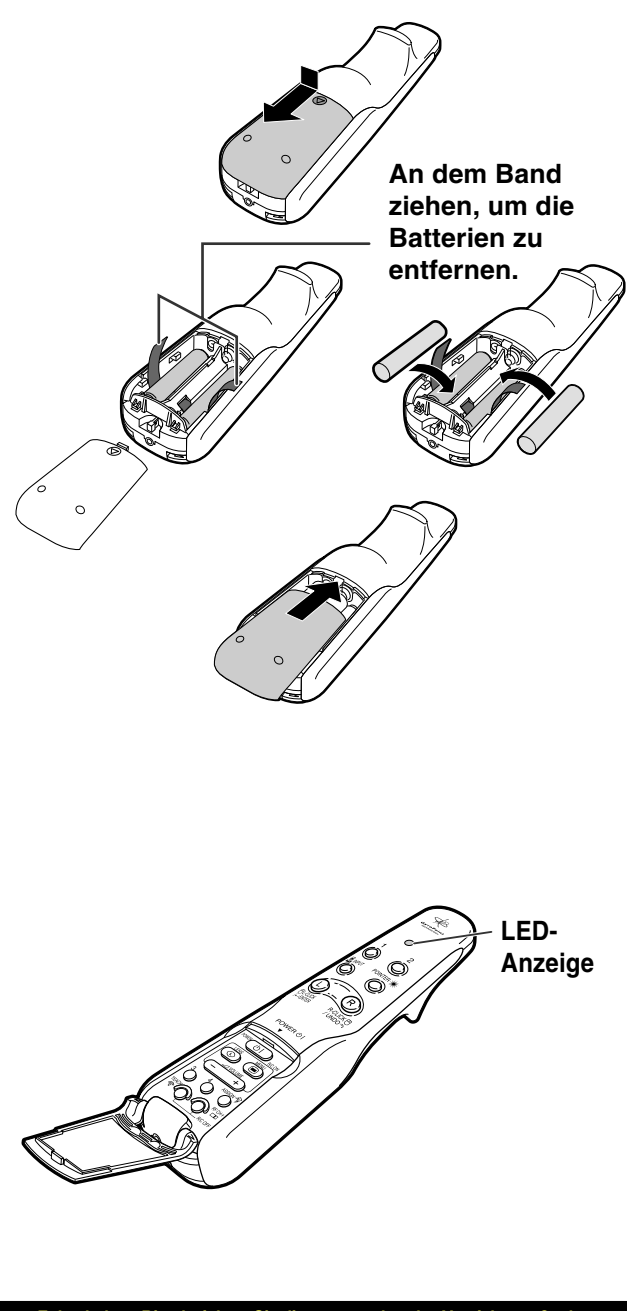

#### **Falsche Verwendung der Batterien kann eine Leckage oder Explosion zur Folge haben. Bitte befolgen Sie die unten stehenden Vorsichtsmaßnahmen.**

- ∕ **Achtung**<br>• Die Batterien einlegen und sicherstellen, dass die Pole mit der Markierung ⊕ und ⊖ im Batteriefach übereinstimmen.
- Batterien unterschiedlichen Typs haben unterschiedliche Eigenschaften, verwenden Sie deshalb keine Batterien unterschiedlichen Typs zusammen.<br>• Verwenden Sie keine neuen und alten Batterien zusammen.<br>• Dadurch könnte die
- 
- Dadurch könnte die Lebensdauer der neuen Batterien reduziert werden oder die alten Batterien auslaufen.<br>● Leere Batterien aus der Fernbedienung herausnehmen, da sie ansonsten auslaufen könnten.<br>Aus den Batterien ausgelauf
- Die mit diesem Projektor mitgelieferten Batterien können nach kurzer Zeit entladen werden, abhängig davon, wie sie aufbewahrt werden. Stellen Sie
- Nehmen Sie die Batterien aus der GyroRemote-Fernbedienung heraus, wenn die Fernbedienung lange nicht benutzt wird.

# <span id="page-21-0"></span>**GyroRemote-Fernbedienung (Fortsetzung)**

## **GyroRemote-Funktionen**

**Dieser Projektor verwendet die GyroRemote-Technologie, die im Vergleich zu üblichen Infrarot-Fernbedienungen die folgenden Funktionen aufweist.** Reichweite: Bereich von bis zu 59,1 Fuß (18 m)

## **RF-Technologie**

Bei Standardfernbedienungen ist die Reichweite aufgrund der Richtfähigkeit begrenzt; sie funktionieren nicht, wenn sich zwischen Projektor und Fernbedienung Hindernisse befinden.

Die GyroRemote-Fernbedienung erzielt durch Senden von RF-Signalen zum Projektor eine Reichweite von 59,1 Fuß(18 m).

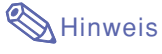

• Der gemessene Steuerbereich gilt bei voll ausgezogener Projektorantenne.

• Der Steuerbereich könnte unter den gegebenen Umständen je nach Aufstellungsort des Projektors kürzer sein.

# **Achtung**

### **GyroRemote-Fernbedienung nicht an unzulässigen Orten, wie z.B. in Krankenhäusern, verwenden.**

• Signale von der GyroRemote-Fernbedienung können elektronische Gräte oder medizinische elektronische Ausrüstung beeinflussen und dabei Unfälle verursachen.

Wenn die GyroRemote-Fernbedienung in medizinische Institutionen verwendet wird, unbedingt die Vorschriften der jeweiligen Institution befolgen.

## **Multi-Projektorsteuerung**

Dieser Projektor besitzt eine GyroRemote-Identifizierungsfunktion, mit der die verschiedenen, unten aufgeführten Bedienschritte ausgeführt werden können.

■ Keine Interferenz, auch wenn sich andere Projektoren desselben Typs innerhalb der GyroRemote-Reichweite befinden.

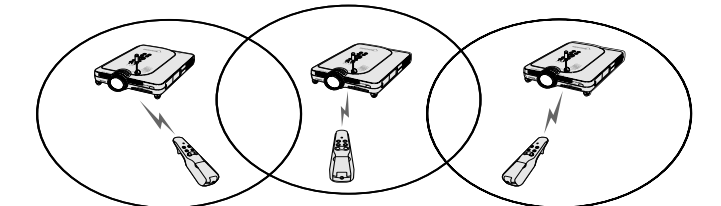

■ Mehrere Projektoren können mit einer GyroRemote-Fernbedienung bedient werden.

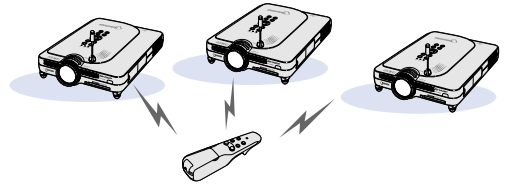

■ Ein Projektor kann mit mehreren GyroRemote-Fernbedienungen bedient werden.

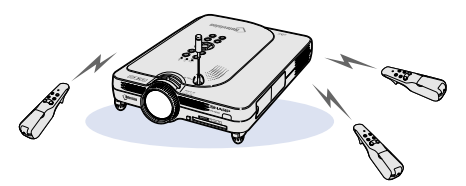

■ Für Einzelheiten über die Verwendung der GyroRemote-Fernbedienung siehe [Seite](#page-43-0) **40**.

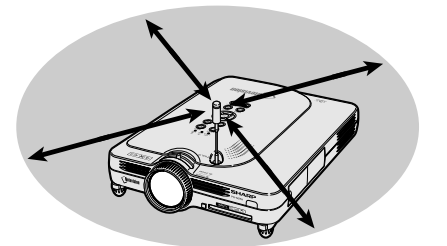

## <span id="page-22-0"></span>**Verwendung der GyroRemote-Fernbedienung**

### **Info**

- Je nach Ver änderung des Winkels der GyroRemote-Fernbedienung sendet die GyroRemote-Fernbedienung Betriebssignale aus.
- Dadurch k önnen Sie die GyroRemote-Fernbedienung durch ein einfaches Drehen Ihres Handgelenks bedienen.
- $\bullet$  Wenn die  $\mathcal C$ ) auf der Rückseite der GyroRemote-Fernbedienung gedrückt wird, werden durch die Bewegung der GyroRemote-Fernbedienung Signale an den Projektor gesendet.
- Wenn die nicht gedrückt wird, werden durch die Bewegung der GyroRemote-Fernbedienung keine Signale an den Projektor gesendet.
- Wenn die (im 2008) zweimal gedrückt wird, sendet die GyroRemote-Fernbedienung fortw ährend Signale an

den Projektor. Das erneute Dr ücken der f ührt zu einem Umschalten der GyroRemote-Fernbedienung in den normalen Betrieb.

## **Kalibrieren der GyroRemote-Fernbedienung**

**Wenn die GyroRemote-Fernbedienung extremen Temperaturschwankungen ausgesetzt ist, z. B. beim Betrieb der GyroRemote-Fernbedienung oder nach dem Austausch der Batterien, kann sich der Maus-Cursor oder der Pointer weiter bewegen, auch wenn kein Vorgang ausgef ührt wurde. In diesem Fall die GyroRemote-Fernbedienung mit dem folgenden Verfahren kalibrieren.**

- **1 auf der Rückseite der GyroRemote-Fernbedienung zweimal dr ücken. 2 Sicherstellen, dass die LED-Anzeige leuchtet, und die GyroRemote-Fernbedienung auf eine ebene Fläche gelegt wird.**
	- Nach 6 Sekunden ist die Kalibrierung der GyroRemote-Fernbedienung abgeschlossen.
- **3 dr ücken, nachdem die GyroRemote-Fernbedienung 6 Sekunden liegengelassen worden ist.** • Die Kalibrierung ist abgeschlossen, nachdem die Fernbedienung mehr als 6

Sekunden liegengelassen worden ist.

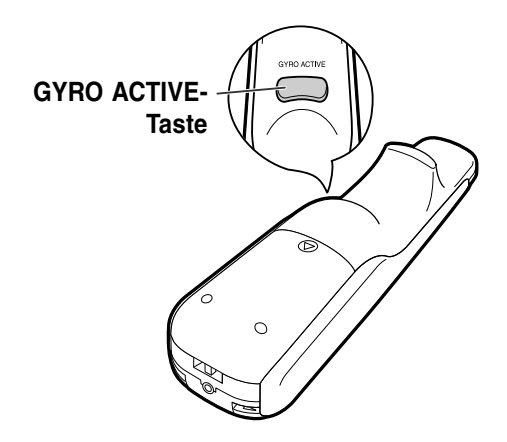

<span id="page-23-0"></span>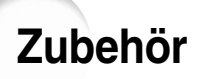

### **Mitgeliefertes Zubehör**

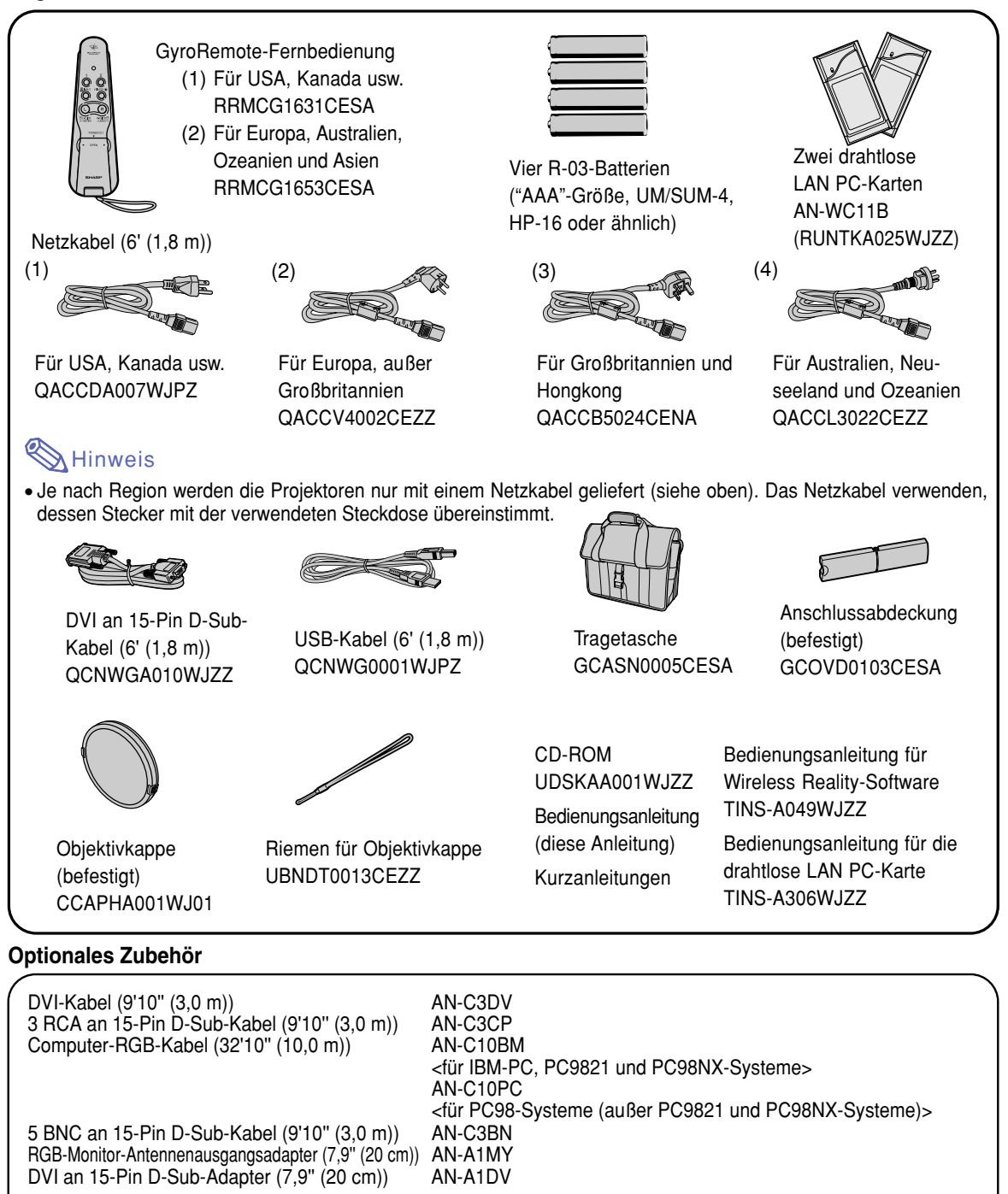

• Sollte Ihr Computer-Ausgangsanschluss über einen anderen Anschluss verfügen, ist unter Umständen ein (im Handel erhältlicher) Adapter erforderlich.

Drahtlose LAN PC-Karte AN-WC11B

Hinweis • Möglicherweise sind nicht alle Kabel in allen Regionen erhältlich. Bitte wenden Sie sich an einen von SHARP autorisierten Händler für Projektoren oder an den Kundendienst.

# <span id="page-24-0"></span>**Aufstellung und Anschlüsse**

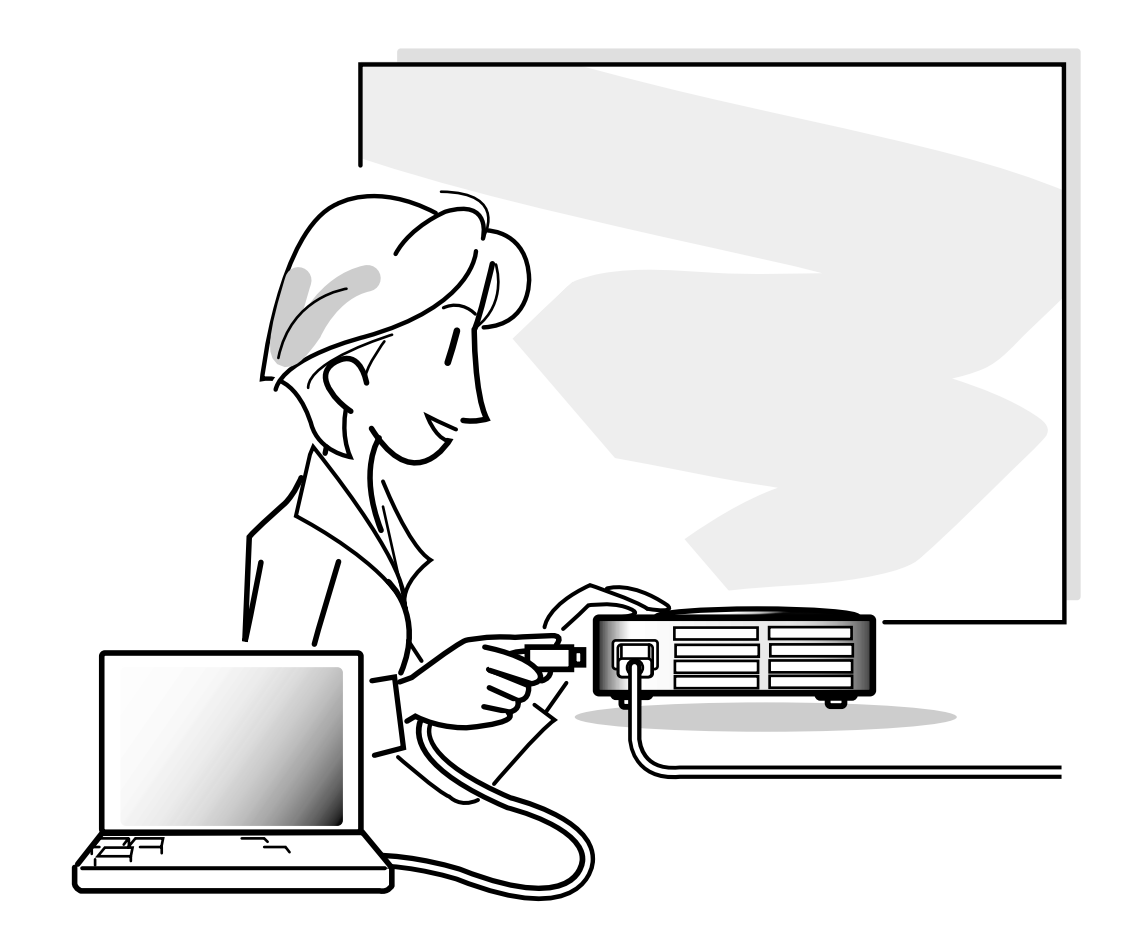

# <span id="page-25-0"></span>**Aufstellung**

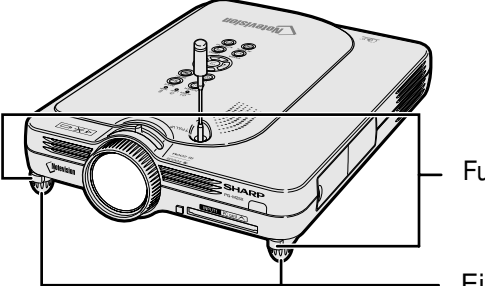

Fußentriegelungen

Einstellfuß

# **Verwendung des Einstellfußes**

**Die Höhe des Projektors kann mit dem Einstellfuß eingestellt werden, wenn der Projektor auf eine unebenen Oberfläche gestellt wird oder wenn die Bildwand schief ist.**

**Durch Einstellen des Projektors kann die Projektion des Bildes höher adjustiert werden, falls sein Aufstellungsplatz niedriger ist als die Bildwand.**

- **1 Auf die Fußentriegelungen drücken.**
- **2 Den Projektor anheben, um die Höhe einzustellen, und die Hände von den Fußentriegelungen nehmen.**
- **3 Den Einstellfuß drehen, um kleine Veränderungen vorzunehmen.**

# **W** Hinweis

- Wenn der Projektor zurück auf seine Ausgangsposition gestellt werden soll, den Projektor festhalten, auf die Fußentriegelungen drücken und den Projektor dann absenken.
- Der Projektor kann bis auf ca. 5,5 Grad von der Standardposition eingestellt werden.

### **Info**

- Bei herausgedrehten Füßen nicht auf die Fußentriegelungen drücken, ohne den Projektor festzuhalten.
- Beim Anheben oder Absenken des Projektors nicht das Objektiv anfassen.
- Beim Absenken des Projektors aufpassen, dass die Finger nicht zwischen dem Projektor und dem Einstellfuß eingeklemmt werden.

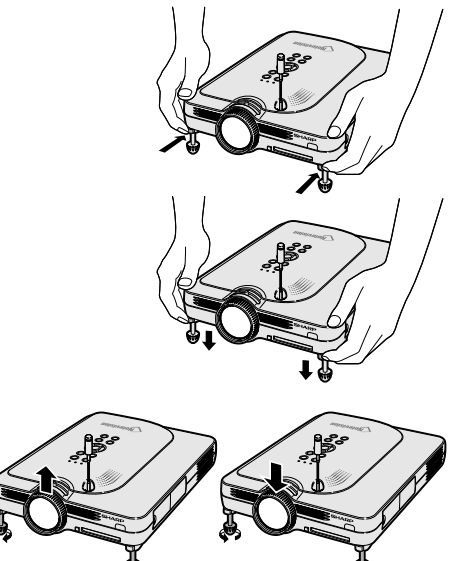

Oben <sup>86</sup> Unten

**22**

# <span id="page-26-0"></span>**Einstellung der Bildwand**

**Eine optimale Bildqualität kann erzielt werden, wenn der Projektor mit allen Füßen flach und eben zur Bildwand aufgestellt wird.**

# **A** Hinweis

- Das Projektorobjektiv sollte in der Mitte der Bildwand zentriert werden. Falls die horizontale Linie, die die Objektivmitte passiert, nicht senkrecht zur Bildwand verläuft, kann das Bild verzerrt sein und die Betrachtung erschwert werden.
- Positionieren Sie die Bildwand für das Erzielen eines optimalen Bildes so, dass sie nicht direktem Sonnenlicht oder Raumbeleuchtung ausgesetzt ist. Licht, dass direkt auf die Bildwand einfällt, schwächt die Farben und erschwert das Betrachten. Schließen Sie die Vorhänge und dämpfen Sie das Licht, wenn die Bildwand in einem sonnigen oder hellen Raum aufgestellt wird.
- Mit diesem Projektor kann keine Polarisationsbildwand verwendet werden.

## **Normale Aufstellung (Projektion von vorne)**

■ Den Projektor mit dem notwendigen Abstand zur Bildwand entsprechend der gewünschten Bildgröße aufstellen. (Siehe [Seite](#page-27-0) **[24](#page-27-0)**.)

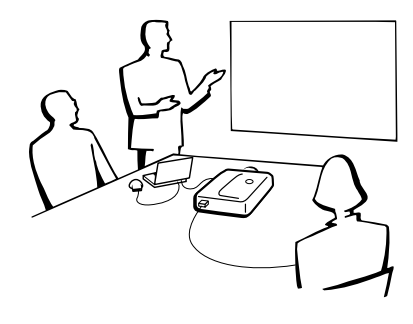

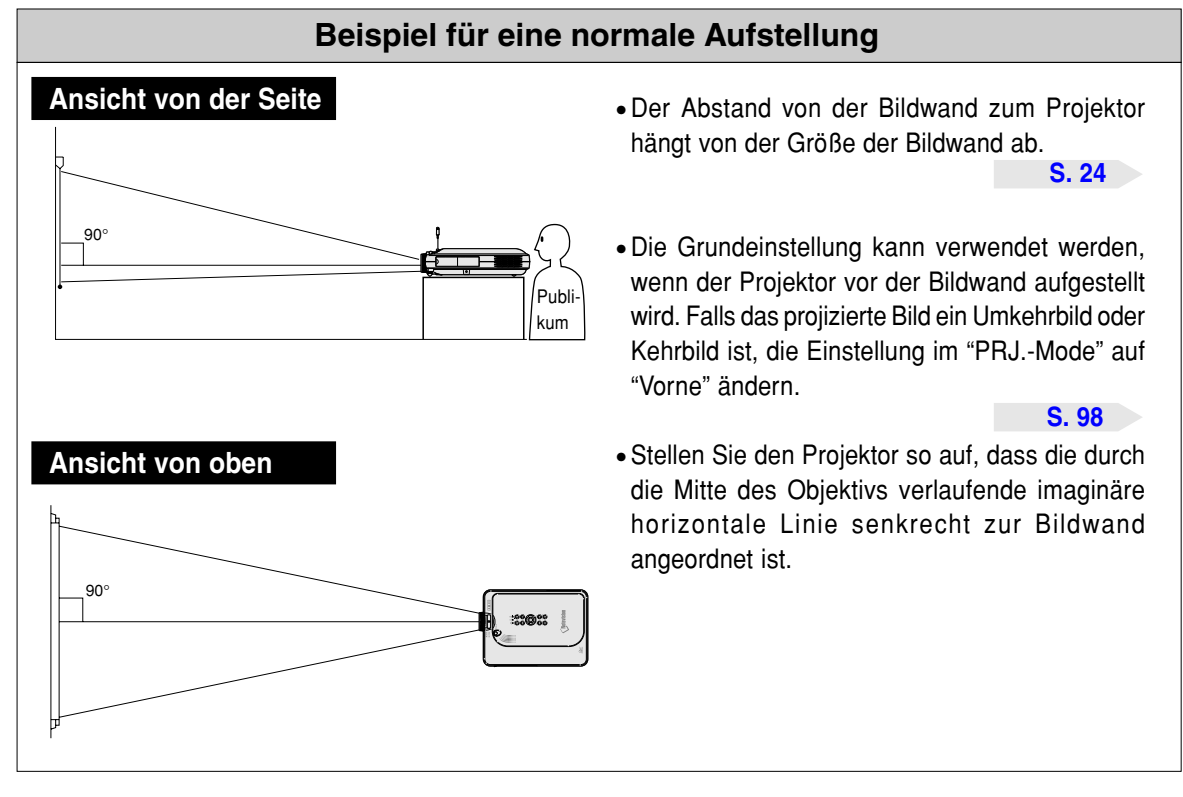

# <span id="page-27-0"></span>**Aufstellung (Fortsetzung) Bildwandgröße und Projektionsabstand**

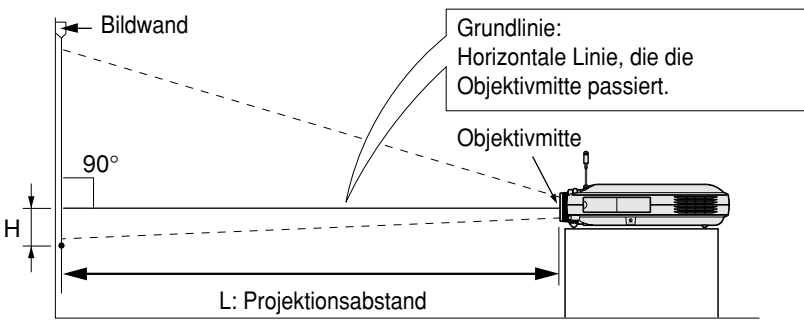

### **NORMAL Modus (4:3)**

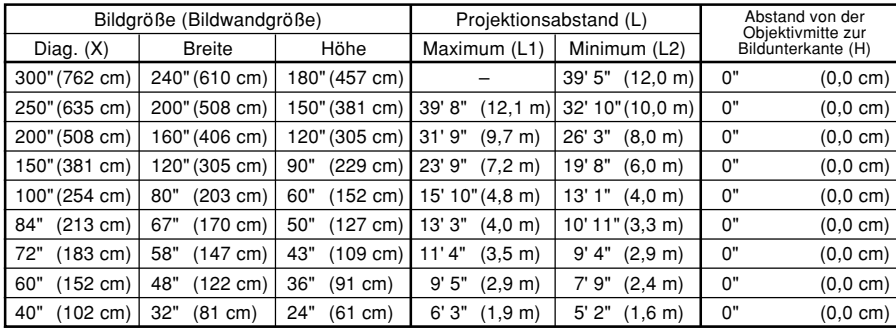

Die Formel für die Bildgröße und den Projektionsabstand

L1 (Fuß)

 $=(0,048539X - 0,037278)/0,3048$ 

L2 (Fuß)  $= (0.040172X - 0.037561)/0.3048$ 

 $H (Zoll) = 0$ 

X: Bildgröße (diag.) (Zoll)

L: Projektionsabstand (m)

L1: Maximaler Projektionsabstand (Fuß)

L2: Minimaler Projektionsabstand (Fuß)

H: Abstand von der Objektivmitte zur unteren Bildkante (Zoll)

### **STRETCH Mode (16:9)**

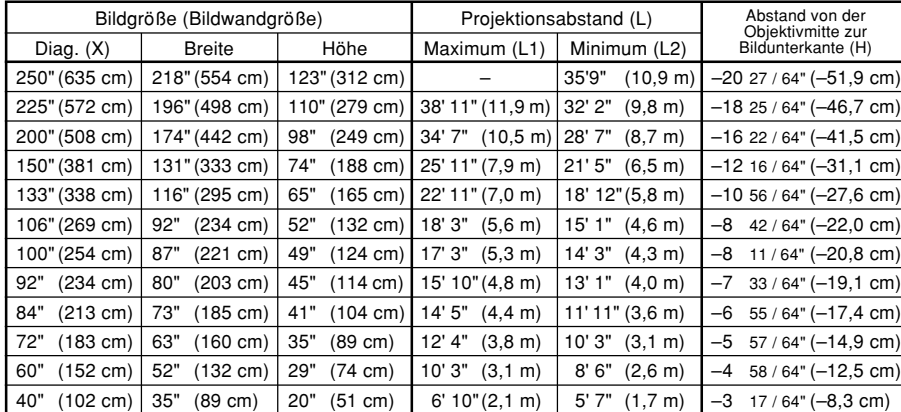

Die Formel für die Bildgröße und den Projektionsabstand

- L1 (Fuß)
- $=(0,052882X 0,037278)/0,3048$ L2 (Fuß)
- $=(0,043766X 0,037561)/0,3048$  $H (Zoll) = -0.08171X$

### **BORDER Mode (4:3)**

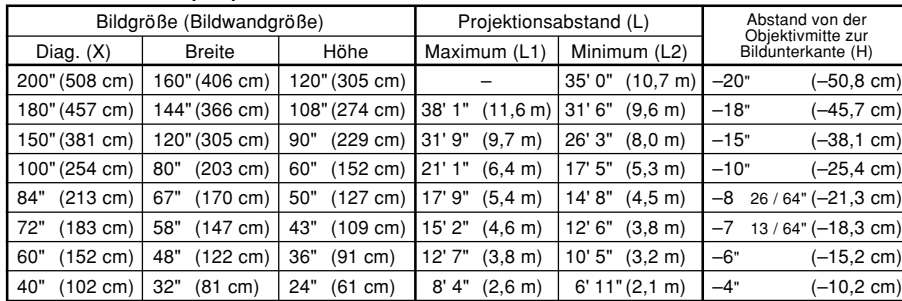

Die Formel für die Bildgröße und den Projektionsabstand

- L1 (Fuß)
- $=(0,064719X 0,037278)/0,3048$

L2 (Fuß)

 $=(0.053563X - 0.037561)/0.3048$  $H (Zoll) = 0,100X$ 

# **M**Hinweis

• In der oben stehenden Formel ist eine Fehlerrate von ± 3% vorhanden.

• Werte mit einem Minuszeichen (–) zeigen den Abstand der Objektivmitte unterhalb der unteren Bildwandkante an.

# <span id="page-28-0"></span>**Projektion eines Kehrbildes/Umkehrbildes**

## **Rückprojektion**

- Stellen Sie eine durchlässige Bildwand zwischen dem Projektor und den Zuschauern auf.
- Zum Umkehren des Bildes "Hinten" im "PRJ.-Mode" einstellen. Siehe [Seite](#page-101-0) **98** für die Verwendung dieser Funktion.

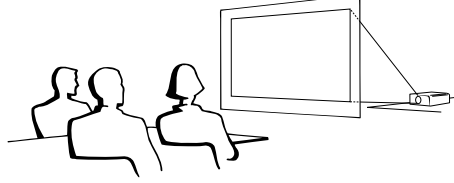

## **Projektion mit einem Spiegel**

- Einen Spiegel (normaler flacher Typ) vor das Objektiv stellen.
- Wenn der Spiegel auf der Seite der Zuschauer aufgestellt wird, zum Umkehren des Bildes "Hinten" im "PRJ.-Mode" einstellen. Siehe [Seite](#page-101-0) **[98](#page-101-0)** für die Verwendung dieser Funktion.

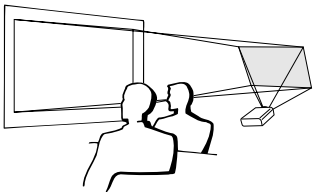

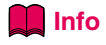

• Bei Verwendung eines Spiegels sollten der Projektor und der Spiegel so aufgestellt werden, dass das Licht nicht in die Augen der Betrachter fällt.

## **Aufstellung bei Deckenmontage**

■ Es wird empfohlen, die als Sonderzubehör erhältliche Deckenhalterung von Sharp für diese Installation zu verwenden.

Wenden Sie sich vor dem Anbringen des Projektors an einen von Sharp autorisierten Händler für Projektoren oder dem Kundendienst für den Erwerb der vom Hersteller empfohlenen Deckenhalterung (separat erhältlich). (AN-PGCM90-Deckenmontagehalterung, das dazugehörige AN-EP101B-Verlängerungsrohr und AN-JT200- Mehrzweckhalterung für Montage an schrägen Decken, Adapter für Montage an schrägen Decken (für USA), BB-M20T-Deckenadapter, das dazugehörige Deckenmontagesystem BB-NVHOLDER280, BB-NVHOLDER550, BB-NVHOLDER900 (für DEUTSCHLAND) oder AN-60KT Deckenmontagehalterung, die dazugehörigen Verlängerungsrohre AN-TK301/AN-TK201 und AN-TK302/AN-TK202 (für andere Länder als die USA und DEUTSCHLAND).)

- Den Projektor unbedingt so einstellen, dass er mit dem Abstand (H) von der Objektivmittenposition (siehe [Seite](#page-27-0) **24**) zur unteren Bildwandkante übereinstimmt, wenn der Projektor an der Decke installiert wird. ■ Zum Umkehren des Bildes
- "Decke + Vorne" im "PRJ.- Mode" einstellen.

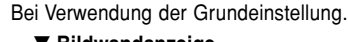

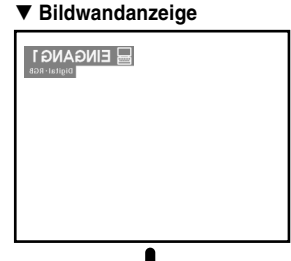

Das Bild wird verkehrt herum angezeigt.

Bei Verwendung der Grundeinstellung. ▼ **Bildwandanzeige**

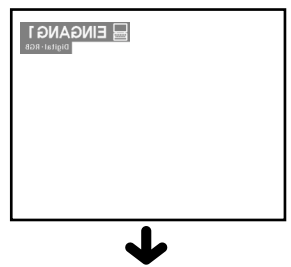

Das Bild wird verkehrt herum angezeigt.

Bei Verwendung der Grundeinstellung. ▼ **Bildwandanzeige**

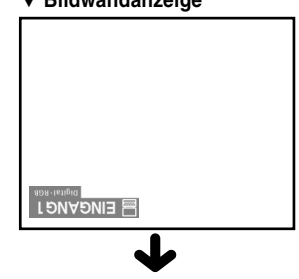

Das Bild wird invertiert angezeigt.

# <span id="page-29-0"></span>**Anschluss des Projektors an andere Geräte**

# **Vor Ausführen der Anschlüsse**

# **M**Hinweis

• Vor Ausführ der Anschlüsse zuerst unbedingt den Projektor und die anzuschließenden Geräte ausschalten. Nach Ausführen der Anschlüsse zuerst den Projektor und dann die anderen Geräte einschalten.

Beim Anschluss an einen Computer sicherstellen, dass der Computer als letztes Gerät eingeschaltet wird, nachdem alle Anschlüsse durchgeführt wurden.

• Lesen Sie sich vor Ausführung der Anschlüsse unbedingt die Bedienungsanleitungen der anzuschließenden Geräte durch.

## **Anschlussmöglichkeiten an den Projektor:**

### **Bei Verwendung eines Computers mit:**

- **Einem DVI an 15-Pin D-Sub-Kabel (Siehe [Seite 27](#page-30-0).)**
- **Einem DVI-Kabel (Typ AN-C3DV) (separat erhältlich) (Siehe [Seite 28.](#page-31-0))**
- **Eine drahtlose LAN PC-Karte (siehe [Seite 68](#page-71-0))**

### **Videogeräte oder audiovisuelle Geräte:**

- **Ein DVD-Player oder DTV\*-Decoder (Siehe [Seite 29.](#page-32-0))**
- Ein Videorecorder, ein Laser Disc-Player oder andere audiovisuelle **Geräte (Siehe [Seite 30.](#page-33-0))**
- \* DTV ist die allgemeine Umschreibung für das neue digitale Fernsehen in den Vereinigten Staaten von Amerika.

### **Bei Verwendung eines Monitors mit:**

■ **Einem RGB-Monitor-Antennenausgangsadapter (AN-A1MY) (separat erhältlich) und einem RGB-Kabel (im Handel erhältlich). (Siehe [Seite 32](#page-35-0).)**

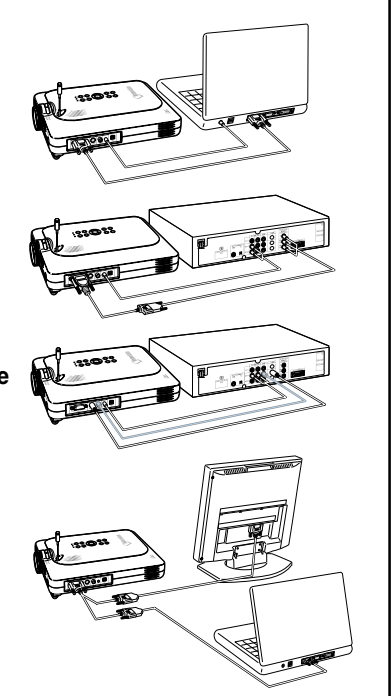

## **Anschluss des Netzkabels**

**1 Das mitgelieferte Netzkabel am Netzanshluss auf der Rückseite des Projektors anschließen.**

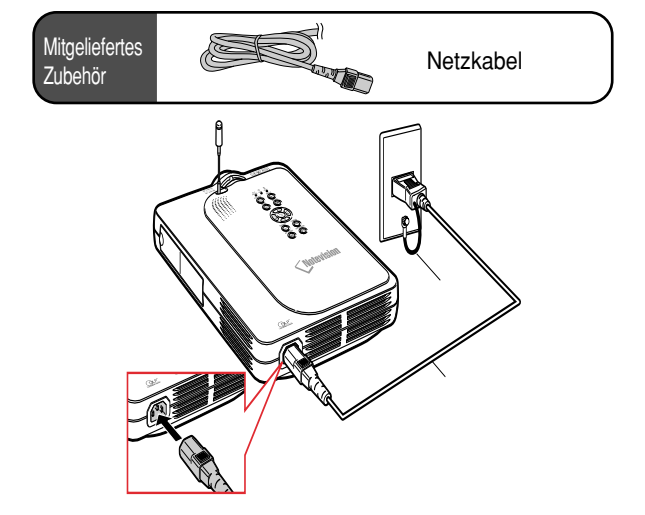

# <span id="page-30-0"></span>**Anschluss des Projektors an einen Computer**

## **Anschluss an einen Computer mittels des [DVI](#page-126-0) an 15-Pin D-Sub-Kabels**

- **1 Den Projektor mittels des mitgelieferten DVI an 15-Pin D-Sub-Kabels an den Computer anschließen.**
	- Die Stecker mit den Steckerschrauben befestigen.
- **2 Den Projektor mittels des ø3,5 mm -Stereo-Audiokabels (im Handel oder als Sharp-Ersatzteil QCNW-4870CEZZ erhältlich) an den Computer anschließen, damit Audiosignale eingehen.**

## **A** Hinweis

- Siehe [Seite](#page-118-0) **115** "Computer-Kompatibilitäts-Tabelle" für eine Liste von Computersignalen, die mit dem Projektor kompatibel sind. Die Verwendung des Gerätes mit anderen Computersignalen als den aufgeführten kann bei einigen Funktionen zu Fehlern führen.
- Wenn der Projektor an einen Computer auf diese Weise angeschlossen wird, "RGB" als "Signaltyp" im "Bild"-Menü einstellen. Siehe [Seite](#page-62-0) **59**.
- Für bestimmte Macintosh-Computer wird ein Macintosh-Adapter benötigt. Bitte wenden Sie sich an einen von SHARP autorisierten Händler für Projektoren oder dem Kundendienst. Für bestimmte Macintosh-Computer wird ein Macintosh-Adapter benötigt. Bitte wenden Sie sich an einen von SHARP autorisierten Händler für Projektoren oder an den Kundendienst. Siehe [Seite](#page-121-0) **118**.

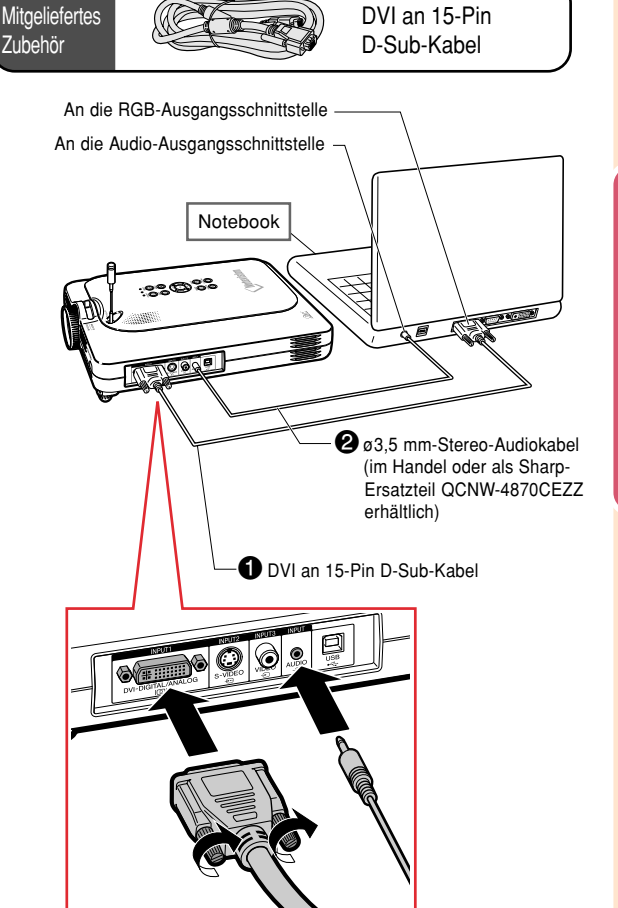

# **Anschluss der Steckerschraubenkabel**

- Beim Anschluss des Steckerschraubenkabels darauf achten, dass es fest im Anschluss eingesetzt ist. Danach die Anschlussstecker mit den Schrauben auf beiden Seiten des Steckers befestigen.
- Nicht den am DVI an 15-Pin D-Sub-Kabel befestigten Ferritkern entfernen.

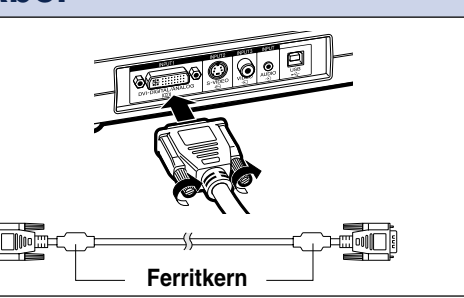

# <span id="page-31-0"></span>**Anschluss des Projektors an andere Geräte (Fortsetzung)**

## **Anschluss an einen Computer mit Hilfe eines DVI-Kabels (separat erhältlich)**

**Dieser Projektor wird mit installiertem DVI-Digitaleingangsanschluss geliefert, bei dem Computer-Digitalbildsignale direkt eingehen können.**

- **1 µDen Projektor mittels des mitgelieferten DVI-Kabels an den Computer anschließen.**
- **2 Den Projektor mittels des ø3,5 mm-Stereo-Audiokabels (im Handel oder als Sharp-Ersatzteil QCNW-4870CEZZ erhältlich) an den Computer anschließen, damit Audiosignale eingehen.**

## **A** Hinweis

• Dieser DVI-Eingangsanschluss ist kompatibel mit der DVI-Version 1.0. Wenn daher Signale von kompatiblen Geräten mit Kopierschutzsystem (DVI-Version 2.0) eingegeben werden, wird kein Signal empfangen.

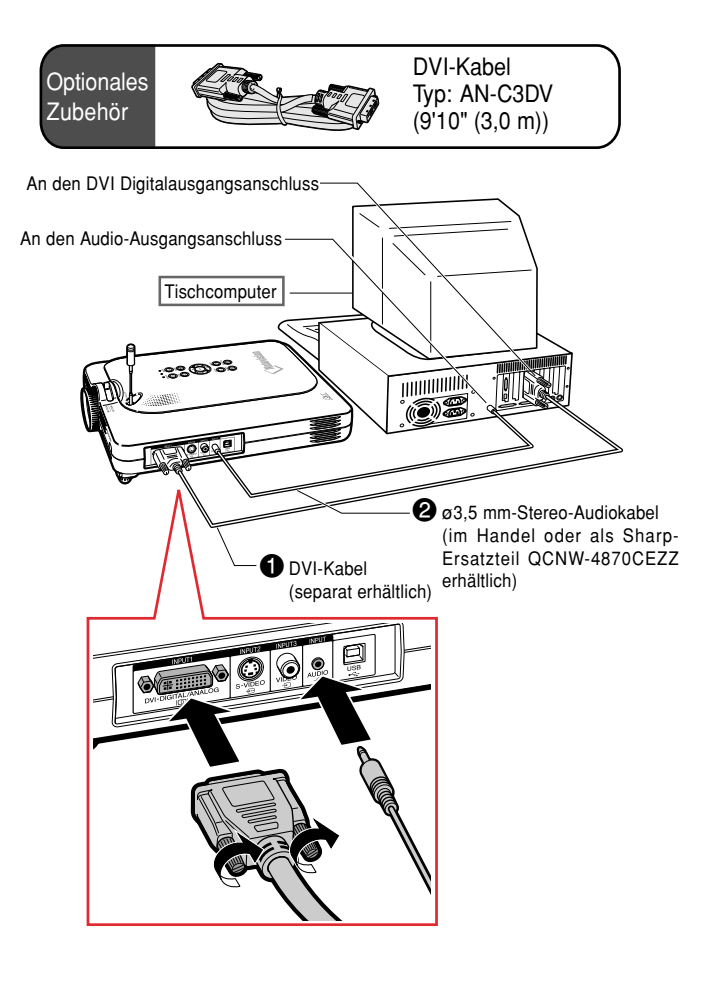

# **"Plug and Play"-Funktion (bei Anschluss an einen 15-Pin Anschluss)**

- Dieser Projektor ist mit den VESA-Standards DDC 1/DDC 2B kompatibel. Der Projektor und ein VESA DDCkompatibler Computer tauschen ihre Einstellungsanforderungen aus und gewährleisten dadurch eine schnelle und einfache Einstellung.
- Vor der Verwendung der "Plug and Play"-Funktion sicherstellen, dass zuerst der Projektor und zuletzt der angeschlossene Computer eingeschaltet wird.

# **A** Hinweis

• Die DDC "Plug and Play"-Funktion dieses Projektors funktioniert nur, wenn das Gerät zusammen mit einem VESA DDC-kompatiblen Computer verwendet wird.

# <span id="page-32-0"></span>**Anschluss an ein Videogerät**

## **Anschluss an ein Komponenten-Videogerät**

**Ein 3 RCA an 15-Pin D-Sub-Kabel und einen DVI an 15-Pin D-Sub-Adapter verwenden, wenn der Anschluss über den INPUT 1-Anschluss Komponenten-Videogerät wie DVD-Player und DTV\*-Decoder erfolgt.**

**\*DTV ist die allgemeine Umschreibung für das neue digitale Fernsehen in den Vereinigten Staaten von Amerika.**

- **1 Das 3 RCA an 15-Pin D-Sub-Kabel mit Hilfe des DVI an 15-Pin D-Sub-Adapters anschließen.**
- **2 Die oben erwähnten Kabel verwenden, um den Projektor an ein Videogerät anzuschließen.**
- **3 Den Projektor und das Videogerät mit Hilfe ein ø3,5 mm auf RCA-Audio-Kabel (im Handel erhältlich) anschließen.**

## **M**Hinweis

- Wenn der Projektor auf diese Weise an ein Videogerät angeschlossen wird, "Komponente" als "Signaltyp" im "Bild"-Menü einstellen. Siehe [Seite](#page-62-0) **59**.
- ø3,5 mm Stereo-Mini-Buchse auf RCA-Audio-Kabel (im Handel erhältlich) ist für den Audio-Eingang erforderlich.

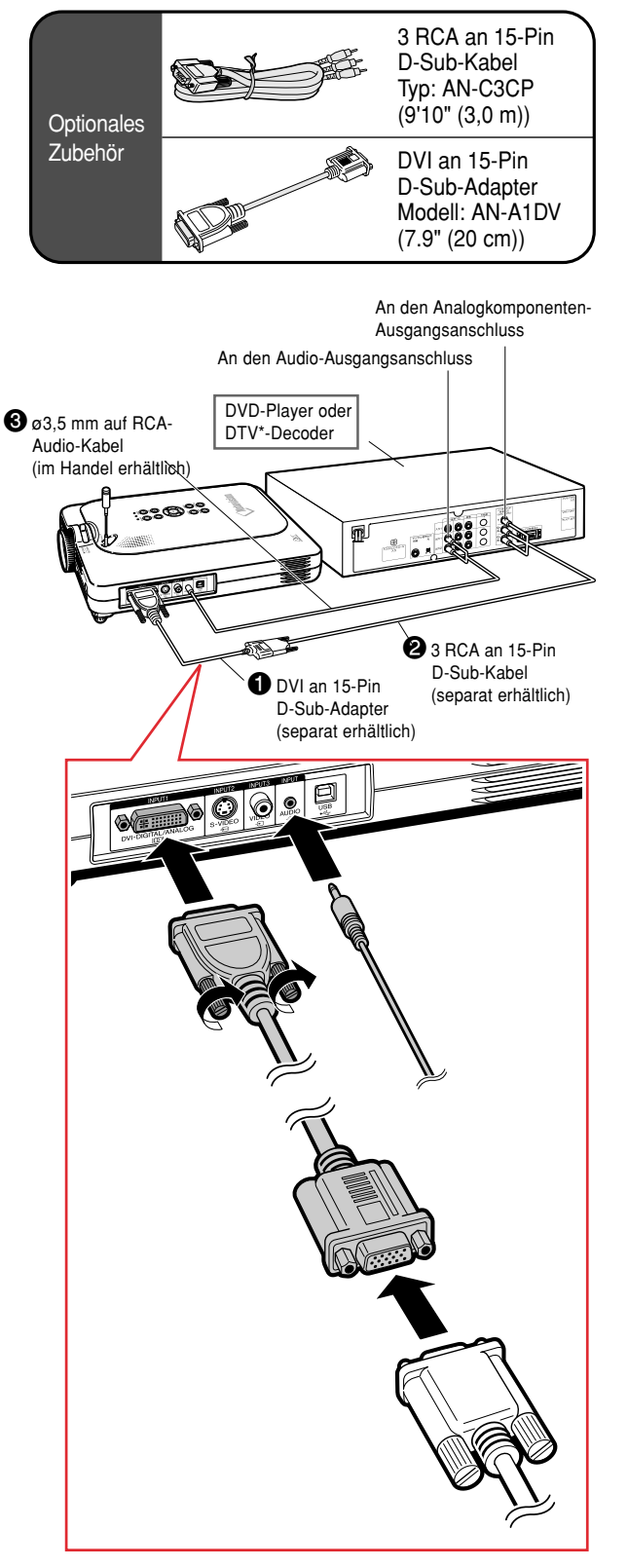

# <span id="page-33-0"></span>**Anschluss des Projektors an andere Geräte (Fortsetzung)**

## **Anschluss an ein Videogerät mit Hilfe eines S-VIDEO-, Verbund-Video- oder Audiokabels**

**Ein Videorecorder, Laser Disc-Player oder andere audiovisuellen Geräte können mit Hilfe eines S-VIDEO-, Video-oder Audiokabels an die INPUT 2-, INPUT 3- und AUDIO-Anschlüsse angeschlossen werden.**

- **1 Den Projektor mit einem S-VIDEO-Kabel oder einem Verbund-Videokabel (beide im Handel erhältlich) an ein Videogerät anschließen.**
- **2 Den Projektor mit ein ø3,5 mm auf RCA-Audio-Kabel (im Handel erhältlich) an das Videogerät anschließen.**

# **W** Hinweis

- Der S-VIDEO INPUT-Anschluss nutzt ein Videosignalsystem, bei dem das Bild in ein Farb- und ein Helligkeitssignal getrennt wird, um ein hochqualitatives Bild zu erzeugen. Für das Realisieren eines Bildes von höherer Qualität kann ein im Handel erhältliches S-VIDEO-Kabel für den Anschluss des S-VIDEO-Anschlusses am Projektor und des S-VIDEO-Ausgangsanschlusses am Videogerät verwendet werden.
- Ein ø3,5 mm Mini-Buchse auf RCA-Audio-Kabel (im Handel erhältlich) ist für den Audio-Eingang erforderlich.

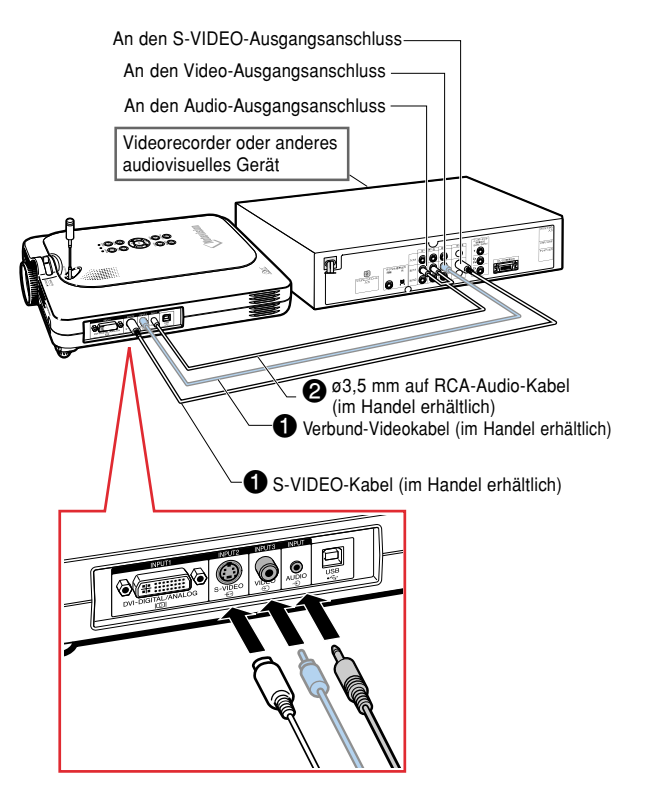

# <span id="page-34-0"></span>**Installieren / Entfernen der PC-Karte**

## **Installieren der PC-Karte am INPUT 4-PC-Kartensteckplatz**

**Eine PC-Karte wie die drahtlose LAN-Karte oder eine Speicherkarte wie rechts gezeigt einsetzen.**

### **Info**

• Wir empfehlen, dass Sie die Auswurftaste einziehen, bevor Sie eine PC-Karte einsetzen. Dadurch wird versehentliches Auswerfen während des Betriebs vermieden.

• Der Eingangsmodus wird automatisch auf INPUT 4 umgeschaltet, wenn die PC-Karte am INPUT 4-PC-Kartensteckplatz eingesetzt worden ist.

## **Entfernen der PC-Karte**

**1 Im Karten-Menü "Auswurf PC-Karte" auswählen. Siehe Einzelheiten auf [Seite 68.](#page-71-0)**

**2 Die Karte entfernen.**

## **W** Hinweis

• Um instabilen Betrieb zu vermeiden, wird empfohlen, dass Sie die EJECT PC CARD-Funktion in dem Karte-Menü verwenden, bevor Sie die PC-Karte entfernen.

### **Info**

- Wenn die Karte entfernt wird, ohne dass zuvor im oben stehenden Schritt 1 "Auswerf PC-Karte" gewählt wurde, gehen die auf der Speicherkarte gespeicherten Daten unter Umständen verloren oder die PC-Karte könnte beschädigt werden.
- Stellen Sie bei einem Transport des Projektors sicher, dass die Karte entfernt wird und dass die Auswurftaste nicht heraussteht. Wenn der Projektor bei herausstehender Auswurftaste transportiert wird, könnte dies zu einer Beschädigung des Projektors führen.

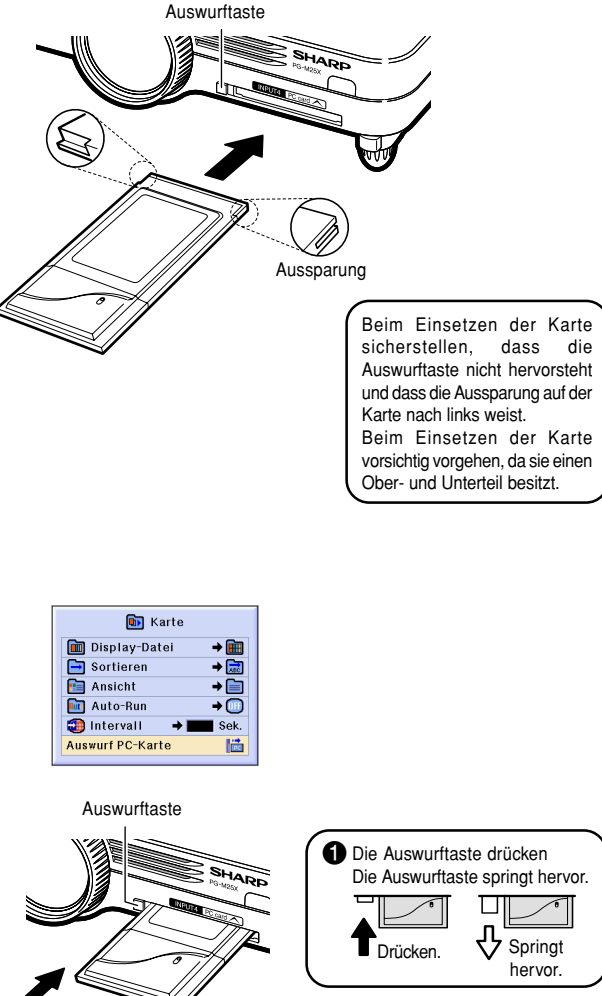

Die Karte aus dem Steckplatz herausnehmen und an einem sicheren Ort aufbewahren. Wenn die Auswurftaste hervorsteht, noch einmal darauf drücken, um sie wieder einzuschieben. 2Die Auswurftaste erneut drücken. Die PC-Karte steht aus dem Kartensteckplatz am Projektor hervor. Die Karte steht ein wenig hervor. Drücken.

# <span id="page-35-0"></span>**Anschluss des Projektors an andere Geräte (Fortsetzung)**

# **Anschluss an einen Monitor**

## **Wiedergabe von Bildern mit dem Projektor und einem Monitor**

**Sie können mit Hilfe eines RGB-Monitor-Antennenausgangsadapters und eines RGB-Kabels Computer-Bilder sowohl mit dem Projektor als auch mit einem separaten Monitor anzeigen.**

- **1 Den Pµrojektor mit Hilfe des RGB-Monitor-Antennenausgangsadapters (separat erhältlich) und des RGB-Kabels (im Handel erhältlich) an den Computer und den Monitor anschließen.**
- **2 Im "Optionen(1)"-Menü "Monitor Aus" und anschließend "Ja (Y Cable)" einstellen.**
	- Falls "Ausschalten" eingestellt ist, wird das projizierte Bild dunkler. Dies zeigt keine Fehlfunktion an. Einzelheiten können der [Seite](#page-99-0) **96** entnommen werden.

## **A** Hinweis

- Wenn ein RGB-Monitor-Antennenausgangsadapter (separat erhältlich) verwendet wird, sicherstellen, dass er am Monitor angeschlossen ist.
- Analoge RGB-Signale sowie Komponentensignale können am Monitor ausgegeben werden.

## **Info**

• Nur analoge RGB/Komponentensignale, die an der DVI-Schnittstelle eingehen, können am Monitor ausgegeben werden.

Signale von einem an der DVI-Digitalschnittstelle angeschlossenen Gerät können nicht ausgegeben werden. Signale von einem an der DVI-Digitalschnittstelle angeschlossenen Gerät können nicht ausgegeben werden.

## **Verwendung des INPUT 1-Anschlusses mit am Projektor befestigter Anschlussabdeckung**

**Der INPUT 1-Anschluss kann mit eingeklappter Anschlussabdeckung, siehe Abbildung, verwendet werden.**

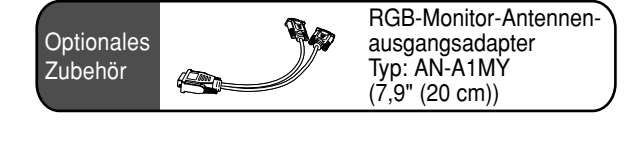

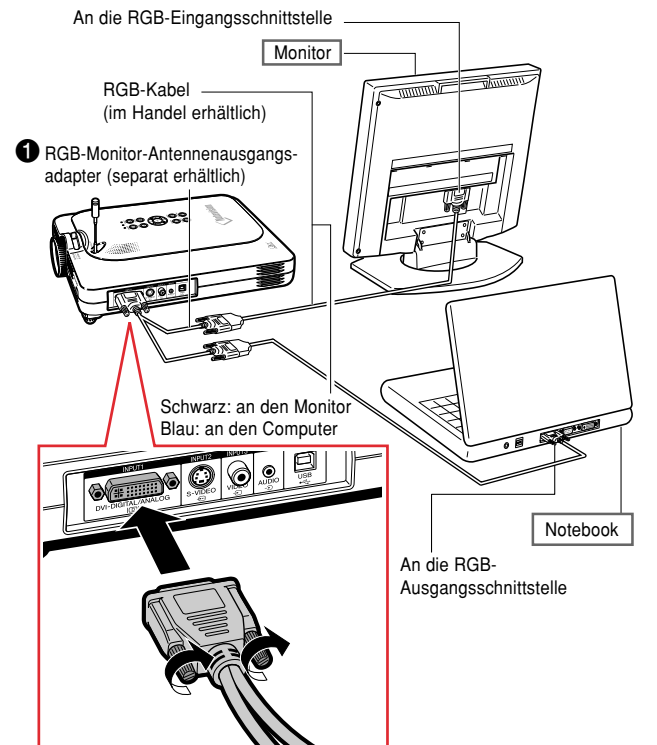

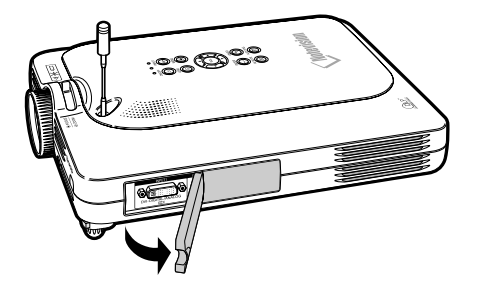
# **Grundlegende Bedienung**

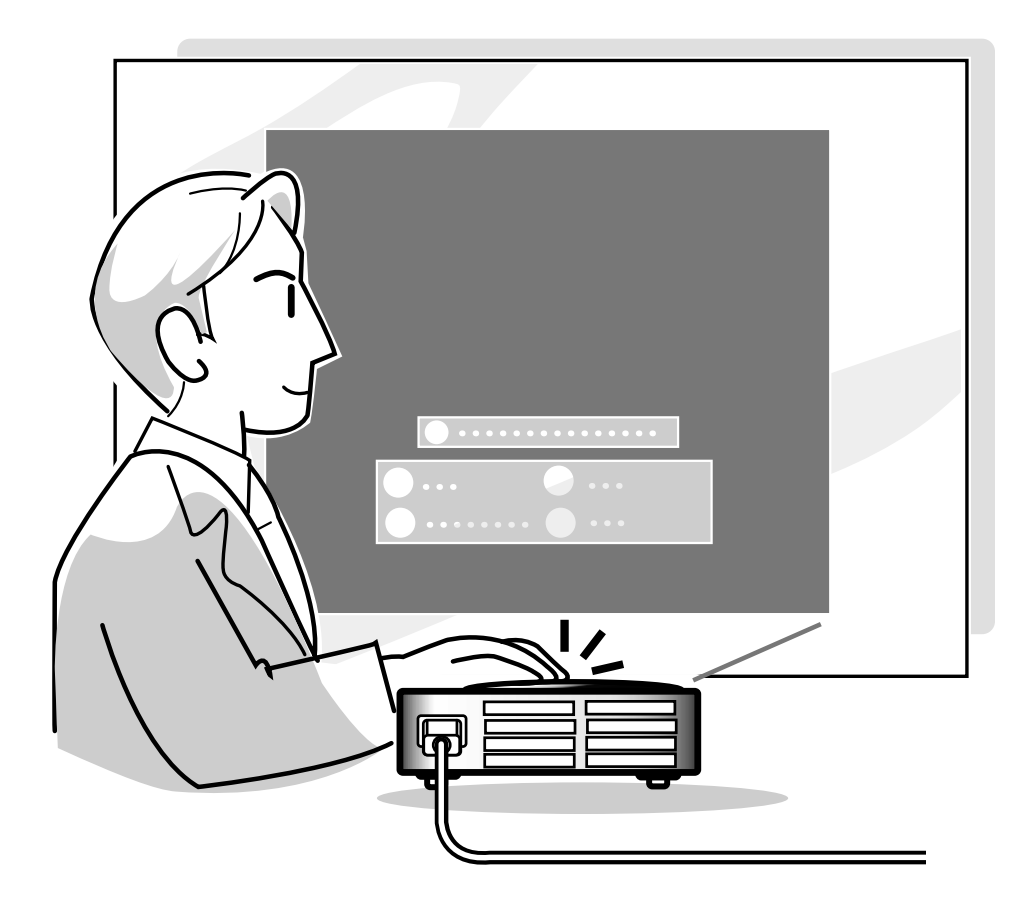

## **Allgemeines Verfahren**

**Schließen Sie das erforderliche externe Gerät an den Projektor an, bevor die folgenden Arbeitsschritte ausgeführt werden.**

**Einzelheiten können in der Bedienungsanleitung des Projektors gefunden werden.**

#### **Info**

- Die werkseitig voreingestellte Sprache ist Englisch. Wenn Sie die Sprache auf dem Bildschirm umschalten möchten, setzen Sie die Sprache entsprechend dem auf [Seite](#page-40-0) **37** beschriebenen Verfahren zurück.
- **1 Stecken Sie das Netzkabel in die Steckdose.**
	- Die Netz-Anzeige leuchtet rot und der Projektor wird in den Bereitschaftsbetrieb geschaltet.
- **2 am Projektor oder compared auf der GyroRemote-Fernbedienung drücken.**
	- Die Netz-Anzeige leuchtet grün. Nachdem die Lampenaustausch-Anzeige aufleuchtet, ist der Projektor betriebsbereit.

#### **A** Hinweis

• Die Lampenaustausch-Anzeige leuchtet und zeigt damit den Status der Lampe an. **Grün:** Die Lampe ist bereit. **Grünes Blinken:** Die Lampe wird vorgewärmt.

**Rot Blinken: Die Lampe sollte bald ausgetauscht werden.**

**Rot:** Die Lampe sollte sofort ausgetauscht werden.

- Falls die Stromversorgung ausgeschaltet und sofort wieder eingeschaltet wird, benögtigt die Lampenaustausch-Anzeige unter Umständen einige Zeit, um aufzuleuchten.
- **3 Wenn "Anti-Diebst."(siehe [Seite](#page-105-0) [102\)](#page-105-0) eingestellt worden ist, wird das Eingabefeld für den Schlüsselcode angezeigt.**
	- Geben Sie den Schlüsselcode ein.

## **W** Hinweis

• Drücken Sie bei der Eingabe des Schlüsselcodes die Tasten, die zuvor am Projektor oder auf der GyroRemote-Fernbedienung eingestellt worden sind.

#### **Info**

• Wenn "Anti-Diebst." eingestellt worden ist, müssen Sie zunächst den Schlüsselcode eingeben, sonst wird das Eingangsdisplay nicht angezeigt. Auch wenn ein Signal eingespeist wird, erscheint das Display nicht. (Siehe [Seite](#page-105-0) **102**.)

▼ **Projektor-Anzeigen**

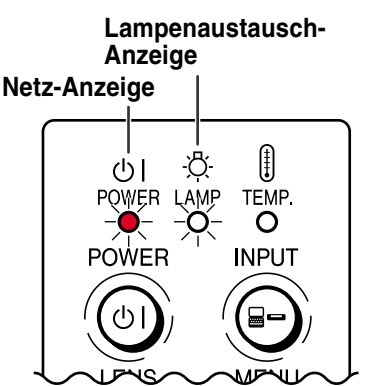

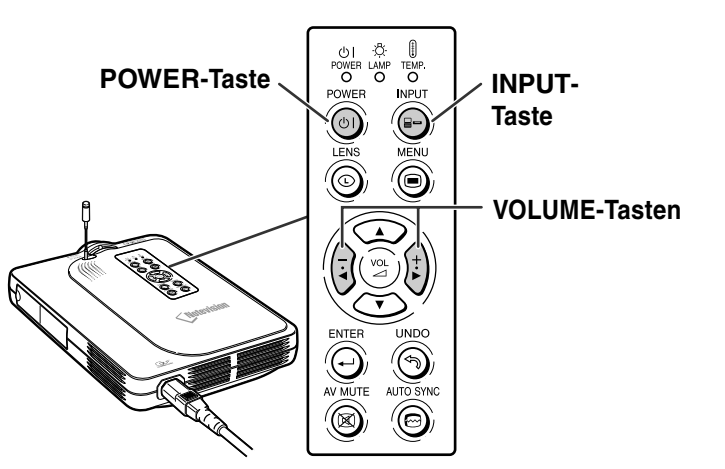

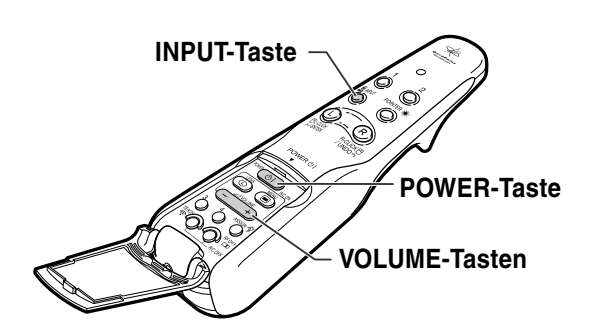

▼ **Schlüsselcode-Eingabefeld**

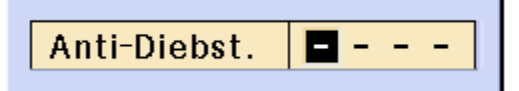

## **4 iBildwandanzeige (Beispiel)** ▼ Bildwandanzeige (Beispiel) **modus auswählen.**

- Bei jedem Drücken werden die Eingänge wie folgt umgeschaltet:
- → EINGANG 1 → EINGANG 2 → EINGANG 3 → EINGANG 4
- Sie können auch  $\frac{2\pi}{\sqrt{2}}$  auf der GyroRemote-Fernbedienung verwenden.

#### **W** Hinweis

- Wenn kein Signal empfangen wird, erscheint "KEIN SIGNAL". Wenn kein Signal empfangen wird, erscheint "KEIN SIG-NAL". Wenn ein Signal empfangen wird, auf das der Projektor nicht eingestellt ist, erscheint "KEINE EINS".
- Wenn die automatische Suche eingeschaltet ist, kann der Eingangsmodus mit Signalen gewählt werden (siehe [Seite](#page-93-0) **90**).
- Wenn eine PC-Karte eingesetzt ist, ändert der Eingang automatisch auf EINGANG 4.
- Sie können den Eingangsmodus direkt wählen, indem Sie die Tastenzuordnungsfunktion der GyroRemote-Fernbedienung verwenden (siehe [Seite](#page-44-0) **41**).

#### **Über die EINGANG-Betriebsarten**

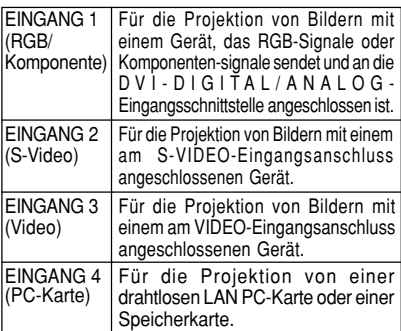

• Beim Umschalten des Eingangs wird die Übertragung gestoppt, wenn eine drahtlose LAN PC-Karte im EINGANG 4 installiert und der Projektor an einen Computer angeschlossen ist.

# $\overline{5}$   $(\overline{z})$  oder  $(\overline{z})$  am Projektor drücken, **um die Lautstärke einzustellen.**

# $\mathbb{S}$  Hinweis

- Durch Drücken von "+" wird die Lautstärke erhöht. Durch Drücken von "–" wird die Lautstärke verringert.
- Die Lautstärke kann auch durch Drücken von **C**<sup>2000</sup><sub>E</sub> auf der GyroRemote-Fernbedienung eingestellt werden.
- Wenn eine PC-Karte installiert ist, arbeiten

 $\left(\frac{a}{2}, a\right)$  an dem Projektor oder  $\left(\frac{1}{2}, a\right)$  auf

der GyroRemote-Fernbedienung als Cursortasten

(◀, ▶), wenn das OSD-Menü aktiviert ist.

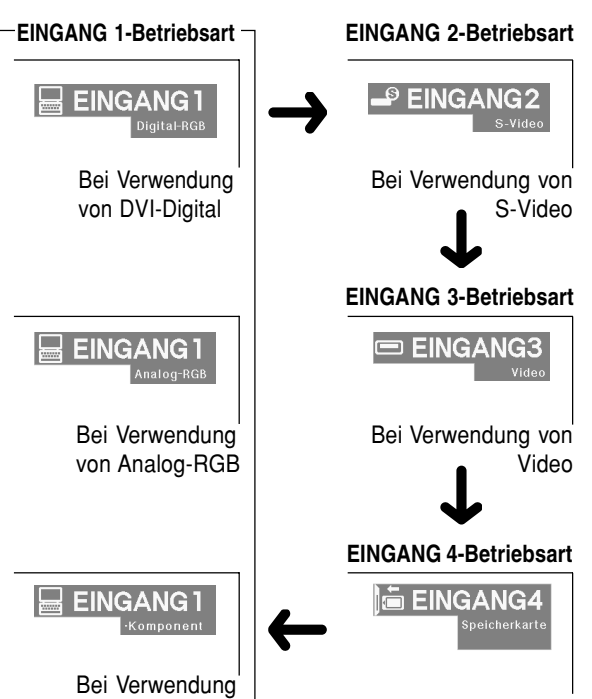

von Komponente

Speicherkarte installiert

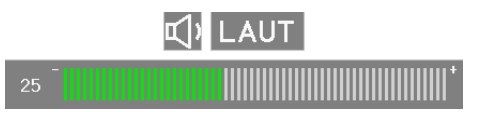

# **Bild-Projektion (Fortsetzung)**

**6** auf dem Projektor drücken, um<br> **das** Bild und den Ton **das Bild und vorübergehend auszuschalten.**

## **MHinweis**

- Wenn inch einmal gedrückt wird, erscheint wieder das Bild, und der Ton wird wieder eingeschaltet.
- Wenn Sie die GyroRemote-Fernbedienung verwenden, können Sie AV MUTE unter Verwendung der Tastenzuordnungsfunktion wählen (siehe [Seite](#page-44-0) **41**).
- Falls Sie den Ton unter Verwendung der GyroRemote-Fernbedienung vorübergehend stummschalten möchten, wählen Sie MUTE, indem Sie die Tastenzuordnungsfunktion verwenden [\(siehe](#page-44-0) **41**).

**7** *S* auf dem Projektor oder **COD auf der GyroRemote-Fernbedienung drücken. Wenn der Bestätigungsbildschirm angezeigt**

wird,  $\overline{\text{(a)}}$  drücken oder **the noch einmal drücken.**

# **M**Hinweis

• Wenn Sie @ oder COD versehentlich gedrückt haben und Sie die Stromversorgung nicht ausschalten möchten, warten Sie, bis die Bestätigungsmeldung verschwindet.

#### **Info**

- Das Netzkabel nicht während der Projektion oder des Kühlventilatorbetriebs abtrennen. Dies kann eine Beschädigung durch einen Anstieg der internen Temperatur hervorrufen, da auch der Kühlventilatorbetrieb stoppt.
- Wenn ein Gerät wie beispielsweise ein Verstärker angeschlossen ist, sicherstellen, dass die Stromversorgung des angeschlossenen Gerätes zuerst und danach der Projektor ausgeschaltet wird.

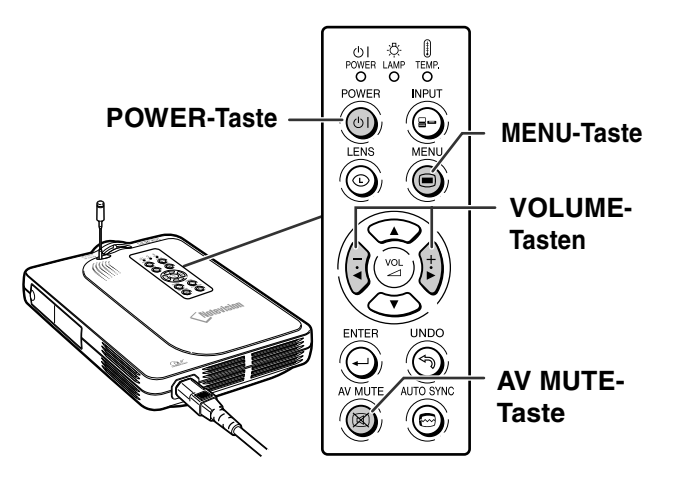

## **X** AV-STUMMSCHALTUNG

#### O Ausschalten?

Ja: Erneut drück. Nein: Warten

#### GFein-Sync. | Doptionen | Ooptionen | O Sprache | Status

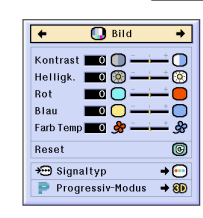

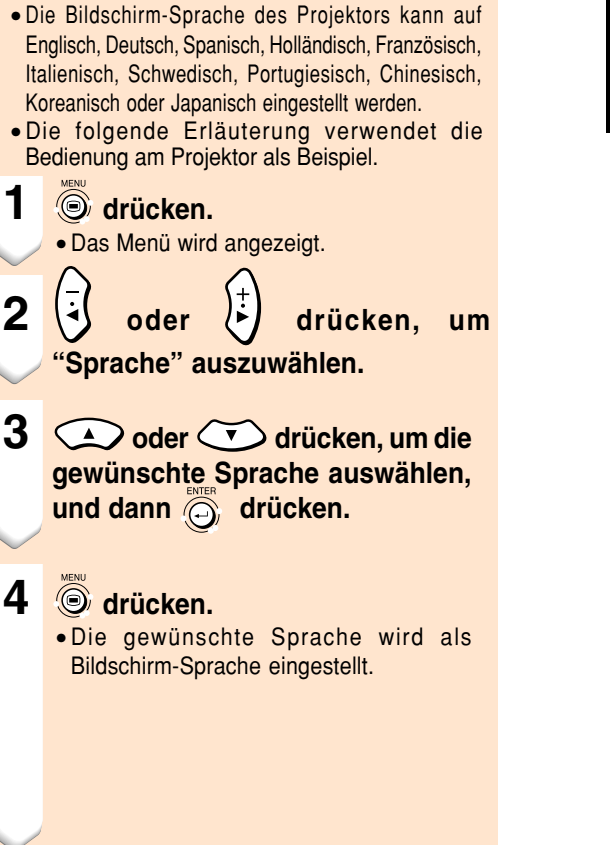

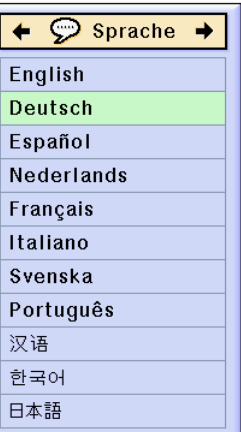

# **Einstellung des Objektivs**

<span id="page-40-0"></span>**Auswahl der**

**Bildschirm-Sprache**

**Das Bild wird mit dem Fokusring oder dem Zoom-Knopf auf dem Projektor fokussiert und auf die gewünschte Größe eingestellt.**

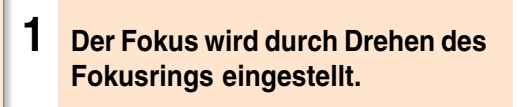

**2 Das Zoomen wird durch Betätigen des Zoom-Knopfes eingestellt.**

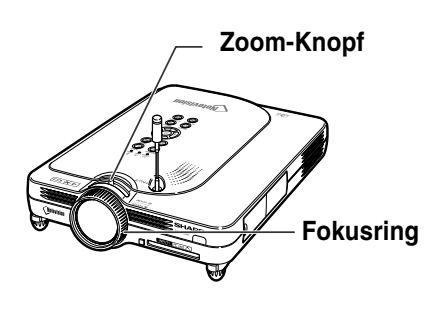

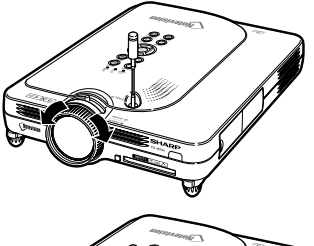

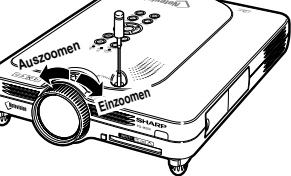

# **Korrektur eines Trapezfehlers ([Trapezverzerrungskorrektur](#page-127-0))**

## **Korrektur eines Trapezfehlers**

**Mit dieser Funktion können Trapezverzerrungen (Trapezfehler in der Bildwandanzeige) korrigiert werden. Die folgende Erläuterung verwendet die Bedienung am Projektor als Beispiel.**

# **W** Hinweis

- Wenn das Bild entweder von oben oder von unten in einem bestimmten Winkel auf die Bildwand projiziert wird, wird das Bild verzerrt. Die Funktion zur Korrektur der Trapezverzerrung wird als Trapezverzerrungskorrektur bezeichnet.
- Die Trapezverzerrungskorrektur kann bis zu einem Winkel von +/- 35 Grad durchgeführt werden.
- •Kippen Sie den Projektor nicht auf eine Position von unter 10 Grad.

# 1 **<b>O** drücken.

- Wenn (o) noch einmal während der Anzeige des UMRANDUNG; STRECKEN-, oder SMART STRECKEN-Bildschirms gedrückt wird, startet die Digitale Verschiebung. Siehe [Seite](#page-42-0) **39**.
- Sie können auch c auf der GyroRemote-Fernbedienung verwenden.

## $2 \overline{)} \bigoplus {\overline{i}}$  oder  ${\overline{i}}$  drücken. **um die Trapezverzerrungskorrektur einzustellen.**

• Falls Sie detailliertere Korrekturen vornehmen möchten, drücken Sie  $\widehat{\odot}$ , um das Prüfmuster anzeigen zu lassen, und drücken

Sie anschließend  $\bigodot \bigodot$  ; oder um die Einstellungen vorzunehmen.

• Die Einstellungen können ausgeführt werden, indem Sie  $\frac{Q}{\sqrt{Q}}$ oder die  $\leftarrow$ Taste auf der GyroRemote-Fernbedienung verwenden.

# Hinweis

- Da die Korrektur von Trapezfehlern bis zu einem Winkel von etwa ±35 Grad durchgeführt werden kann, kann die eigentliche Bildwand bis zu diesem Winkel diagonal abweichend aufgestellt werden.
- **in drücken, um die Trapezverzerrungs**korrektur abzubrechen.
- Sie können das Löschen auch mit der  $\frac{C_1}{C_2}$  Taste auf der GyroRemote-Fernbedienung ausführen.

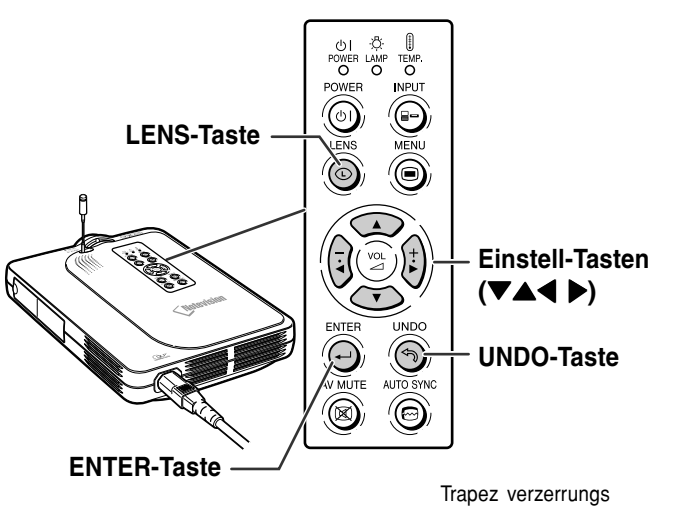

Normale Bildwandanzeige

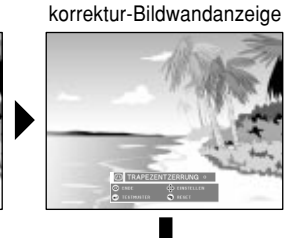

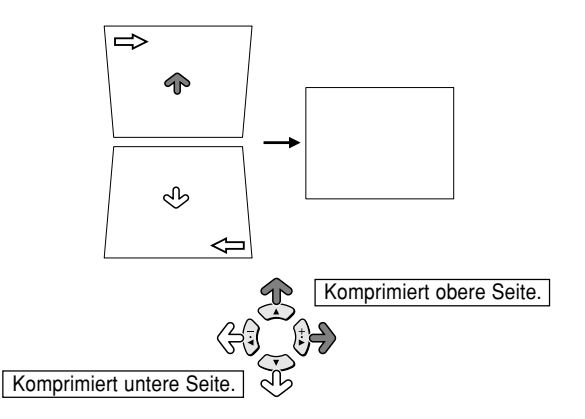

## <span id="page-42-0"></span>**3 drücken.** Hinweis • Sie können die gleichen Einstellungen wie in der NORMAL-Betriebsart 4:3 für 16:9 verwenden.

• Während der Bildeinstellung können gerade Linien oder gezackte Bildkanten angezeigt werden.

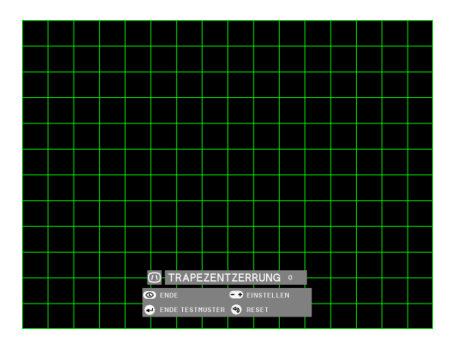

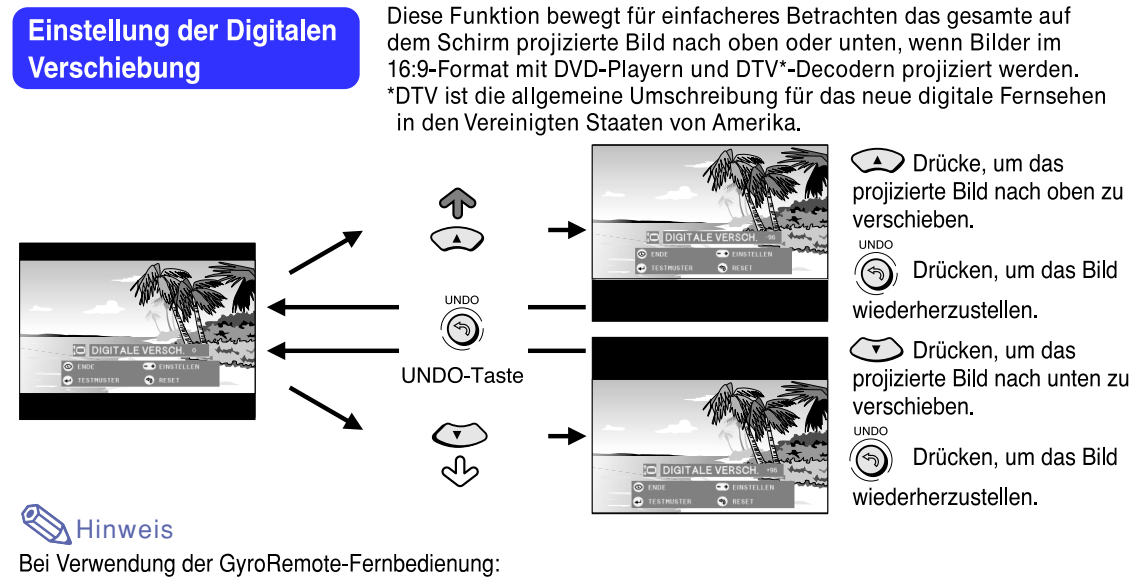

- Sie können die (Anzeige nach oben oder unten zu verstellen.
- Drücken Sie  $(R)$ , um an die ursprüngliche Position zurückzukehren.
- \* Die Digitale Verschiebung kann beim UMRANDUNG-, STRECKEN- und SMART STRECKEN-Bildschirm aktiviert werden. Einzelheiten können der Seite 83 entnommen werden.

# **Verwendung der GyroRemote-Fernbedienung**

 $\bigcirc$ 

 $(2)$ 

4

### **Bevor die GyroRemote-Fernbedienung verwendet wird**

**Sicherstellen, dass die Antenne am Projektor vollständig herausgezogen ist, bevor der Projektor mit der GyroRemote-Fernbedienung bedient wird.**

#### **Info**

- Der Steuerbereich könnte unter den gegebenen Umständen je nach Aufstellungsort des Projektors und Funksignalumgebung kürzer sein.
- Falls die GyroRemote-Fernbedienung nicht arbeitet, drücken Sie $\overline{\text{C}}$  auf der GyroRemote-Fernbedienung.

#### **Bedienung durch Drehen Ihres Handgelenks**

**Die GyroRemote-Fernbedienung folgt genau Ihren Handbewegungen in der Luft, während sie in der Hand gehalten wird und führt die folgenden Bedienungen aus.**

- 1**Breiter und leicht zu sehender Bildschirm-Pointer. (Siehe [Seite 44.](#page-47-0))**
- 2**Das Menü mit einer leichten Handbewegung steuern. (Siehe [Seite 54](#page-57-0), [55.](#page-58-0))**
- 3**Wählen Sie die zugewiesene Funktion unter Verwendung der Tasten 1-4, indem Sie die Tastenzuweisungs-Funktion aus den 5 Gruppen der Tastenzuweisungs-Funktion auswählen.**

**Bei jedem Drücken der von SERVA werden die 5 Gruppen der Tastenzuweisungs-Funktion umgeschaltet.**

4**Mit der GyroRemote-Fernbedienung kann Ihr Computer mit dem gleichen Bewegungsgefühl wie bei einer Maus bedient werden, indem der Projektor und ein Computer über das mitgelieferte USB-Kabel verbunden werden. (Siehe [Seite 47.](#page-50-0))**

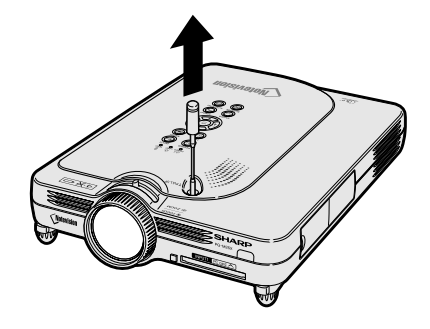

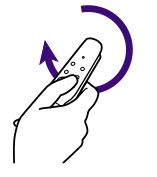

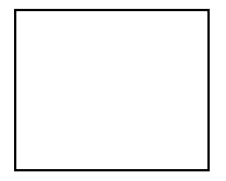

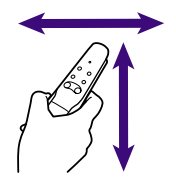

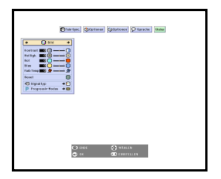

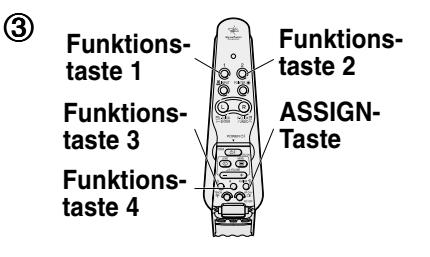

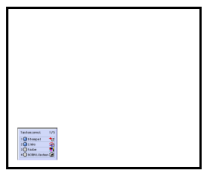

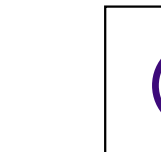

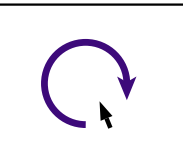

**Maussteuerung**

**40**

<span id="page-44-0"></span>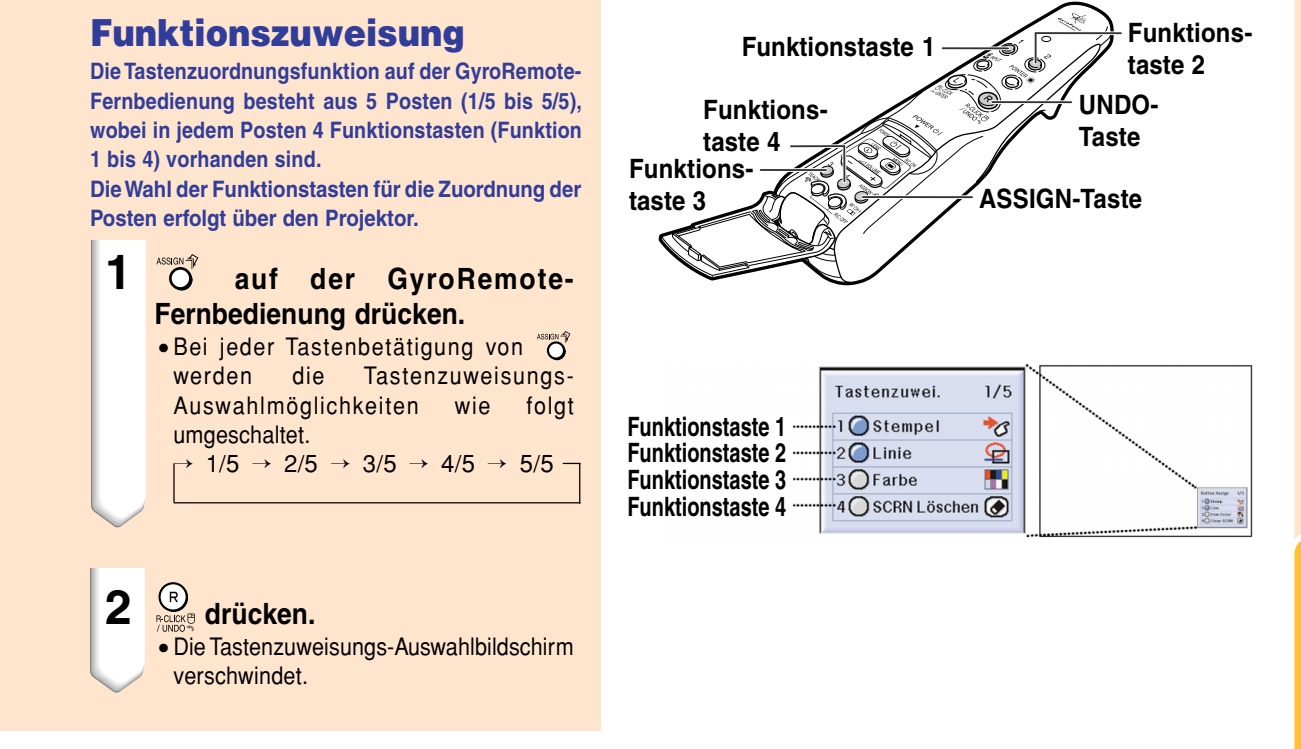

#### **Alle Tastenzuweisungs-Auswahlmöglichkeiten**

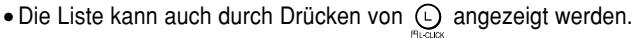

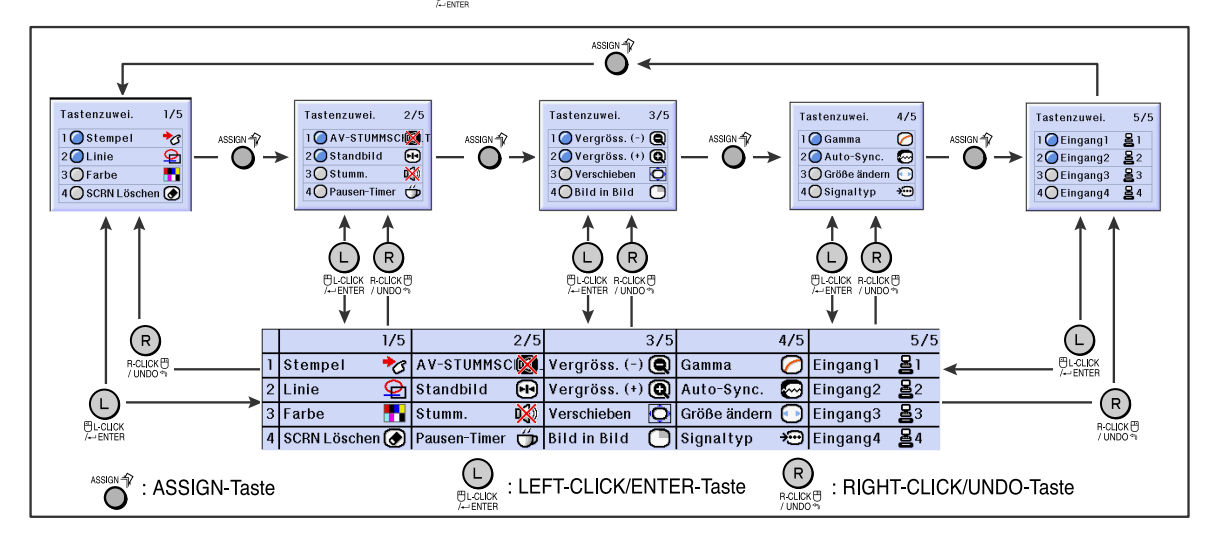

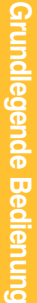

# <span id="page-45-0"></span>**Verwendung der GyroRemote-Fernbedienung (Fortsetzung)**

### **GyroRemote-Fernbedienung-RF- Kanaleinstellung oder konfiguration**

**Die GyroRemote-Fernbedienung verwendet Funksignale, die unter bestimmten Bedingungen Interferenzen empfangen können. Um bei der Verwendung mehrerer GyroRemote-Fernbedienungen Interferenzen zu vermeiden, ist für jede GyroRemote-Fernbedienung ein anderer Kanal im Projektor zu registrieren. Die GyroRemote-Fernbedienung weist 8 Kanäle für USA, Kanada usw. bzw. 4 Kanäle für Europa, Australien, Ozeanien und Asien auf.**

#### $\widehat{\mathbf{Q}}_{\text{max}}^{\text{test}}$  auf der GyroRemote-**Fernbedienung.**

• Der gegenwärtig verwendete Kanal wird im unteren rechten Bereich der Bildwand angezeigt. Der RF-Kanal kann auch durch die Blinkanzahl der LED-Anzeige bestätigt werden. (z.B.: RF-Kanal 3, wenn die LED-Anzeige dreimal blinkt.)

# **2**  $\overline{\bigcirc_{\text{eff}}^{\text{max}}}$  länger als 1 Sek. drücken.<br>• Bei jeder Tastenbetätigung für mehr als 1 Sek.

- wechselt der HF-Kanal wie unten angezeigt.
- Der umgeschaltete Kanal wird im unteren rechten Bereich der Bildwand angezeigt. Für USA, Kanada usw.

 $\rightarrow$  1  $\rightarrow$  2  $\rightarrow$  3  $\rightarrow$  4  $\rightarrow$  5  $\rightarrow$  6  $\rightarrow$  7  $\rightarrow$  8  $\rightarrow$ 

Für Europa, Australien, Ozeanien und Asien

 $\rightarrow$  1  $\rightarrow$  2  $\rightarrow$  3  $\rightarrow$  4  $\rightarrow$ 

#### **Registrierung der GyroRemote-Fernbedienung in dem Projektor**

**Wenn eine GyroRemote-Fernbedienung für die Bedienung mehrerer Projektoren verwendet wird oder ein Projektor mit mehreren GyroRemote-Fernbedienungen gesteuert wird, sollte(n) die GyroRemote-Fernbedienung(en) im Projektor gespeichert werden.**

#### **Info**

- Wenn die GyroRemote-Fernbedienung an ein Kabel angeschlossen wird, stellen Sie sicher, dass Sie vor der Registrierung der GyroRemote-Fernbedienung zuerst das Kabel entfernen.
- **1 "R/C registrieren" im "Optionen (2)" -Menü auswählen.**
- **2 Bei Anzeige der "Aktivieren des Lernen-Modus"-Meldung "OK" mit** oder  $\left(\frac{1}{k}\right)$  wählen und  $\bigoplus$  drücken.

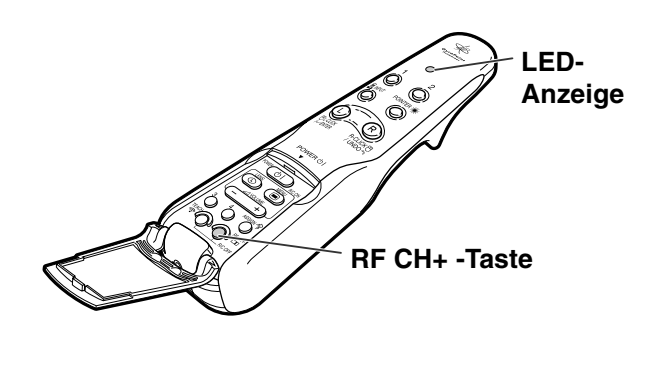

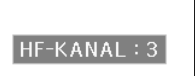

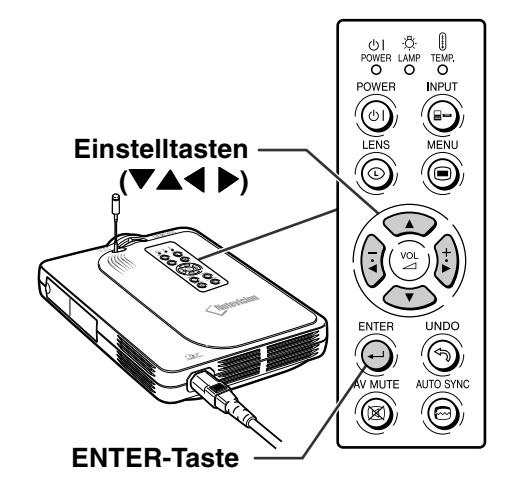

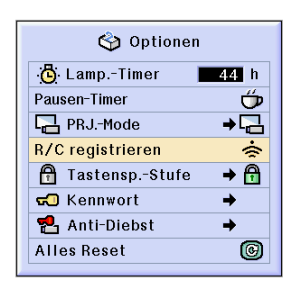

Wollen Sie in den Lernen-Modus schalten? (Wenn der Gyro mit einem Kabel angeschlossen ist, trennen Sie das Kabel bitte kurz vom Projektor ab und drücken Sie ENTER.)

Nein

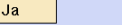

#### **3** <sup><sup>o</sup> auf der GyroRemote-</sup> **Fernbedienung drücken, die gespeichert werden soll.**

- Die LED-Anzeige auf der GyroRemote-Fernbedienung leuchtet.
- "Registriert" wird für einige Sekunden unten auf der Bildwand angezeigt und die Registrierung beginnt.

Nach Abschluss der Speicherung wird "Lernen-Modus" angezeigt.

# **A**Hinweis

• Falls keine Operation für mehr als 5 Minuten ausgeführt wird, verlässt der Projektor den Lernmodus.

#### **4 drücken.**

• Daraufhin wird der Registrierungsmodus abgeschlossen.

#### **Mehrere GyroRemote-Fernbedienungen in einem Projektor speichern**

**Bis zu maximal 8 GyroRemote-Fernbedienungen können registriert werden.**

- **1 Stellen Sie denselben Kanal als RF-Kanal der zu registrierenden GyroRemote-Fernbedienung ein.**
	- Für Einzelheiten über die Einstellung siehe [Seite](#page-45-0) **42**.
- **2 Schritt 3 unter "Registrierung der GyroRemote-Fernbedienung in dem Projektor" verwenden und <sup>text</sup>o auf den zu registrierenden GyroRemote-Fernbedienungen drücken.**
	- Wenn andere GyroRemote-Fernbedienungen kontinuierlich registriert werden, nach dem Registrieren einer GyroRemote-Fernbedienung und nach der Anzeige der Registrierungsmodus-Meldung, mit der nächsten GyroRemote-Fernbedienung fortfahren.
	- Nachdem 8 GyroRemote-Fernbedienungen registriert wurden, wird der Registrierungsmodus automatisch beendet.

**3 drücken, wenn die Anzahl der rebgistrierten GyroRemote-Fernbedienungen weniger als 8 ist.**

> • Daraufhin wird der Registrierungsmodus beendet.

# **N**Hinweis

• Nehmen Sie bitte Kontakt zu Ihrem nächsten von Sharp autorisierten Projektorhändler oder zum Kundendienst auf, wenn Sie eine zusätzliche GyroRemote-Fernbedienungseinheit benötigen.

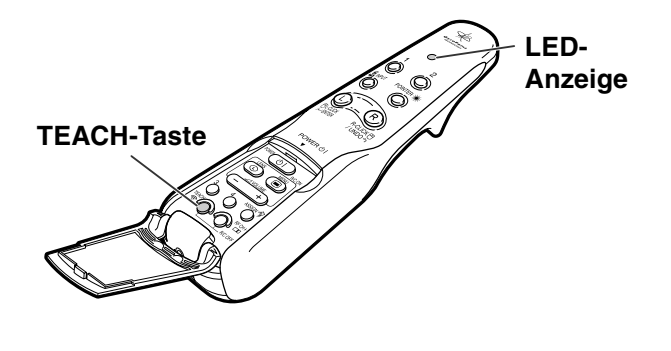

Registriert

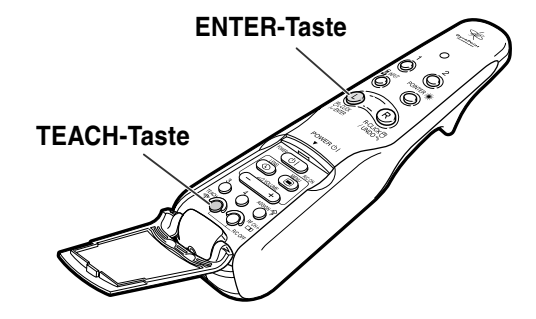

Regis.: TEACH auf FB drücken Beenden: ENTER drücken

**43**

# <span id="page-47-0"></span>**Verwendung der Präsentationstools**

**Die GyroRemote-Fernbedienung ist mit den folgenden Präsentationstools ausgestattet. Diese sind sehr hilfreich, um Hauptmerkmale während einer Präsentation hervorzuheben.**

- **Pointer-Funktion**
- **Stempel-Funktion**
- **Linien-Funktion**

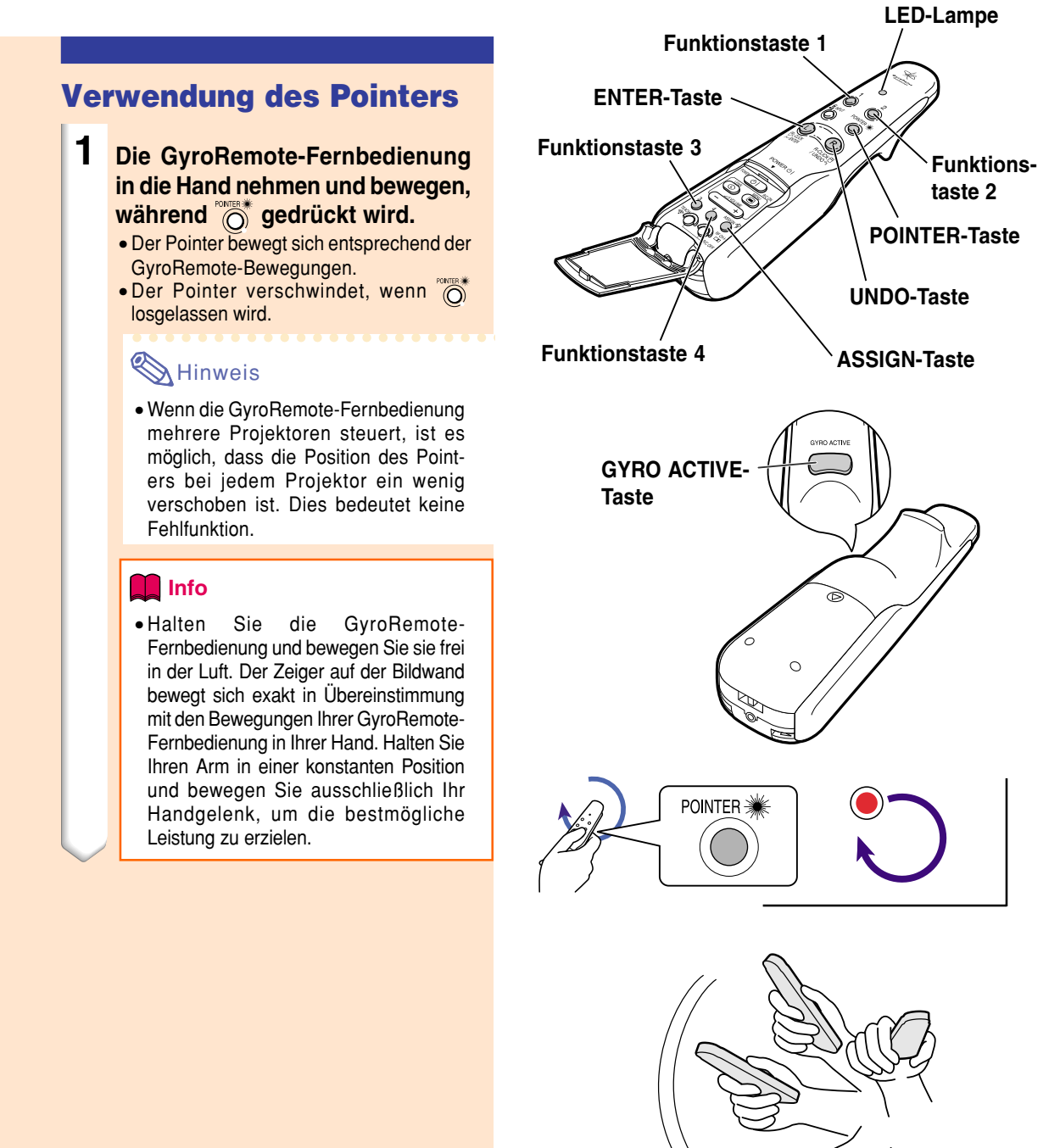

# **Verwendung der Stempel-Funktion**

<u>nssex</u><br>◎ auf der GyroRemote-**Fernbedienung drücken und "Tastenzuwei. 1/5" wählen.** • Die Zuweisungsfunktion wird rechts unten im Bildschirm angezeigt. 2 **Q** auf der GyroRemote-**Fernbedienung drücken.** • Der Stempel-Typ wird bei jeder Tastenbetätigung von ∩ wie rechts gezeigt umgeschaltet ge ändert. 3  $\degree$  auf der GyroRemote-**Fernbedienung drücken, um die Farbe auszuw ählen.** • Die Stempelfarbe wird bei jeder Tastenbetätigung von O wie rechts gezeigt ge ändert. **4 Die GyroRemote-Fernbedienung bewegen, wahrend (in the synch gedruckt wird.** • Der Stempel bewegt sich auf der Bildwand. **5 Constants controlled and the Stempel auf der Bildwand erscheinen soll, anschlie ßend dr ücken.** • Der Stempel bleibt dort in Position. **A**Hinweis • Wenn Sie noch einen anderen Stempel anzeigen lassen m öchten, wiederholen Sie die Schritte **2** bis **5** . • Drücken Sie  $\frac{10}{100000}$ , um den gerade eben eingef ügten Stempel zu l öschen.  $\bullet$  Drücken Sie  $\circlearrowright$ , um alle Stempel zu löschen. • Auch wenn die GyroRemote-Fernbedienung bewegt wird, funktioniert nicht, wenn sie nicht gedr ückt gehalten wird.

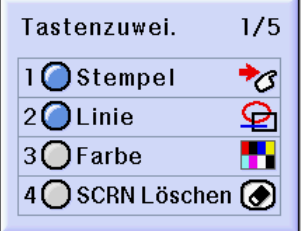

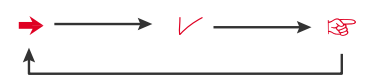

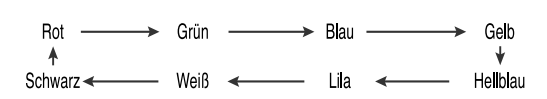

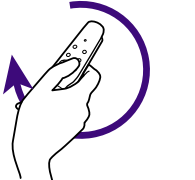

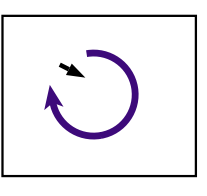

# **Verwendung der Präsentationstools (Fortsetzung)**

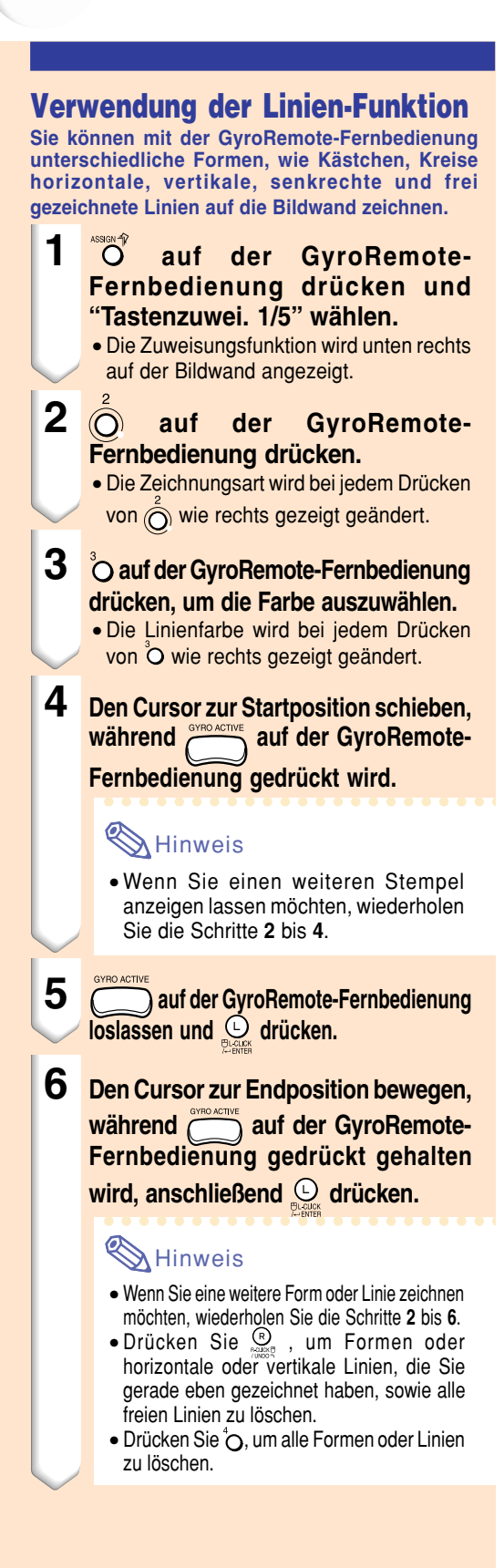

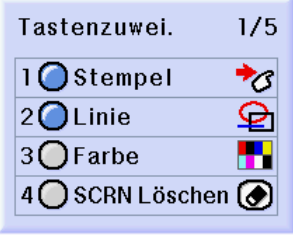

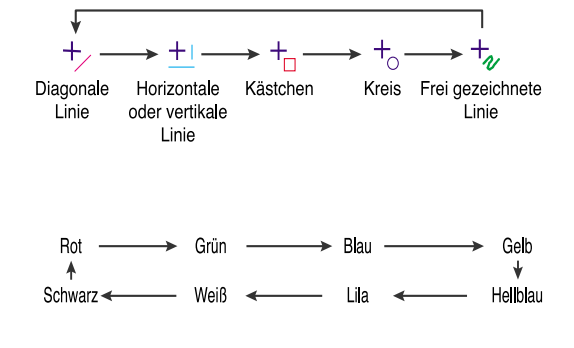

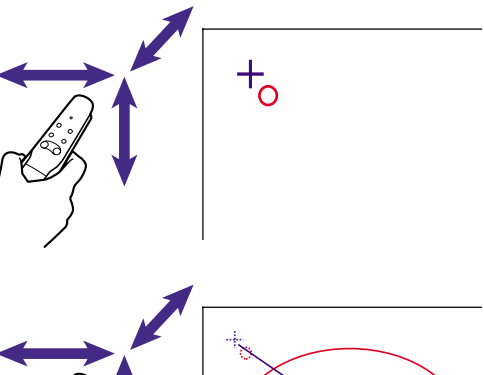

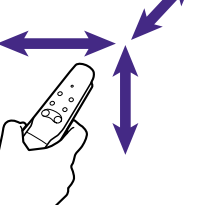

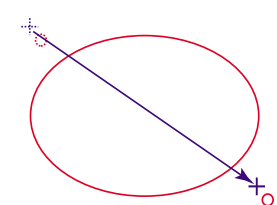

#### **Wie Linien und Formen gezeichnet werden**

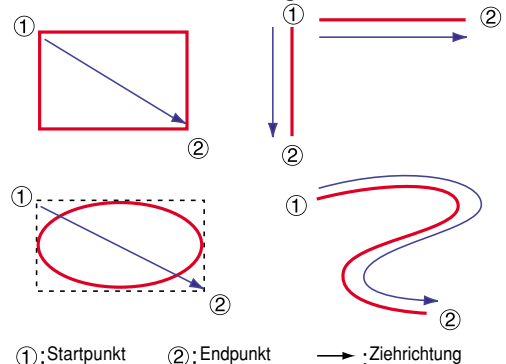

# <span id="page-50-0"></span>**Verwendung der drahtlosen Mausfunktion der GyroRemote-Fernbedienung**

**Die Fernbedienung kann Mausbedienschritte auf einem Computer-Bildschirm ausführen, der auf der aktuellen Bildwand angezeigt wird.**

## **Als drahtlose Maus verwenden**

**1 Den Projektor mittels des mitgelieferten USB-Kabels an den Computer anschließen.**

# **M** Hinweis

- Diese Funktion arbeitet nur unter dem Betriebssystem Microsoft Windows und unter dem Betriebssystem Mac. Nichtsdestotrotz arbeitet diese Funktion nicht unter den folgenden Betriebssystemen, die USB nicht unterstützen.
	- Unter Versionen älter als Windows 95.
	- Unter Versionen älter als Windows NT 4.0.
	- Unter Versionen älter als Mac OS 8.5.
- **2 Die GyroRemote-Fernbedienung bewegen, während condensively heruntergehalten wird. Die LED-Anzeige ist erleuchtet.**
- **3 oder drücken. Diese Tasten funktionieren auf die gleiche Weise wie die Tasten der an einen Computer angeschlossenen Maus.**
	- Im Falle einer Maustaste (wie z.B. bei einem Macintosh), bewirkt das Anklicken dieser Taste die gleiche Funktion wie  $oder$   $@$

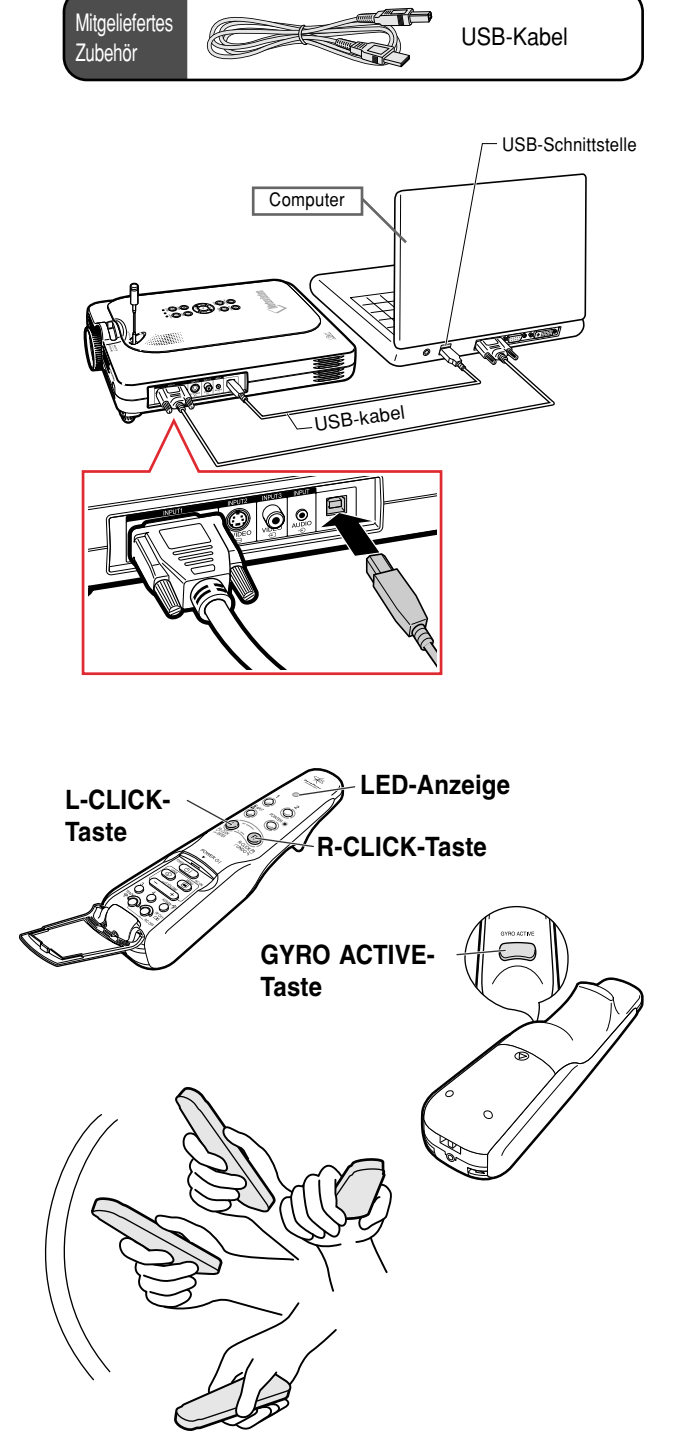

# **Verwendung der drahtlosen Mausfunktion der GyroRemote-Fernbedienung (Fortsetzung)**

## **Anschluss der GyroRemote-Fernbedienung mittels eines Kabels**

**Verbinden Sie die GyroRemote-Fernbedienung und den Projektor unter Verwendung eines Kabels, wenn der Signalempfang schwach ist.**

# **A** Hinweis

- Die GyroRemote-Fernbedienung schaltet sich automatisch aus, wenn sie vom ø2,5 auf ø3,5 mm Fernbedienungskabel abgetrennt wird. Für erneute Verwendung ren für die Reaktivierung drücken.
- Wenn Sie ein ø2,5 auf ø3,5 mm Kabel für die Kabelfernbedienung kaufen, wenden Sie sich an einen autorisierten Händler für Sharp Projektoren oder an einen Kundendienst.

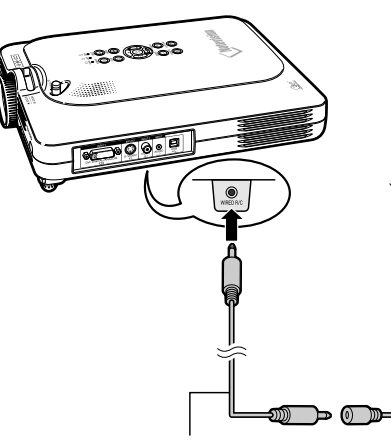

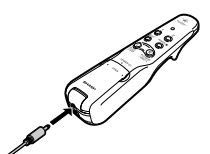

ø2,5 auf ø3,5 mm Kabel für Kabelfernbedienung erhältlich als Sharp Ersatzteil QCNW-<br>5943CF77

ø3.5 mm Mini-Buchsen-Kabel (im Handel oder als Sharp Ersatzteil QCNW-4870CEZZ erhältlich.)

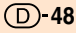

## **GyroRemote-Fernbedienung ausschalten**

# **¥**E Achtung

• Sicherstellen, dass die GyroRemote-Fernbedienung in Flugzeugen und an anderen Orten, an denen Funksignale verboten sind, ausgeschaltet ist.

**Die GyroRemote-Fernbedienung unbedingt ausschalten, um unerwünschte Bedienschritte zu verhindern, wenn der Projektor nicht verwendet wird. Dadurch werden die in der GyroRemote-Fernbedienung eingelegten Batterien geschont.**

- **1740 Und**  $Q_{\text{max}}^{\text{max}}$  **innerhalb der unteren Abdeckung der GyroRemote-Fernbedienung gleichzeitig länger als 2 Sekunden drücken.**
	- Die LED-Anzeige blinkt dreimal, und die GyroRemote-Fernbedienung wird ausgeschaltet.

Danach ausgeführt Tastenbetätigungen emittieren keine Signale (außer von).

**2 b**<sub> $q$ </sub> auf der GyroRemote-**Fernbedienung drücken, um die GyroRemote-Fernbedienung einzuschalten.**

#### **W** Hinweis

• Schlaffunktion der GyroRemote-Fernbedienung

Um schnellen Verbrauch der Batterien zu vermeiden, schaltet die GyroRemote-Fernbedienung automatisch in den Schlafmodus, wenn für etwa 5 Minuten keine Operation erfolgt. Falls die GyroRemote-Fernbedienung nicht arbeiten sollte, drücken Sie die **Conta** an der GyroRemote-Fernbedienung einmal, um wiederum den Betrieb aufzunehmen.

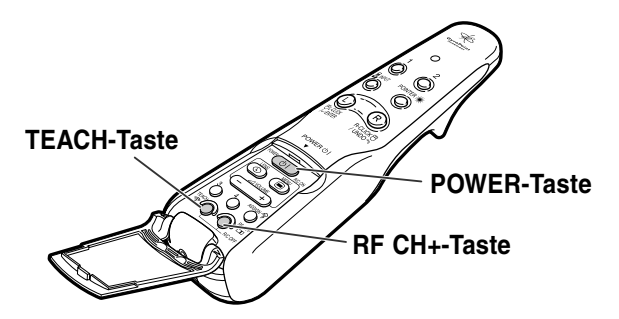

# <span id="page-53-0"></span>**Verwendung des Menüs**

**Dieser Projektor ist mit zwei Menüs ausgestattet, mit denen das Bild und der Projektor eingestellt werden können.**

**Sie können diese Menüs vom Projektor aus oder unter Verwendung der GyroRemote-Fernbedienung folgendermaßen verwenden.**

**Anzeigemenü für EINGANG 1 RGB-Betriebsart**

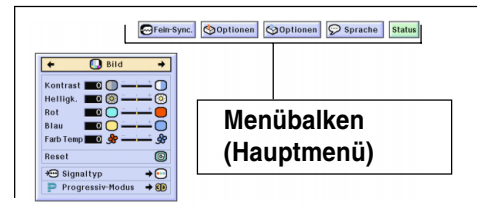

#### **Anzeigemenü für EINGANG 4 RGB-Betriebsart**

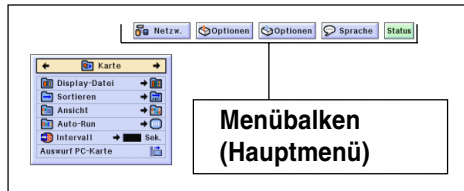

#### **Anzeigemenü für EINGANG 2 oder EINGANG 3-Betriebsart**

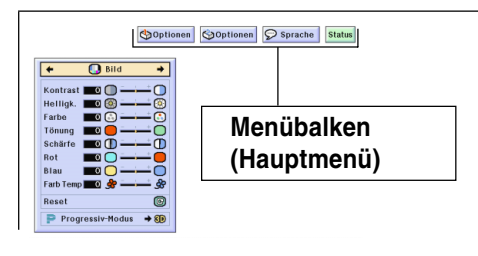

# **Menüwahl am Projektor (Justierungen)**

#### 1 **c** drücken.

• Die Menüanzeige erscheint.

## **W** Hinweis

- Die "Bild"-Menüanzeige wird angezeigt, wenn die Eingänge 1, 2 und 3 eingestellt sind, und die "Karte"-Menüanzeige wird angezeigt, wenn die EINGANG 4- Betriebsart eingestellt ist.
- Die Bildwandanzeige rechts wird angezeigt, wenn die EINGANG 1- Betriebsart eingestellt ist.

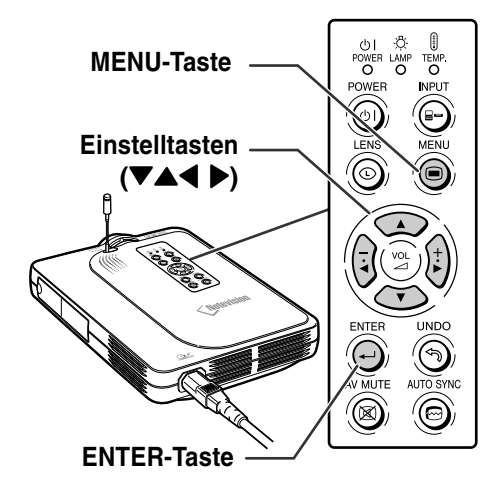

#### " **Menüanzeige**

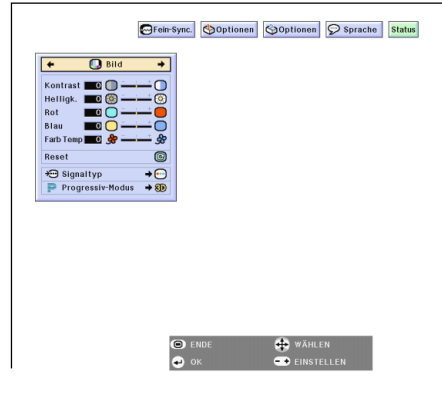

# **2 oder für die Wahl des Menüs drücken, das Sie einstellen möchten.**

## **W** Hinweis

- Für Einzelheiten zu den Menüs siehe die Tabellen auf [Seite](#page-59-0) **56** und **[5](#page-61-0) 8** .
- Wenn mit der GyroRemote-Fernbedienung durch ein Menü geschaltet wird, siehe [Seite](#page-57-0) **[54](#page-57-0)**.
- **3 oder für die Wahl des Menüpunktes drücken, den Sie einstellen möchten.**

## **A** Hinweis

• F ür die Anzeige eines einzelnen Einstellungspunktes nach Wahl des Punktes @ drücken. Nur der Men übalken und der gew ählte Einstellungspunkt werden angezeigt. Wenn danach  $\bigodot$  oder  $\bigodot$ gedr ückt wird, erscheint der folgende Punkt ("Phase" kommt nach "Clock").

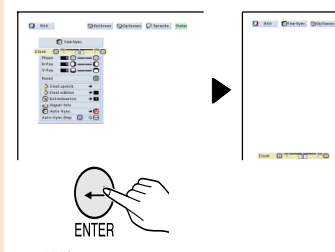

- f ür die R ückkehr zum vorherigen Men ü dr ücken.
- **4 oder drücken, um den gewählten Punkt einzustellen (zu setzen).**

• Die Bildschirm-Anzeige wird gel öscht.

• Die Einstellung wird gespeichert.

**5 drücken.**

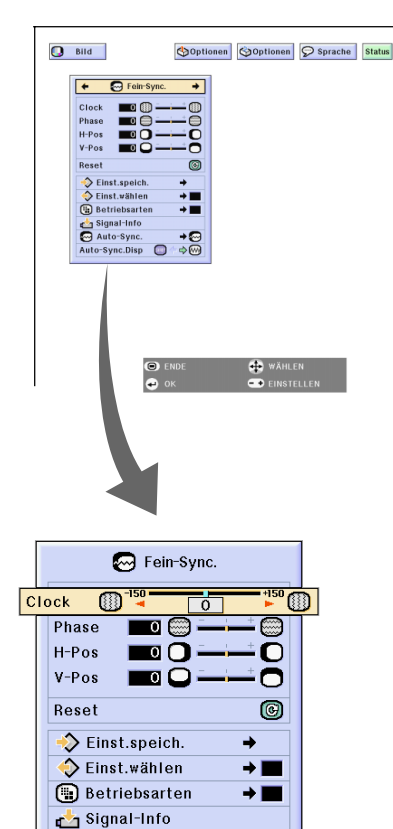

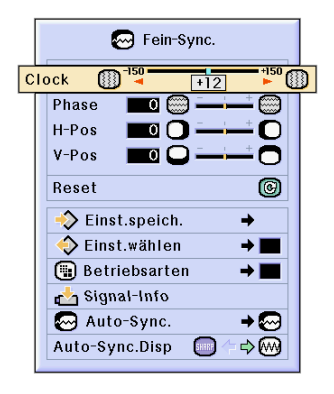

Auto-Sync.

Auto-Sync.Disp

 $\rightarrow \overline{\omega}$ 

 $\Rightarrow$  M

# **Verwendung des Menüs (Fortsetzung)**

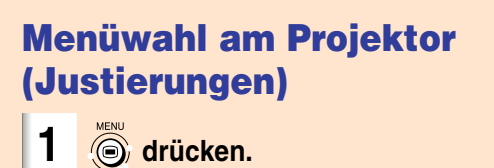

• Die Menüanzeige erscheint.

# **M**Hinweis

- Die "Bild"-Menüanzeige wird angezeigt, wenn die Eingänge 1, 2 und 3 eingestellt sind, und die "Karte"-Menüanzeige wird angezeigt, wenn die EINGANG 4- Betriebsart eingestellt ist.
- Die Bildwandanzeige rechts wird angezeigt, wenn die EINGANG 1- Betriebsart eingestellt ist.

**2**  $\left(\frac{1}{2}\right)$  oder  $\left(\frac{1}{2}\right)$  für die Wahl des **Menüs drücken, das Sie einstellen möchten.**

#### **W** Hinweis

- Für Einzelheiten zu den Menüs siehe die Tabellen auf [Seite](#page-59-0) **56** und **[58](#page-61-0)**.
- Wenn mit der GyroRemote-Fernbedienung durch ein Menü geschaltet wird, siehe [Seite](#page-58-0) **[55](#page-58-0)**.

**3 oder für die Wahl des Menüpunktes drücken, den Sie einstellen möchten.**

## **A** Hinweis

• für die Rückkehr zum vorherigen Menü drücken.

• Das Symbol in einigen Menüs mit  $\sqrt{\frac{1}{2}}$ oder  $\binom{+}{k}$  wählen.

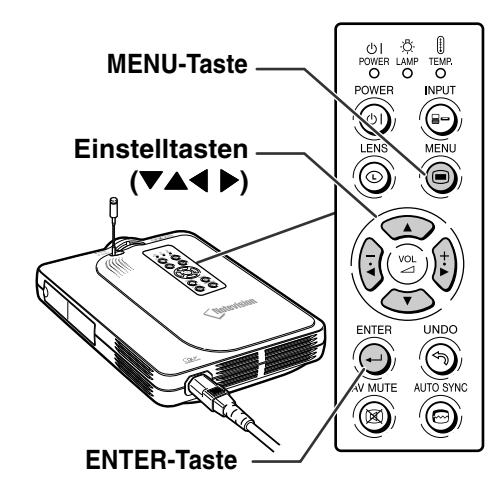

#### ▼ **Menüanzeige**

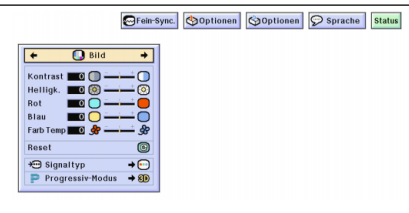

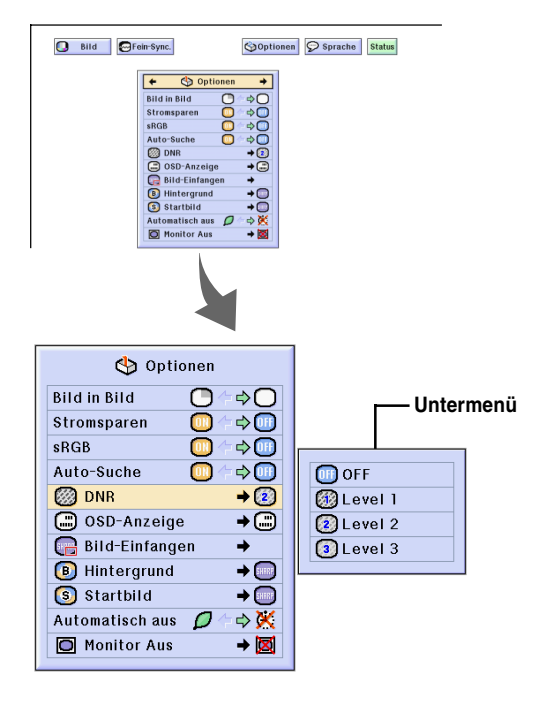

#### **4 drücken.**

• Der Cursor wird in das Untermenü verschoben.

**5 oder für die Wahl der Einstellung des im Untermenü angezeigten Punktes drücken.**

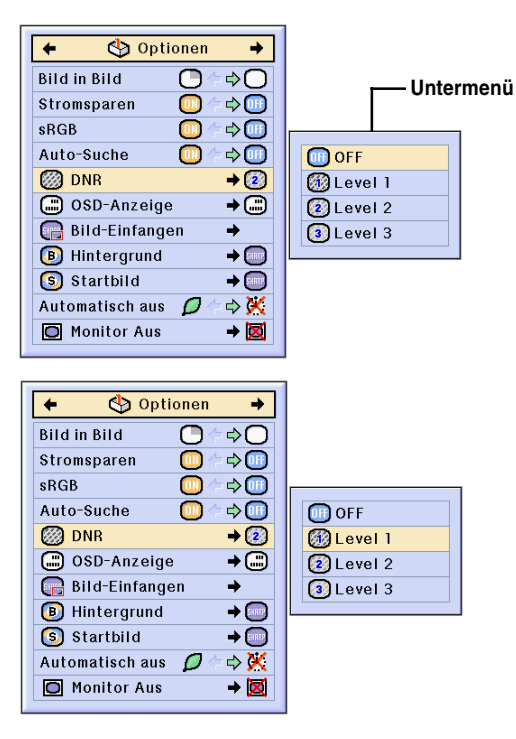

#### **6 drücken.**

• Der gewählte Punkt ist eingestellt und die Einstellung wird gespeichert.

### **A** Hinweis

• Bei einige Einstellungspunkten wird unter Umständen eine Bestätigungsmeldung angezeigt.

Wenn ein Punkt eingestellt wird,  $\vert \cdot \vert$ 

oder  $\binom{+}{r}$  für die Wahl von "Ja" oder "OK"

drücken, anschließend @ drücken.

#### **7 drücken.**

• Das Menü verschwindet.

# <span id="page-57-0"></span>**Verwendung des Menüs (Fortsetzung)**

## **Verwendung der GyroRemote-Fernbedienung zum Navigieren im On-Screen-Menü (Justierungen)**

#### **1 drücken.**

• Die Menüanzeige erscheint.

### **A** Hinweis

- Die "Bild"-Menüanzeige wird angezeigt, wenn die Eingänge 1, 2 und 3 eingestellt sind, und die "Speicherkarte"-Menüanzeige wird angezeigt, wenn die EINGANG 4-Betriebsart eingestellt ist.
- Die Anzeige rechts zeigt die EINGANG 1- Betriebsanzeige an.
- **2 1 1 gedrückt** halten, den die **GyroRemote-Fernbedienung nach links oder rechts bewegen, um das Menü zu wählen.**

#### **W** Hinweis

- Die GyroRemote-Fernbedienung funktioniert nicht, wenn nicht  $\sum_{\text{even of the original}}^{\text{even of the original}}$  gedrückt gehalten wird.
- Falls zwei Mal gedrückt wird, verbleibt die GYRO ACTIVE-Funktion aktiviert, ohne dass  $\overline{\hspace{1cm}}$  gedrückt gehalten werden muss. (Die LED-Anzeige leuchtet auf.)
- Falls **erneut** gedrückt wird, wird die GYRO ACTIVE-Funktion freigegeben, und die LED-Anzeige erlischt.
- Durch Drücken von  $\overline{(-\phantom{a}^{\text{convex}})}$  während der Anzeige des Menübalkens können Sie das Menü auswählen.
- 2 **Während gedrückt gehalten wird, bewegen Sie die GyroRemote-Fernbedienung nach oben oder unten, um einen Posten zu wählen.**
- 3 **Während gedrückt gehalten wird, bewegen Sie die GyroRemote-Fernbedienung nach rechts oder links, um den gewählten Posten einzustellen (zu setzen).**

#### **W** Hinweis

- Die Einstellung wird gespeichert.
- Die Einstellung kann auch durch Drücken von  $\overline{(-)}$  ausgeführt werden.
- **3 drücken.**
	- Die Anzeige verschwindet.

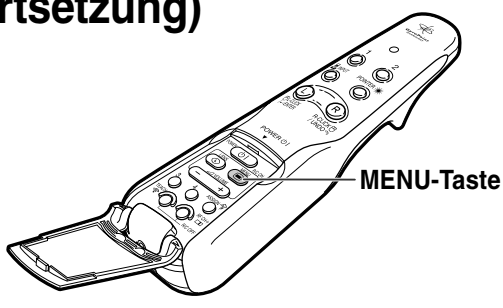

#### **Menüanzeige für EINGANG 1-Betriebsart**

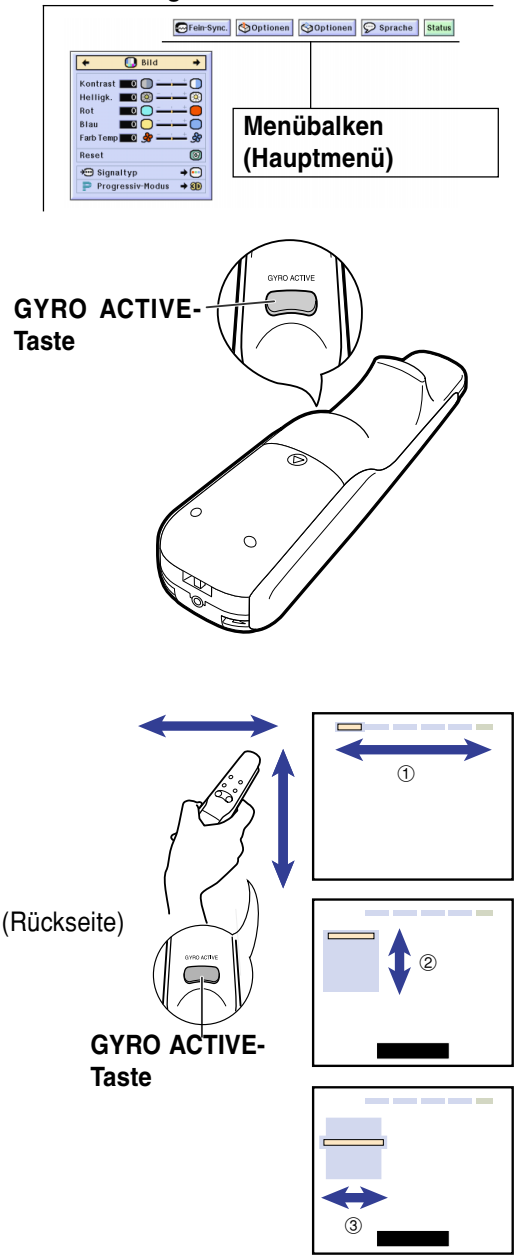

## <span id="page-58-0"></span>**Verwendung der GyroRemote-Fernbedienung zum Navigieren auf dem On-Screen-Menü (Justierungen)**

# 1 **cm** drücken.

• Die Menüanzeige erscheint.

#### **W** Hinweis

- Die "Bild"-Menüanzeige wird angezeigt, wenn die Eingänge 1, 2 und 3 eingestellt sind, und die "Speicherkarte"-Menüanzeige wird angezeigt, wenn die EINGANG 4-Betriebsart eingestellt ist.
- Die Anzeige rechts zeigt die EINGANG 1- Betriebsanzeige an.
- 

**2** <sup>1</sup> **gedrückt halten, den die GyroRemote-Fernbedienung nach links oder rechts bewegen, um das Menü zu wählen.**

### **M** Hinweis

- Die GyroRemote-Fernbedienung funktioniert<br>nicht, wenn nicht (executive dienung funktioniert<br>
executive dienung gedrückt gehalten wird.  $ig$ edrückt gehalten wird.
- $\bullet$  Falls  $\overline{\bigodot}$  zwei Mal gedrückt wird, verbleibt die GYRO ACTIVE-Funktion aktiviert, ohne dass  $\overline{\phantom{a}}$  gedrückt gehalten werden muss. (Die LED-Anzeige leuchtet auf.)

Falls  $\overline{\bigcap}$  erneut gedrückt wird, wird die GYRO ACTIVE-Funktion freigegeben, und die LED-Anzeige erlischt.

- Durch Drücken von  $\overline{(-)}$  während der Anzeige des Menübalkens können Sie das Menü auswählen.
- 2 **Während gedrückt gehalten wird, bewegen Sie die GyroRemote-Fernbedienung nach oben oder unten, um einen Posten zu wählen.**
- 3 **Während gedrückt gehalten wird, bewegen Sie die GyroRemote-Fernbedienung nach rechts.**

• Der Cursor bewegt sich auf das Untermenü.

- 4 **Während gedrückt gehalten wird, bewegen Sie die GyroRemote-Fernbedienung nach oben oder unten, um die Posten auf dem** Untermenü zu wählen, und  $\ddot{\odot}$  drücken.
	- Die Einstellung wird gespeichert.

#### **3 drücken.**

• Die Anzeige verschwindet.

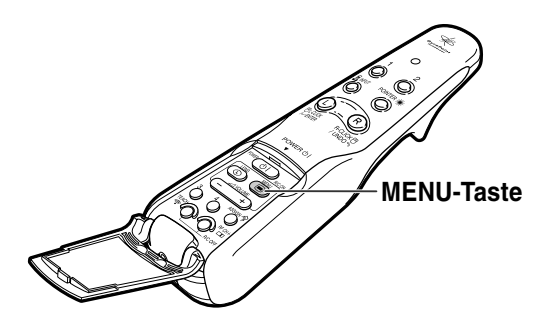

#### **Menüanzeige für EINGANG 1-Betriebsart**

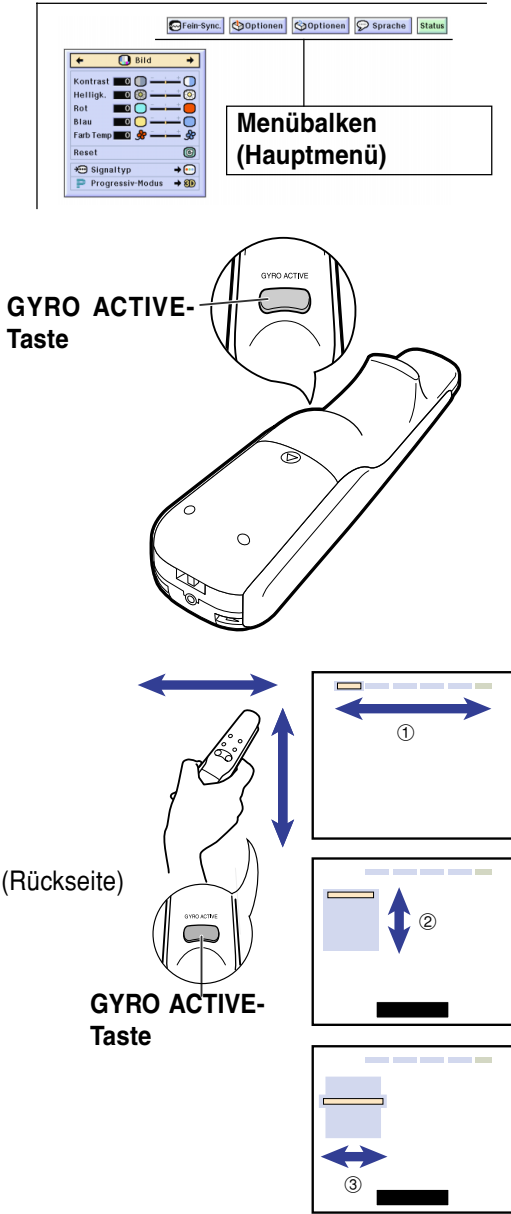

# <span id="page-59-0"></span>**Punkte im Menübalken**

**Diese Liste zeigt die Punkt an, die im Projektor eingestellt werden können.**

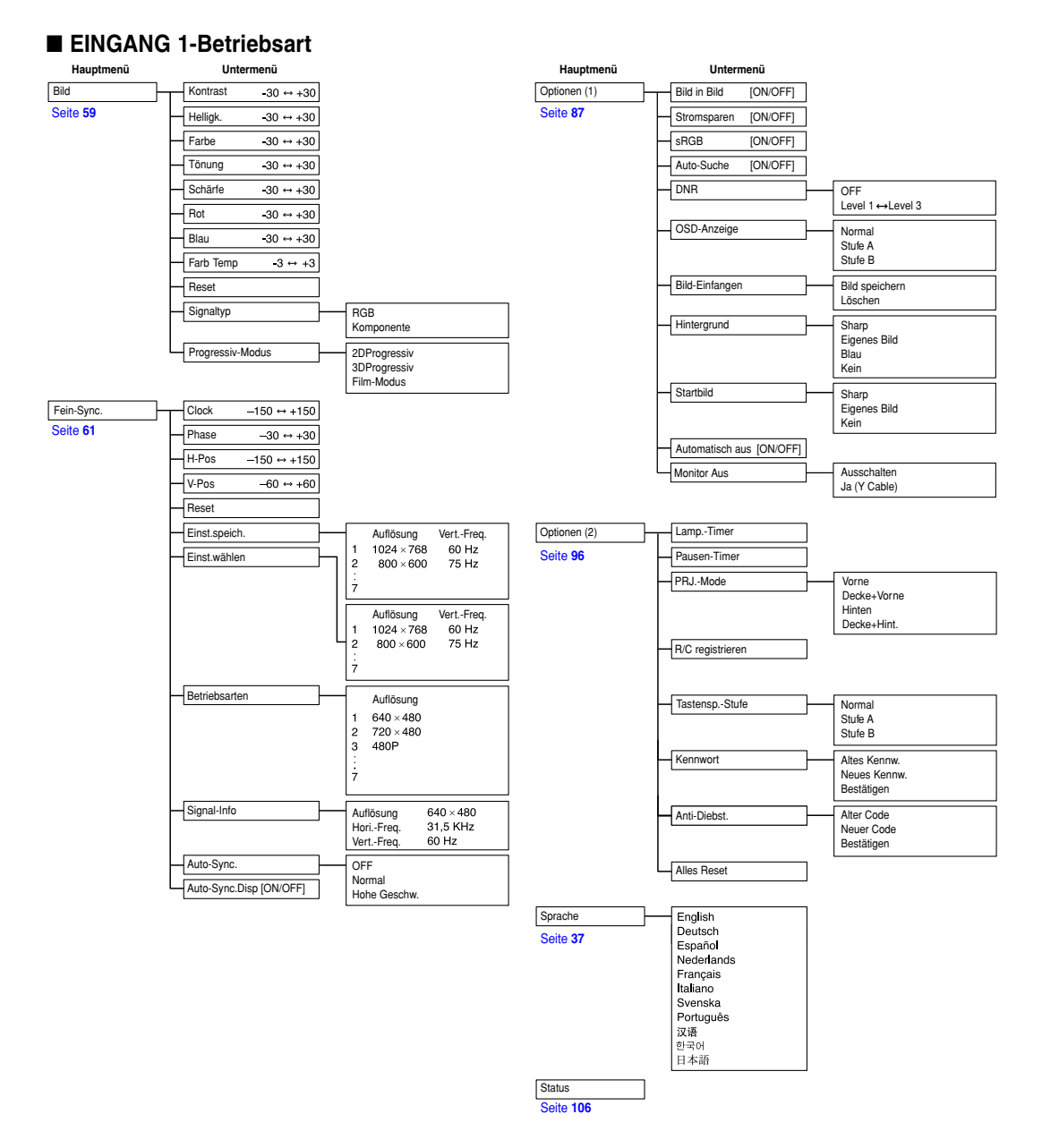

# **A** Hinweis

- Die Abbildungen für Auflösung, vertikale Frequenz und horizontale Frequenz dienen nur Beispielzwecken.
- Wenn DVI-Digitalsignale am EINGANG 1 eingehen, kann unter "Bild" nur "Farb Temp", "Rot" und "Blau" eingestellt und unter "Fein-Sync." nur "Signal-Info", "Auto Sync." und "Auto Sync.Disp." verwendet werden.
- Wenn der Signaltyp als "Komponente" angegeben ist, werden im "Bild"-Menü von EINGANG 1 "Farbe", "Tönung" und "Schärfe" angezeigt.
- Einige Punkte können nicht rückgesetzt werden, selbst wenn "Alles Reset" in den Optionen (2) ausgewählt wurde. Für Einzelheiten siehe [Seite](#page-108-0) **105**.

#### ■ **EINGANG 2/3-Betriebsart**

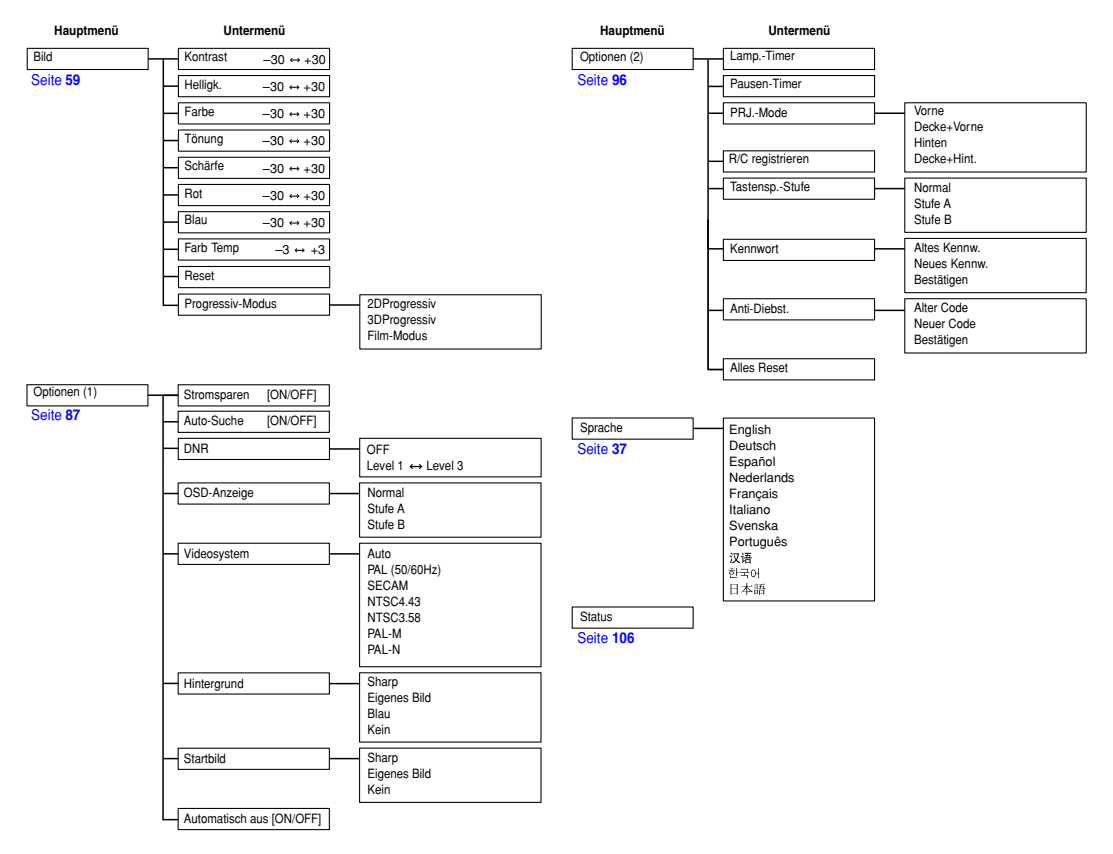

# <span id="page-61-0"></span>**Punkte im Menübalken (Fortsetzung)**

**Diese Liste zeigt die Punkte an, die im Projektor eingestellt werden können.**

#### ■ **EINGANG 4-Betriebsart**

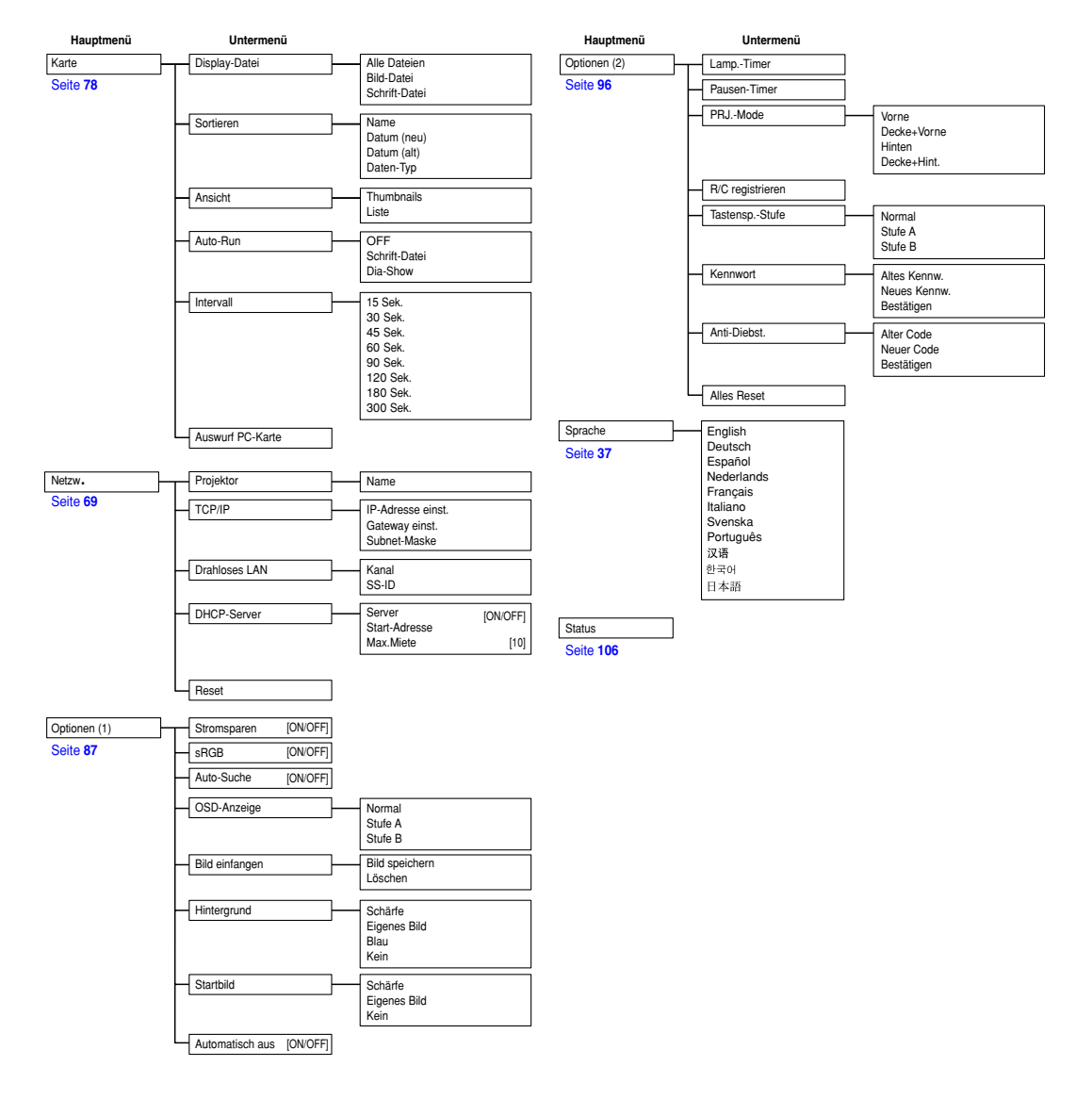

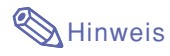

• Einige Punkte können nicht rückgesetzt werden, wenn Sie "Alles Reset" in den Optionen (2) ausgewählt haben. Für Einzelheiten siehe [Seite](#page-108-0) **105**.

# <span id="page-62-0"></span>**Einstellung des Bildes**

**Das vom Projektor wiedergegebene Bild kann nach Wunsch mit den folgenden Bildeinstellungen eingestellt**

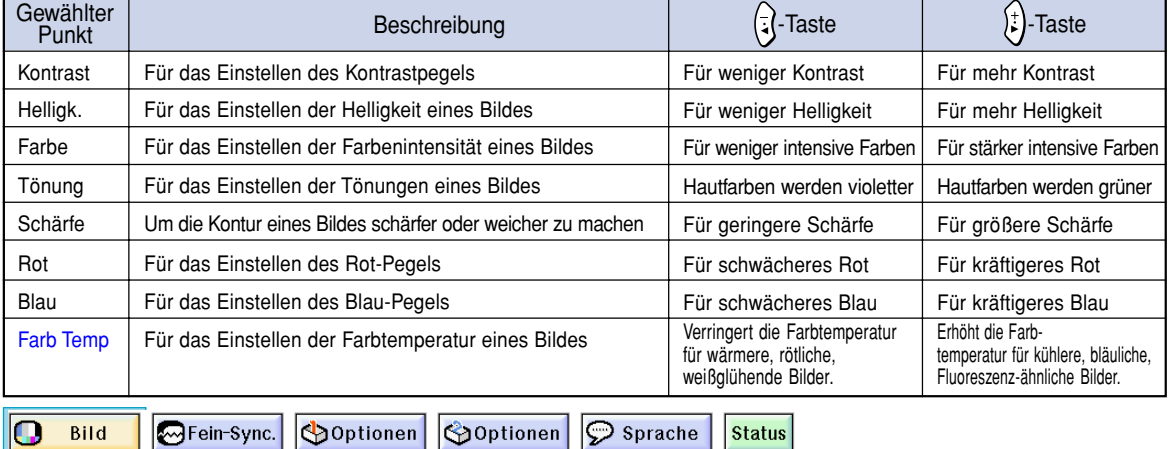

**Einstellung der Bild-Vorlieben**

**Einstellung des Bildmenüs auf der Menüanzeige.** ➝ **Für Bedienung der Menüanzeige siehe [Seite 50 bis 55.](#page-58-0)**

# **M**Hinweis

- "Farbe", "Tönung" und "Schärfe" werden nicht angezeigt, wenn die EINGANG 1-Betriebsart eingestellt wird und der "Signaltyp" "RGB" ist.
- Die Bildeinstellungen können in jeder Eingangsbetriebsart separat gespeichert werden.
- Falls der Signaltyp in der EINGANG 1- Betriebsart auf Komponente gestellt ist, kann die "Schärfe" eingestellt werden, wenn die 480I, 480P, 720P oder 1080I Signale eingegeben werden.
- Wenn "sRGB" im "Optionen (1)"-Menü auf "AN" gestellt ist, kann "Rot", "Blau" und "Farb Temp" nicht eingestellt werden.
- Zum Rückstellen aller eingestellten Punkte "Reset" wählen und  $\bigotimes_{i=1}^{\text{current}}$  drücken.

# **Wahl des Signaltyps**

**Mit dieser Funktion kann der Eingangssignaltyp RGB oder Komponente für den EINGANG 1 gewählt werden. "Signaltyp" im "Bild"-Menü auswählen auf der Menüanzeige**

➝ **Für Bedienung der Menüanzeige siehe [Seite 50 bis 55.](#page-58-0)**

 $\cdot$  **RGB** 

Einstellen, wenn RGB-Signale empfangen werden. • **• Komponente** 

Einstellen, wenn Komponenten-signale empfangen werden.

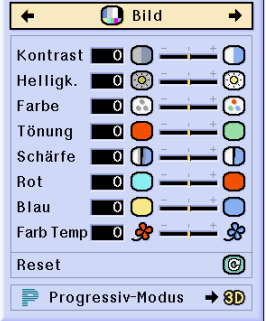

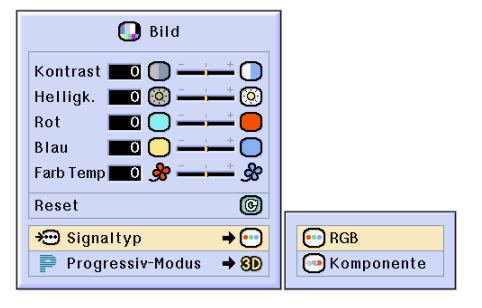

#### **[Progressiv-Modus](#page-126-0)**

**Mit dieser Funktion kann die Progressiv-Anzeige eines Videosignals gewählt werden. Mit der Progressiv-Anzeige wird ein besseres Videobild projiziert.**

**"Progressiv-Modus" im "Bild"-Menü auswählen auf der Menüanzeige.** ➝ **Für Bedienung der Menüanzeige siehe [Seite 50 bis 55.](#page-58-0)**

# **A** Hinweis

• 2DProgressiv

Diese Funktion kann für die Wiedergabe von sich schnell bewegenden Bildern wie beim Sport oder bei Actionfilmen verwendet werden. Diese Betriebsart optimiert das Bild in einem angezeigten Rahmen.

• 8D 3DProgressiv

Diese Funktion kann für die bessere Wiedergabe von sich relativ langsam bewegenden Bildern wie in einem Fernsehstück oder einer Dokumentation verwendet werden.

Diese Betriebsart optimiert das Bild, indem sie die Bewegungen einer Reihe von vorherigen und folgenden Rahmen abschätzt.

• © Film-Modus

Klare Wiedergabe einer Filmquelle. Zeigt das optimierte Bild eines Films an, der mit 3-2- Pull-Down-Enhancement (NTSC und PAL60Hz) oder 2-2-Pull-Down-Enhancement (PAL50Hz und SECAM) in Bilder des Progressiv-Modus umgewandelt wird.

- \* Die Filmquelle ist eine digitale Videoaufnahme, wobei das Original mit 24 Rahmen/Sekunde codiert ist. Der Projektor kann diese Filmquelle in ein Progressiv-Video mit 60 Rahmen/Sekunde durch NTSC und PAL60Hz oder mit 50 Rahmen/Sekunde durch PAL50Hz und SECAM konvertieren, um ein scharfes Bild wiederzugeben.
- Bei Verwendung von Progressiv-Eingängen werden diese Eingänge direkt in 2DProgressiv, 3DProgressiv wiedergegeben und der Film-Modus kann nicht eingestellt werden. Diese Betriebsarten können mit von 1080I abweichenden Zeilensprung-Signalen eingestellt werden.
- Selbst wenn die 3DProgressiv-Betriebsart auf NTSC oder PAL60Hz eingestellt wurde, wird 3- 2-Pull-Down-Enhancement automatisch aktiviert, wenn die Filmquelle eingegeben wurde.
- In PAL50Hz oder SECAM wird 2-2-Pull-Down-Enhancement nur im Film-Modus aktiviert, wenn die Filmquelle eingegeben wurde.

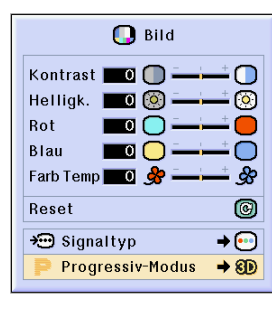

20 2DProgressiv 80 3DProgressiv C Film-Modus

# <span id="page-64-0"></span>**Einstellung der Computer-Bilder**

#### **Die Fein-Sync.-Funktion verwenden, wenn Unregelmäßigkeiten wie vertikale Streifen oder Flimmern auf der Bildwand auftreten.**

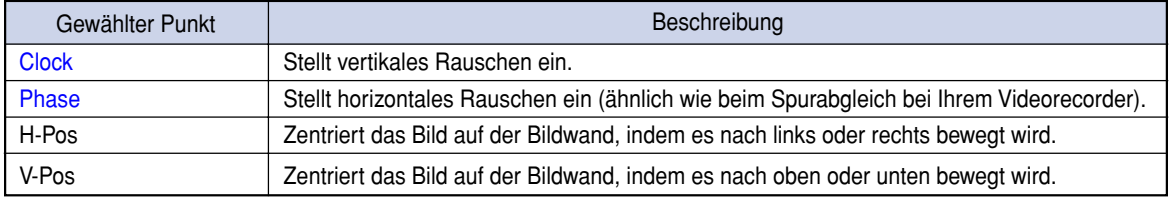

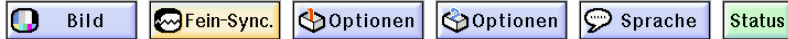

# **Wenn Auto-Sync. auf OFF gestellt ist**

**Wenn "Auto-Sync." auf "OFF" gestellt ist, können Interferenzen wie Flimmern oder vertikale Streifen auftreten, falls Karo-Muster oder vertikale Streifen angezeigt werden. Sollte dies geschehen, "Clock", "Phase", "H-Pos" und "V-Pos" für ein optimales Bild einstellen.**

**"Clock", "Phase", "H-Pos" oder "V-Pos" im "Fein-Sync."-Menü auswählen auf der Menüanzeige.**

➝ **Für Bedienung der Menüanzeige siehe [Seite 50 bis 55.](#page-53-0)**

# **W** Hinweis

• Computerbild-Einstellungen können einfach durch Drücken von ® durchgeführt werden. Siehe [Seite](#page-66-0) **63** für Einzelheiten.

## **Speichern der Einstellungen**

**Dieser Projektor kann bis zu sieben Einstellungen für die Verwendung mit verschiedenen Computern speichern.**

**"Einst.speich." im "Fein-Sync."-Menü auswählen auf der Menüanzeige.**

➝ **Für Bedienung der Menüanzeige siehe [Seite 50 bis 55.](#page-53-0)**

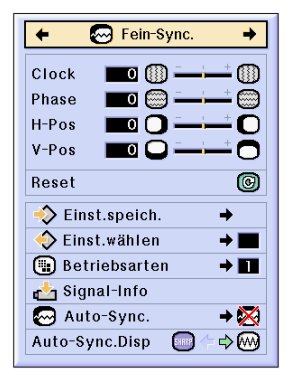

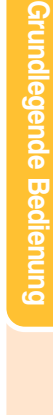

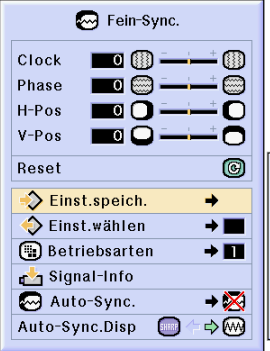

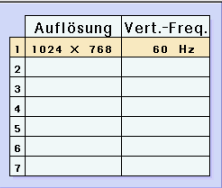

# **Einstellung der Computer-Bilder (Fortsetzung)**

#### **Wahl der Einstellungen**

**Auf die in diesem Projektor gespeicherten Einstellungen kann auf einfache Weise zugegriffen werden.**

**"Einst.wählen" im "Fein-Sync."-Menü auswählen auf der Menüanzeige.** ➝ **Für Bedienung der Menüanzeige siehe**

**A** Hinweis

**[Seite 50 bis 55](#page-53-0).**

- Falls eine Speicherposition nicht belegt wurde, werden die Einstellungen für Auflösung und vertikale Frequenz nicht angezeigt.
- Wenn eine gespeicherte Einstellung mit "Einst.wählen" ausgewählt wird, können Sie den Projektor mit den gespeicherten Einstellungen verwenden.

## **Einstellung einer besonderen Betriebsart**

**Normalerweise wird die Art des Eingangssignals erkannt und automatisch die dafür geeignete Auflösungs-Betriebsart eingestellt. Bei einigen Signalen sollte die optimale Auflösungs-Betriebsart in "Betriebsarten" des "Fein-Sync."-Menüs gewählt werden, um der Anzeige-Betriebsart des Computers zu entsprechen.**

**Die Auflösung durch Wahl von "Betriebsarten" im "Fein-Sync."-Menü einstellen auf der Menüanzeige.**

➝ **Für Bedienung der Menüanzeige siehe [Seite 50 bis 55.](#page-53-0)**

# **M**Hinweis

- Die Wiedergabe von Computer-Mustern, bei denen jede zweite Zeile wiederholt wird (horizontale Streifen), sollte vermieden werden. (Durch Auftreten von Flimmern kann das Betrachten erschwert werden.)
- Wenn ein DVD-Player oder ein Digital-Videogerät angeschlossen wird, 480P als Eingangssignal auswählen.
- Siehe den Abschnitt "Prüfung des Eingangssignals" auf [Seite](#page-66-0) **63** für Informationen über das gegenwärtig eingestellte Eingangssignal.

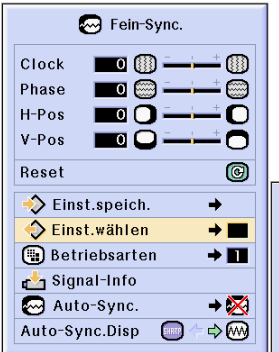

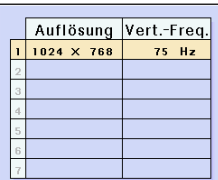

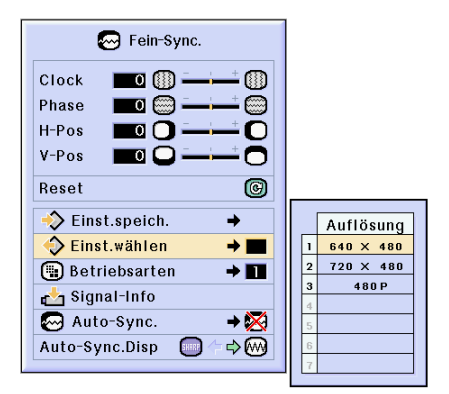

# <span id="page-66-0"></span>**Pr üfung des Eingangssignals**

Diese Funktion kann zur Uberprüfung des gegen**wärtigen Eingangssignals verwendet werden.**

**"Signal-Info" im "Fein-Sync."-Menü ausw ählen auf der Men üanzeige.** ➝ **F ür Bedienung der Men üanzeige siehe [Seite 50 bis 55](#page-53-0) .**

# **A** Hinweis

• Der Projektor zeigt die Anzahl der abgetasteten Zeilen an, die vom audiovisuellen Ger ät wie von einem DVD-Player oder einem Digital-Videogerät eingegeben werden.

# **Einstellung von Auto-Sync.**

**Für die automatische Einstellung eines Computerbildes.**

**"Auto-Sync." im "Fein-Sync."-Menü auswählen auf der Men üanzeige.**

➝ **F ür Bedienung der Men üanzeige siehe [Seite 50 bis 55](#page-53-0) .**

# **A** Hinweis

#### **Bei Einstellung auf " Normal " oder " Hohe Geschw. " :**

- Die Auto-Sync.-Einstellung wird nach Einschalten des Projektors oder nach Ändern der Eing änge durchgef ührt, wenn ein Computer angeschlossen ist.
- Bei Einstellung auf "Normal " wird Auto-Sync. im Vergleich zu "Hohe Geschw. " noch genauer ausgef ührt, weshalb Auto-Sync. eine etwas l ängere Zeit in Anspruch nehmen kann.

#### **Die Einstellungen sollten manuell durchgef ührt werden:**

- Wenn mit der Auto-Sync.-Einstellung kein optimales Bild erzielt werden kann. Siehe [Seite](#page-64-0) **6 1** .
- Die Auto-Sync.-Einstellung kann je nach Bild des am Projektor angeschlossenen Computers einige Zeit in Anspruch nehmen.
- Wenn Einstellungen unter Verwendung der **AUTO SYNC**-Taste auf dem Projektor ausgef ührt werden.
- Wenn "Auto-Sync. " auf "OFF " oder "Hohe Geschw. " gestellt wird, und falls gedr ückt wird, wird Auto-Sync. mit "Hohe Geschw. " ausgef ührt. Falls die Taste innerhalb einer Minute noch einmal gedr ückt wird, wird Auto-Sync. in der "Normal" Betriebsart ausgeführt.
- Einstellungen k önnen auch ausgef ührt werden, indem "Auto Sync " unter Verwendung der Tastenzuordnungsfunktion gew ählt wird.

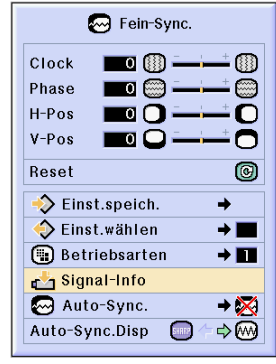

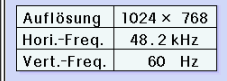

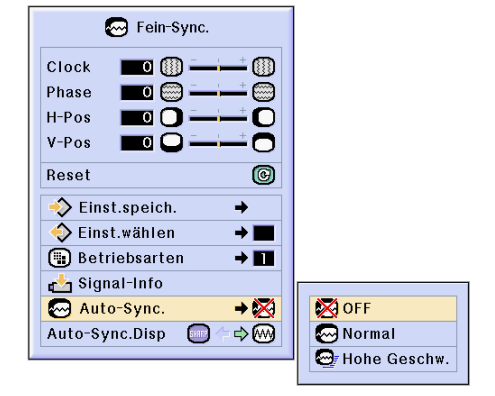

#### **Bildschirmanzeige w ährend Auto Sync**

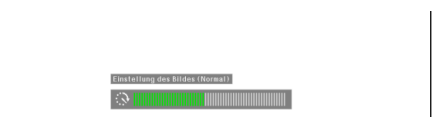

# **Einstellung der Computer-Bilder (Fortsetzung)**

# **Anzeigefunktion von [Auto-Sync.](#page-126-0)**

**Für die Einstellung der Anzeige, die während der Auto-Sync. angezeigt wird.**

**"Auto-Sync.Disp" im "Fein-Sync."-Menü auswählen auf der Menüanzeige.** ➝ **Für Bedienung der Menüanzeige siehe [Seite 50 bis 55.](#page-53-0)**

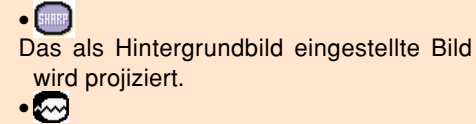

Das eingestellte Computerbild erscheint.

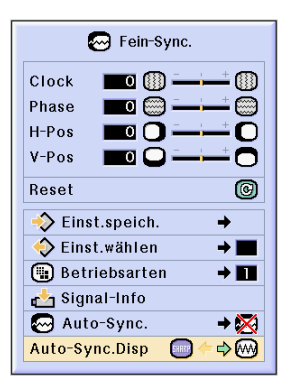

# **Einfach zu verwendende Funktionen**

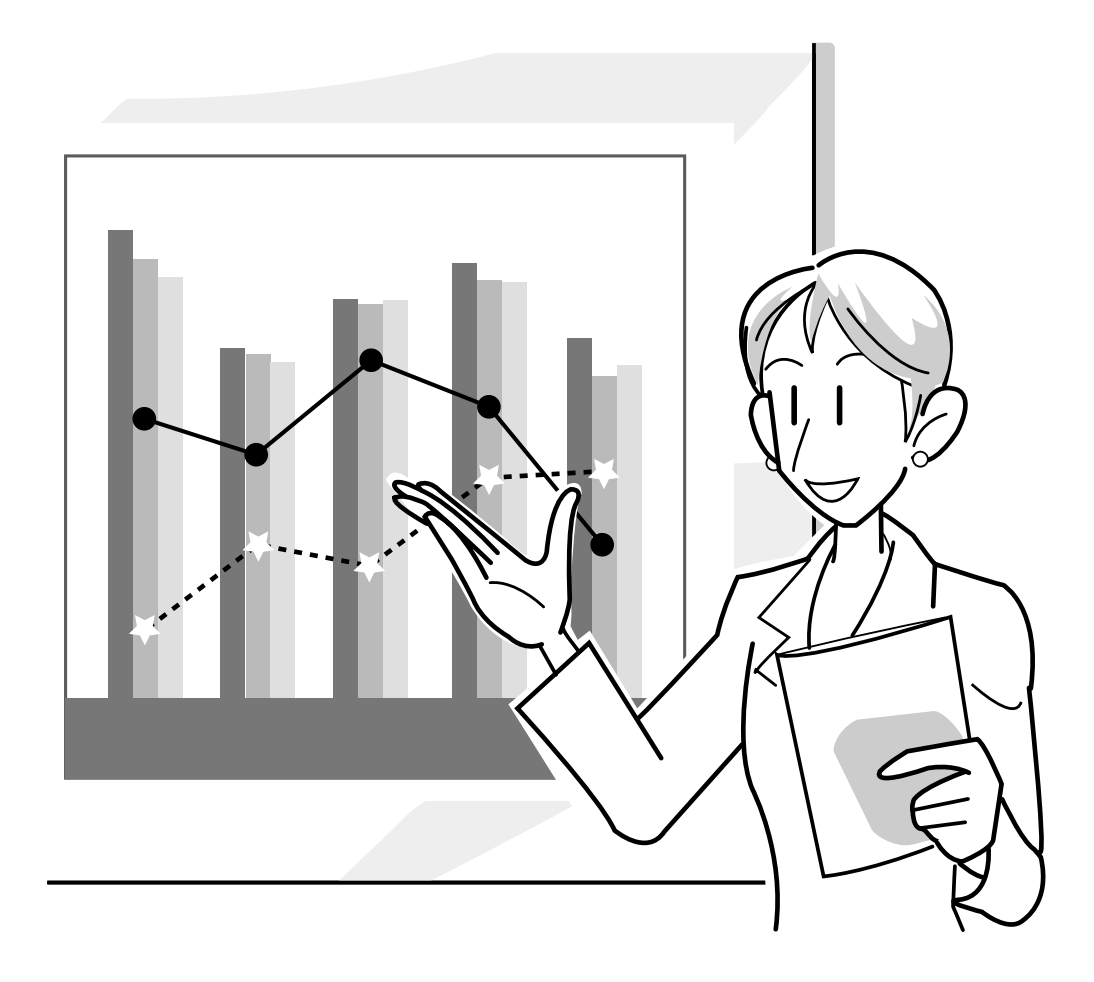

# **Verwendung des Netzwerks**

## **Vor der Einstellung des Netzwerks**

**Dieser Abschnitt erläutert die Posten, die in einem Netzwerk eingestellt werden können. Eine drahtlose Verbindung ist nicht möglich, wenn nicht diese Posten richtig eingestellt sind.**

**Da auch Werte in ein vorkonfiguriertes drahtloses Netzwerk eingegeben werden müssen, wenden Sie sich unbedingt an Ihren Netzwerk-Administrator.**

#### **[IP-Adresse](#page-126-0)**

#### ■ Was ist eine IP-Adresse?

Die IP-Adresse ist eine Nummer für die Identifikation von Geräten, die an ein Netzwerk angeschlossen sind. Eine IP-Adresse muss unter Verwendung der Netzwerkwerte jedem Gerät zugeordnet werden.

Durch die Verbindung des Projektors und eines Computers über eine drahtlose Verbindung wird der gleiche Zustand hergestellt, wie wenn der Computer und der Projektor über ein drahtloses LAN-Netzwerk miteinander verbunden sind. Falls daher dem Projektor (und dem Computer) keine IP-Adresse zugeordnet ist, kann dieser nicht identifiziert werden, sodass der Aufbau einer drahtlosen Verbindung nicht möglich ist.

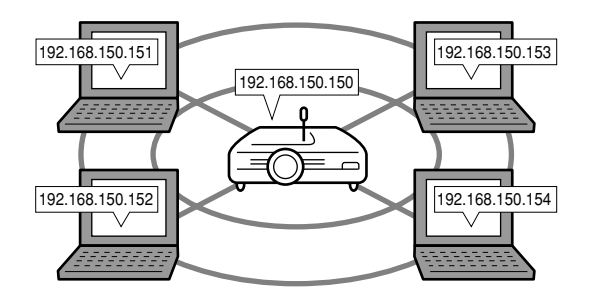

#### ■ Zuordnung der IP-Adressen

Wenn ein lokales Netzwerk erstellt wird, in dem der Projektor und ein Computer über eine drahtlose Verbindung miteinander verbunden sind, können 192.168.0.1 bis 192.168.255.254 als IP-Adressen für ein lokales Netzwerk für die an das Netzwerk angeschlossenen Geräte zugeordnet werden.

Die IP-Adresse des Projektors ist 192.168.0.1, wenn keine Konflikte auftreten und die Vorgabeeinstellungen nicht geändert werden müssen.

#### **Beispiel**

- Projektor ................192.168.150.150
- Computer (Nr. 1) ...192.168.150.151
- Computer (Nr. 2) ...192.168.150.152

#### **Für die Einstellungen siehe [Seite 70](#page-73-0).**

Dieses Projektor wird mit einer DHCP-Sever-Funktion geliefert, welche die IP-Adressen den an das Netzwerk angeschlossenen Geräten automatisch zuordnet. Für Einzelheiten siehe [Seite](#page-76-0) **73**.

# **W** Hinweis

- Der Bereich der IP-Adressen, der in einem lokalen Netzwerk zugeordnet werden kann, ist fest.
- IP steht für Internet Protokoll.

#### **DHCP-Server-Funktion**

#### ■ Was ist eine DHCP-Funktion?

Die DHCP-Server-Funktion ordnet die IP-Adressen automatisch den an das Netzwerk angeschlossenen Geräten zu. Wenn die Netzwerkeinstellungen an dem Computer auf automatische Zuordnung der IP-Adresse (DHCP-Server aktiviert) eingestellt ist, ordnet der Projektor automatisch die IP-Adressen zu.

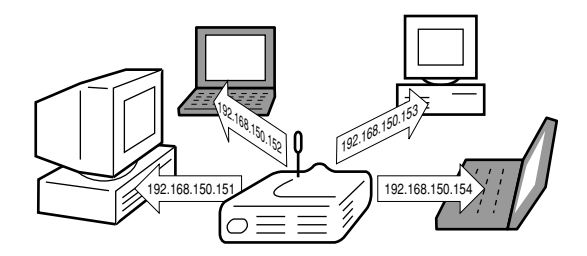

Führen Sie die folgenden Einstellungen aus, wenn Sie diese Funktion verwenden.

- 1Schalten Sie die DHCP-Server-Funktion an dem Projektor ein.
- 2Stellen Sie den Startwert der zuzuordnenden IP-Adressen und die erwartete Anzahl der automatisch zuzuordnenden IP-Adressen (maximale zuzuordnende Nummer) ein.

#### **Für die Einstellungen siehe [Seite 73](#page-76-0).**

# **M** Hinweis

• DHCP steht für Dynamic Host Configuration Protocol.

#### **[Drahtlose Kanäle](#page-126-0)**

#### ■ Was ist ein drahtloser Kanal?

Ein drahtloser Kanal stellt eine Frequenz dar, die von den drahtlosen LAN PC-Karten für die Kommunikation verwendet wird. Beim Standard IEEE802.11b können 14 Kanäle verwendet werden. Falls andere drahtlose LAN-Netzwerke in der Nähe des Projektors verwendet werden, achten Sie darauf, dass unterschiedliche Kanäle eingestellt sind, um Interferenzen zu vermeiden.

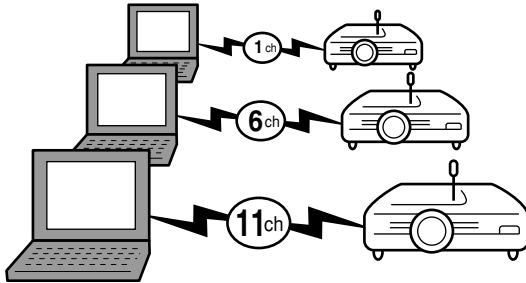

#### ■ **Zuordnung drahtloser Kanäle**

Falls sich kein anderes Netzwerk in der Nähe befindet, das zu Interferenzen führen kann, ist entweder 1, 6 oder 11 einzustellen.

Solange keine Interferenzen bei den Einstellungen des Kanals 11 bestehen, müssen Sie die Standardeinstellung nicht ändern.

#### **Für die Einstellungen siehe [Seite 71](#page-74-0).**

# **Verwendung einer drahtlosen LAN PC-Karte**

**Durch Einsetzen einer drahtlosen LAN PC-Karte in den INPUT 4-Steckplatz am Projektor können Sie Bilder zum Projektor receiver und diese über einen drahtlosen Anschluss projizieren.**

## **Installieren einer drahtlosen LAN PC-Karte**

#### **1 Die drahtlose LAN PC-Karte in den INPUT 4-PC-Kartensteckplatz am Projektor einsetzen.**

- Für Einzelheiten über das Installieren der Karte siehe [Seite](#page-34-0) **31**.
- Wenn die Karte eingesetzt ist, wechselt der Eingang automatisch zu EINGANG 4.

#### **Info**

• Stellen Sie sicher, dass Sie beim Empfang von Bildern im Projektor unter Verwendung einer drahtlosen LAN PC-Karte den Projektor zuerst einschalten. Schalten Sie den Computer ein, wenn "Standby" auf der Bildwand angezeigt wird.

# **A** Hinweis

- Siehe [Seite](#page-78-0) **75** für die Installation einer Speicherkarte im Projektor.
- Die Installation ist auszuführen, nachdem "Standby" angezeigt wurde.

#### **Auswerfen der Karte**

**Stellen Sie sicher, dass Sie die folgenden Verfahren durchführen, bevor Sie die Karte entfernen. "Auswurf PC-Karte" im Karten-Menü auf der Menüanzeige auswählen.** ➝ **Für Bedienung der Menüanzeige siehe [Seite 50](#page-53-0) [bis 55.](#page-53-0)**

## **1 "Auswurf PC-Karte" einstellen** und  $\left(\bigcirc\right)$  drücken.

• Nach wenigen Sekunden wird die Meldung "Nun können Sie die PC-Karte sicher auswerfen lassen." angezeigt.

#### **2 Die Karte entfernen.**

• Für Einzelheiten über das Entfernen der Karte siehe [Seite](#page-34-0) **31**.

#### **Info**

- Wenn die Karte entfernt wird, ohne dass zuvor im oben stehenden Schritt 1 "Auswerf PC-Karte" gewählt wurde, gehen die auf der Speicherkarte gespeicherten Daten unter Umständen verloren oder die PC-Karte könnte beschädigt werden.
- Stellen Sie bei einem Transport des Projektors sicher, dass die Karte entfernt wird und dass die Auswurftaste nicht heraussteht. Wenn der Projektor bei herausstehender Auswurftaste transportiert wird, könnte dies zu einer Beschädigung des Projektors führen.

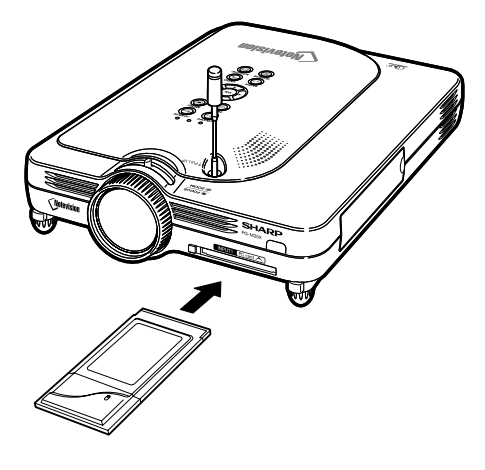

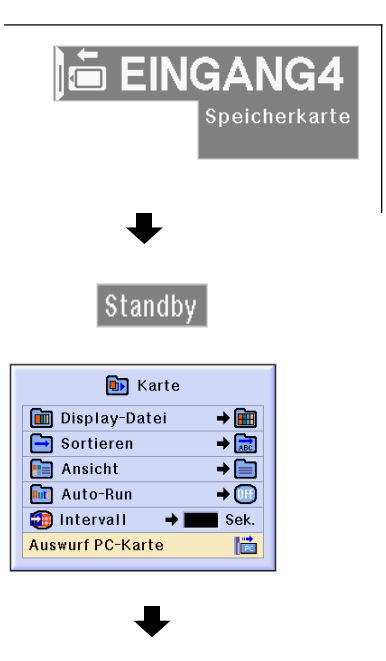

Nun können Sie die PC-Karte sicher auswerfen lassen.

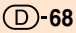
# **Netzwerkeinstellungen**

- Stellen Sie für die Projektion von Bildern über eine drahtlose Verbindung sicher, dass Sie sowohl am Computer als auch am Projektor die erforderlichen Netzwerk-Einstellungen durchführen.
- Siehe die Bedienungsanleitung für Wireless Reality-Software hinsichtlich der Einzelheiten über die Einstellung des Computers.
- Da ebenfalls Werte in einem vorkonfigurierten Netzwerk eingegeben werden müssen, lassen Sie sich unbedingt von Ihrem Netzwerkadministrator beraten.

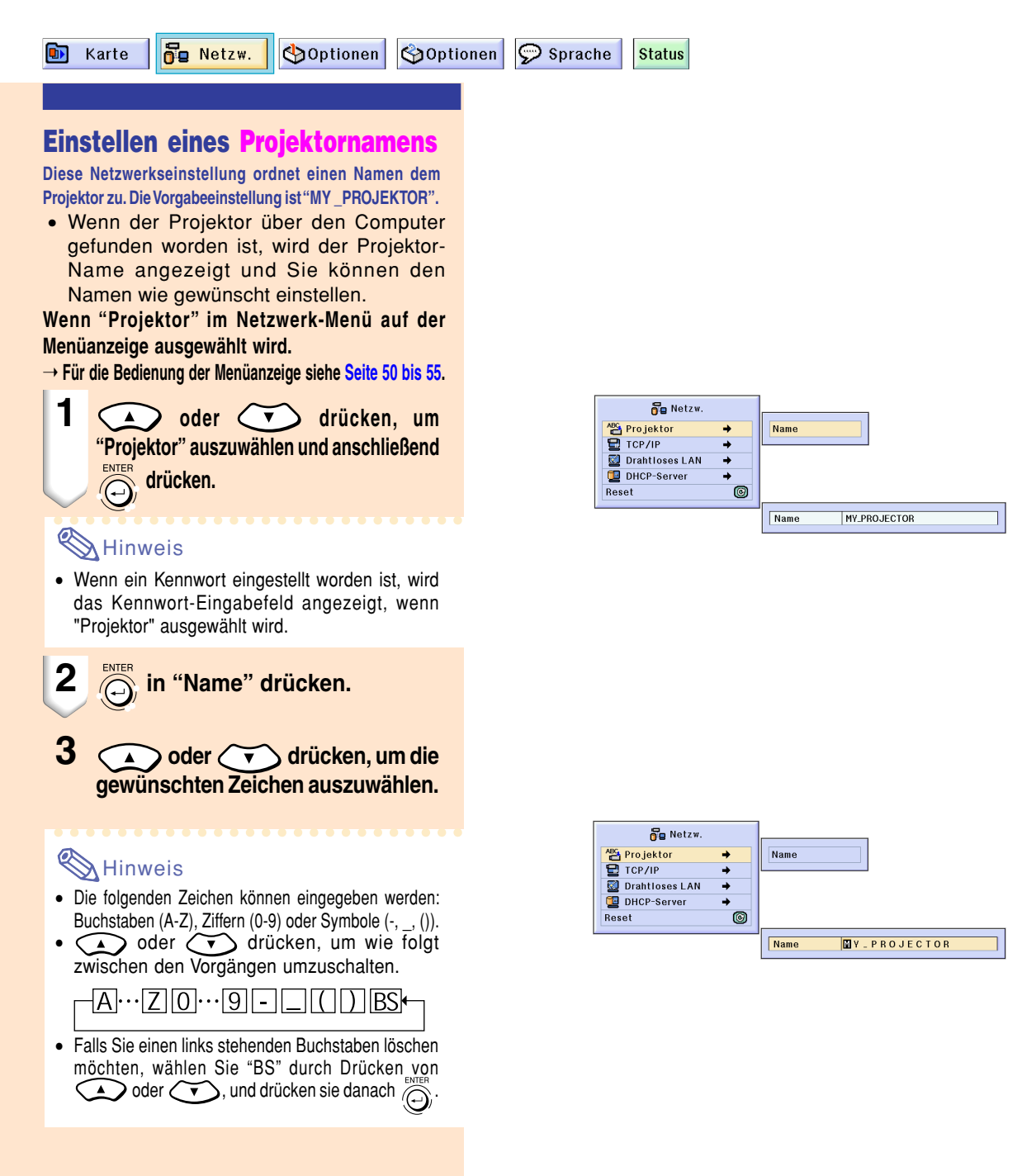

# <span id="page-73-0"></span>**Netzwerk-Einstellungen (Fortsetzung)**

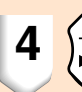

#### **4 drücken, um den Cursor.**

#### **A** Hinweis

- Wenn Sie einen Buchstaben oder ein Symbol
- korrigieren möchten, drücken Sie  $\sqrt{\frac{1}{2}}$  oder um den Cursor zu dem Zeichen zu bewegen, das Sie korrigieren möchten; anschließend das Zeichen mit  $\bigodot$  oder  $\bigodot$  korrigieren.
- $\bullet$  Zeichen können auch durch Drücken von  $\overline{C^{2}+D}$  auf der GyroRemote-Fernbedienung ausgewählt werden.
- Wenn Sie die Einstellungen abbrechen möchten, drücken Sie

**5 Wiederholen Sie die Schritte 3 und 4, um die restlichen Zeichen einzugeben.**

### **A** Hinweis

• Es können maximal 16 Zeichen eingegeben werden.

#### **6 drücken.**

• Die Einstellungen werden gespeichert und sind aktiv.

### **Einstellung von TCP/IP**

**Die IP-Adresse, den Gateway, die Subnet-Maske des Projektors einstellen.**

#### **"TCP/IP" im Netzwerk-Menü auf der Menüanzeige einstellen.**

➝ **Für Bedienung der Menüanzeige siehe [Seite 50 bis 55.](#page-53-0)**

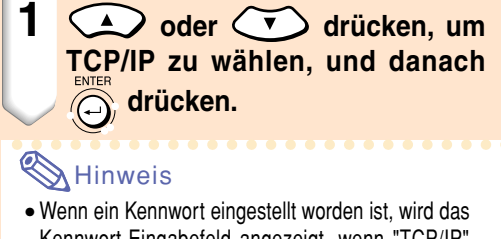

Kennwort-Eingabefeld angezeigt, wenn "TCP/IP" ausgewählt wird.

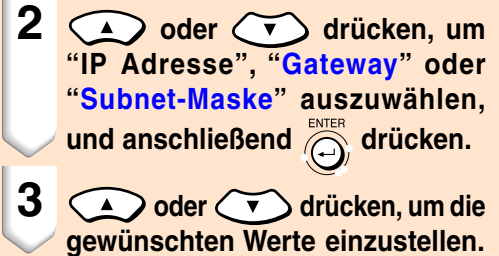

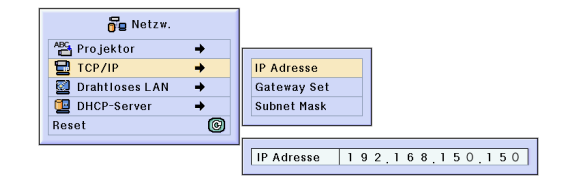

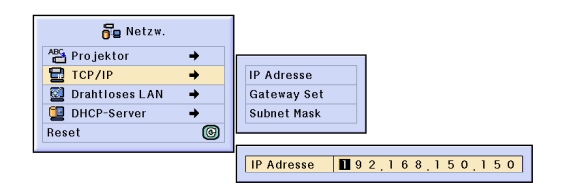

## **S**Hinweis

• Sie k önnen den Cursor auch durch Dr ücken  $\overbrace{\hspace{2.5cm}}^{\text{lower}}$  von auf der Gyro $\overline{\hspace{2mm}}$ Remote-Fernbedienung verschieben.

• Wenn Sie die Einstellungen abbrechen möchten, drücken Sie

#### **5 Die Schritte 3 und 4 wiederholen, um alle Ziffern einzustellen.**

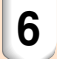

**6 dr ücken.**

#### **Einstellung des drahtlosen LAN-Kanals**

#### ⁄ **Einstellung des Kanals**

**Den drahtlosen LAN-Kanal so einstellen, dass es zu keinen Interferenzen mit einem anderen drahtlosen Kanal kommt.**

**"Drahtloses LAN" im Netzwerk-Men ü auf der Men üanzeige einstellen.** ➝ **F ür Bedienung der Men üanzeige siehe [Seite 50 bis 55](#page-53-0) .**

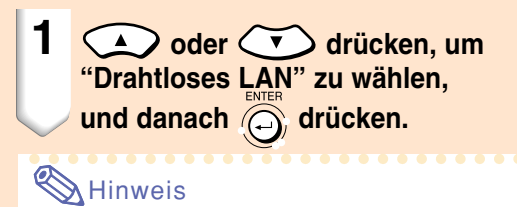

• Wenn ein Kennwort eingestellt worden ist, wird das Kennwort-Eingabefeld angezeigt, wenn "Drahtloses LAN" ausgew ählt wird.

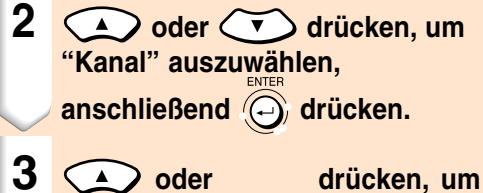

**die gew ünschte Nummer f ür den drahtlosen Kanal einzustellen.**

## **N** Hinweis

• Abh ängig von dem Land und dem geografischen Gebiet, sind die drahtlosen Kan äle, die verwendet werden k önnen, begrenzt. Lesen Sie Bedienungsanleitung f ür die drahtlose LAN PC-Karte über die drahtlosen Kan äle, die Sie verwenden k önnen.

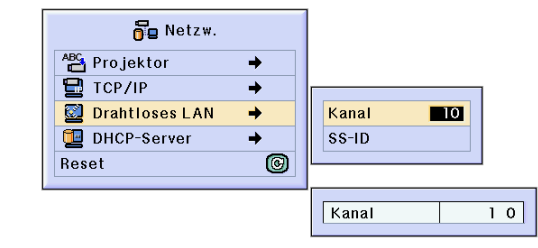

# **Netzwerk-Einstellungen (Fortsetzung)**

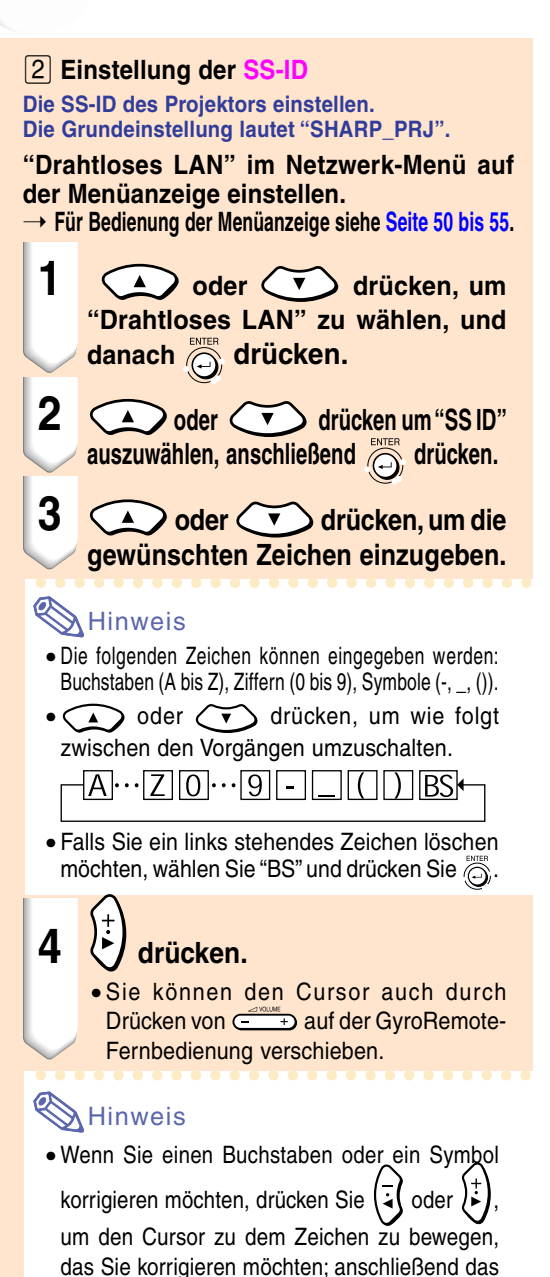

Zeichen mit  $\bigodot$  oder  $\bigodot$  korrigieren. • Wenn Sie die Einstellungen abbrechen möchten, drücken Sie

#### **5 Die Schritte 3 und 4 wiederholen, um alle Zeichen einzustellen**.

## **N**Hinweis

• Es können maximal 16 Zeichen eingegeben werden.

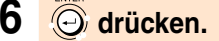

• Die Einstellungen werden aktiviert.

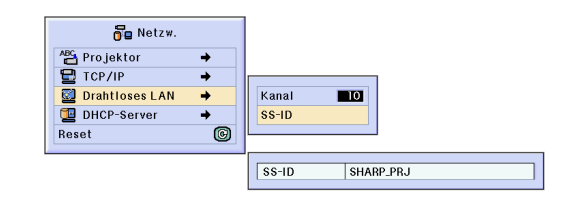

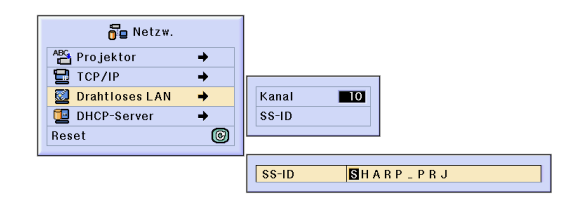

### **Einstellung des [DHCP](#page-126-0) - Servers**

**Diese Funktion wird eingestellt, wenn der DHCF-Server am Projektor Verwendet wird.**

**"DHCP-Server" im Netzwerk-Menü auf der Men üanzeige einstellen.**

➝ **F ür Bedienung der Men üanzeige siehe [Seite 50 bis 55](#page-53-0) .**

## **M**Hinweis

- Die Zuweisung von "Start-Adresse " und "Max. Miete " kann eingestellt werden, wenn die DHCP-Serverfunktion auf OFF gestellt ist.
- Wenn ein Kennwort eingestellt worden ist, wird das Kennwort-Eingabefeld angezeigt, wenn "DHCP-Server" ausgew ählt wird.

#### ⁄ **Entaktivieren der DHCP-Serverfunktion**

**"Server" im Untermenü auf "AUS" stellen.**

#### ¤ **Einstellung der Zuweisungs-"Start-Adresse"**

**Die Zuweisungs-Start-Adresse in "Start-Adresse" im Untermenü einstellen.**

Für die Einstellung der Start-Adresse, siehe das unter **Einstellung der IP-Adresse** besch riebene Ver fahren [\(Seite](#page-73-0)  **7 0**).

#### **8 Eine maximale Anzahl von IP-Adressen zuweisen**

**Diese Funktion ist f ür die Einstellung der maximalen Anzahl von IP-Adressen von der Start-Adresse, die automatisch zugewiesen werden k önnen.**

> Stellen Sie eine ungef ähre Anzahl von Computern ein, die an das drahtlose LAN angeschlossen werden sollen. Sie k önnen zwischen 1 und 253 Computer einstellen.

## **W** Hinweis

• IP-Adressen wird nicht zugewiesen, wenn die letzten drei Stellen ihrer Nummer über 255 liegt.

#### › **Aktivieren der DHCP-Serverfunktion "Server" im Untermenü auf "AN" stellen.**

## **A** Hinweis

- F ühren Sie einen Neustart Ihres Computers durch, wenn die DHCP-Serverfunktion auf "ON " (EIN) gestellt ist.
- Wenn die DHCP-Serverfunktion des Projektors in einem drahtlosen LAN eingestellt worden ist, in dem ein anderer DHCP-Server )einschlie ßlich Projektor) angeschlossen ist, arbeitet das Netzwerk möglicherweise nicht korrekt. Falls ein anderer DHCP-Server angeschlossen ist, lassen Sie sich unbedingt von Ihrem Netzwerkadministrator beraten.

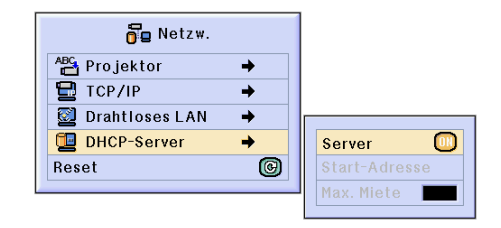

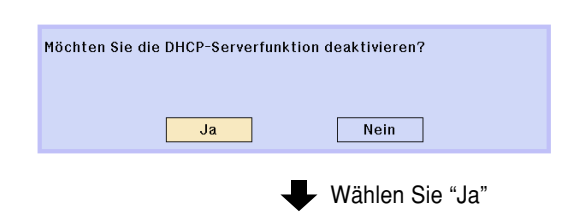

Die Netzwerk-Einstellungen wurden verändert.

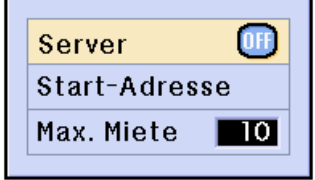

# **Netzwerk-Einstellungen (Fortsetzung)**

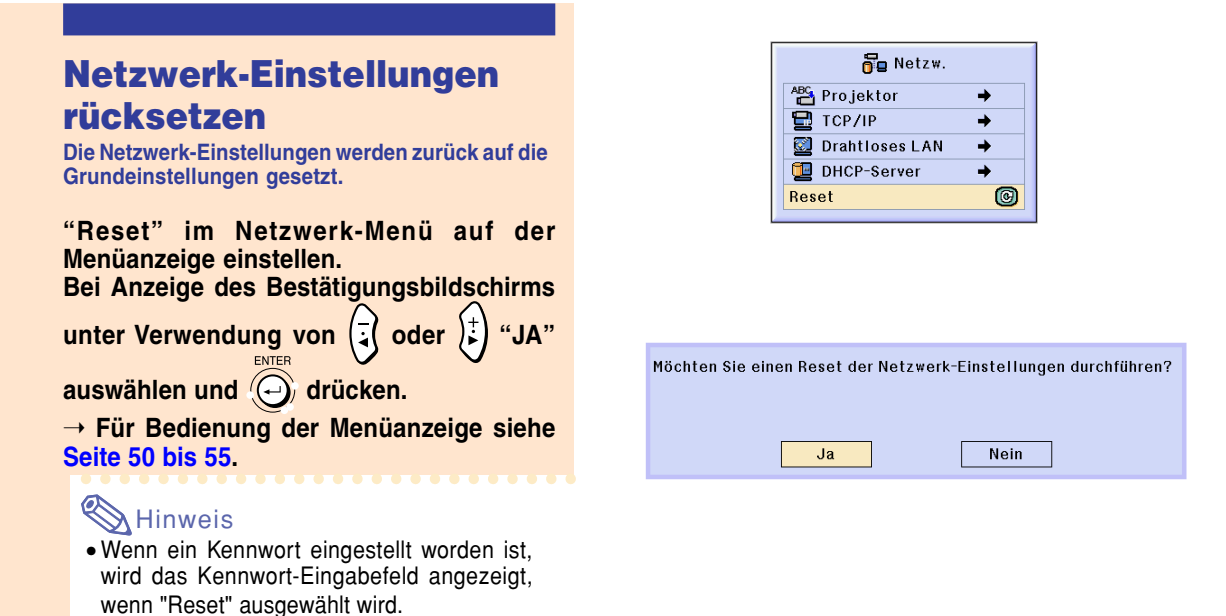

**Drahtlose LAN PC-Karte: Störungsbeseitigung**

#### **Überprüfen Sie die folgenden Punkte, wenn Sie unter Verwendung Ihrer drahtlosen LAN PC-Karte keine Verbindung mit dem Netzwerk herstellen können.**

- **1. Leuchtet die Verbindungsanzeige der drahtlosen LAN PC-Karte?**
	- Leuchtet: Normaler Betrieb.
	- Blinkt: Die drahtlose LAN PC-Karte arbeitet nicht richtig. Lassen Sie sich von einem Händler in Ihrer Nähe beraten.
	- Ausgeschaltet: Die Karte befindet sich nicht in Betrieb. Achten Sie darauf, dass die Karte richtig installiert ist-

#### **2. Sind die SSID- und Kanaleinstellungen des Projektors und des Computers gleich?**

- Falls die SSID- und Kanaleinstellungen des Computers nicht gleich sind, dann ist eine Kommunikation nicht möglich.
- Stellen Sie sicher, dass der Übertragungsmodus auf den sofortigen 802.11-Modus eingestellt ist.
- **3. Überprüfen Sie die Projektor- und Computer-Netzwerkeinstellungen.**
- Wenn der DHCP-Server auf dem Projektor ausgeschaltet ist: Überprüfen Sie nochmals die IP-Adresse, die Hilfsnetzmasken- und Gataway-Werte des Projektors und Computers.
- Wenn der DHCP-Server auf dem Projektor eingeschaltet ist:
	- Überprüfen Sie nochmals die IP-Adresse, die Hilfsnetzmasken- und Gataway-Werte des Projektors und Computers. Falls ein Teil der IP-Adresse oder DHCP-Start-Adresse nicht identisch mit der in der Subnet-Maske verwendeten ist, kann die IP-Adressen-Zuordnung nicht richtig ausgeführt werden.

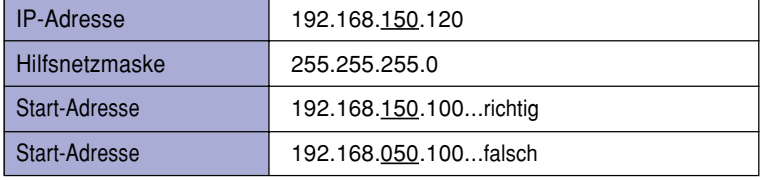

**4. Stellen Sie beim Versenden der Anzeige an den Projektor sicher, dass Sie zuerst den Projektor einschalten.** Falls der obige Vorgang ausgeführt wird und die drahtlose LAN PC-Karte noch immer nicht arbeitet, lesen Sie bitte die Bedienungsanleitung für Wireless Reality-Software.

# **Verwendung einer Speicherkarte**

**Wenn eine Speicherkarte installiert ist, können die auf der Speicherkarte gespeicherten Bilder projiziert werden. Falls Präsentationsdateien auf der Speicherkarte gespeichert sind, können Sie Präsentationen einfach mit Hilfe des Projektors und der Speicherkarte durchführen, ohne dass ein Computer zu Hilfe genommen werden muss.**

### **Inhalt der Karte als Index anzeigen**

- **1 Die Speicherkarte in den INPUT 4- PC-Kartensteckplatz einsetzen.**
	- Für Einzelheiten über das Installieren der Karte siehe [Seite](#page-34-0) **31**.
	- Die auf der Karte gespeicherten Dateien werden als Index angezeigt (Index-Modus). Trotzdem arbeitet die Funktion Auto-Run, wenn Auto-Run auf " schrift-Datei" oder auf " Dia-Show" eingestellt worden ist ([Seite](#page-82-0) **79**).

## **M**Hinweis

- Für Einzelheiten über die zu verwendenden Speicherkarten siehe [Seite](#page-124-0) **121**.
- Für Einzelheiten über das Anzeigeformat des Indexmodus siehe [Seite](#page-79-0) **76** und **[77](#page-80-0)**.
- Für Einzelheiten über das Installieren der drahtlosen LAN PC-Karte in dem Projektor siehe [Seite](#page-71-0) **68**.
- Die folgenden Dateien können von diesem Projektor verarbeitet werden. Nicht komprimierte Bitmap (.BMP) JPEG-Dateien (.JPEG/.JPG) Nicht komprimierte TIFF-Dateien (.TIFF/.TIF) VQ-Dateien (.VQ) Script-Dateien (.SSF)
- Die Dateinamen werden mit 8 Stellen mit ihren jeweiligen Erweiterungen (3 Stellen) angezeigt.

### **Auswerfen der Karte**

**Stellen Sie sicher, dass Sie die folgenden Verfahren durchführen, bevor Sie die Karte entfernen.**

## $\mathbb S$  Hinweis

• Wenn die Karte ohne das Durchführen dieser Verfahren entfernt wird, gehen die auf der Karte gespeicherten Daten unter Umständen verloren.

#### **"Auswurf PC-Karte" im Karten-Menü auf der Menüanzeige einstellen.** ➝ **Für Bedienung der Menüanzeige siehe [Seite 50 bis 55.](#page-53-0)**

#### **Info**

- Stellen Sie vor dem Entfernen der Karte sicher, dass im Karten-Menü "Auswerfen PC-Karte" ausgewählt worden ist.
- Wenn die Karte entfernt wird, ohne dass zuvor im oben stehenden Schritt 1 "Auswerf PC-Karte" gewählt wurde, gehen die auf der Speicherkarte gespeicherten Daten unter Umständen verloren oder die PC-Karte könnte beschädigt werden.

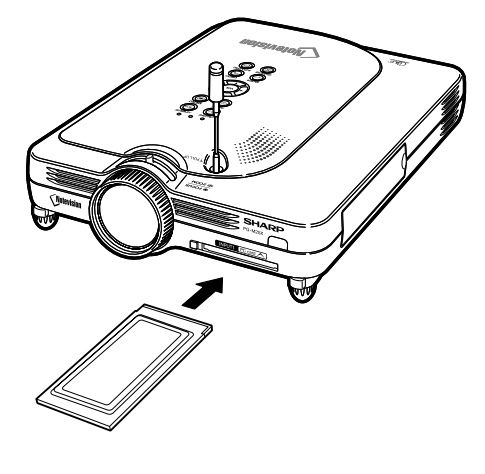

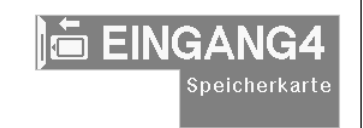

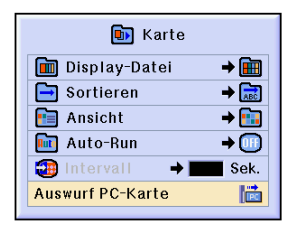

Nun können Sie die PC-Karte sicher auswerfen lassen.

## <span id="page-79-0"></span>**Verwendung einer Speicherkarte**

#### **1 "Auswurf PC-Karte" einstellen** und **com** drücken.

• Nach wenigen Sekunden wird die Meldung "Nun können Sie die PC-Karte sicher auswerfen lassen." angezeigt.

#### **2 Die Karte entfernen.**

- Die Karte nach Anzeige der Meldung entfernen.
- Für Einzelheiten über das Entfernen der
- Karte siehe die [Seiten](#page-34-0) **31** und **[68](#page-71-0)**.

#### **Einstellung der Thumbnail-Anzeige**

**Sie können JPEG-Dateien und Dia-Show VQ-Dateien als Thumbnails anzeigen lassen. Manche Dateien werden vielleicht nicht als Thumbnails angezeigt. Bild-Dateien, die nicht als Thumbnails angezeigt werden können, oder andere Dateien außer Bild-Dateien, werden nur als Dateinamen angezeigt.**

- Andere Dateinamen außer Ordner, Bild-Dateien und Script-Dateien - werden in Grau angezeigt.
- Die Ordner werden in [ ] angezeigt.
- Die Dateinamen werden mit 8 Stellen mit ihren jeweiligen Erweiterungen (3 Stellen) angezeigt.
- Sollte der Dateiname oder der Ordnername aus anderen Zeichen als Zahlen oder Buchstaben bestehen, wird ein "?" angezeigt.

## **W** Hinweis

• O JPEG-Tumbnail-Bilder werden angezeigt, wenn Sie die mit einer PCF-kompatiblen Digitalkamera aufgenommenen Dateien anzeigen.

#### **Ordner verschieben**

- **oder drücken,**
- **um den Ordner auszuwählen, anschließend drücken.**

**Ordner eine Ebene aufwärts verschieben**

**•**  $\Box$  wählen und  $\bigodot$  drücken.

#### **Umschalten der angezeigten Seite**

**•** < oder > wählen und a drücken.

#### **Eine Datei projizieren**

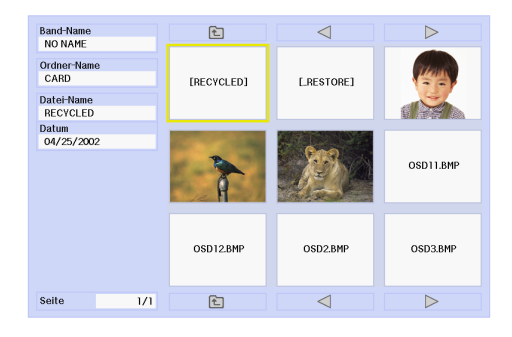

<span id="page-80-0"></span> $\bullet$   $\circ$   $\circ$   $\circ$   $\circ$   $\circ$   $\circ$   $\circ$  oder **ücken, um die Datei auszuw ählen, anschließend @ drücken.** 

• Das Bild der ausgew ählten Datei wird angezeigt.

**• Falls Sie a ücken, w ährend das Bild angezeigt wird, wird das**

#### **Untermen ü angezeigt.**

- N ächstes
- Mit der n ächsten Seite fortsetzen. • Vorheriges
- Zur ück auf die vorherige Seite schalten. • Drehen (nachrechts)
- Dreht das Bild um 90 ° nach rechts.
- Drehen (nachlinks) Dreht das Bild um 90 ° nach links.
- Indexmodus
	- Beendet die automatische Anzeige der Bilder. Die Anzeige kehrt zum Indexmodus zur ück.

### **Einstellung von Listen**

**Sie k önnen Dateien in Listen anzeigen lassen. F ür die Listeneinstellungen siehe [Seite 79](#page-82-0) .**

#### **Ordner verschieben**

• **oder dr ücken, um den Ordner auszuw ählen, anschlie ßend dr ücken.**

**Ordner eine Ebene aufw ärts verschieben**

●  $\|$ 亡 wählen und (⊖) drücken.

**Umschalten der angezeigten Seite**

 $\leq$  **oder wählen und**  $\circledcirc$  **drücken.** 

- **Eine Datei projizieren**
- $\sqrt{v}$  **oder**  $\sqrt{v}$  drücken, um eine **Bilddatei auszuw ählen, anschlie ßend dr ücken.**

• Das ausgew ählte Bild wird angezeigt.

## **• Falls Sie (S) drücken, während**

#### **das Bild angezeigt wird, wird das Untermen ü angezeigt.**

- N ächstes
- Mit der n ächsten Seite fortsetzen. • Vorheriges
- Zur ück auf die vorherige Seite schalten. • Drehen (nachrechts)
- Dreht das Bild um 90 ° nach rechts. • Drehen (nachlinks)
- Dreht das Bild um 90 ° nach links. • Indexmodus
- Beendet die automatische Anzeige der Bilder. Die Anzeige kehrt zum Indexmodus zur ück.

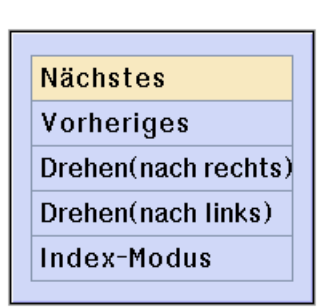

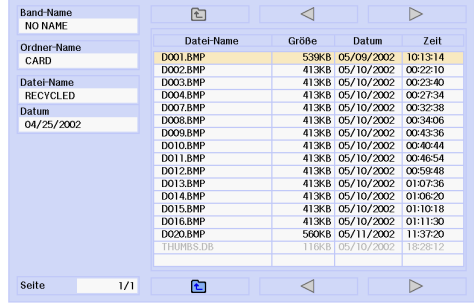

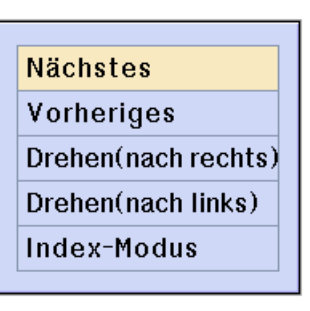

# **Speicherkarten-Einstellungen**

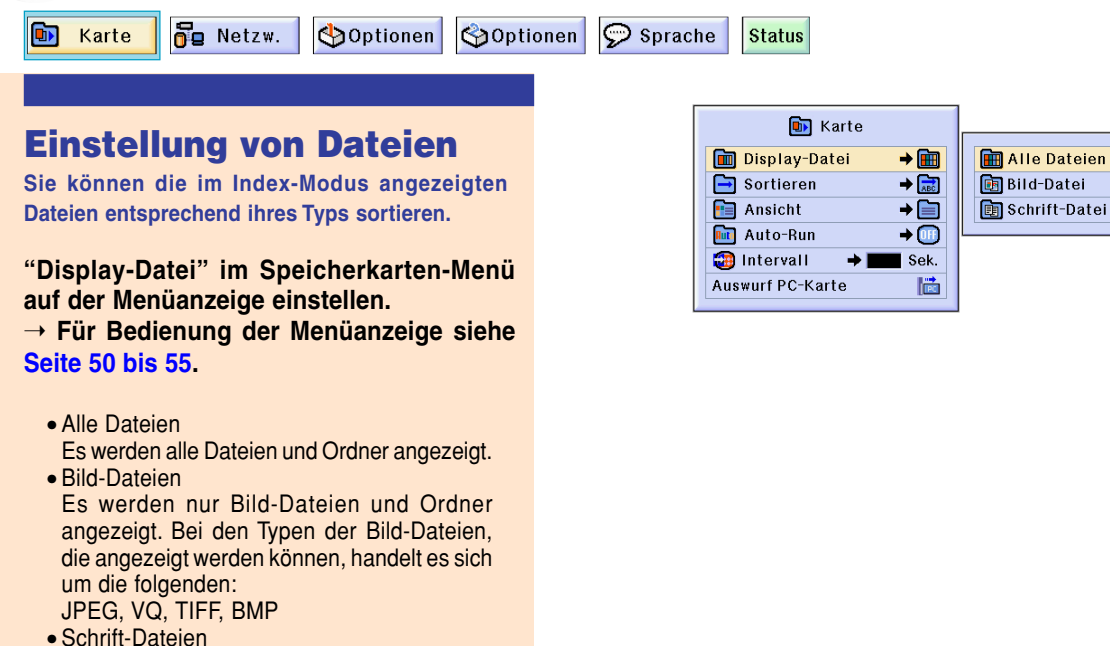

Es werden nur Dia-Show Schrift-Dateien und Ordner angezeigt.

## **Einstellung der Datei-Anzeigereihenfolge**

**Sie können die Anzeigereihenfolge der im Index-Modus angegebenen Dateien einstellen.**

#### **"Sortieren" im Speicherkarten-Menü auf der Menüanzeige einstellen.**

➝ **Für Bedienung der Menüanzeige siehe [Seite 50 bis 55.](#page-53-0)**

- "Name"
	- Alphabetische Reihenfolge
- "Datum (neu)"
- Neue Datumsreihenfolge • "Datum (alt)"
- Alte Datumsreihenfolge • "Daten-Typ"
- Dateityp-Reihenfolge

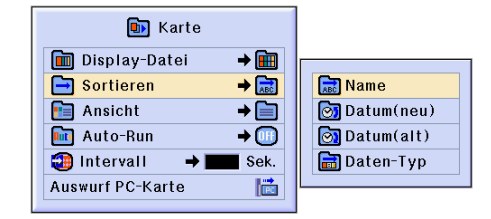

### <span id="page-82-0"></span>**Einstellung des Anzeigeformats f ür den Index-Modus**

**"Ansicht" im Karten-Men ü auf der Men üanzeige einstellen.**

#### ➝ **Für Bedienung der Men üanzeige siehe [Seite](#page-53-0) [50 bis 55](#page-53-0) .**

• Thumbnails

Für die Anzeige des Speicherkarteninhalts als Thumbnails.

• Listens Für die Anzeige des Speicherkarteninhalts in einer Liste.

#### **Verwendung von Auto-Run**

**Die Auto-Run-Funktion arbeitet in den folgenden F ällen:**

- **Wenn der Projektor mit eingesetzte Speicherkarte eingeschaltet wird.**
- **Wenn die Speicherkarte installiert wird, während der Projektor eingeschaltet ist.**

#### **"Auto-Run " im Speicherkarten-Men ü auf der Men üanzeige einstellen.**

➝ **F ür Bedienung der Men üanzeige siehe [Seite](#page-53-0) [50 bis 55](#page-53-0) .**

#### **"OFF "**

**F ür die Deaktivierung von Auto-Run.**

#### **"Schrift-Datei "**

**Wenn die mit Slide Manager von im Lieferumfang des Projektors enthaltenem Wireless Reality erstellten Script-Dateien auf der Speicherkarte gespeichert werden, l ädt Auto-Run die Script-Dateien automatisch, worauf die Bilddateien gemäß den Script-Dateien projiziert werden.**

- Das Anzeigeintervall zwischen den Bildern ist in der Schrift-Datei festgelegt.
- Pro Speicherkarte kann nur eine Datei über die Auto-Run-Einstellung verf ügen.
- Das Display wird zum Index-Display, wenn keine Schrift-Dateien oder SHARP PRJ-Ordner vorhanden sind oder wenn Auto-Run nicht eingestellt ist, selbst wenn Schrift-Dateien vorhanden sind.

#### **"Dia-Show "**

#### **Die im Stammverzeichnis der Speicherkarte gespeicherten Bilddateien werden automatisch aufeinander folgend projiziert.**

• Das Display wird zum Index-Display, wenn keine Bild-Dateien oder SHARP PRJ-Ordner vorhanden sind oder wenn Auto-Run nicht eingestellt ist, selbst wenn Schrift-Dateien vorhanden sind.

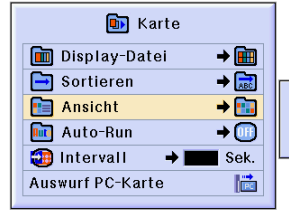

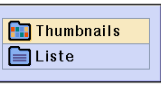

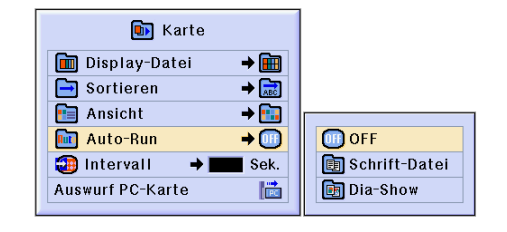

# **Speicherkarten-Einstellungen (Fortsetzung)**

## **Anzeigeintervall für Bild-Dateien einstellen**

**Sie können das Anzeigeintervall für Dia-Show-Dateien (Bild-Dateien) einstellen, die mit Hilfe von Auto-Run automatisch ausgeführt werden.**

#### **"Intervall" im Speicherkarten-Menü auf der Menüanzeige einstellen.**

➝ **Für Bedienung der Menüanzeige siehe [Seite 50 bis 55.](#page-53-0)**

**Wenn die Taste (S) während der Bildprojektion mit Auto-Run gedrückt wird, wird das Untermenü angezeigt.**

- Nächstes Blättert zur nächsten Seite.
- Vorheriges Blättert zur vorherigen Seite.
- Index-Modus Beendet die automatische Bildanzeige. Anzeige kehrt zum Index-Modus zurück.

#### **Info**

Wenn die folgenden Betriebe während der Funktion Auto-Run durchgeführt werden, stoppt Auto-Run.

- AV-STUMMSCHALTUNG, Unterbrechungs-Timer, EINGANG, LINSE.
- $\circledR$  drücken, um den Index-Modus auszuwählen.

## **W** Hinweis

- Während der Dia-Show-Wiedergabe erscheint die OSD-Meldung "Bitte warten" zwischen den Dias. Diese Meldung kann eliminiert werden, indem "Stufe A" oder "
Stufe B" in "OSD-Anzeige" gewählt wird. Für das Deaktivieren der OSD-Meldungen siehe [Seite](#page-95-0) **92**.
- Je nach Art der Speicherkarte und Größe der Bilddatei ist der Intervall zwischen der Anzeige der Bilder unter Umständen länger als die eingestellte Zeit.

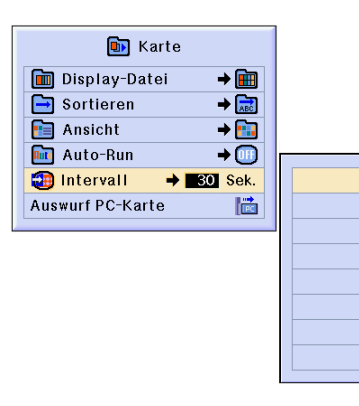

15Sek

30Sek.

45Sek. 60Sek. 90Sek. 120Sek. 180Sek. 300Sek

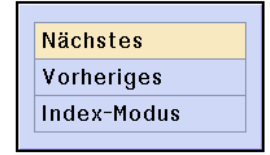

## **Anzeige eines Standbildes**

**Mit dieser Funktion kann ein bewegtes Bild sofort als [Standbild](#page-127-0) angezeigt werden. Diese Funktion kann verwendet werden, wenn ein Standbild von einem Computer- oder Videobild gezeigt werden soll und mehr Zeit für die Erklärung benötigt wird.**

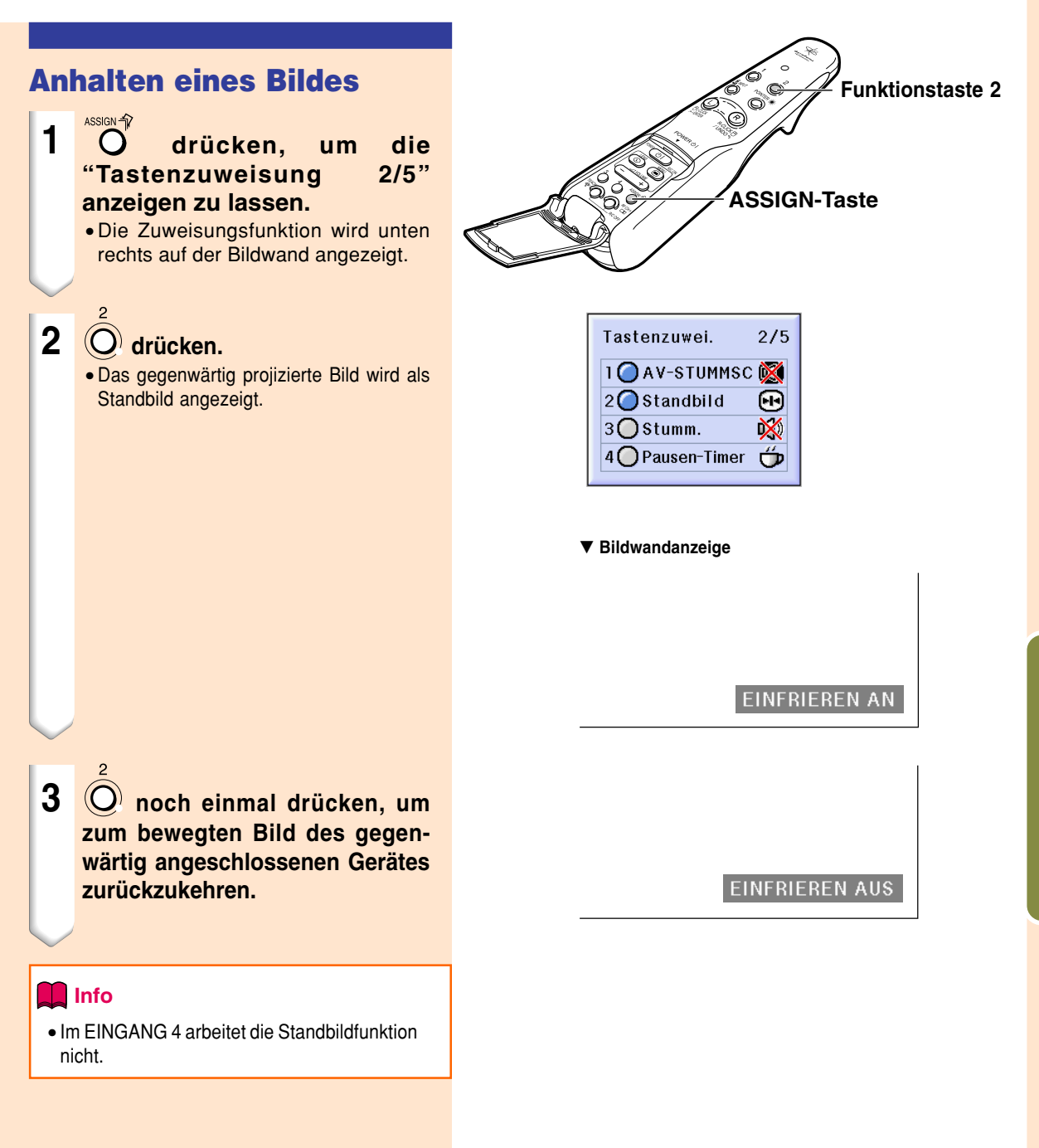

Einfach zu verwendende Funktioner **Einfach zu verwendende Funktionen**

# **Wahl der Bildanzeige-Betriebsart**

**Mit dieser Funktion kann die Bildanzeige-Betriebsart zur Verbesserung des eingegebenen Bildes modifiziert oder individuell eingestellt werden. Je nach Eingangssignal kann ein Bild im Format "NOR-MAL", "VOLL", "PUNKT FÜR PUNKT", "UMRANDUNG", "STRECKEN" oder "SMART STRECKEN" gewählt werden.**

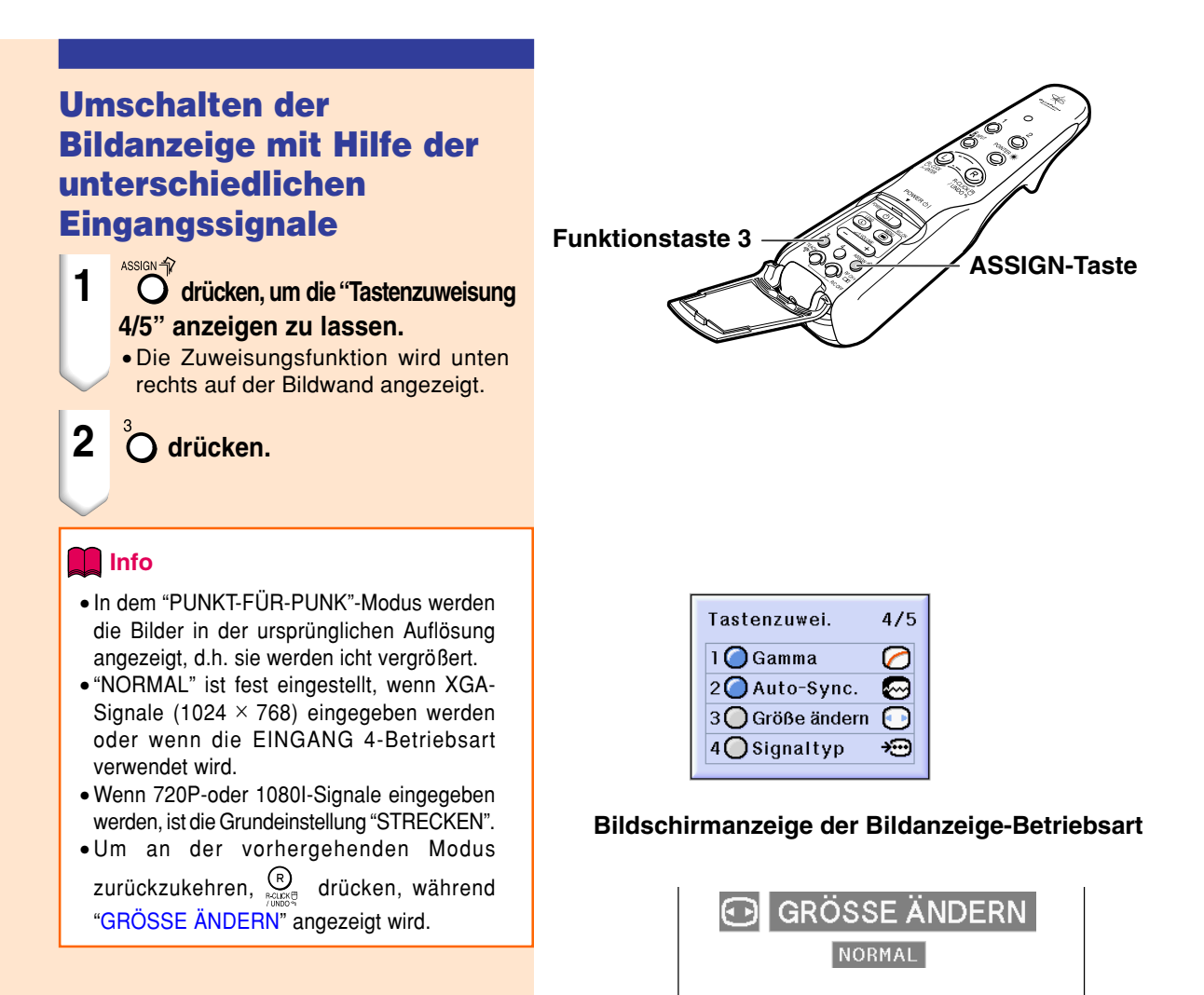

#### **COMPUTER**

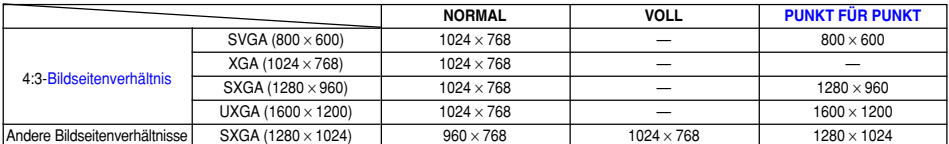

• "NORMAL" ist fest eingestellt, wenn XGA-Signale (1024 × 768) eingegeben werden oder wenn die EINGANG 4-Betriebsart verwendet wird.

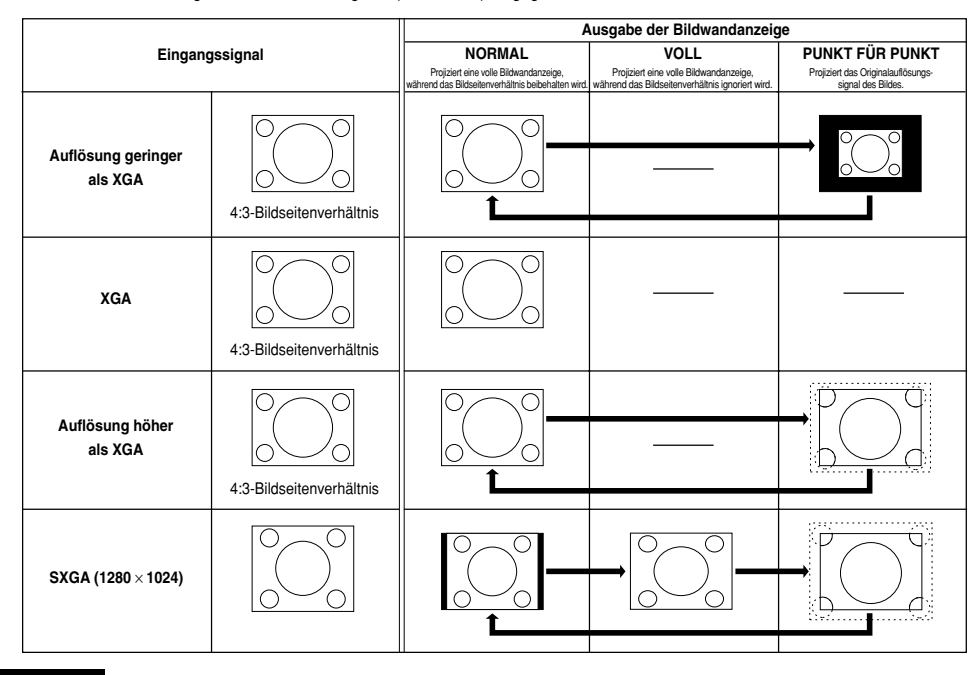

#### **VIDEO**

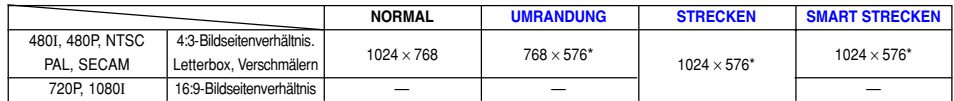

• Wenn 720P-oder 1080I-Signale eingegeben werden, ist die Grundeinstellung "STRECKEN".

\* Die Funktion für Digitale Verschiebung kann mit diesen Bildern verwendet werden.

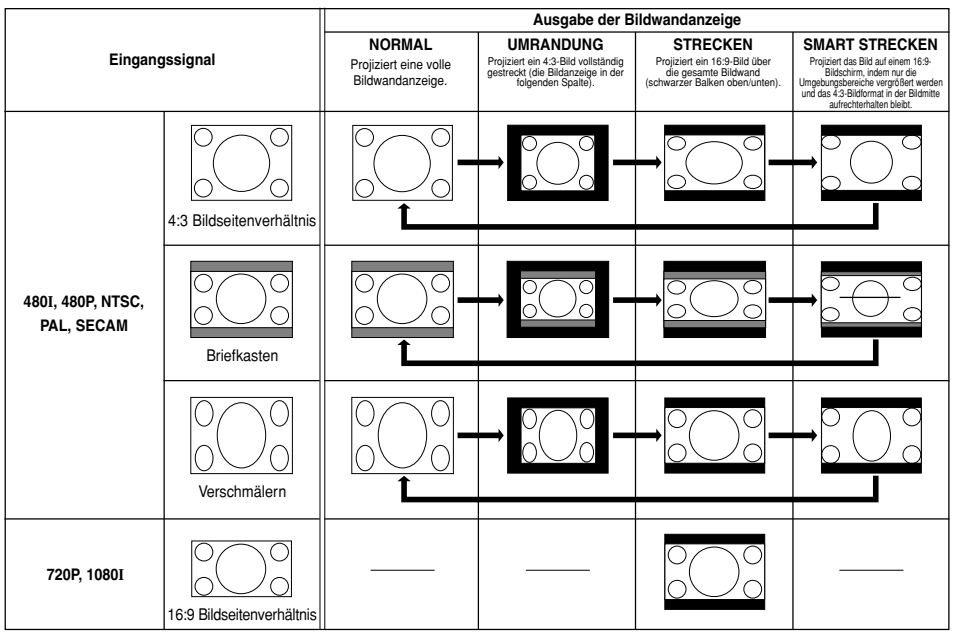

# **Wahl der Bildanzeige-Betriebsart (Fortsetzung)**

**Mit dieser Funktion kann ein bestimmter Bildteil vergrößert werden. Diese Funktion ist besonders nützlich, wenn ein bestimmter Bildteil angezeigt werden soll.**

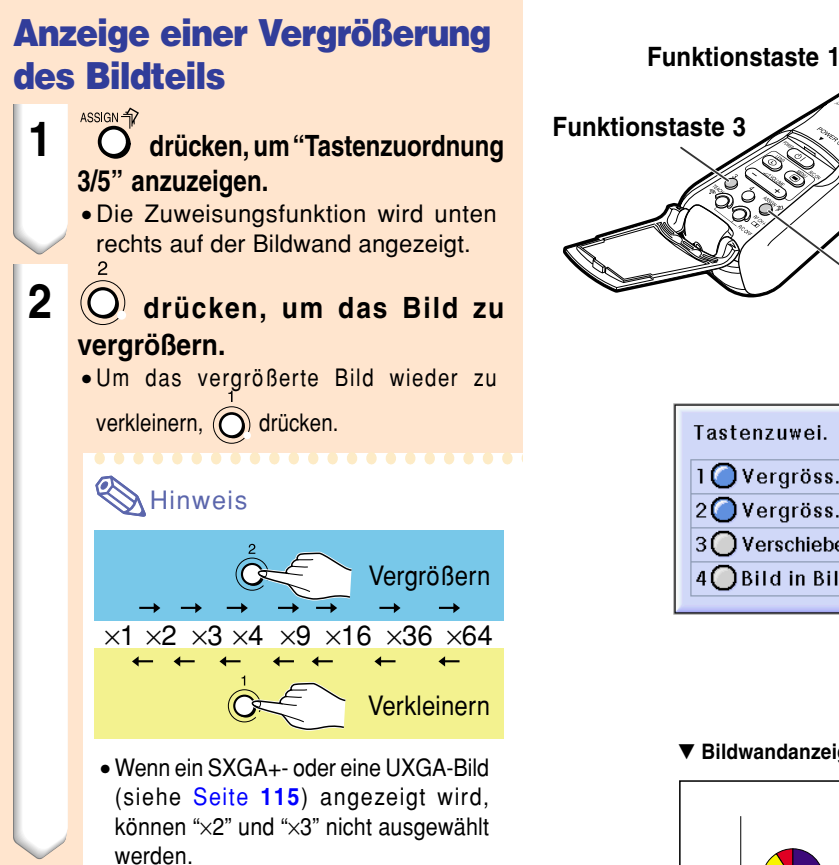

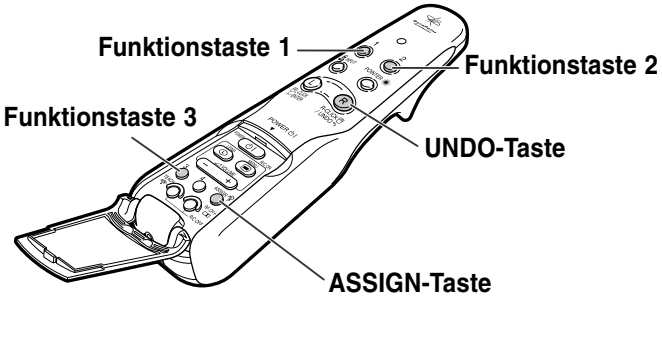

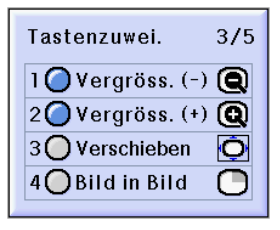

#### ▼ **Bildwandanzeige**

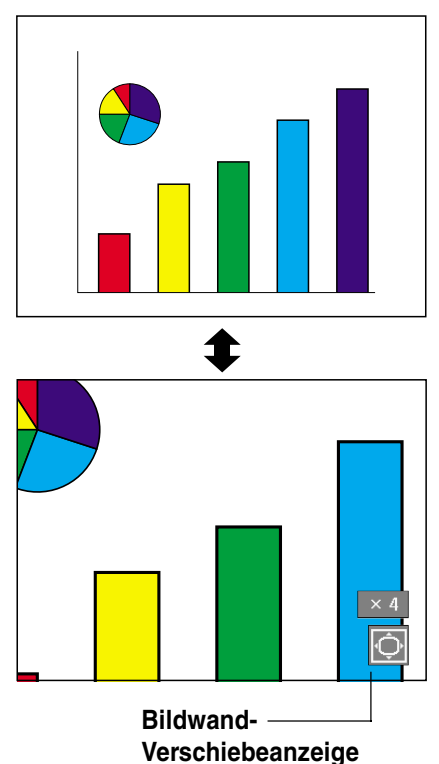

#### **3 Gedrückt halten und die GyroRemote-Fernbedienung bewegen, um das vergrößerte Bild zu verschieben.**

- Falls die Bildwand-Verschiebeanzeige
	- verschwunden ist, **O** drücken, um die Bildwand-Verschiebeanzeige anzuzeigen, und anschlie ßend das Bild verschieben.
- Wenn die OSD-Anzeige im "Optionen (1)"- Men ü auf "Stufe A" oder "Stufe B" gestellt ist, stellen Sie bitte sicher, dass Sie sie auf "Normal" einstellen. Wenn die Einstellung auf "Stufe A" oder "Stufe B" lautet, wird die Bildwand-Verschiebeanzeige nicht angezeigt und das "Bildwand-Panorama" kann nicht ausgef ührt werden.

## **A** Hinweis

• Sie k önnen die Position des vergrößerten Bildes auch verschieben, indem Sie

oder  $\bigcap$ ,  $\mathcal{A}$  oder  $\mathcal{F}$  and

dem Projektor verwenden.

**4 dr ücken, um die Operation abzubrechen, worauf die Vergrößerung auf**  ×**1 zur ückkehrt.**

### **A** Hinweis

- In den folgenden F ällen kehrt das vergrößerte Bild auf die urspr üngliche Größe ( ×1) zur ück.
- Wenn der Eingang umgeschaltet wird.
- Wenn  $\frac{R}{n}$  (freigeben) gedrückt wurde.
- Wenn das Eingangssignal geändert wurde.
- Wenn das Bild w ährend Auto-Run ersetzt wird.

# **[Gamma-](#page-126-0)Korrektur-Funktion**

**Gamma ist eine Verbesserungsfunktion für die Bildqualität, die ein deutlicheres Bild durch Aufhellen der dunklen und weniger sichtbaren Bildteile bietet, ohne dass die Helligkeit der helleren Bildteile beeinflusst wird.**

**Wenn Aufnahmen mit häufigen dunklen Szenen wiedergegeben werden, z. B. ein Film oder Konzert, oder wenn die Aufnahme in einem hellen Raum wiedergegeben wird, können mit dieser Funktion die dunklen Szenen aufgehellt und dadurch dem Bild eine größere Tiefe gegeben werden.**

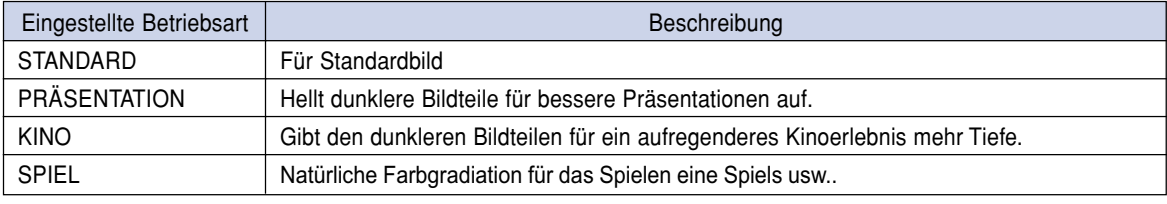

## **Einstellung der Gamma-Korrektur**

- $ASSIGN$   $\triangle$ **1 drücken, um die "Tastenzuweisung 4/5" anzeigen zu lassen.**
	- Die Zuweisungsfunktion wird unten rechts auf der Bildwand angezeigt.

## **2 drücken.**

• Jedes Mal, wenn diese Taste gedrückt wird, kann der Gamma-Korrektur-Typ geändert werden.

## $\lambda$ Hinweis

- Wenn "sRGB" im "Optionen (1)"-Menü auf "AN" gestellt ist, kann die Gamma-Korrektur für EINGANG 1 und EINGANG 4 nicht durchgeführt werden.
- **3 Während der Anzeige von "Gamma" drücken, um zu den Standardeinstellungen zurückzukehren.**

## **N**Hinweis

• Rückkehr an die folgenden Gamma-Modi.

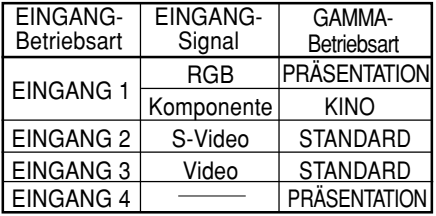

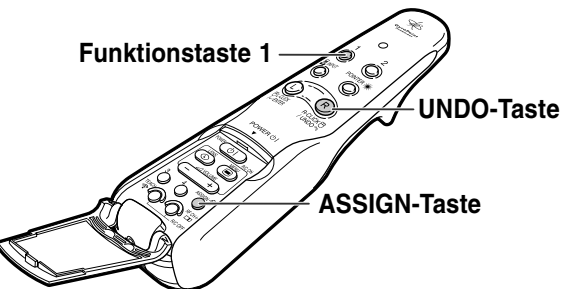

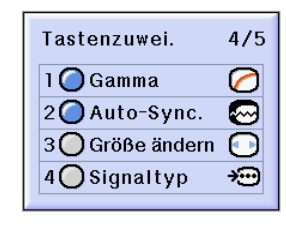

**STANDARD SPIEL**

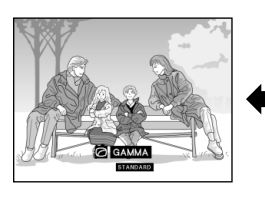

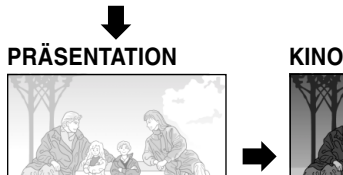

**CAMMA** 

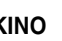

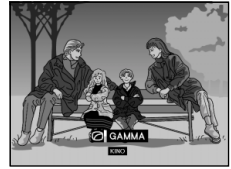

# **Wahl der Stromspar-Betriebsart**

**Der Stromspar-Modus oder die Automatische Stromausschalt-Funktion kann den Stromverbrauch des Projektors verringern.**

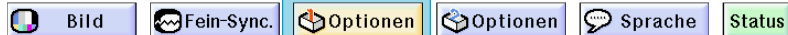

#### **Einstellung des Stromspar-Betriebsart**

**"Stromsparen" im "Optionen (1)"-Menü auswählen auf der Menüanzeige.** ➝ **Für Bedienung der Menüanzeige siehe [Seite 50 bis 55.](#page-53-0)**

**Beschreibung der Stromspar-Modi**

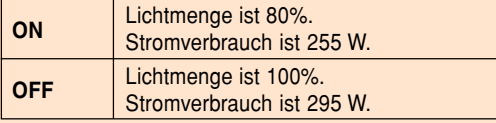

## Hinweis

- Ist normalerweise auf "OFF" eingestellt.
- "Stromsparen" ist werkseitig auf "OFF" gestellt.
- Wenn der Stromsparmodus auf "ON" eingestellt wird, werden die projizierten Bilder dunkel.

### **Automatische Stromausschalt-Funktion**

Bei einer Einstellung von "<sup>1</sup> (On)" wird die **Stromversorgung automatisch ausgeschaltet, wenn für 15 Minuten keine Aktion ausgeführt wird bzw. in den folgenden Fällen.**

- **Wenn EINGANG 1 bis 3 gewählt wird: wenn kein Eingangssignale erkannt werden kann.**
- **Wenn EINGANG 4 gewählt wird: wenn keine Karte erkannt werden kann.**

**Die automatische Stromausschalt-Funktion wird** deaktiviert, wenn sie auf "<sup>(1</sup>) (Off)" gestellt ist.

**"Automatisch aus" im "Optionen (1)"-Menü auswählen auf der Menüanzeige.** ➝ **Für Bedienung der Menüanzeige siehe [Seite 50 bis 55.](#page-53-0)**

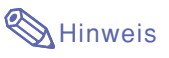

• Wenn die automatische Stromausschalt-Funktion auf " $\bigcap$  (On)" gestellt ist, erscheint 5 Minuten vor dem Ausschalten jede Minute die Meldung "Gerät AUS in X Min." auf der Bildwand, um die verbleibenden Minuten anzuzeigen.

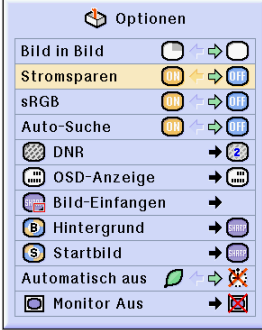

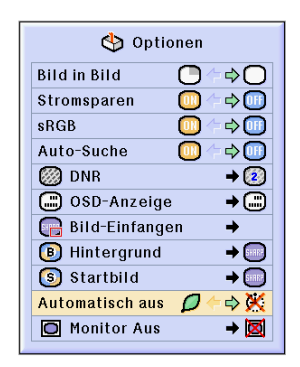

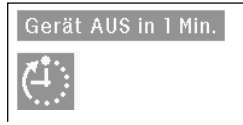

# **Anzeige von Doppelbildern ([Bild in Bild\)](#page-126-0)**

**Die Funktion Bild in Bild erlaubt die Wiedergabe von Doppelbildern auf der gleichen Bildwand. Der Bildeingang von EINGANG 2 oder 3 kann als eingefügtes Bild in das Hauptbild von EINGANG 1 wiedergegeben werden. (Diese Funktion kann nur im RGB-Menü eingestellt werden.)**

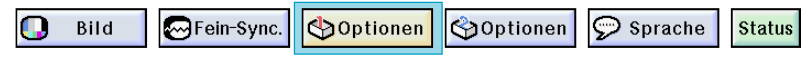

#### **Anzeige des eingefügten Bildes**

**Auf der Menüanzeige im "Optionen (1)"-Menü "Bild in Bild" auswählen. Stellen Sie sicher, dass Sie die Operation ausführen, nachdem Signale an den Anschlüssen EINGANG 1, EINGANG 2 und EINGANG 3 eingegeben wurden.**

➝ **Für Bedienung der Menüanzeige siehe [Seite 50 bis 55.](#page-53-0)**

- $1\sqrt{2}$  drücken, um auszuwählen. • O wählen, um den Bild in Bild-Modus zu löschen.
	- Hinweis
	- wählen, um den Bild in Bild-Modus zu löschen.
	- Bei der Bedienung mit der GyroRemote-Fernbedienung  $\bigcirc$ <sup>ASSIGN</sub> $\hat{P}$  drücken, um</sup> "Tastenzuordnung 3/5" anzuzeigen, und

danach <sup>4</sup>∩ drücken.

• Bild in Bild arbeitet nicht mit EINGANG 4.

**2 drücken, um das Bild im eingefügten Bild umzuschalten.**

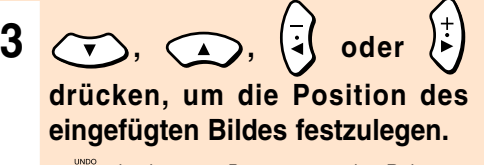

• a drücken, um Bewegungen des Rahmens zu stoppen oder um den Rahmen auszuschalten.

Hinweis

• gedrückt halten und die GyroRemote-Fernbedienung in alle Richtungen bewegen, wenn die Position des eingefügten Bildes unter Verwendung der GyroRemote-Fernbedienung verschoben werden soll.

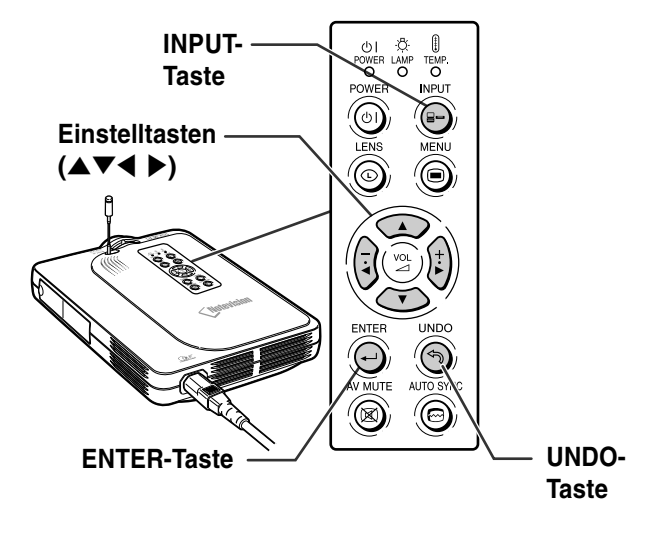

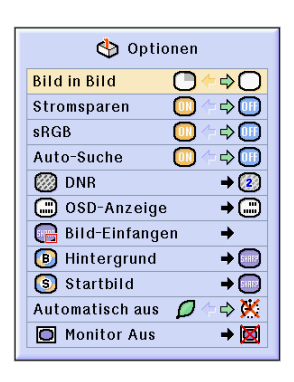

#### **4 drücken, um das eingesetzte Bild zu verschieben.**

• Das eingesetzte Bild wird zum eingesetzten Bildrahmen verschoben.

## **A** Hinweis

- Das eingefügte Bild kann nur als gemischtes Video- (NTSC/PAL/SECAM) oder S-Video-Signal angezeigt werden.
- Die Standbild-Funktion kann nur mit dem eingefügten Bild verwendet werden, wenn die Bild in Bild-Betriebsart aktiviert ist.

Wenn das am EINGANG 1 eingegangene Signal wie folgt ist, funktioniert die Bild in Bild-Betriebsart nicht:

- Mit einer Auflösung, die SXGA übersteigt.
- Wenn das Eingangssignal 480I, 480P, 720P oder 1080I ist.
- Wenn das Eingangssignal mit Hilfe von RGB-Signalen in die Zeilensprung-Betriebsart geändert wurde.
- Wenn die Bildanzeige-Betriebsart auf "PUNKT FÜR PUNKT" eingestell ist.
- Wenn keine Signale zu EINGANG 1 gesendet werden oder wenn die Auflösung oder die Auffrischungsrate (Vertikale Frequenz) geändert wird.
- $\overline{\bigcirc}$  auf der GyroRemote-Fernbedienung oder  $\bigcirc$ am Projektor drücken, um das eingefügte Bild umzuschalten.

# **Aktivieren der [sRGB-](#page-127-0)Farbanpassungs-Funktion**

**SOptionen** 

Optionen

**Diese Funktion kalibriert den Projektorausgang in Übereinstimmung mit "sRGB-Standard (6.500 K)".**

 $\circ$  Sprache

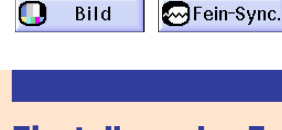

**Einstellung der Farbanpassungs-Funktion (sRGB) "sRGB" im "Optionen (1)"-Menü auswählen**

**auf der Menüanzeige.**

➝ **Für Bedienung der Menüanzeige siehe [Seite 50 bis 55](#page-53-0).**

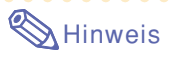

• Für zusätzliche Informationen über die sRGB-Funktion besuchen Sie bitte die Website "http://www.srgb.com/".

#### **Info**

• Wenn sRGB auf "ON" gestellt wird, wird das projizierte Bild dunkler; dies zeigt keine Fehlfunktion an.

Wenn "sRGB" auf "ON" gestellt wurde:

- Die Gamma-Korrektur kann nicht eingestellt werden.
- "Rot", "Blau" oder "Farb Temp." unter "Bild" kann nicht eingestellt werden.

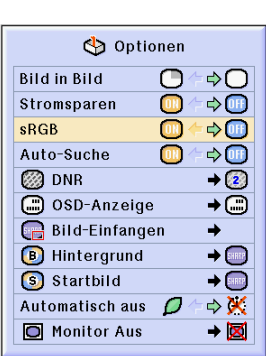

**Status** 

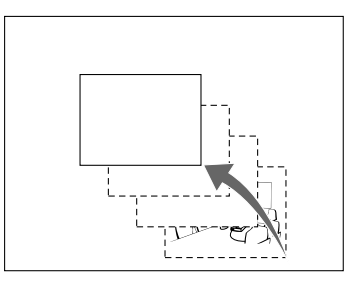

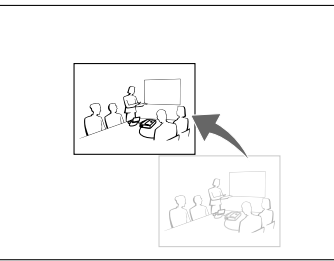

# **Automatische Suchfunktion**

**Wenn der Projektor eingeschaltet oder die INPUT-Taste gedrückt wird, sucht diese Funktion automatisch nach der Eingangsbetriebsart, in der die Signale empfangen werden, und aktiviert diese. Diese Funktion arbeitet nicht, wenn die EINGANG 4-Betriebsart aktiviert ist.**

#### **Verwendung von Auto-Suche**

**"Auto-Suche" im "Optionen (1)"-Menü auswählen auf der Menüanzeige.** ➝ **Für Bedienung der Menüanzeige siehe [Seite 50 bis 55.](#page-53-0)**

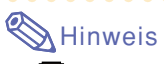

#### • ON

Schaltet bei Einschalten des Projektors oder Drücken von @ am Projektor automatisch in den Eingangsmodus, in dem Signale empfangen werden.

• Wenn die automatische Suchfunktion eingeschaltet ist, unter Verwendung der Tastenzuordnung der GyroRemote-Fernbedienung einen beliebigen Eingang wählen.

#### • OFF

Für das manuelle Umschalten der Eingangsmodi in Reihenfolge, wenn am Projektor gedrückt wird.

•  $\bigcirc$  am Projektor oder auf der GyroRemote-Fernbedienung drücken, um die Suche nach der Eingangs-Betriebsart zu stoppen.

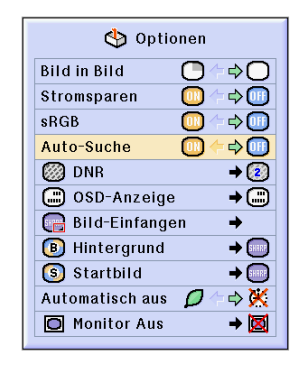

# **Video-Digital-Störgeräusch-Reduktionssystem (DNR)**

**Die Digitale Rauschenreduktion (DNR) bietet hochqualitative Bilder bei minimaler Punktverschiebung und Kreuzfarbrauschen.**

 $\mathbf \Omega$ Bild Sein-Sync. Optionen Optionen  $\circ$  Sprache **Status** 

## **Verringerung von Bildrauschen (DNR)**

**"DNR" im "Optionen (1)"-Menü auswählen auf der Menüanzeige.**

➝ **Für Bedienung der Menüanzeige siehe [Seite 50 bis 55.](#page-53-0)**

## **M**Hinweis

• Den Pegel so einstellen, als ob ein klareres Bild angezeigt werden soll.

Sicherstellen, dass DNR in den folgenden Fällen auf "OFF" gestellt wird:

- Wenn das Bild unscharf ist.
- Wenn die Konturen und Farben eines bewegten Bildes verzerrt sind.
- Wenn Fernsehsendungen mit schwachen Signalen angezeigt werden.

#### **Info**

- Die Einstellung unbedingt ausführen, wenn Signale an EINGANG 2 oder EINGANG 3 eingegeben wurden.
- Diese Funktion ist verfügbar bei EINGANG 1 (480I- und 480P-Signale) und EINGANG 2, 3 (alle Signale).

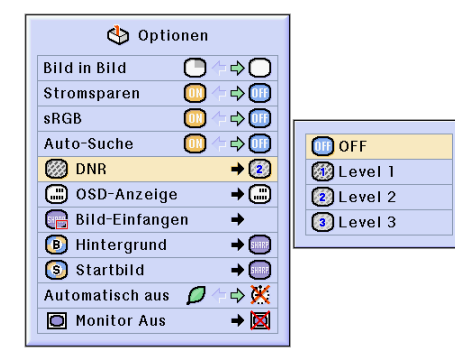

# <span id="page-95-0"></span>**Einstellung der Bildwandanzeige**

**Mit dieser Funktion können die Anzeigen auf der Bildwand ein- und ausgeschaltet werden. Wenn " Stufe B" in "OSD-Anzeige" eingestellt wird, erscheint die Eingangsbetriebsart-Anzeige (z. B. EINGANG 1) nicht, auch wenn die INPUT-Taste gedrückt wird.**

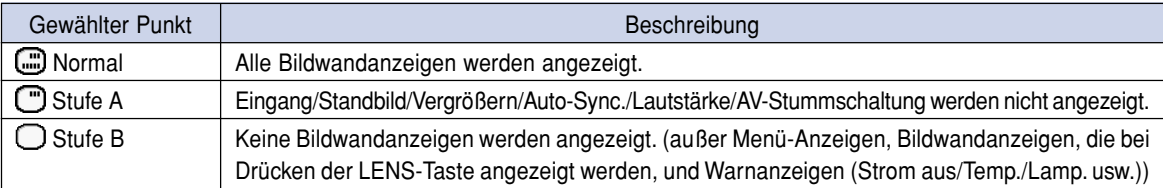

## **Ausschalten der Bildwandanzeige**

**"OSD-Anzeige" im "Optionen (1)"-Menü auswählen auf der Menüanzeige.** ➝ **Für Bedienung der Menüanzeige siehe [Seite 50 bis 55.](#page-53-0)**

## **M**Hinweis

- Die folgenden Meldungen werden unabhängig vom Pegel der "OSD-Anzeige" angezeigt:
	- "Bereitschaft", wenn eine drahtlose LAN-PC-Karte im INPUT 4-PC-Kartensteckplatz installiert ist.
	- "Bitte warten", wenn eine PC-Karte installiert ist oder wenn Dateien von der Speicherkarte empfangen und gelesen werden.

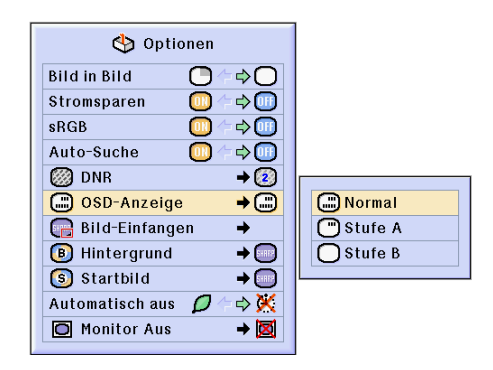

# **Einstellung des Videosignals**

**Die Videoeingangssystem-Betriebsart ist auf "Auto" eingestellt; allerdings kann ein klares Bild von dem angeschlossenen audiovisuellen Gerät möglicherweise nicht empfangen werden, was von der Videosignalabweichung abhängt. In diesem Fall das Videosignal ändern.**

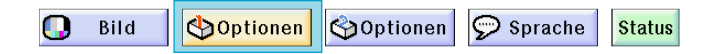

#### **Einstellung des Video-signals**

**"Videosystem" im "Optionen (1)"-Menü auswählen auf der Menüanzeige.** ➝ **Für Bedienung der Menüanzeige siehe [Seite 50 bis 55.](#page-53-0)**

## **M**Hinweis

- Das Videosignal kann nur in der Betriebsart EINGANG 2 oder EINGANG 3 eingestellt werden.
- In "Auto" werden Bilder in PAL angezeigt, auch wenn PAL-N- oder PAL-M-Eingangssignale empfangen werden.

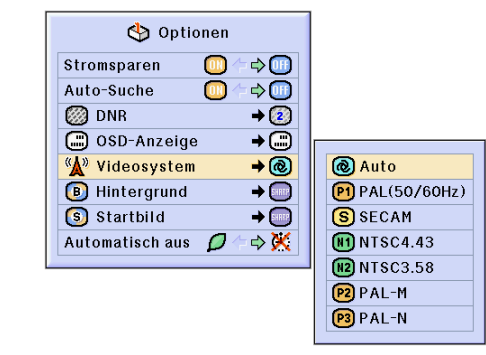

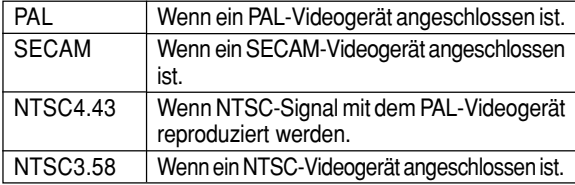

# <span id="page-97-0"></span>**Speichern von projizierten Bildern**

- **Dieser Projektor kann projizierte Bilder (RGB-Signale) einfangen und diese als Startbild oder Hintergrundbild speichern, das dann angezeigt wird, wenn keine Signale empfangen werden.**
- **Sie können Bilder einfangen, die mit Hilfe von RGB-Signalen und digitalen RGB XGA-Signalen eingegeben wurden.**

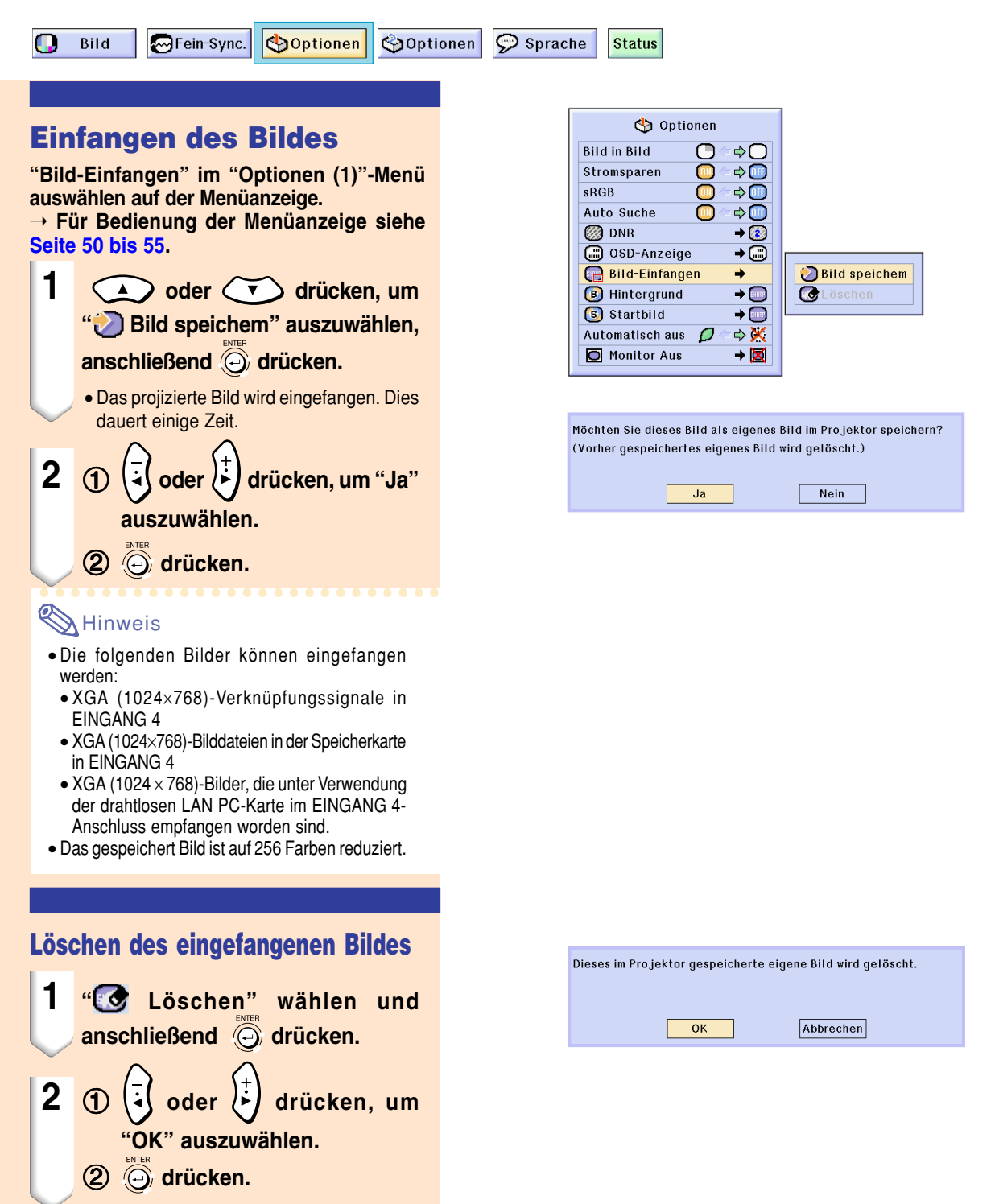

# <span id="page-98-0"></span>**Einstellung eines [Hintergrundb](#page-126-0)ildes**

**Mit dieser Funktion kann ein Bild gewählt werden, das angezeigt wird, wenn kein Signal an den Projektor gesendet wird.**

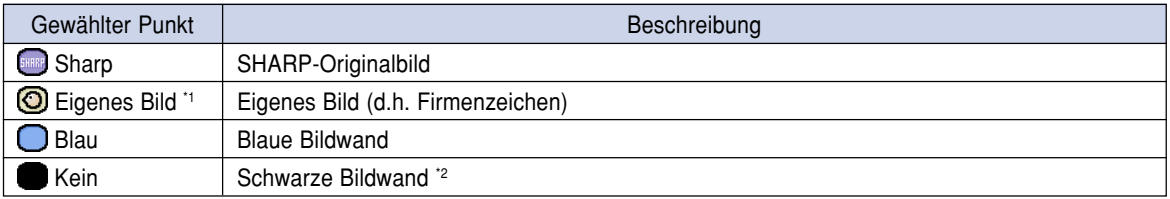

\*1 Sie können ein eingefangenes Bild als Hintergrundbild einstellen, indem Sie "Eigenes Bild" wählen. (Siehe [Seite](#page-97-0) **94**.) \*2 Wenn das Eingangssignal gestört ist, erscheint die Anzeige mit den Interferenzen.

Optionen

 $\bigcap$ 

 $\bullet$ 

 $\bullet$ 

 $\Box$ 

⇒О

 $\Leftrightarrow$ 

 $\Leftrightarrow$   $\textcircled{1}$ 

 $\Leftrightarrow$   $\textcircled{\tiny{H}}$ 

 $\rightarrow$  (2)

 $\overline{+}$ 

 $\rightarrow$   $\Box$ 

 $\Rightarrow$  X

 $\rightarrow \blacksquare$ 

**Sharp** 

 $\bigcap$ Blau

Kein

**O** Eigenes Bild

ò  $\rightarrow$   $\Box$ 

**Bild in Bild** 

Stromsparen

Auto-Suche

(□ OSD-Anzeige

**B** Hintergrund

S Startbild

Bild-Einfangen

Automatisch aus  $\mathcal D$ O Monitor Aus

**图 DNR** 

 $sRGB$ 

**G<sub>m</sub>** 

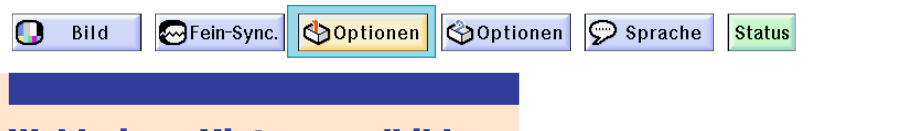

#### **Wahl eines Hintergrundbildes**

**"Hintergrund" im "Optionen (1)"-Menü auswählen auf der Menüanzeige.** ➝ **Für Bedienung der Menüanzeige siehe [Seite 50 bis 55.](#page-53-0)**

## **W** Hinweis

- Wenn "Eigenes Bild" gewählt wird, kann ein unter "Bild-Einfangen" gespeichertes Bild als Hintergrundbild angezeigt werden. (Siehe Seite **94**.)
- Ein "Eigenes Bild" ist als Schwarzbild voreingestellt.

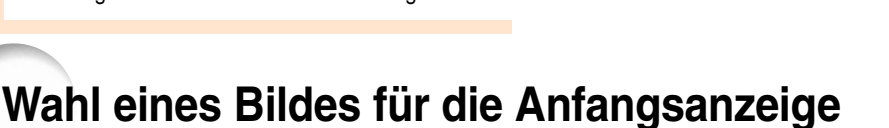

#### **Mit dieser Funktion kann ein Bild für die Anfangsanzeige gewählt werden.**

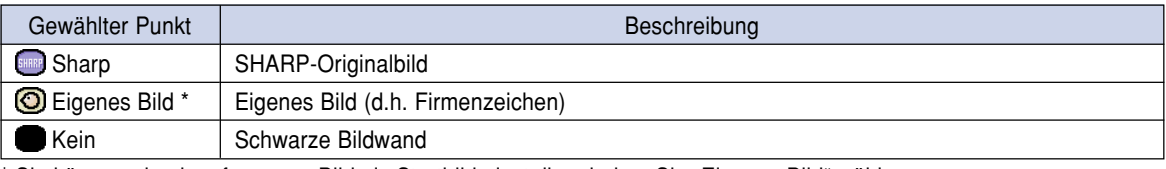

\* Sie können ein eingefangenes Bild als Startbild einstellen, indem Sie "Eigenes Bild" wählen.

## **Wahl eines Bildes für die Anfangsanzeige**

**["Startbild"](#page-127-0) im "Optionen (1)"-Menüauswählen auf der Menüanzeige.**

➝ **Für Bedienung der Menüanzeige siehe [Seite 50 bis 55.](#page-53-0)**

## **M**Hinweis

- Wenn "Eigenes Bild" gewählt wird, kann ein unter "Bild-Einfangen" gespeichertes Bild als Startbild angezeigt werden.
- Ein als "Eigenes Bild" gewähltes Bild ist als schwarze Anzeige voreingestellt.

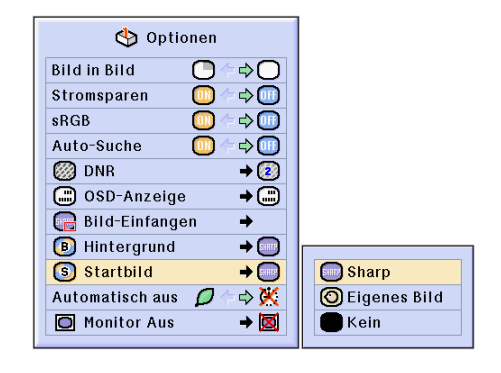

## **Verwendung eines RGB-Monitor-Antennenausgangsadapters**

**Bei Verwendung eines RGB-Monitor-Antennenausgangsadapters (separat erhältlich) und eines RGB-Kabels (im Handel erhältlich) unbedingt " Ja (Y Cable)" einstellen, wenn Sie Computerbilder mit dem Projektor oder Monitor anzeigen möchten.**

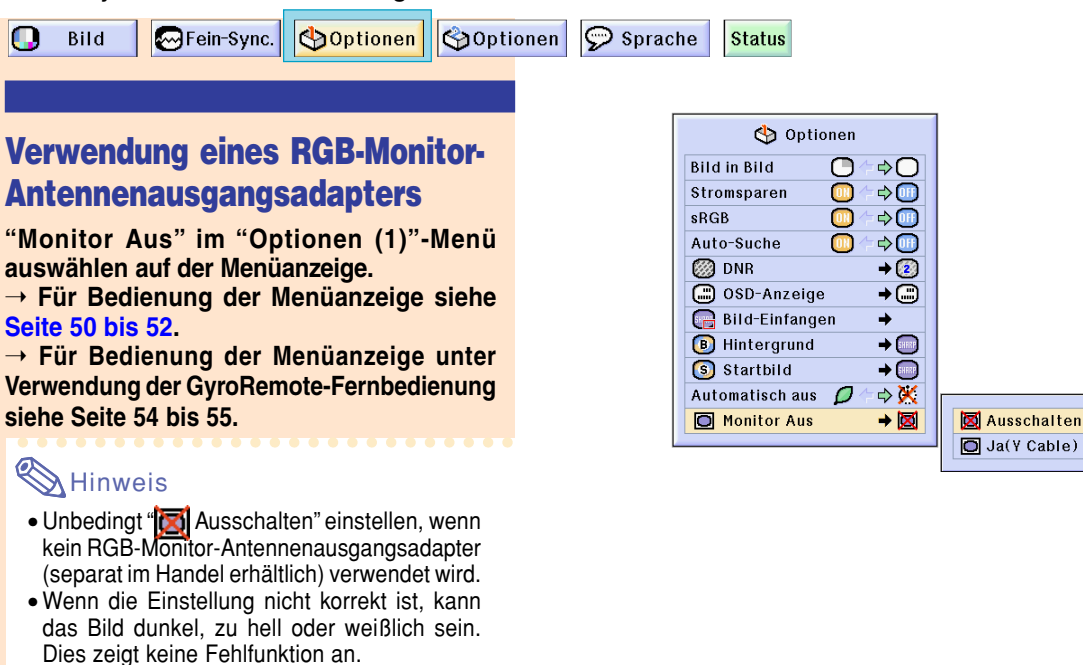

• Unbedingt "
Ja (Y Cable)" einstellen, wenn ein RGB-Monitor-Antennenausgangsadapter (separat im Handel erhältlich) verwendet wird.

## **Überprüfen der Lampenbetriebszeit**

 $\odot$  Sprache Bild MFein-Sync. Optionen **SOptionen Status**  $\overline{\phantom{a}}$ optionen  $\overline{\phantom{0}}$ **Überprüfen der Lampenbetriebszeit** · B Lamp - Timer **Mit dieser Funktion kann die Lampenbetriebszeit** Pausen-Timer Ű PRJ.-Mode ہ⊢ **überprüft werden.** R/C registrieren **Zur Anzeige der Lampenbetriebszeit das**

**"Optionen (2)"-Menü auswählen.** ➝ **Für Bedienung der Menüanzeige siehe [Seite 50 bis 55.](#page-53-0)**

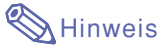

• Es wird empfohlen, die Lampe nach ca. 1.900 Betriebsstunden auszutauschen. Lassen Sie sich hinsichtlich des Austauschs der Lampe bitte von einem von Sharp autorisierten Händler für Projektoren oder von einem Kundendienst in Ihrer Nähe beraten.

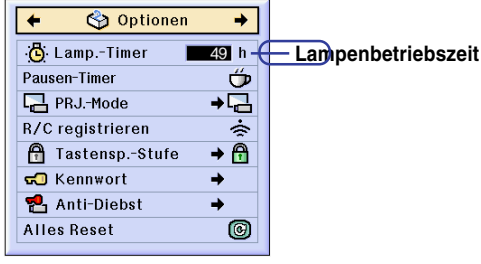

## **Anzeige des Pausen-Timers**

Ω **Bild M**Fein-Sync. Optionen **Coptionen**  $\mathcal{P}$  Sprache **Status** Optionen **Anzeige und Einstellung** Lamp-Timer **des Pausen-Timers** Pausen-Timer PRJ.-Mode **"Pausen-Timer" im "Optionen (2)"-Menü** R/C registrieren **auswählen auf der Menüanzeige. A** Tastensp.-Stufe **GO** Kennwort ➝ **Für Bedienung der Menüanzeige siehe P** Anti-Diebst **[Seite 50 bis 55.](#page-53-0) Alles Reset 1** Wenn " $\overleftrightarrow{C}$ " angezeigt wird,  $\left(\sqrt{2}\right)$ **oder**  $\left(\sqrt{\ }$  zur Einstellung des **Pausen-Timers drücken.** • Sie können zwischen 1 und 60 Minuten (in 1-Minuten-Einheiten) wählen.

## $37 h$ 己 சி ÷ 0 "**Bildwandanzeige**

 $4:50$ 

## **Abbrechen der Unterbrechungszeit**

**1 am Projektor oder <b>B** auf der **GyroRemote-Fernbedienung drücken.**

## **M**Hinweis

- Wenn die GyroRemote-Fernbedienung verwendet wird, die Unterbrechungszeit mit der GyroRemote-Fernbedienung einstellen (siehe [Seite](#page-44-0) **41**).
- Während des Pausen-Timer-Betriebs wird die Automatisch aus-Option vorübergehend deaktiviert.

Wenn für 15 Minuten nach Beendigung des Pausen-Timer-Betriebes keine Signalübertragung durchgeführt wird, wird der Projektor ausgeschaltet.

• Der Pausen-Timer wird auf dem Startbild angezeigt. Um die Bildwandanzeige während des Pausen-Timer-Betriebes zu ändern, die "Startbild"-Einstellung ändern (siehe [Seite](#page-98-0) **95**).

# **Wiedergabe mit der Kehrbild-/Umkehrbild-Funktion**

**Dieser Projektor ist mit einer Kehrbild-/Umkehr-Funktion ausgestattet, mit der das Bild für unterschiedlichen Anwendungen als Kehrbild bzw. Umkehrbild projiziert werden kann.**

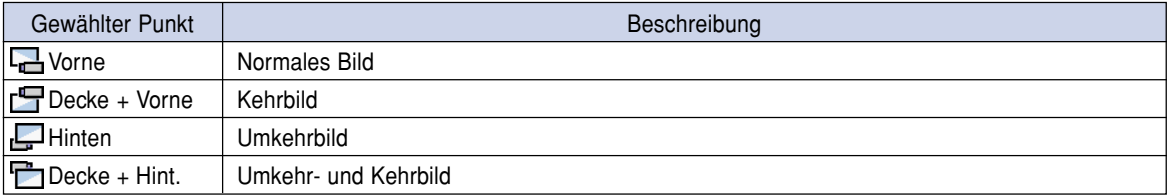

Ю Bild GFein-Sync. Optionen **SOptionen**  $\odot$  Sprache

**Status** 

### **Einstellung der Projektions-Betriebsart**

**"PRJ.-Mode" im "Optionen (2)"-Menü auswählen auf der Menüanzeige.** ➝ **Für Bedienung der Menüanzeige siehe [Seite 50 bis 55.](#page-53-0)**

## **M**Hinweis

- Wenn ein Kennwort eingestellt wurde, erscheint bei Aktivierung von "PRJ.-Mode" das Kennwort-Eingabefeld.
- Diese Funktion wird für die Umkehrbild- und Deckenmontage-Einstellungen verwendet. Für diese Einstellungen siehe [Seite](#page-28-0) **25**.

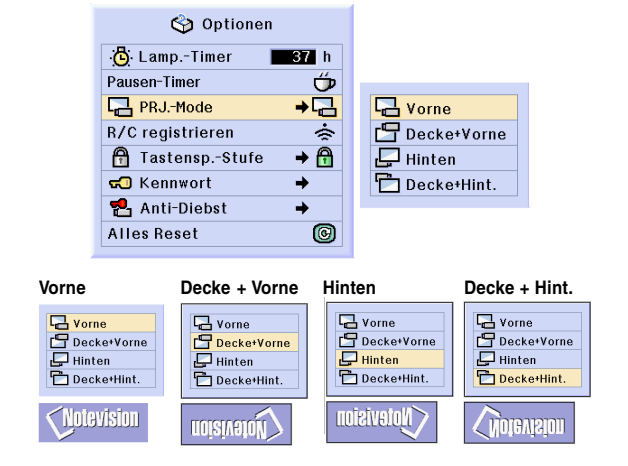

# <span id="page-102-0"></span>**Sperrung der Bedienungstasten auf dem Projektor**

**Mit dieser Funktion kann die Verwendung bestimmter Bedienungstasten auf dem Projektor gesperrt werden. Die drei [Tastensperrstufen](#page-127-0) sind nachfolgend beschrieben.**

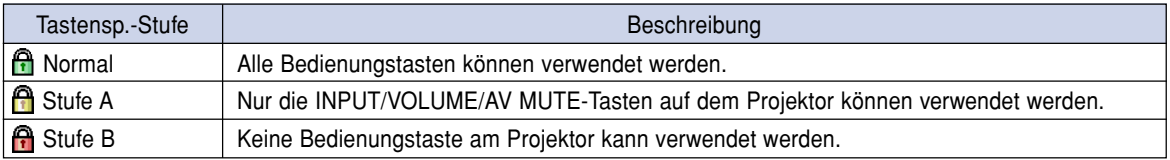

#### **Einstellung der Tastensperre**

**"Tastensp.-Stufe" im "Optionen (2)"-Menü auswählen auf der Menüanzeige.**

➝ **Für Bedienung der Menüanzeige siehe [Seite 50 bis 55](#page-53-0).**

## **M**Hinweis

• Wenn ein Kennwort eingestellt wurde, erscheint bei Aktivierung von "Tastensp.- Stufe" das Kennwort-Eingabefeld.

## **Deaktivierung der Tastensperren-Einstellung**

**Wenn die Tastensperrstufe auf "Normal" eingestellt ist, können alle Tasten verwendet werden.**

**"Tastensp.-Stufe" im "Optionen (2)"-Menü auswählen und " Normal" einstellen auf der Menüanzeige.**

➝ **Für Bedienung der Menüanzeige unter Verwendung der GyroRemote-Fernbedienung siehe [Seite 54](#page-57-0) und [55.](#page-58-0)**

## **M**Hinweis

- Wenn ein Kennwort eingestellt wurde und "Tastensp.-Stufe" ausgewählt ist, wird das Kennwort-Eingabefeld angezeigt.
- Wenn sowohl, Kennwort als auch Tastensperrstufe, gleichzeitig eingestellt wurde, muss zuerst das Kennwort eingegeben werden, bevor die Tastensperrstufe geändert werden kann.

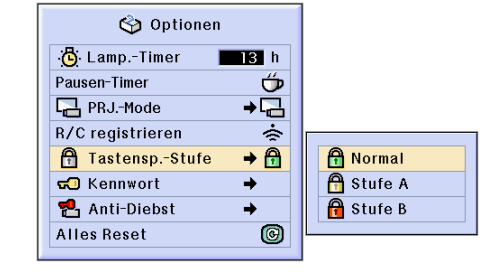

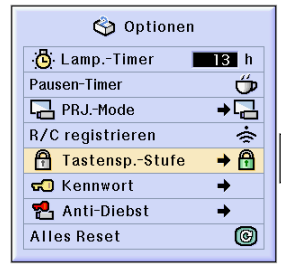

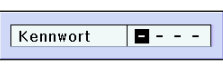

# <span id="page-103-0"></span>**Einstellung eines [Kennwortes](#page-126-0)**

**Der Benutzer kann ein Kennwort eingeben, um eine Änderung von bestimmten Einstellungen im "Optionen (2)"-Menü zu verhindern. Die Verwendung eines Kennwortes zusammen mit der Tastensperrstufe ([Seite 99](#page-102-0)) ist wirksamer.**

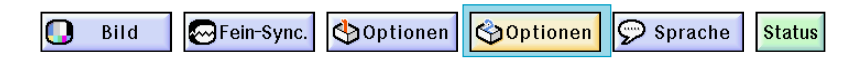

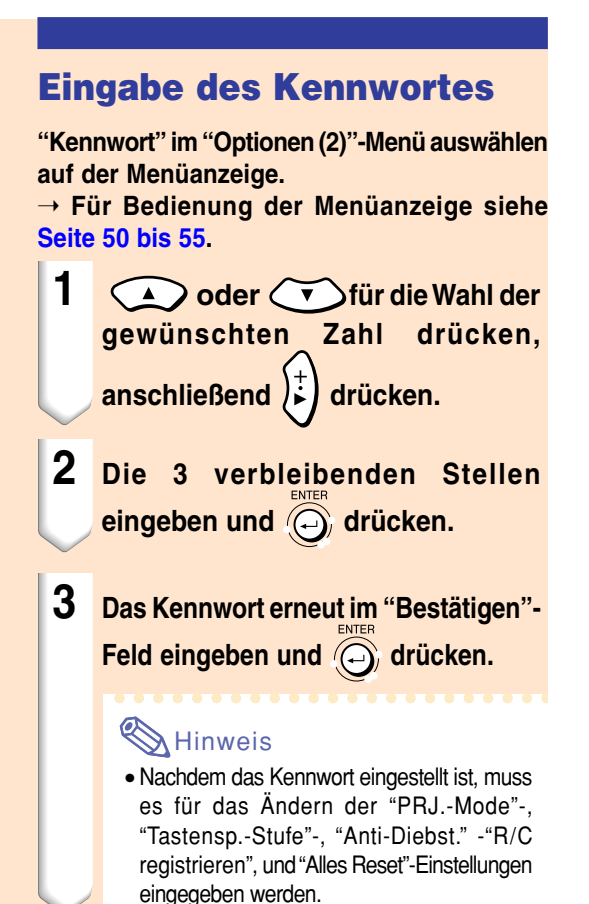

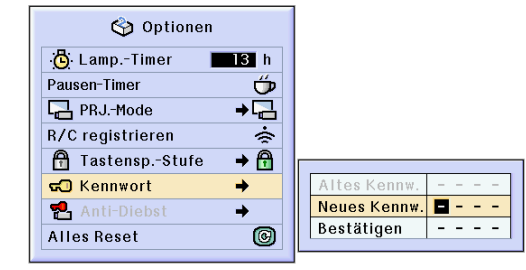

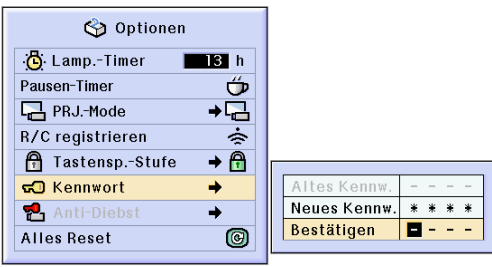

# **Einstellung eines Kennwortes (Fortsetzung)**

## **Änderung des Kennwortes**

**"Kennwort" im "Optionen (2)"-Menü auswählen auf der Menüanzeige.**

➝ **Für Bedienung der Menüanzeige siehe [Seite 50 bis 55](#page-58-0).**

**1**  $\overline{\text{CD}}$ ,  $\overline{\text{CD}}$  und  $\overline{\text{CD}}$  drücken, **um das Kennwort im "Altes Kennw."-Feld einzugeben,** anschließend (e) drücken.  $2 \sum$ ,  $\sum$  und  $\overrightarrow{t}$  drücken, **um das neue Kennwort einzugeben, danach (a) drücken.** 

**3 Das neue 4-stellige Kennwort erneut im "Bestätigen"-Feld** eingeben und (a) drücken.

## **M**Hinweis

- Falls Sie kein neues Kennwort einstellen möchten, lassen Sie die Felder in den Schritten 2 und 3 leer und drücken Sie  $\overline{\widehat{\mathbb{O}}}$ .
- Wenn Sie die Kennwort-Einstellungen löschen möchten, drücken Sie  $\widehat{\textcircled{\tiny{\textcirc}}}$  an.

### **Falls Sie Ihr Kennwort vergessen haben**

**Falls Sie das Kennwort vergessen haben, kann es durch das folgende Verfahren gelöscht und ein neues eingestellt werden.**

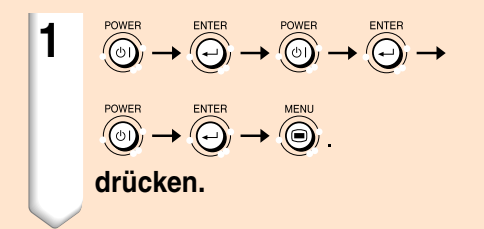

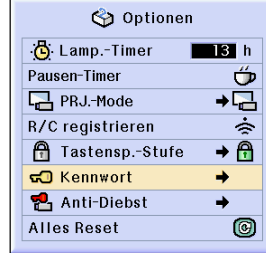

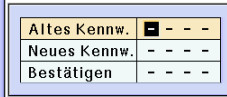

# **Einstellung der [Anti-Diebstahlfunktion](#page-126-0)**

**Die Anti-Diabstahlfunktion verhindert ein nicht genehmigte Verwendung des Projektors. Sie können sich aussuchen, ob Sie diese Funktion verwenden möchten oder nicht. Wenn Sie diese Funktion nicht verwenden möchten, verzichten Sie einfach auf die Eingabe des Schlüsselcodes. Wenn die Funktion erst einmal ausgewählt worden ist, werden Benutzer bei jedem Starten des Projektors dazu aufgefordert, den korrekten Schlüsselcode einzugeben. Wenn kein korrekter Schlüsselcode eingegeben wird, können keinerlei Bilder projiziert werden. Das folgende Verfahren erklärt Ihnen die Verwendung dieser Funktion.**

 $\circ$  Sprache Bild **M**Fein-Sync. Optionen **SOptionen Status** 

#### **Eingabe eines Schlüsselcodes**

- "Anti-Diebst" kann nicht ausgewählt werden, bevor das "Kennwort" eingestellt worden ist. (Siehe [Seite](#page-103-0) **100**.)
- Wenn "Anti-Diebst." ausgewählt wird, wird zunächst das Eingabefeld für das Kennwort angezeigt. Geben Sie den Schlüsselcode nach der Eingabe des korrekten Kennwortes ein.

**"Anti-Diebst" im "Optionen (2)"-Menü auswählen auf der Menüanzeige.**

➝ **Für Bedienung der Menüanzeige siehe [Seite 50 bis 55.](#page-53-0)**

**1 Eine beliebige Taste auf der Projektor oder auf der GyroRemote-Fernbedienung drücken, um den Schlüsselcode einzugeben.**

#### Hinweis

- Die folgenden Tasten können nicht als Schlüsselcodes eingestellt werden: (Sowohl am Projektor als auch an der GyroRemote-Fernbedienung.)
	- POWER-Taste
	- ENTER-Taste
	- UNDO-Taste
	- MENU-Taste

(GyroRemote-Fernbedienung)

- GYRO ACTIVE-Taste
- POINTER-Taste
- L-CLICK/ENTER-Taste
- R-CLICK/UNDO-Taste
- MENU-Taste
- TEACH-Taste
- RF CH+-Taste

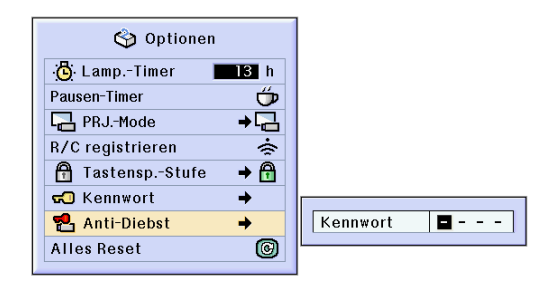

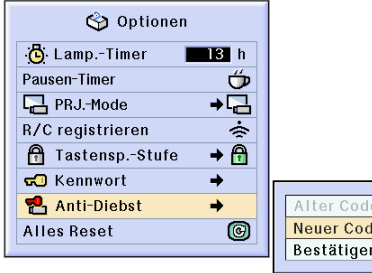

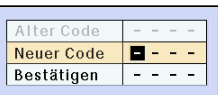

**3 Geben Sie den gleichen Schl üsselcode noch einmal im "Best ätigen "-Feld ein.**

#### **A** Hinweis

• Die Tastensperren-Funktion wird vor übergehend deaktiviert.

**Wenn "Anti-Diebst." eingestellt ist, wird das Feld zur Eingabe des Schl üsselcodes angezeigt, nachdem die Stromzufuhr eingeschaltet worden ist. Geben Sie zu diesem Zeitpunkt den korrekten Schl üsselcode ein.**

• Dr ücken Sie die Tasten auf der Fernbedienung, wenn die Tasten auf der GyroRemote-Fernbedienung zur Einstellung des Schlüsselcodes verwendet werden. Dr ücken Sie dem entsprechend die Tasten am Projektor, wenn die Tasten am Projektor f ür die Einstellung des Schl üsselcodes verwendet werden.

#### **Info**

- Wenn die Funktion erst einmal eingeschaltet worden ist, m üssen Sie stets den korrekten Schl üsselcode bereit halten. Wir empfehlen Ihnen, den Schl üsselcode an einem sicheren Ort aufzubewahren, zu dem nur autorisierte Personen Zutritt haben. Sollten Sie Ihren Schl üsselcoder verloren oder vergessen haben, m üssen Sie Kontakt zu einem von Sharp autorisierten H ändler f ü r Projektor oder zu einem Kundendienst in Ihrer N ähe (sieh[e Seite](#page-121-0) **11 8**) aufnehmen. Unter Umst änden ist es sogar erforderlich, dass Sie den Projektor dort abgeben, damit der Projektor auf die urspr ünglichen werkseitigen Einstellungen (R ücksetzen des Kennwortes und des Schl üsselcodes) zur ückgesetzt werden kann.
- Falls die Anti-Diebstahlfunktion unter Verwendung der Tasten auf der GyroRemote-Fernbedienung als Schl üsselcodes eingestellt worden ist und Sie die GyroRemote-Fernbedienung verlieren, k önnen Sie die Anti-Diebstahlfunktion nicht mehr freigeben. Falls Sie die GyroRemote-Fernbedienung verlieren, wenden Sie sich bitte an den n ächsten Kundendienst.
- Falls Sie mit Ihrem Projektor ohne GyroRemote-Fernbedienung verreisen, können Sie den Anti-Diebst-Schlüsselcode nicht freigeben. Daher empfehlen wird die Verwendung der Tasten des Projektors f ür das Verriegeln/ Entriegeln des Anti-Diebst-Schl üsselcodes.

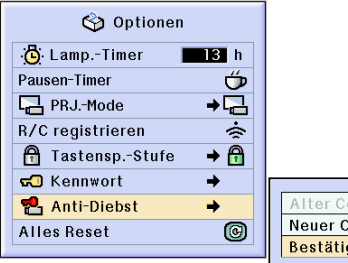

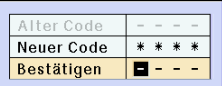

Anti-Diebst. в.

# **Einstellung der Anti-Diebstahlfunktion (Fortsetzung)**

#### **Ändern des Schlüsselcodes**

• Wenn "Anti-Diebst" gewählt und das Kennwort eingegeben wurde, wird das Kennwort-Eingabefeld angezeigt.Nachdem Sie das Kennwort eingegeben haben, können Sie den Schlüsselcode ändern.

**"Anti-Diebst." im "Optionen (2)"-Menü auswählen auf der Menüanzeige.**

➝ **Für Bedienung der Menüanzeige siehe [Seite 50 bis 55.](#page-53-0)**

- **1 Geben Sie den voreingestellten 4 stelligen Schlüsselcode in "Alter Code" ein, indem Sie die Tasten an der GyroRemote-Fernbedienung oder am Projektor verwenden.**
- **2 Eine beliebige Taste auf der GyroRemote-Fernbedienung oder auf dem Projektor drücken, um das neue Schlüsselcode einzugeben.**
- **3 Das gleiche 4-stellige Schlüsselcode in "Bestätigen"-Feld eingeben.**

## **M**Hinweis

• Falls Sie kein neues Schlüsselcode einstellen möchten, lassen Sie die Felder in den Schritten 2 und 3 leer und drücken Sie  $\widehat{\langle\mathfrak{S}\rangle}$ .

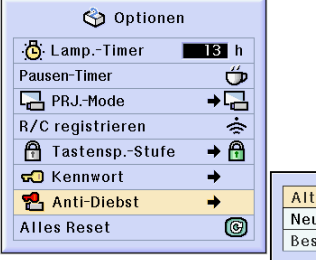

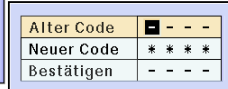
## <span id="page-108-0"></span>**Initialisierung der Einstellungen**

**Mit dieser Funktion können die von Ihnen ausgeführten Projektoreinstellungen initialisiert werden.**

Bild Œ

OFein-Sync. Optionen

**Soptionen** Sprache **Status** 

### **Rückkehr zu den Grundeinstellungen**

**"Alles Reset" im "Optionen (2)"-Menü auswählen auf der Menüanzeige.** ➝ **Für Bedienung der Menüanzeige siehe [Seite 50 bis 55.](#page-53-0)**

### **M**Hinweis

• Wenn ein Kennwort eingestellt wurde, erscheint bei Auswahl von "Alles Reset" das Feld zur Eingabe des Kennwortes.

Die folgenden Punkte können nicht initialisiert werden.

- Fein-Sync.
	- Betriebsarten
	- Singnal-Info
- Optionen (2)
	- Lamp.-Timer
	- Anti-Diebst.
- Sprache
- Bild mithilfe von "Bild-Einfangen" speichern

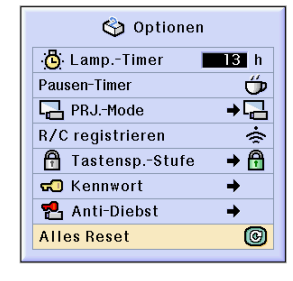

## <span id="page-109-0"></span>**Anzeige der Einstellungen**

**Mit dieser Funktion können alle Einstellungen auf der Bildwand aufgelistet werden.**

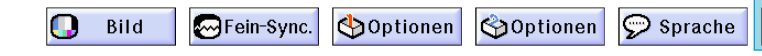

### **Übersicht über die Menüeinstellungen "Alle"**

**Das "[Status"](#page-127-0)-Menü auswählen und drücken auf der Menüanzeige.**

➝ **Für Bedienung der Menüanzeige siehe [Seite 50 bis 55.](#page-53-0)**

### **Anzeigebeispiel für EINGANG 1**

**Status** 

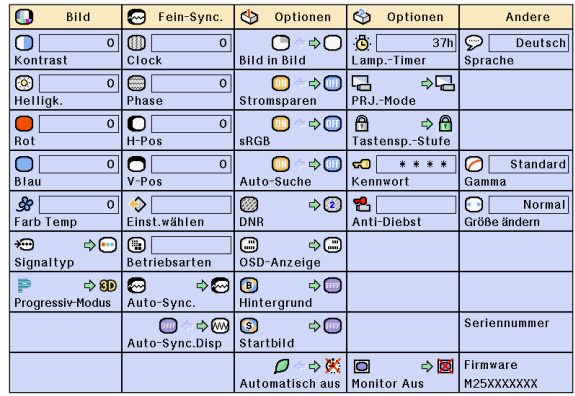

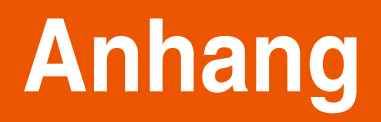

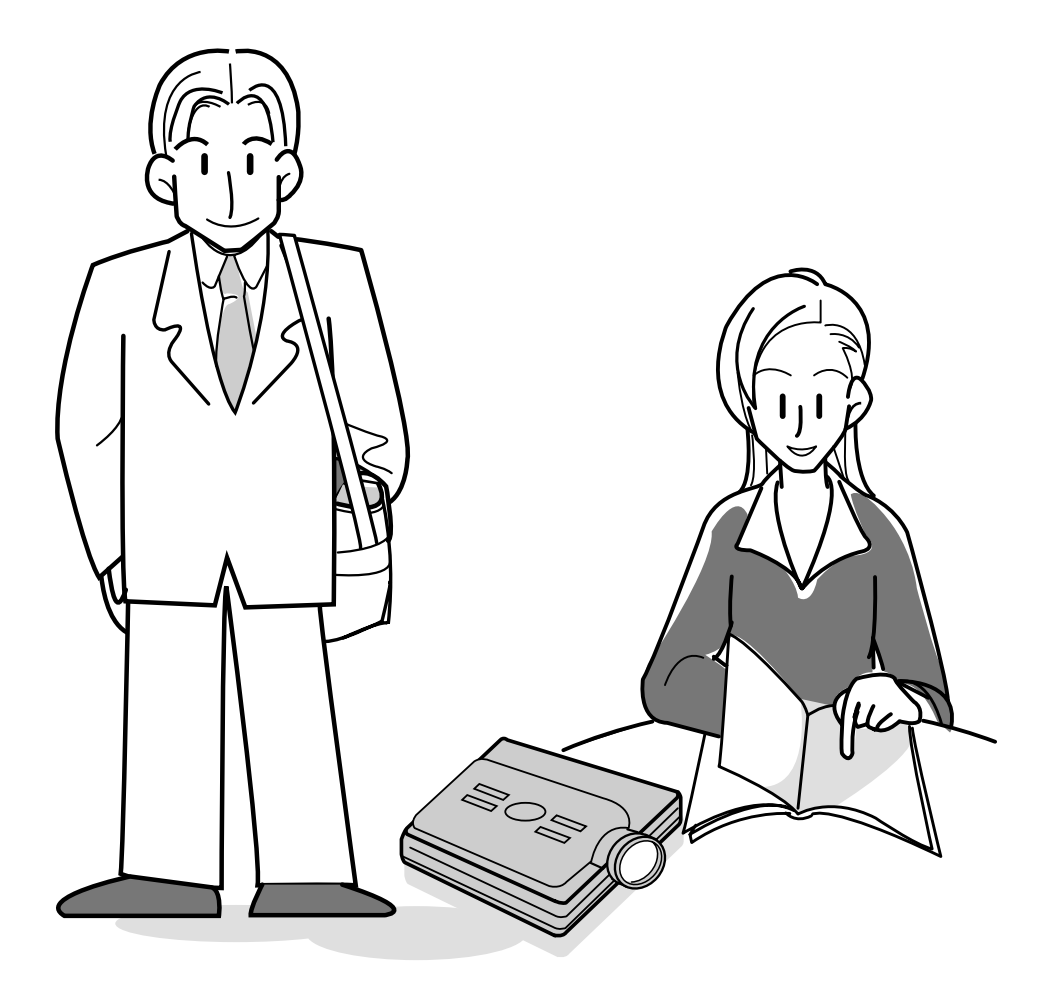

## <span id="page-111-0"></span>**Transport des Projektors**

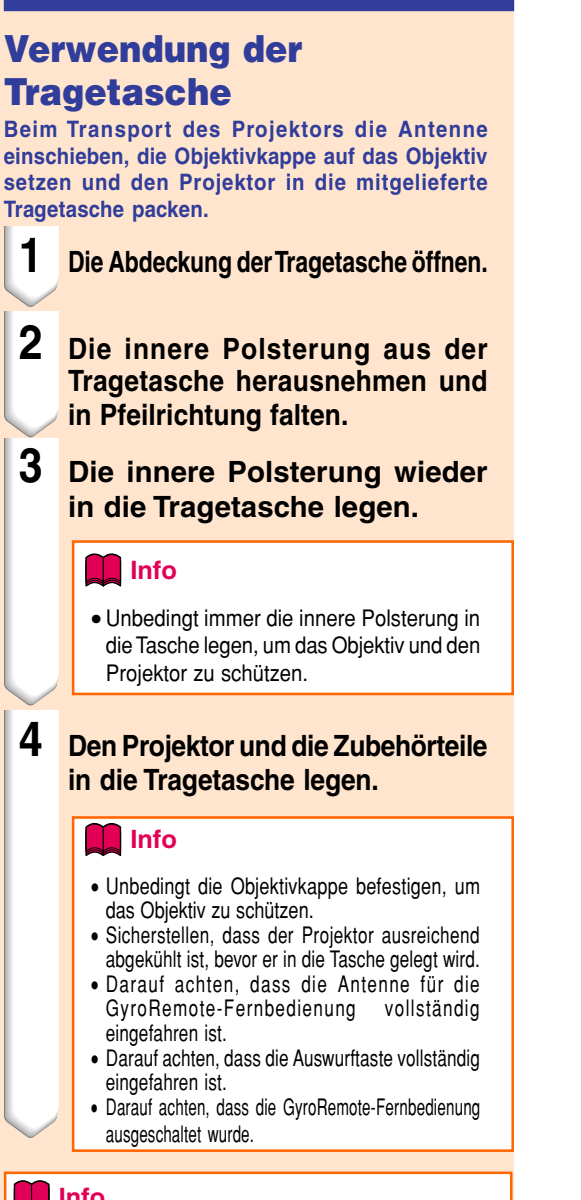

### **Info**

- Diese Tragetasche ist nur für das Lagern und Transportieren des Projektors bestimmt.
- Falls der Projektor in der Tragetasche versandt wird, kann der Projektor beschädigt werden. Für den Versand ist der Projektor in einen festen Karten einzusetzen und mit ausreichend Dämpfungsmaterial zu sichern.
- Die Tragetasche oder den Projektor niemals dem direkten Sonnenlicht aussetzen, nicht in der Nähe von Wärmequelle oder in einem geschlossenen Kraftfahrzeug belassen. Anderenfalls kann die Tragetasche oder der Projektor verfärbt oder verformt werden.
- Wenn der Projektor an einen anderen Ort transportiert wird, achten Sie darauf, dass die Karte zuvor ausgeworfen wird und dass die Auswurftaste vollständig hineingedrückt ist.

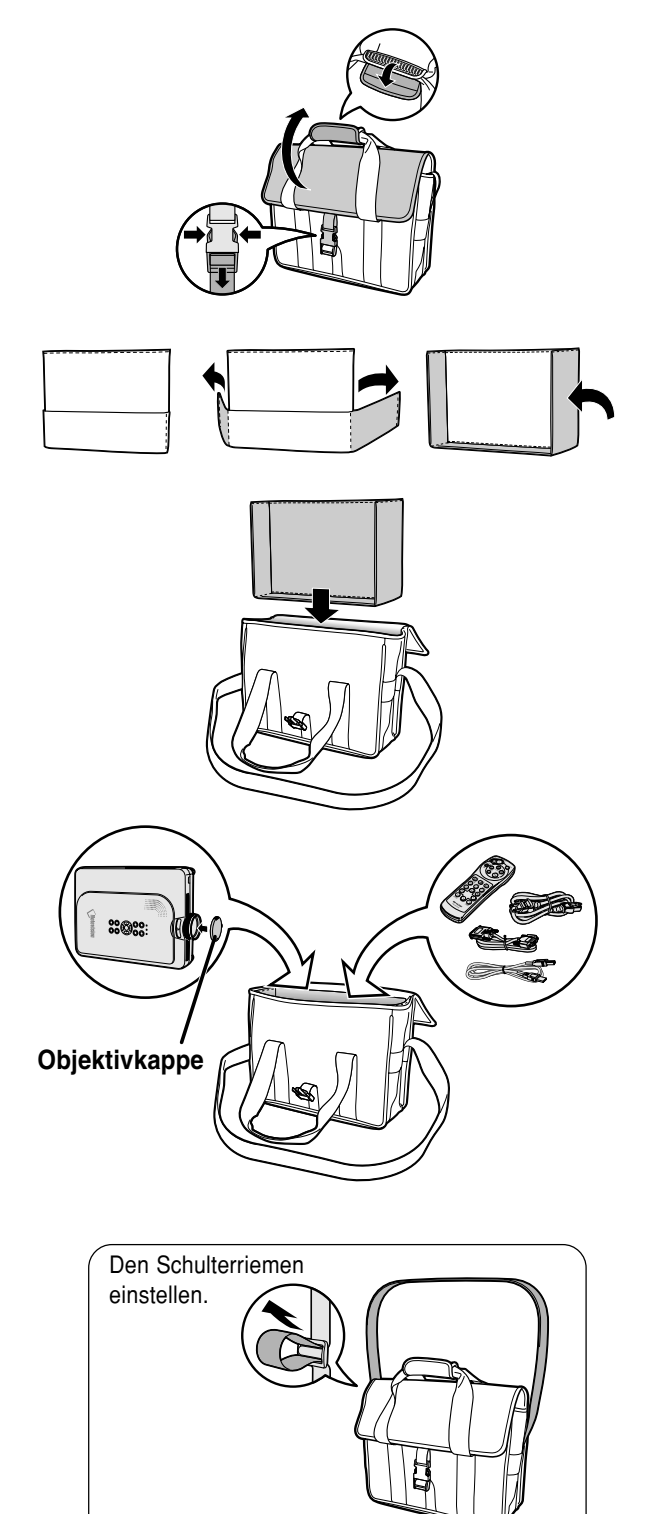

## <span id="page-112-0"></span>**Wartung**

### **Reinigen des Projektors**

- Das Netzkabel vor Reinigen des Projektors unbedingt abziehen.
- Das Gehäuse sowie das Bedienfeld sind aus Plastik hergestellt. Vermeiden Sie die Verwendung von Benzin und Verdünner, da diese Mittel die Gehäuseoberfläche beschädigen können.
- Keine flüchtigen Mittel wie Insektizide auf dem Projektor verwenden.

Keine Gummi- oder Plastikteile für längere Zeit am Projektor befestigen.

Die Wirkung einiger Mittel auf Plastik kann zu Qualitätsverschlechterungen und Oberflächenschäden am Projektor führen.

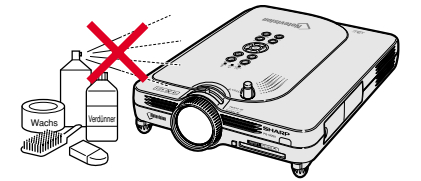

- Schmutz mit einem weichen Flanelltuch vorsichtig abwischen.
- Bei hartnäckigem Schmutz das Tuch in mit Wasser verdünnten Neutralreiniger eintauchen, auswringen und den Projektor dann reinigen.

Stark wirkende Reinigungsmittel könnten unter Umständen einen Farbverlust, ein Verziehen oder eine Beschädigung des Projektorgehäuses bewirken.

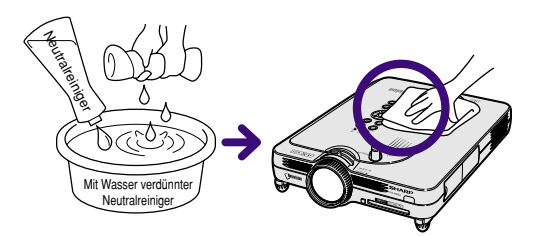

### **Reinigen des Objektivs**

- Für das Reinigen des Objektivs einem im Handel erhältlichen Objektiv-Blower oder Objektivreinigungspapier (für Brillengläser und Kameraobjektive) verwenden. Keine flüssigen Reinigungsmittel verwenden, da sie den Schutzfilm auf der Objektivoberfläche abnutzen könnten.
- Da die Objektivoberfläche leicht beschädigt werden kann, nicht am Objektiv kratzen oder gegen das Objektiv schlagen.

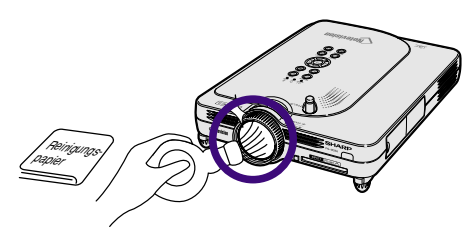

### **Reinigen der Luftaustritts- und Lufteinsaugöffnungen**

■ Staub von den Luftaustritts- und Lufteinsaugöffnungen mittels eines Staubsaugers entfernen.

Rückansicht des Projektors

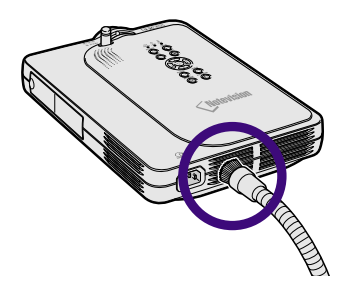

## <span id="page-113-0"></span>**Wartungsanzeigen**

- Die Warnleuchten auf dem Projektor weisen auf Fehlfunktionen im Projektor hin.
- **Falls ein Problem auftritt, leuchtet entweder die Temperaturwarn-Anzeige oder die Lampenaustausch-Anzeige rot auf und die Stromversorgung wird ausgeschaltet. Nach dem Ausschalten des Gerätes den unten aufgeführten Schritten folgen.**

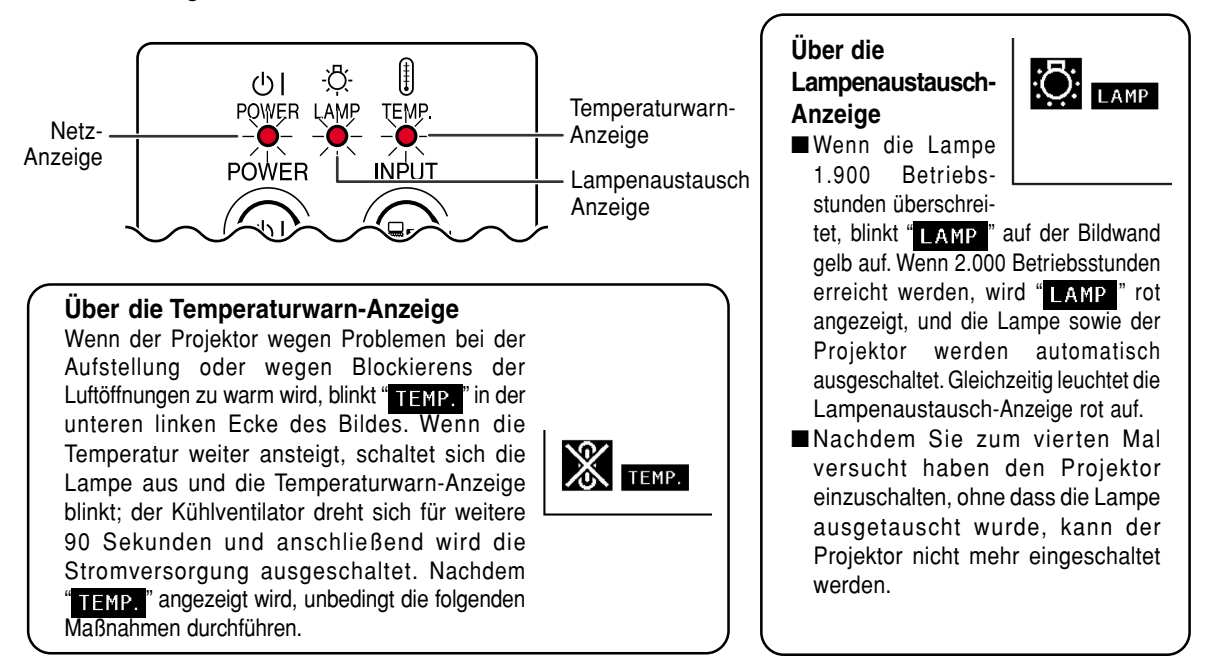

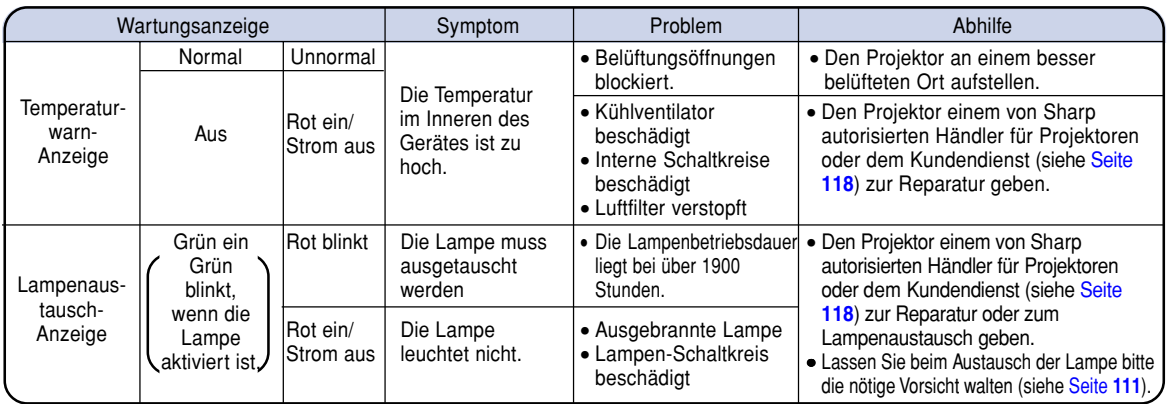

### **Info**

- Wenn die Temperaturwarn-Anzeige aufleuchtet und die Stromversorgung ausgeschaltet wird, sollten die obigen Abhilfen befolgt und dann gewartet werden, bis der Projektor vollständig abgekühlt ist, bevor das Netzkabel wieder eingesteckt und das Gerät wieder eingeschaltet wird. (Mindestens 5 Minuten.)
- Wenn das Gerät ausgeschaltet und dann nach einer kurzen Pause, wie beispielsweise während eines kurzen Tests, wieder eingeschaltet wird, kann die Lampenaustausch-Anzeige aktiviert und das Einschalten des Gerätes verhindert werden. In diesem Fall sollte das Netzkabel von der Steckdose abgezogen und erneut wieder angeschlossen werden.
- Wenn die Belüftungsöffnungen während des Projektorbetriebs gereinigt werden sollen, unbedingt zuerst @drücken; nachdem das Gerät ausgeschaltet und der Kühlventilator zum Stillstand gekommen ist, die Belüftungsöffnungen reinigen.
- Das Netzkabel nicht nach Ausschalten des Gerätes und während des Kühlventilatorbetriebs abtrennen. Der Kühlventilator dreht sich für noch etwa 90 Sekunden.

## <span id="page-114-0"></span>**Informationen bezüglich der Lampe**

### **Lampe**

- **Es wird empfohlen, die Lampe (separat erhältlich) nach ca. 1.900 Betriebsstunden auszutauschen, oder wenn eine deutlichere Verschlechterung der Bild- und Farbqualität festgestellt wird. Die Lampenbetriebszeit kann auf der OSD-Anzeige überprüft werden. Siehe [Seite 96](#page-99-0).**
- Hinsichtlich des Lampenaustauschs lassen Sie sich bitte von einem in Ihrer Nähe niedergelassenen von Sharp **autorisierten Händler für Projektoren oder vom Kundendienst beraten.**

### **WICHTIGER HINWEIS FÜR KUNDEN IN DEN USA:**

Die dem Projektor beiliegende Lampe besitzt eine 90-tägige begrenzte Teile- und Arbeitsgarantie. Alle Wartungsarbeiten an diesem Projektor einschließlich Lampenaustausch dürfen nur von einem von Sharp autorisierten Händler für Projektoren oder vom Kundendienst ausgeführt werden. Rufen Sie uns gebührenfrei an, um den Namen des von Sharp autorisierten Händlers für Projektoren in Ihrer Nähe oder vom Kundendienst in Erfahrung zu bringen. 1-888-GO-SHARP (1-888-467-4277). NUR USA NASA SERIA SERIA DI SERIA NEGRI DI SERIA NASA SERIA DI SERIA NASA SER

### **Vorsichtsmaßnahmen bei der Handhabung der Lampe**

- **In diesem Projektor kommt eine Hochdruckleistungs-Quecksilberlampe zum Einsatz. Ein lauter Knall kann auf eine Fehlfunktion der Lampe hinweisen. Eine Fehlfunktion der Lampe kann die folgenden Ursachen haben: übermäßige Stöße, nicht ordnungsgemäße Kühlung, Kratzer an der Oberfläche oder eine Beeinträchtigung der Lampe aufgrund überschrittener Betriebszeit. Aufgrund von Lampenunterschieden und/oder Betriebsbedingungen sowie aufgrund der Häufigkeit der Nutzung variiert die Zeit, bis die Lampe explodiert oder ausbrennt. Es ist wichtig, dass Sie sie die Tastache zur Kenntnis nehmen, dass eine Fehlfunktion unter Umständen zum Platzen der Glühbirne führen kann.**
- **Wenn die Lampenaustausch-Anzeige oder das Symbol derselben auf der Bildschirmanzeige leuchtet oder blinkt, wird empfohlen, die Lampe unbedingt sofort durch eine neue ersetzen, selbst wenn die Lampe anscheinend normal funktioniert.**
- Wenn die Lampe zerspringt, können Glassplitter in das Lampengehäuse gelangen oder kann Gas aus dem **Inneren der Lampe durch die Luftaustritts-Öffnung des Projektors in den Raum entweichen. Da das Gas im Inneren der Lampe Quecksilber enthält, ist es notwendig, den Raum bei einem Zerbrechen der Lampe sofort gründlich zu lüften. Achten Sie darauf, dass Sie das Gas weder einatmen noch in Kontakt mit Ihrem Mund oder Ihren Augen bringen. Sollten Sie dennoch in Kontakt mit dem Gas gekommen sein, suchen Sie bitte sofort einen Arzt auf.**
- Wenn die Lampe explodiert, können zudem Glassplitter im Inneren des Projektors verstreut werden. Wenden **Sie sich in diesem Fall an den von Sharp autorisierten Händler für Projektoren in Ihrer Nähe oder an den Kundendienst, um das Innere des Projektors überprüfen und die Lampe austauschen zu lassen.**

### **Austausch der Lampe**

## **Achtung**

- Das Lampenmodul nicht direkt nach dem Betrieb des Projektors austauschen. Die Lampe ist heiß und wenn sie berührt wird, kann es zu Verbrennungen oder Verletzungen kommen.
- Mindestens eine Stunde nach Abtrennen des Netzkabels warten, damit die Oberfläche des Lampenmoduls vollständig abgekühlt ist, bevor das Lampenmodul entfernt wird.
- Wenn die neue Lampe nach dem Austausch nicht aufleuchtet, sollte der Projektor zum nächsten von Sharp **autorisierten Händler für Projektoren oder zum Kundendienst zwecks Reparatur gebracht werden. Das Ersatz-Lampenmodul des Typs BQC-PGM20X//1 beim nächsten von Sharp autorisierten Händler für Projektoren oder beim Kundendienst kaufen. Dann die Lampe vorsichtig austauschen, indem die auf [Seite 112](#page-115-0) beschriebenen Schritte ausgeführt werden. Der Lampenaustausch kann auf Wunsch von einem von Sharp autorisierten Händler für Projektoren oder vom Kundendienst durchgeführt werden.**

## <span id="page-115-0"></span>**Informationen bezüglich der Lampe (Fortsetzung)**

### **Ausbau und Installation der Lampeneinheit**

### **Info**

- Sicherstellen, dass die Lampeneinheit am Handgriff entfernt wird. Nicht die Glasoberfläche der Lampeneinheit oder die Innenseite des Projektors berühren.
- Um Verletzungen oder Beschädigungen der Lampe zu verhindern, sollten die folgenden Schritte befolgt werden.
- Niemals andere Schrauben außer die Schrauben der Abdeckung der Lampeneinheit und der Lampeneinheit selbst lösen.
- Lesen Sie dazu bitte das mit der Lampeneinheit mitgelieferte Installations-Handbuch.

### **1 auf dem Projektor drücken, um das Gerät auszuschalten.**

• Warten, bis der Kühlventilator zum Stillstand kommt.

### **A** Warnung!

• Die Lampeneinheit nicht sofort nach dem Betrieb aus dem Projektor entfernen. Die Lampe ist sehr heiß und kann Verbrennungen oder Verletzungen verursachen.

### **2 Das Netzkabel abtrennen.**

- Das Netzkabel vom Netzanschluss abtrennen.
- Die Antenne einziehen.
- Die Lampe vollständig abkühlen lassen (etwa 1 Stunde).

### **3 Die Abdeckung der Lampeneinheit entfernen.**

• Den Projektor umdrehen, und anschließend die Benutzer-Wartungsschraube lösen, mit der die Abdeckung der Lampeneinheit gesichert ist.

Dann die Abdeckung in Pfeilrichtung schieben.

Lampen-Eampen-**BOC-PGM20X//1**<br>einheit BQC-PGM20X//1

### **POWER-Taste**

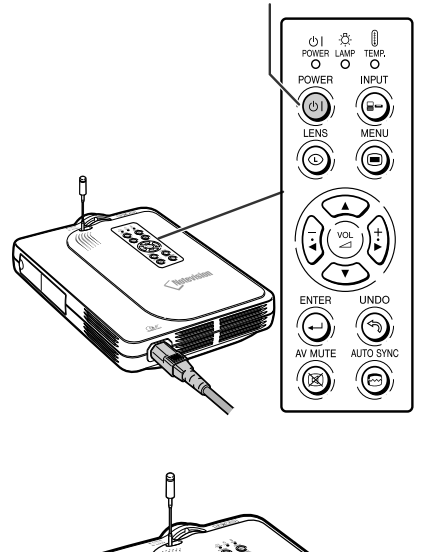

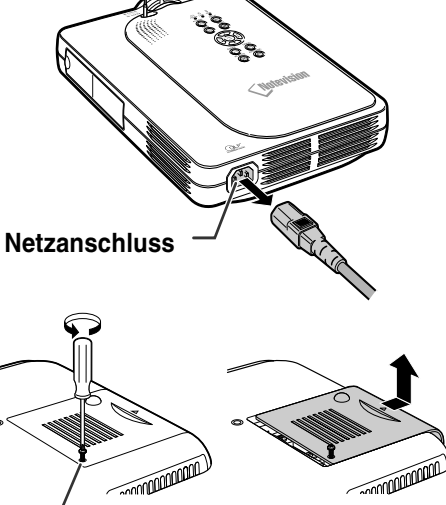

**Benutzer-Wartungsschraube**

- <span id="page-116-0"></span>**4 Die Lampeneinheit entfernen.**
	- Die Halteschrauben von der Lampeneinheit lösen. Die Lampeneinheit am Griff fest halten und in Pfeilrichtung herausziehen.

### **5 Die neue Lampeneinheit einsetzen.**

• Die Lampeneinheit in das Fach für die Lampeneinheit drücken. Die Halteschrauben anziehen.

### **6 Die Abdeckung der Lampeneinheit wieder anbringen.**

• Die Abdeckung der Lampeneinheit in Pfeilrichtung schieben. Dann die Benutzer-Wartungsschraube anziehen.

### **Info**

• Falls die Lampeneinheit und die Abdeckung der Lampeneinheit nicht richtig eingebaut sind, schaltet sich die Stromzufuhr nicht ein, selbst wenn das Netzkabel an den Projektor angeschlossen ist.

### **Rückstellung des Lampen-Timers**

**Den Lampen-Timer nach dem Lampenaustausch zurückzustellen.**

### **1 Das Netzkabel anschließen.**

- Das Netzkabel am Netzanschluss des Projektors anschließen.
- **2 Den Lampen-Timer zurückstellen.**
	- Während  $\overbrace{\leftarrow}$ ,  $\left(\frac{1}{r}\right)$  und  $\overbrace{\bigodot}$  auf dem

Projektor gleichzeitig gedrückt wird, **auf dem Projektor drücken.** 

• "LAMPE 0000H" erscheint und zeigt damit an, dass der Lampen-Timer zurückgestellt ist.

### **Info**

• Stellen Sie sicher, dass Sie den Lampen-Timer nur nach dem Austausch der Lampe zurücksetzen. Wenn Sie den Lampen-Timer zurücksetzen und dieselbe Lampe weiterhin verwenden, könnte die Lampe beschädigt werden oder explodieren.

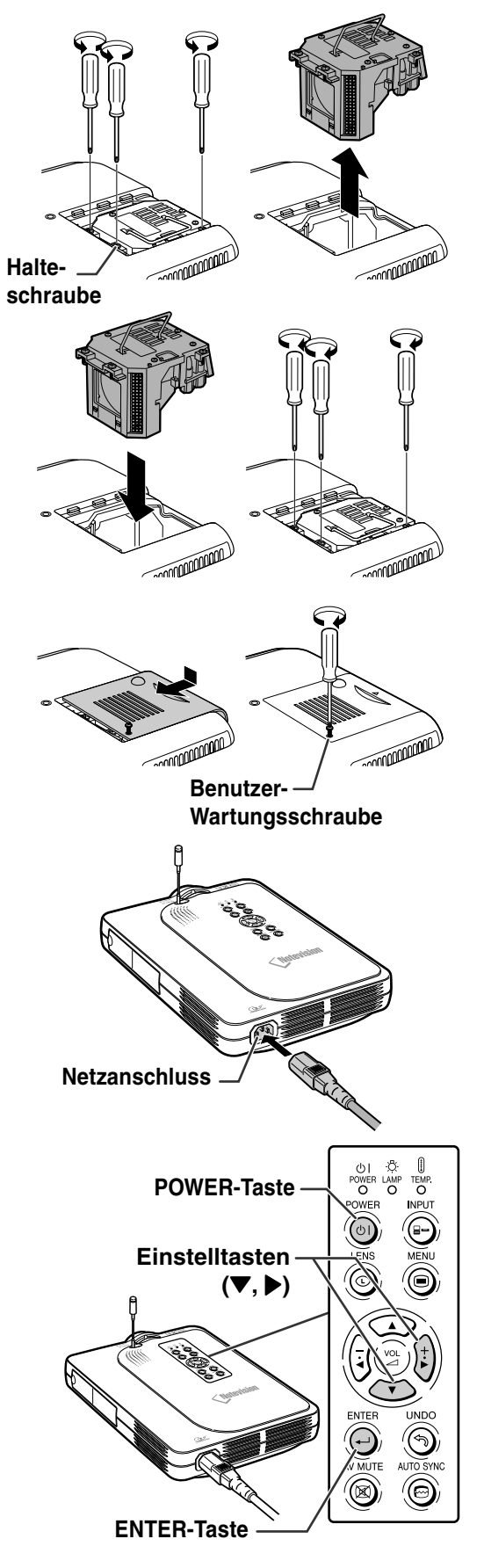

## **Pin-Belegung**

### **DVI Digital-/Analog-EINGANG 1-Port: 29 Pin-Anschluss**

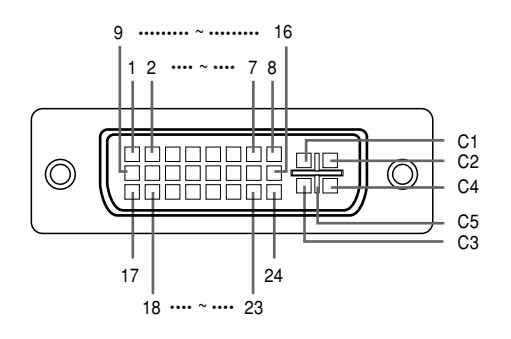

#### 2 T.M.D.S-Daten 2+ 17 T.M.D.S-Daten 0– 3 T.M.D.S-Daten 2 Abschirmung 18 T.M.D.S-Daten 0+ 4 Nicht angeschlossen 19 T.M.D.S-Daten 0 Abschirmung 5 Nicht angeschlossen 20 Nicht angeschlossen 6 DDC-Taktgeber 21 Nicht angeschlossen 7 DDC-Daten 22 T.M.D.S-Taktgeber Abschirmung 8 Nicht angeschlossen 23 T.M.D.S-Taktgeber+ 9 T.M.D.S-Daten 1– 24 T.M.D.S-Taktgeber– 10 T.M.D.S-Daten 1+ C1 Nicht angeschlossen 11 T.M.D.S-Daten 1 Abschirmung C2 Nicht angeschlossen 12 Nicht angeschlossen C3 Nicht angeschlossen 13 Nicht angeschlossen C4 Nicht angeschlossen 14 +5V-Stromversorgung C5 Masse 15 Masse

1 T.M.D.S-Daten 2– 16 Hot Plug festgestellt

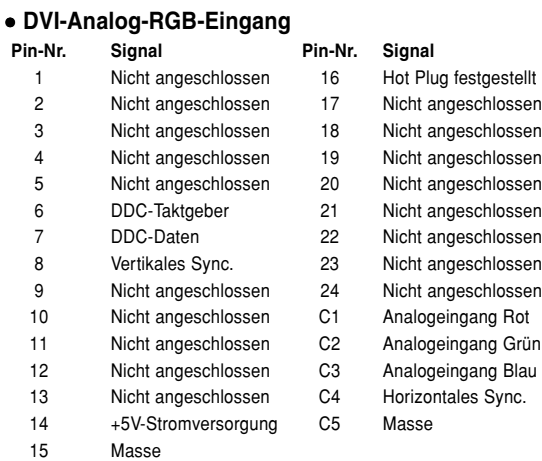

### • **DVI-Analog-Komponenten-Eingang**

• **DVI-Digital-EINGANG**

**Pin-Nr. Signal Pin-Nr. Signal**

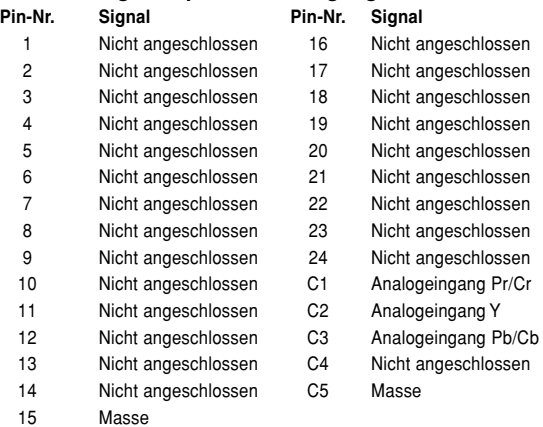

### **4-Pin-USB-Anschluss**

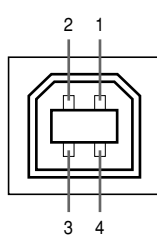

### • **USB-Anschluss: 4 Pin B-Typ USB-Anschluss**

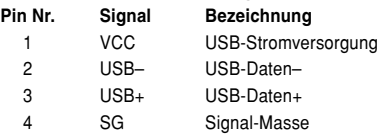

## **Computer-Kompatibilitäts-Tabelle**

- Mehrsignal-Unterstützung Horizontale Frequenz: 15–126 kHz Vertikale Frequenz: 43–200 Hz\* Pixel-Takt: 12–230 MHz
- Kompatibel mit Sync.-auf-Grün- und Komposit-Sync.-Signalen
- UXGA– und SXGA-kompatibel bei Fortschrittliche intelligente Kompression
- AICS (Fortschrittliche intelligente Kompression und Expansionsystem)-Technologie zur Veränderung der Größe

### **Im Folgenden wird eine Liste von Modi angegeben, die dem VESA-Standard entsprechen. Dieser Projektor unterstützt allerdings auch Signale, die nicht dem VESA-Standard entsprechen.**

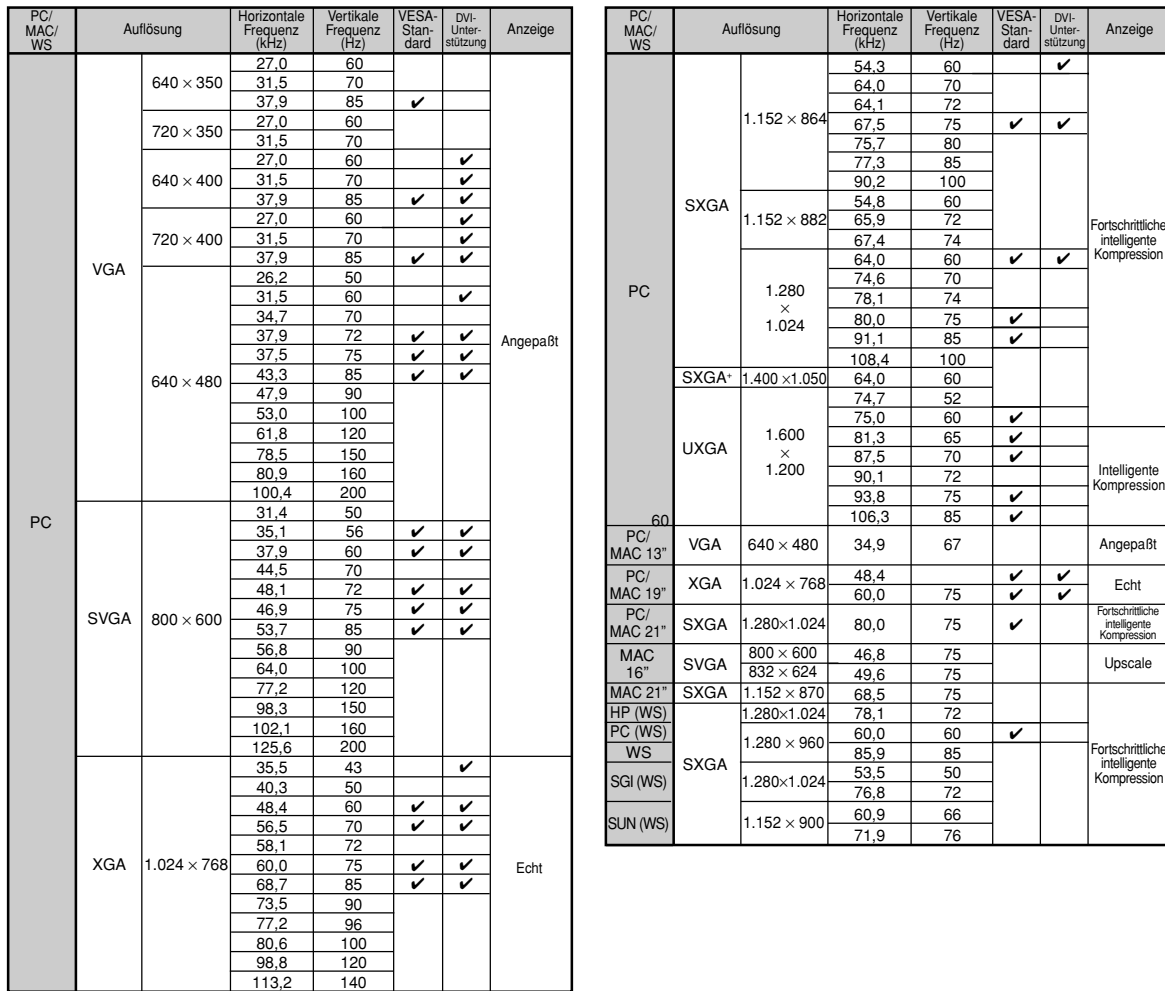

Bei vertikalen Frequenzen über 100 Hz kann eine zeitweise Störung sichtbar werden, wenn die OSD-Funktionen eingeschaltet sind.

## **A** Hinweis

- Unter Umständen ist dieser Projektor nicht in der Lage, Bilder von einem Notebook im kombinierten (CTR/LCD)-Modus zu projizieren. Schalten Sie in einem solchen Fall die LCD-Anzeige des Notebooks aus und lassen Sie die anzuzeigenden Daten ausschließlich im "Nur CRT"-Modus wiedergeben. Einzelheiten bezüglich des Umschaltens des Anzeige-Modus können Sie der Bedienungsanleitung Ihres Notebooks entnehmen.
- Wenn dieser Projektor VGA-Signale im VESA-Format 640 × 350 empfängt, wird "640 × 400" auf der Bildwand angezeigt.
- Beim Empfang von Signalen im VESA-Format 1.600 × 1.200 kann es zu Sampling kommen, und das Bild wird unter Umständen mit 1.024 Zeilen angezeigt, was dazu führt, dass Teile des Bildes abgeschnitten werden.

Kompression

.<br>Trittlich

## <span id="page-119-0"></span>**Fehlersuche**

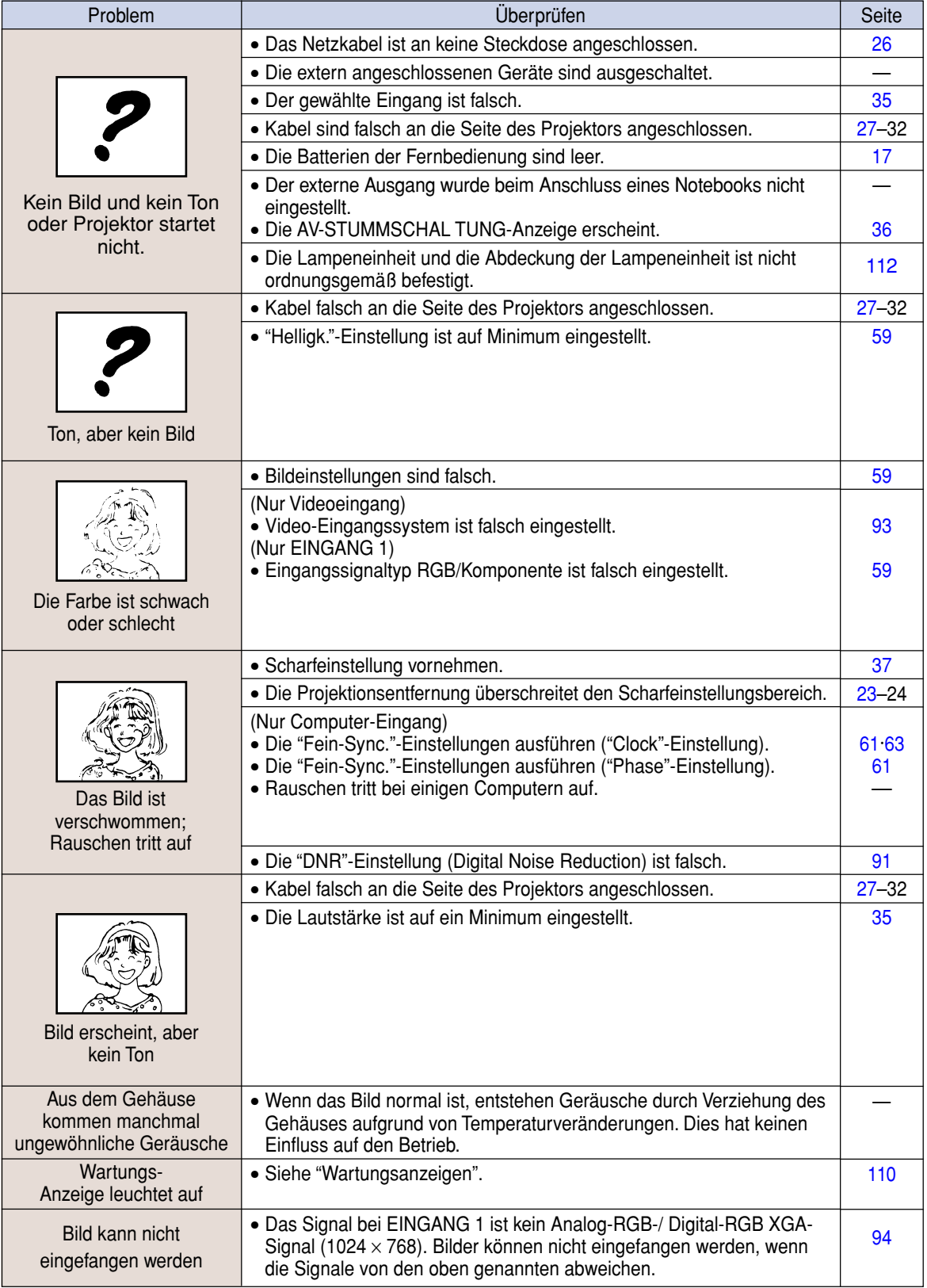

<span id="page-120-0"></span>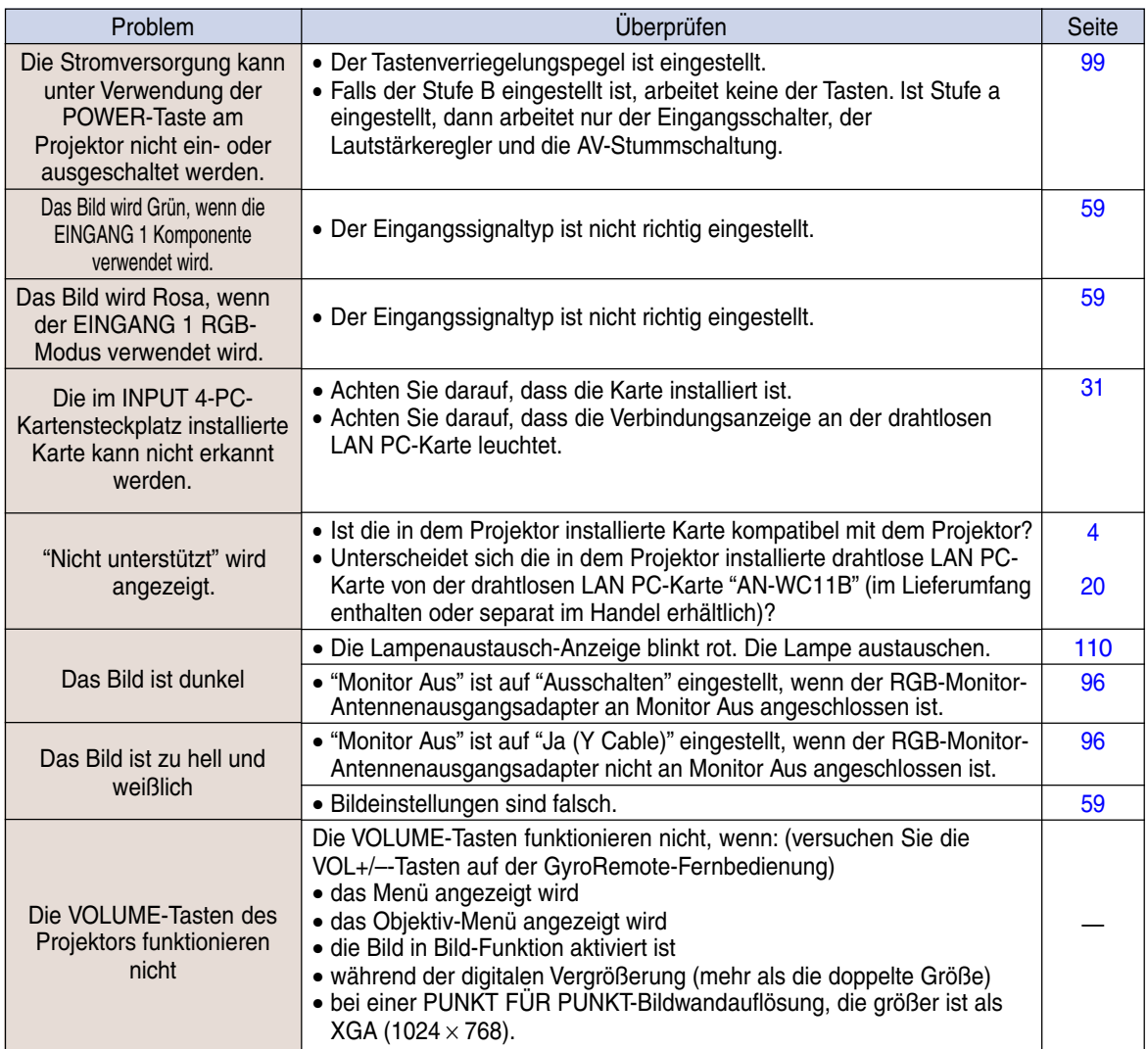

## <span id="page-121-0"></span>**SHARP Kundendienst**

**Wenn Sie beim Aufstellen oder Betrieb des Projektors auf Probleme stoßen, lesen Sie bitte zuerst den Abschnitt "Fehlersuche" auf den [Seiten 116](#page-119-0) und [117](#page-120-0). Wenn dieses Bedienungshandbuch Ihre Frage nicht beantwortet, wenden Sie sich an eine der unten aufgelisteten SHARP-Kundendienststellen.**

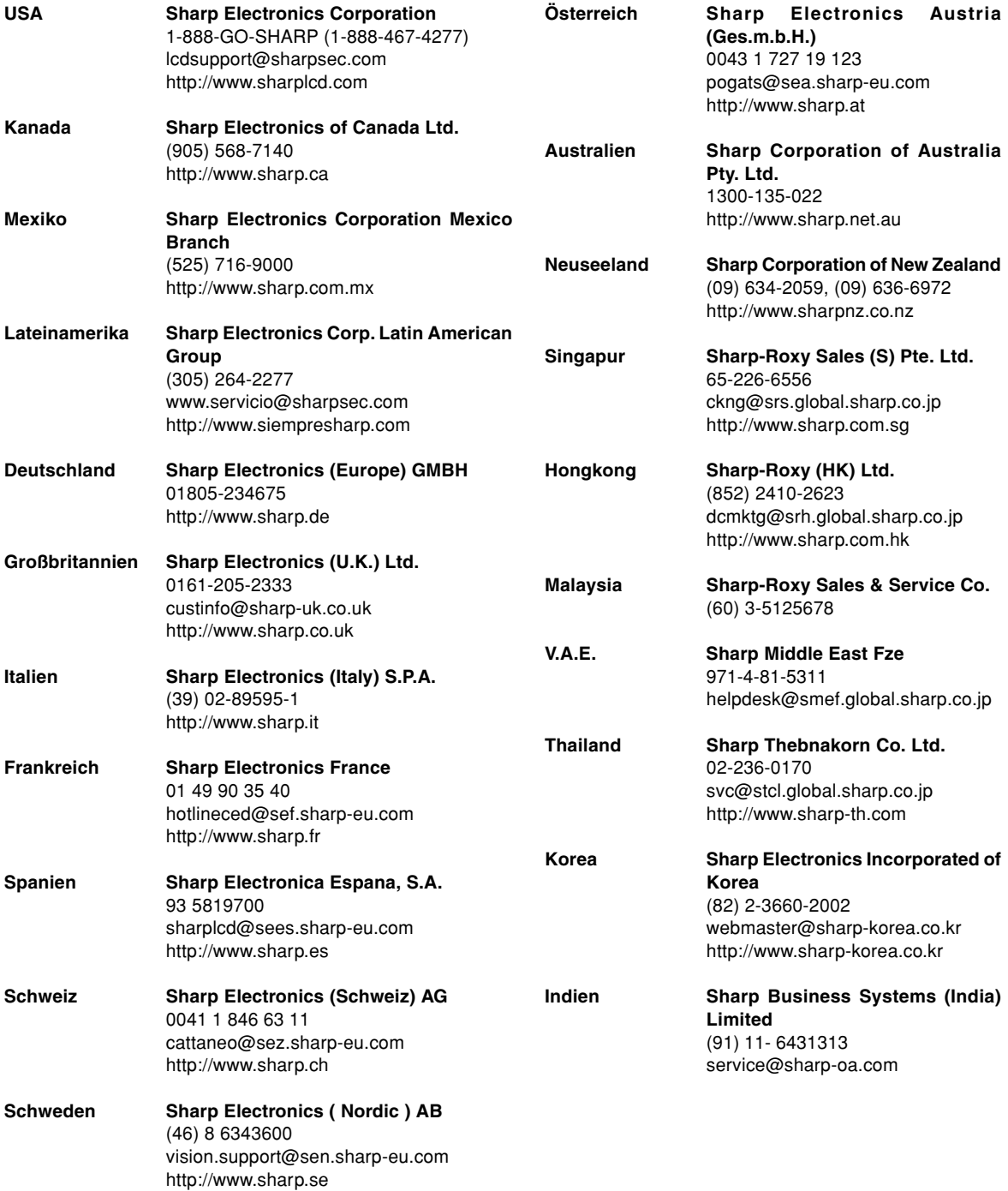

## **Technische Daten**

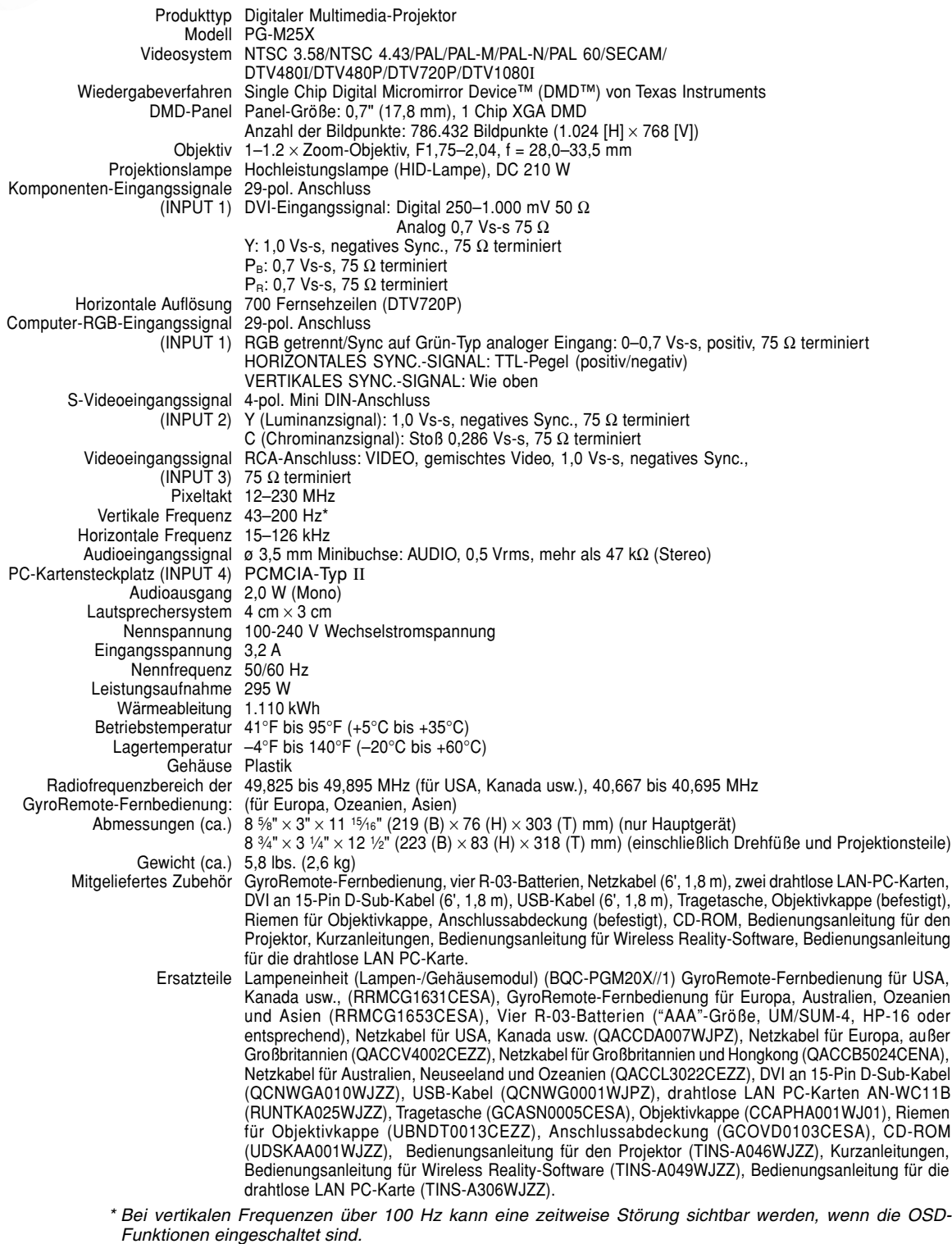

Dieser Projektor von SHARP ist mit einem DMD-Panel ausgestattet. Diese neuartigen Panel enthalten 786.432 Bildpunkte. Bei allen technologisch fortschrittlichen, elektronischen Geräten, z. B. Großbild-Fernsehern, Videosystemen bzw. Videokameras, sind bestimmte Toleranzgrenzen für die Funktionen gegeben.

Dieses Gerät hat einige inaktive, innerhalb akzeptierter Toleranzgrenzen liegende Bildpunkte, die als leuchtende oder als nicht aktive Punkte auf der Bildwand wiedergegeben werden. Dies hat keinen Einfluss auf die Bildqualität oder die Lebensdauer des Gerätes.

## **Technische Daten für die drahtlose LAN-PC-Karte**

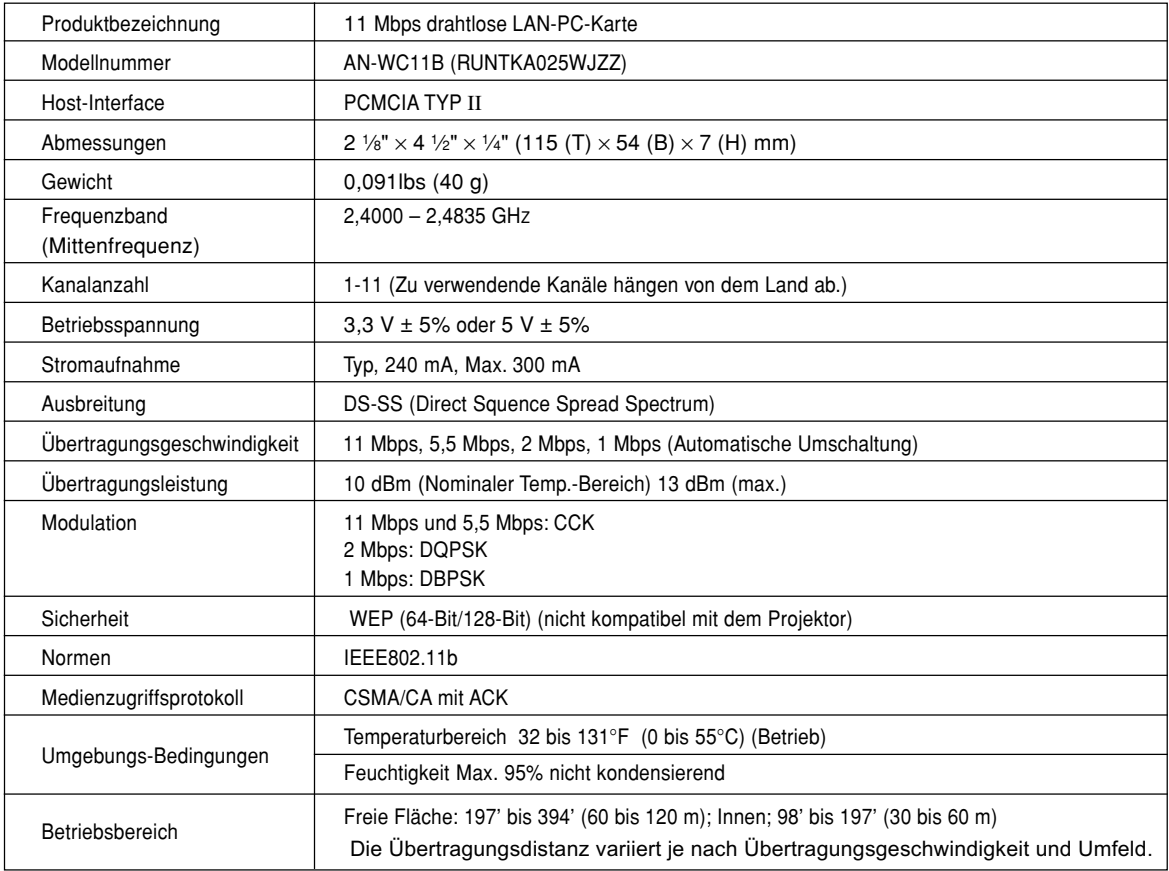

## **Verwendbare Karten und ihre Kapazität**

- **1. JPEG-Bilder, die DCF kompatibel \*1 sind und auf einer Speicherkarte, wie z.B. von einer Digitalkamera, abgespeichert sind, können von diesem Projektor in dem Kartenmodus angezeigt werden.**
- **2. Die Speicherkarten in der folgenden Tabelle (im Handel erhältlich) können verwendet werden.**

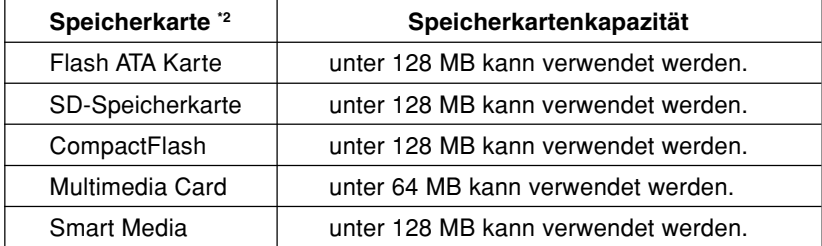

\* Jede Speicherkarte erfordert einen geeigneten PC-Karten-Adapter.

### **Vorsicht**

- **(1) Der Betrieb kann für andere als die oben aufgeführten Speicherkarten nicht garantiert werden.**
- **(2) Die PC-Karten-Adapter können vielleicht besondere Regeln gemäß Speicherkarten aufweisen. Für Einzelheiten siehe die Bedienungsanleitung der PC-Karten-Adapter.**
- **(3) Im manchen Fällen werden auf Ihrem Computer bearbeitete Teile der Bilder vielleicht nicht wiedergegeben.**
	- \*1 DCF steht für "Design rule for Camera File system".
	- \*2 SD-Speicherkarte ist ein Warenzeichen.
		- CompactFlash ist ein Warenzeichen der San Disk Corporation.
		- Multimedia Card ist ein Warenzeichen der Infineon Technologies AG.
		- Smartmedia ist ein Warenzeichen der Toshiba Corporation.

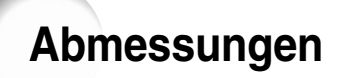

### **Einheiten: Zoll (mm)**

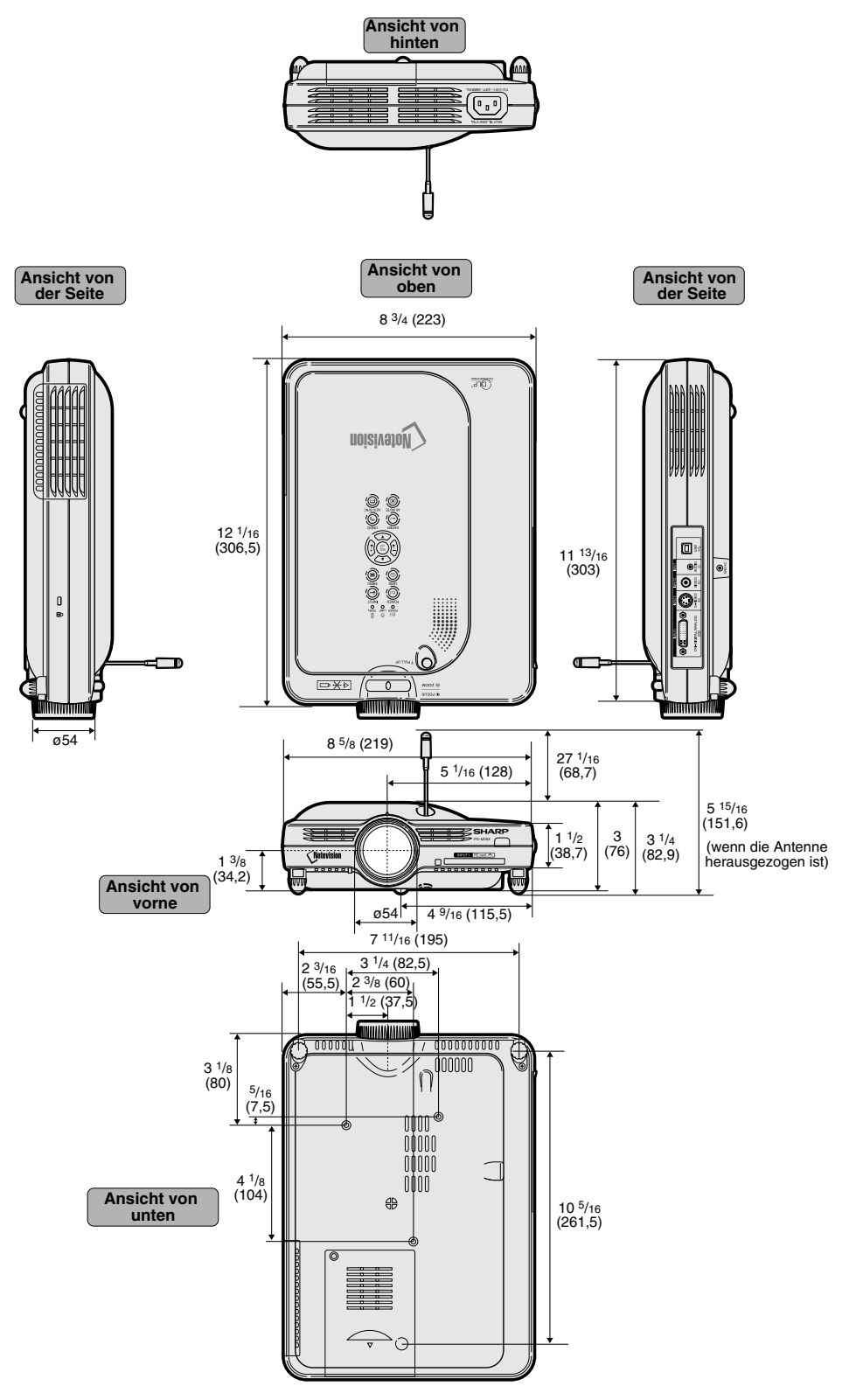

## **Glossar**

### **[Anti-Diebstahlfunktion](#page-105-0)**

Wenn der im Projektor gespeicherte "Schlüsselcode" nicht mit dem eingegebenen übereinstimmt, bleibt der Projektor deaktiviert, auch wenn Signale gesendet werden.

### **[Auto-Sync.](#page-67-0)**

Optimal projizierte Computerbilder durch die automatische Einstellung bestimmter Eigenschaften.

#### **[Bild in Bild](#page-91-0)**

Erlaubt das Hinzufügen von Videobildern in ein Datenbild, um die Präsentation zu verbessern.

### **[Bildseitenverhältnis](#page-86-0)**

Verhältnis von Breite und Höhe eines Bildes. Das normale Seitenverhältnis eines Computer- und Videobildes ist 4:3. Es gibt auch Breitwand-Bilder mit einem Seitenverhältnis von 16:9 und 21:9.

#### **[Clock](#page-64-0)**

Taktgeber-Einstellungen werden zum Regulieren von vertikalem Rauschen verwendet, wenn der Pegel des Taktgebers falsch ist.

#### **[DHCP](#page-76-0)**

Steht für Dynamic Host Configuration Protocol. Ein Verfahren, das Netzwerkeinstellungen, wie z.B. IP-Adressen, automatisch vom Server zuweist.

### **[Digitale Verschiebung](#page-42-0)**

Bewegt das Bild durch Drücken der Einstelltasten (▲, ▼) nach oben oder unten, wenn der GRÖSSE ÄNDERN-Modus des Eingangsbildes bei den Videooder DTV-Signalen auf UMRANDUNG, STRECKEN oder SMART STRECKEN eingestellt ist.

#### **[Drahtloser Kanal](#page-70-0)**

Ein drahtloser Kanal ist eine Frequenz, die von drahtlosen LAN-Karten für drahtlose Kommunikation verwendet wird. Wenn andere drahtlose LAN-Netzwerke in der Nähe des Projektors verwendet werden, sicherstellen, dass unterschiedliche Kanäle am Projektor und am drahtlosen LAN eingestellt werden, damit Interferenzen vermieden werden.

### **DVI (Digital [Visual Interface\)](#page-30-0)**

Display Digital Interface, das sowohl digitale als auch analoge Displays unterstützt.

### **[Farb Temp \(Farbtemperatur\)](#page-62-0)**

Diese Funktion kann zur Einstellung der Farbtemperatur entsprechend dem in den Projektor eingegebenen Bild verwendet werden. Die Farbtemperatur für wärmere, rötlichere Bilder mit natürlichen Hauttönen verringern oder für kältere, bläuliche Bilder mit heller Wiedergabe erhöhen.

### **[Fortschrittliche Intelligente Kompression](#page-6-0)**

Hochqualitative Veränderung von Bildern mit niedrigeren oder höheren Auflösungen, um sie an die ursprüngliche Auflösung des Projektors anzupassen.

### **[GAMMA](#page-89-0)**

Verbesserungsfunktion für die Bildqualität, die ein deutlicheres Bild durch Aufhellen der dunklen und weniger sichtbaren Bildteile bietet, ohne dass die Helligkeit der helleren Bildteile beeinflusst wird. Vier verschiedene Betriebsarten können gewählt werden: STANDARD, PRÄSENTATION, KINO und SPIEL.

#### **[Gateway](#page-73-0)**

Gerät, dass für die Übertragung zwischen verschiedenen Netzwerken sorgt.

#### **[Grösse ändern \(RESIZE\)](#page-85-0)**

Erlaubt die Änderung und Einstellung der Bild-Wiedergabe-Betriebsart zur Verbesserung des eingegebenen Bildes. Sechs verschiedene Betriebsarten können gewählt werden: NORMAL, VOLL, PUNKT FÜR PUNKT, UMRANDUNG, STRECKEN und SMART STRECKEN.

#### **[Hintergrund](#page-98-0)**

Projiziertes Anfangsbild, wenn kein Signal eingegeben wird.

#### **[IEEE802.11b](#page-7-0)**

Einer der internationalen Standards für drahtlose LANs. Ermöglicht eine drahtlose Übertragung unter Verwendung einer drahtlosen Frequenz von 2,4 GHz und einer Höchstgeschwindigkeit von 11 Mbps.

#### **[IP-Adresse](#page-69-0)**

Steht für Internet Protocol Address. Codenummer für die Identifizierung des am Netzwerk angeschlossenen Gerätes. Wird mit 192.168.0.1 angegeben, wobei es sich bei jeder vierten Stelle um einen Punkt handelt.

### **[Kennwort](#page-103-0)**

Ein Kennwort wird eingestellt, damit Einstellungen im "Optionen (2)"-Menü nicht geändert werden können.

#### **[Phase](#page-64-0)**

Die Phasenverschiebung ist eine Zeitverschiebung zwischen isomorphischen Signalen mit derselben Auflösung. Wenn der Phasenpegel nicht richtig ist, flimmert das projizierte Bild typischerweise horizontal.

#### **[Progressiv-Modus](#page-63-0)**

Mit der Progressiv-Anzeige wird ein besseres Videobild projiziert. Drei verschiedene Betriebsarten können gewählt werden: 2DProgressiv, 3DProgressiv und Film-Modus.

#### **[Projektorname](#page-72-0)**

Name zur Identifizierung des Projektors. Sie können einen beliebigen Namen wählen, der aus einer Kombination von alphanummerischen Zeichen oder Symbolen (max. 15 Zeichen) bestehen kann.

### **[Punkt für Punkt](#page-86-0)**

Eine Betriebsart, bei der Bilder mit ihrer ursprünglichen Auflösung projiziert werden.

## <span id="page-127-0"></span>**Glossar (Fortsetzung)**

### **[Smart Strecken](#page-86-0)**

Projiziert das Bild auf einem 16:9-Bildschirm, indem nur die Umgebungsbereiche vergrößert werden und das 4:3-Bildformat in der Bildmitte aufrechterhalten bleibt.

### **[sRGB](#page-92-0)**

Ein internationaler Standard der Farb-Reproduktion, der durch die IEC (International Electrotechnical Commission) geregelt wird. Da der festgelegte Farbbereich von der IEC bestimmt wurde, ändert sich die Farbe entsprechend den DLP-Funktionen, so dass die Bilder in einem natürlichen Farbton basierend auf dem ursprünglichen Bild angezeigt werden, wenn in die "sRGB"-Betriebsart geschaltet wird.

### **[SS-ID](#page-75-0)**

Steht für Service Set ID. Name zur Identifizierung von Geräte-"Gruppen", die an einem drahtlosen LAN angeschlossen sind. Drahtlose Datenübertragungen können nur mit Geräten ausgeführt werden, die die gleiche SS-ID (Gruppenname) besitzen. Sie können eine beliebige SS-ID wählen, die aus einer Kombination von alphanummerischen Zeichen oder Symbolen (max. 32 Zeichen) bestehen kann.

### **[Startbild](#page-98-0)**

Das Bild, das nach Einschalten des Projektors angezeigt wird.

### **[Standbild](#page-84-0)**

Zeigt vorübergehend ein bewegtes Bild als Standbild an.

### **[Status-Funktion](#page-109-0)**

Zeigt die Einstellungen der einzelnen Punkte an.

### **[Strecken](#page-86-0)**

Modus, der ein 4:3-Bild horizontal streckt, um es vollständig auf dem 16:9-Bildschirm anzuzeigen.

### **[Subnet-Maske](#page-73-0)**

Ein in einem TCP/IP-Netzwerk verwendeter Parameter, der bei der Aufteilung einer IP-Adresse in Netzwerk-Adresse und Host-Adresse verwendet wird.

### **[Tastensperrstufen](#page-102-0)**

Betriebsart, mit der die Verwendung der Projektor-Tasten gesperrt werden kann, um unerwünschte Bedienungen zu verhindern.

### **[Trapezverzerrungskorrektur](#page-41-0)**

Eine Funktion zur digitalen Korrektur eines verzerrten Bildes, wenn der Projektor winklig zur Bildwand aufgestellt ist. Glättet die unregelmäßigen Kanten von trapezverzerrten Bildern und komprimiert das Bild nicht nur horizontal, sondern auch vertikal unter Erhalt des 4:3- Seitenverhältnisses.

### **[Umrandung](#page-86-0)**

Projiziert ein 4:3-Bild auf einem 16:9-Bildschirm und hält das 4:3-Bildformat aufrecht.

## Register

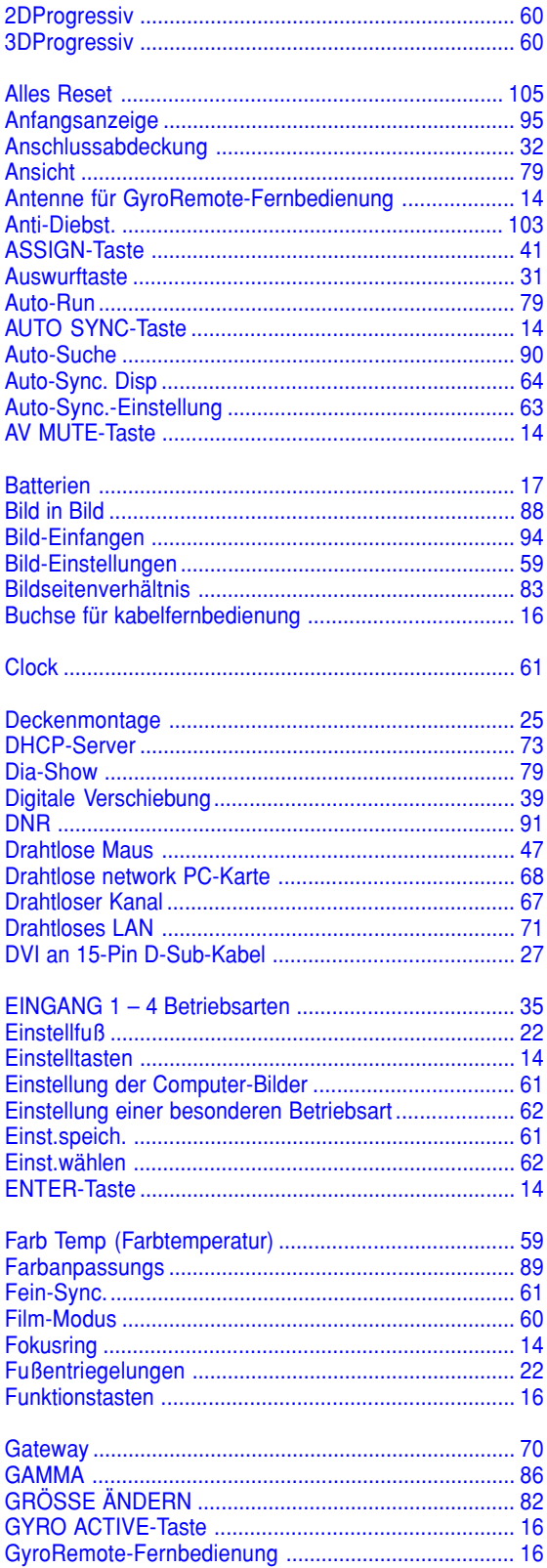

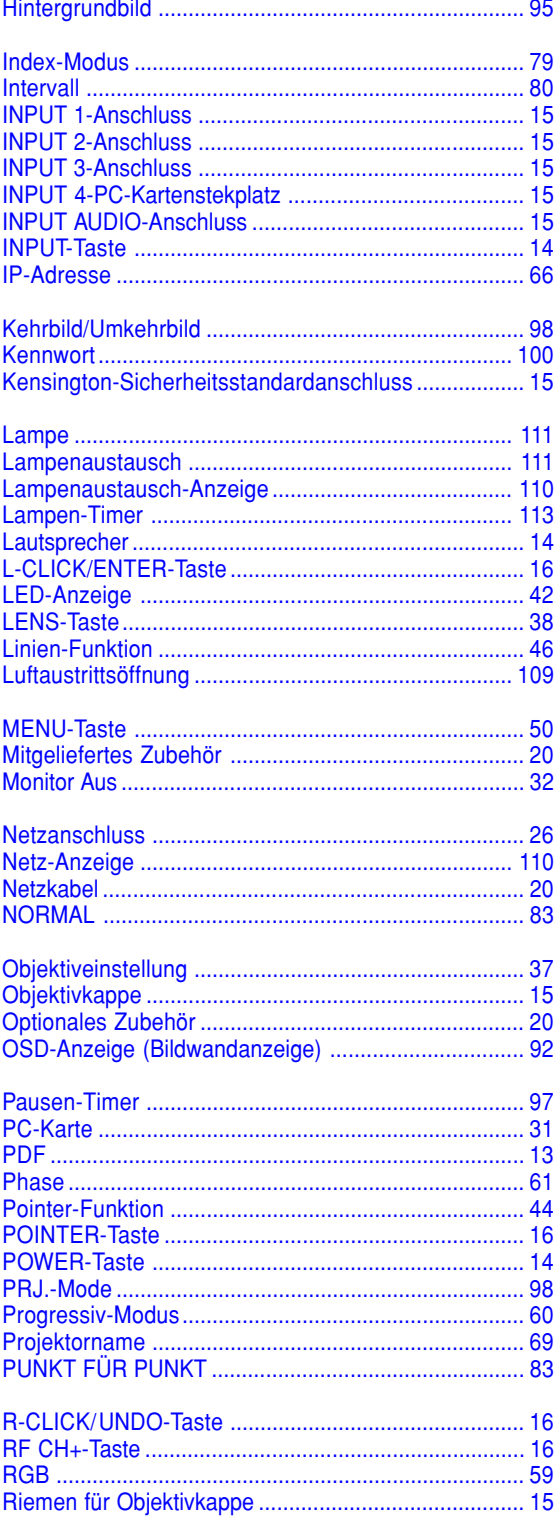

## Register (Fortsetzung)

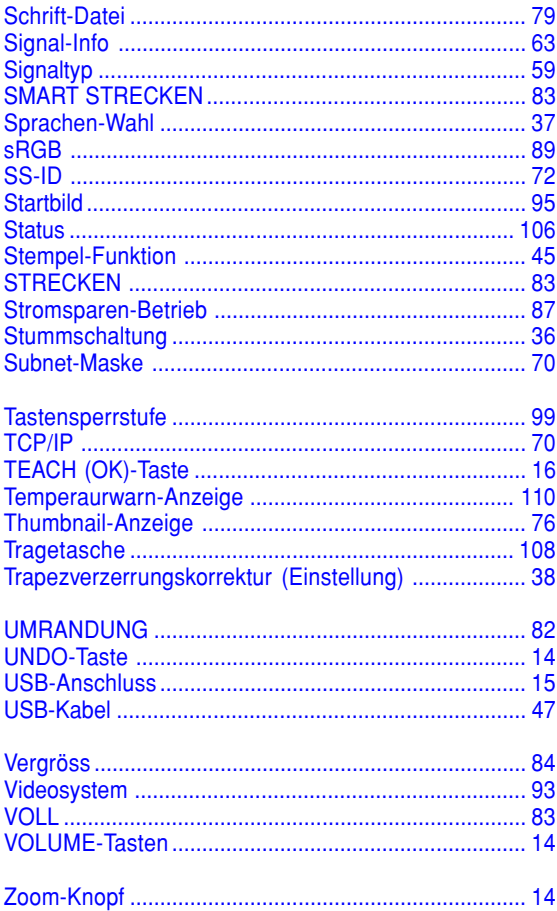

# **SHARP SHARP CORPORATION**